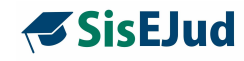

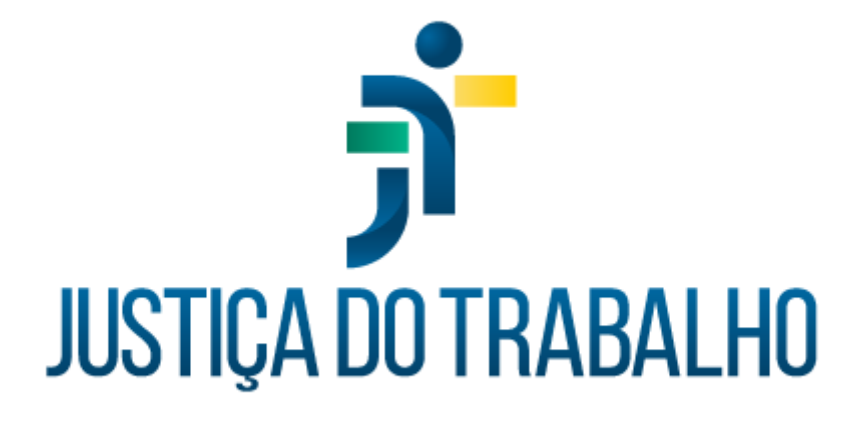

# **Manual SisEJud**

**Versão 2.5.0**

**Setembro de 2023**

Escola Judicial do TRT da 4ª Região

Av. Praia de Belas, 1432, prédio 3, Porto Alegre - RS Cep 90110-903

(51)3255.2686

 $\circledcirc$ 

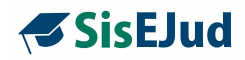

# **Coordenadoria de Sistemas Administrativos Nacionais - CSAN**

# **HISTÓRICO DE ALTERAÇÕES**

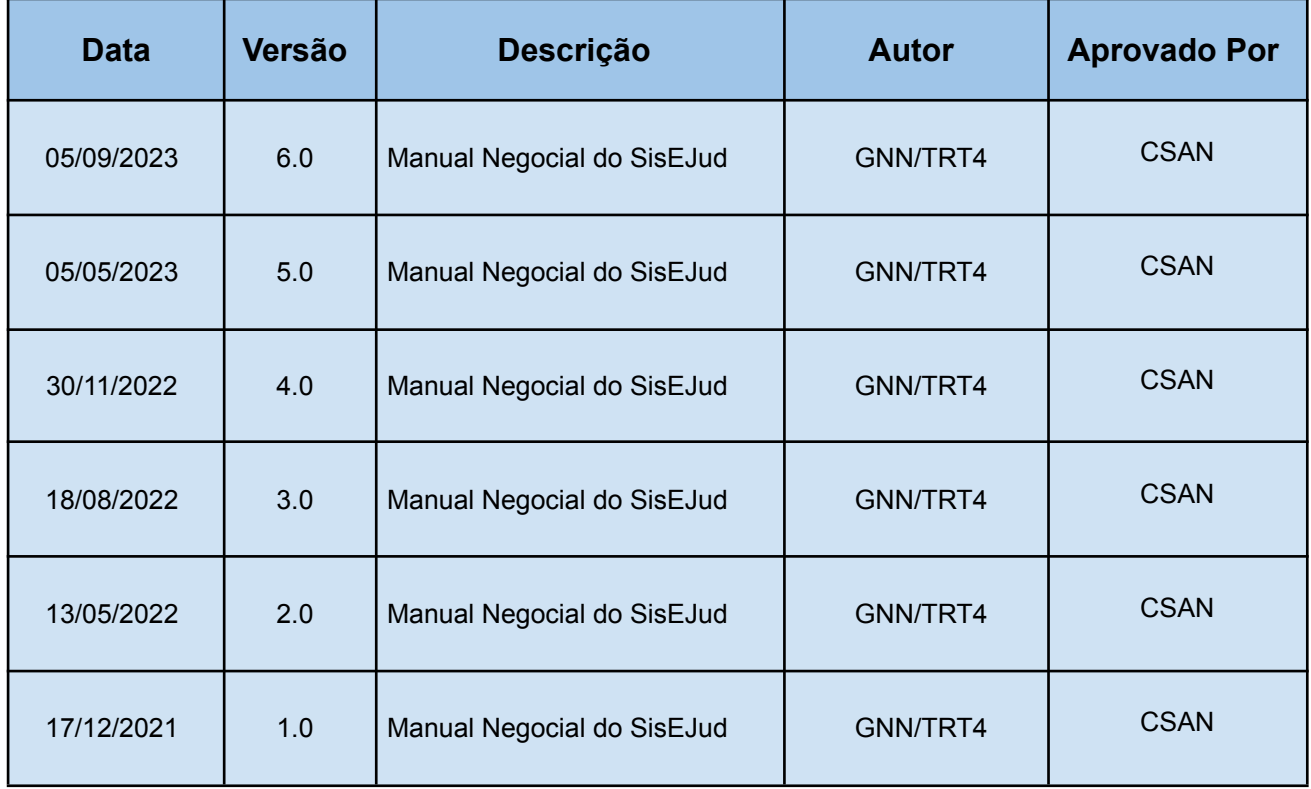

Escola Judicial do TRT da 4ª Região

Av. Praia de Belas, 1432, prédio 3, Porto Alegre - RS Cep 90110-903

(51)3255.2686

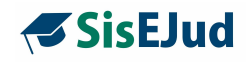

# **Sumário**

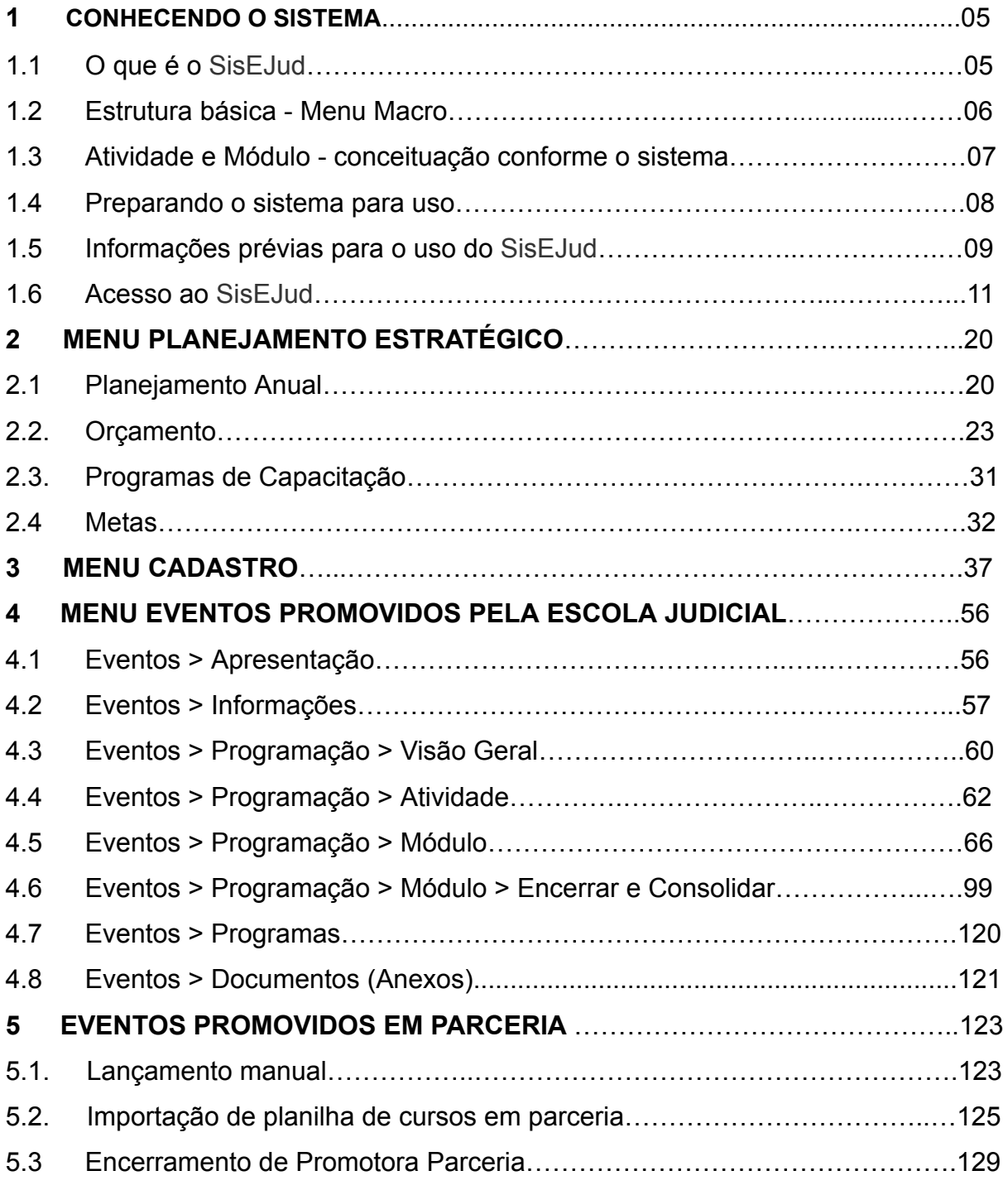

Escola Judicial do TRT da 4ª Região

Av. Praia de Belas, 1432, prédio 3, Porto Alegre - RS  $\circledcirc$ Cep 90110-903

(51)3255.2686

escola@trt4.jus.br

٦

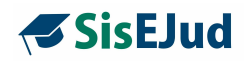

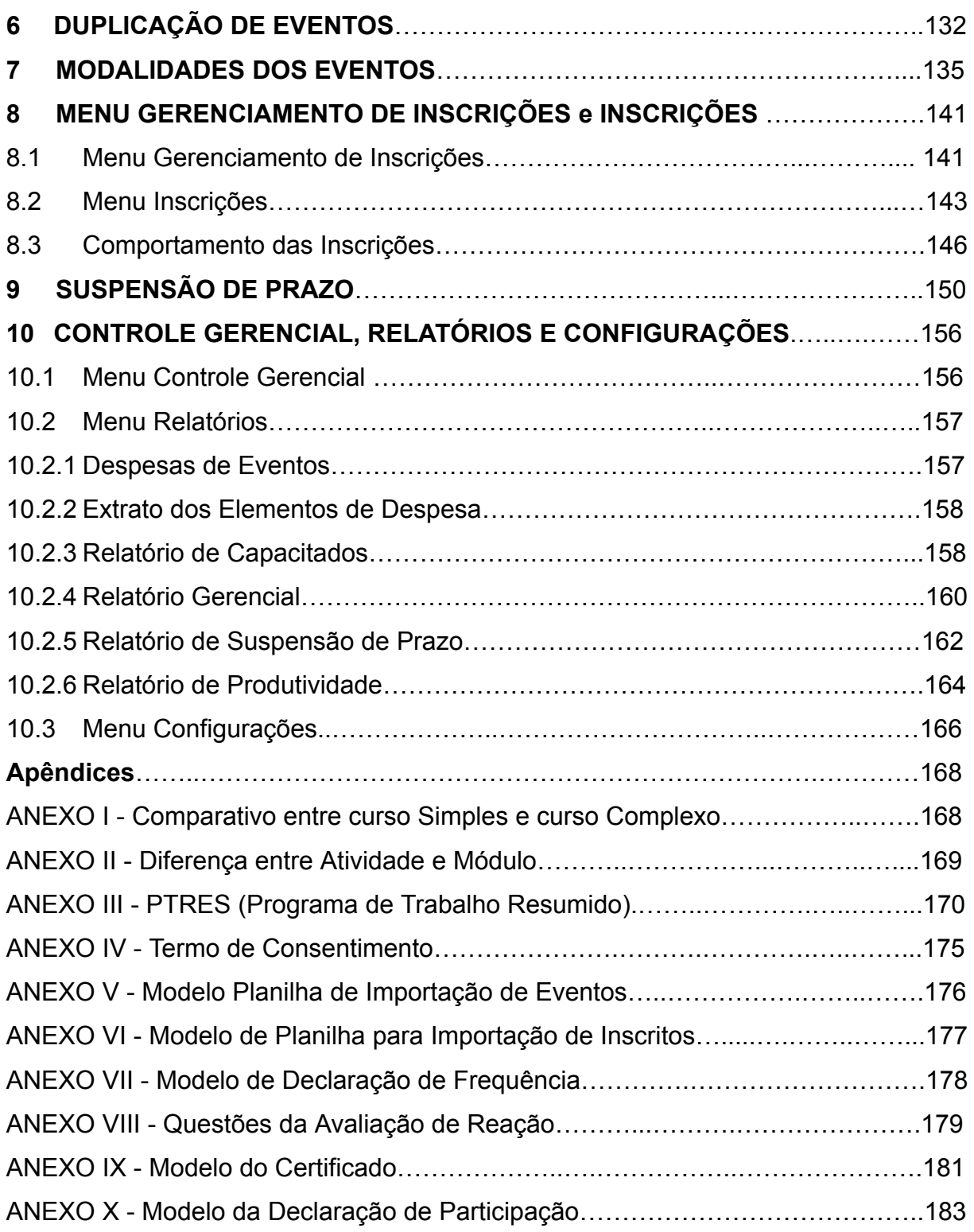

Av. Praia de Belas, 1432, prédio 3, Porto Alegre - RS  $\bigcirc$ Cep 90110-903

(51)3255.2686

escola@trt4.jus.br

٦

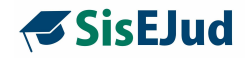

#### **1 CONHECENDO O SISTEMA**

#### **1.1 O que é o SisEJud?**

O SisEJud - Sistema de Escola Judicial é um sistema próprio das Escolas, de alcance nacional. Trata-se de um módulo do SIGEP – Sistema Integrado de Gestão de Pessoas, voltado à administração e registro dos treinamentos promovidos pela Escola Judicial ou por meio de parcerias com a Escola. O escopo do SisEJud abrange todos os cursos que são considerados pela sua Escola como **Internos** no **SIGFP** 

**IMPORTANTE:** o SisEJud busca do SIGEP os dados do público interno de cada **TRT.**

As cinco primeiras versões do sistema foram entregues nacionalmente em dezembro de 2021, em abril, agosto e dezembro de 2022 e em abril de 2023, respectivamente, tanto na base de homologação quanto na base de produção. Junto com elas, disponibilizamos o manual de utilização do sistema, que vai evoluindo conforme seu desenvolvimento.

A área de Informática de cada Tribunal é responsável por instalar o sistema em, no mínimo, dois ambientes: o *link* de **produção,** que é o local de efetiva realização do trabalho, e o *link* de **homologação**, DEBUG MODE, usado para treinamento,testes e, também, para reproduzir alguma falha na base de produção.

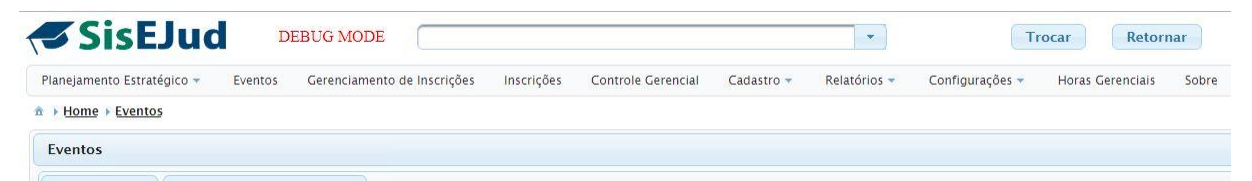

**DEBUG MODE:** caracteriza o ambiente de homologação, que permite o administrador navegar como se fosse outro usuário, para poder testar funcionalidades.

Para isso, entre no sistema, clique na aba **Inscrições**, digite o nome do usuário que deve ser testado, clique Enter. Selecione com o mouse o nome desejado da lista oferecida. Clique em Trocar, para assumir o nome do outro usuário. Terminado o teste, clique em Retornar.

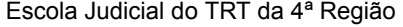

Av. Praia de Belas, 1432, prédio 3, Porto Alegre - RS Cep 90110-903

 $\circledS$  (51)3255.2686

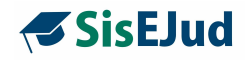

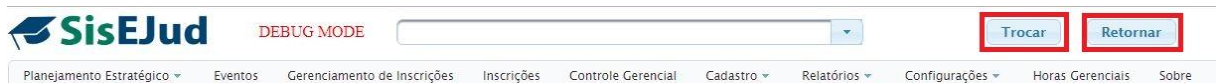

#### **1.2 Estrutura básica - Menu Macro**

O SisEJud se estrutura em camadas. O Menu Macro apresenta a seguinte divisão: **Planejamento Estratégico, Eventos, Gerenciamento de Inscrições, Inscrições, Controle Gerencial, Cadastro, Relatórios, Configurações** e **Sobre**.

Essas abas são a primeira camada do sistema e encontram-se no topo da página, as quais, por sua vez, apresentam subdivisões cujas funcionalidades serão especificadas neste manual. Em uma visão mais ampla, essas abas apresentam as funcionalidades descritas abaixo.

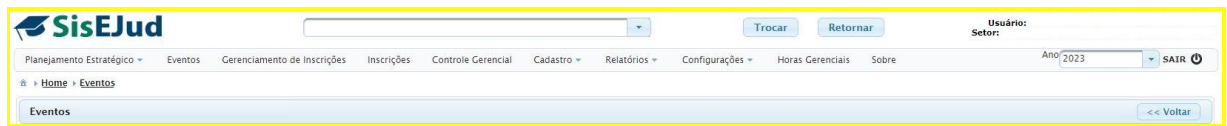

**Planejamento Estratégico -** fazem parte deste menu o planejamento anual, orçamento e os programas de capacitação e metas, que devem ser configurados antes do uso do sistema. Esses programas de capacitação serão vinculados aos eventos para fins de relatório e emissão de certificado.

**Eventos -** neste menu são lançados os eventos promovidos pela Escola Judicial e os eventos executados em parceria com outras instituições. Pode-se gerenciar e visualizar os eventos conforme o ano de exercício escolhido.

**Gerenciamento de Inscrições -** para controle dos cursos com inscrições abertas através de um filtro de busca por período de execução.

**Inscrições -** menu direcionado ao aluno que apresenta os cursos com inscrição aberta, bem como os cursos já realizados pelo treinando. Além disso, esse é o local que dá acesso à realização das avaliações e à impressão do certificado.

#### **Controle Gerencial (em análise)**

**Cadastro -** as informações inseridas neste menu serão utilizadas para alimentar campos no registro dos eventos.

Av. Praia de Belas, 1432, prédio 3, Porto Alegre - RS Cep 90110-903

 $\circledS$  (51)3255.2686

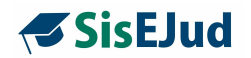

**Relatórios -** os relatórios disponibilizados são: despesas de eventos, extrato de elementos de despesa e relatório de capacitados, relatório de horas gerenciais, relatório de suspensão de prazo e relatório de produtividade.

**Configurações -** este menu tem duas finalidades: dar acesso como administrador a usuários internos do TRT e definir quais parâmetros serão usados no sistema conforme necessidade de cada Escola.

**Sobre -** informações sobre versão atual do sistema.

#### **1.3 Atividade e Módulo - conceituação conforme o sistema**

O SisEJud tem uma concepção própria em relação à atividade e módulo. Apresentamos uma definição para melhor identificar essa diferenciação.

1. **Módulo** é exportado ao Sigep sempre como **TURMA ÚNICA**.

#### **Um Módulo do SisEJud é considerado uma TURMA do Sigep**.

O critério para a criação de mais de um módulo é a necessidade de certificação em períodos distintos. Ou, ainda, vincular atividades distintas a diferentes públicos-alvos dentro de um mesmo evento.

2. **Atividades** são partes integrantes de um módulo, ações que compõem um evento.

Se um evento for composto de apenas uma palestra, por exemplo, teremos uma atividade e um módulo.

É necessário criar mais de uma atividade se houver necessidade de dividir o módulo em atividades distintas.

Observe a tabela abaixo.

Apresentamos aqui um exemplo. Neste caso, teremos duas turmas com as mesmas atividades. Depois, vinculamos as atividades a cada módulo por meio da Grade de Programação.

A carga horária do docente independe da carga horária total da atividade.

Escola Judicial do TRT da 4ª Região

 $\circledR$  (51)3255.2686

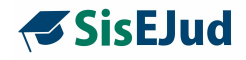

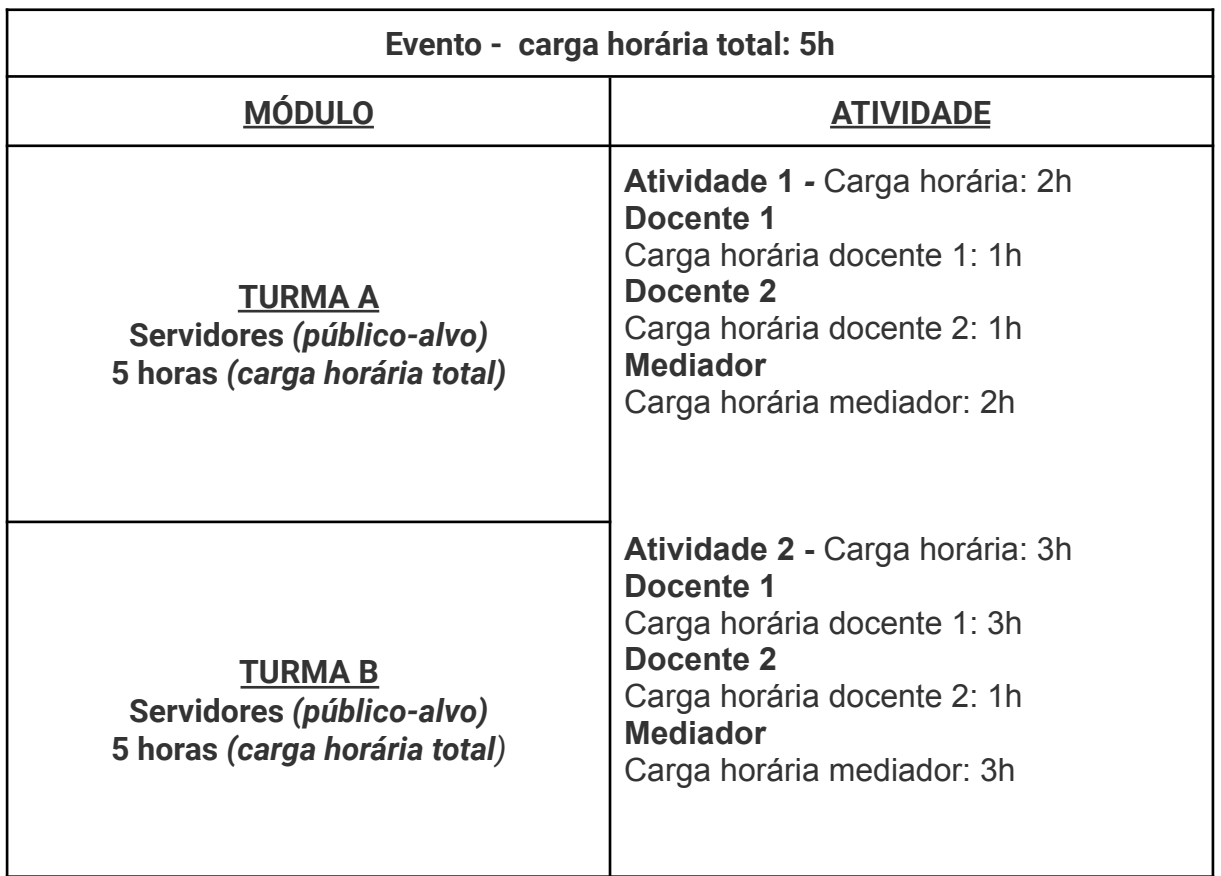

#### **1.4 Preparando o sistema para uso**

Para iniciarmos a utilização do SisEJud, é necessário algumas ações prévias. Apresentamos aqui o que deve ser executado antes do registro dos eventos propriamente dito.

➢ **Rever Parâmetros** (Menu Configurações>Parâmetro): configuração geral feita pela TI antes da utilização propriamente dita. Sugere-se que a Escola Judicial faça, também, uma revisão de alguns parâmetros do sistema, especialmente nas seguintes seções: identificação do sistema, portal e e-mail da EJud, percentuais de padrão para presença, aproveitamento e nota máxima, localidades.

Escola Judicial do TRT da 4ª Região

Av. Praia de Belas, 1432, prédio 3, Porto Alegre - RS Cep 90110-903

 $\circledR$  (51)3255.2686

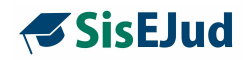

➢ **Realizar os cadastros** (Menu Cadastro): tipos de despesa, tipos de recurso, tipos de atuação dos docentes, eixos, subeixos [tanto da Enamat quanto Administrativos], áreas do Ceajud, cidades da região metropolitana, imagens de assinaturas que serão incluídas nos certificados e Objetivos Estratégicos da Justiça do Trabalho.

**IMPORTANTE:** os cadastros de tipos de despesa e tipos de recursos são necessários para a criação do orçamento.

- ➢ **Incluir Programas de Trabalho Resumidos** PTRES (Aba Planejamento Estratégico>Orçamento). Criar primeiro os PTRES informando o ano do planejamento.
- ➢ **Criar Planejamento Anual** (Menu Planejamento Estratégico>Planejamento).
- ➢ **Criar os Programas de Capacitação e Metas** (Menu Planejamento Estratégico>Programas de Capacitação).

No Menu Planejamento Estratégico>Programas de Capacitação, criar um novo Programa dentro de um dos Programas já previamente cadastrados no sistema, os quais respeitam as diretrizes da Enamat. São eles: Formação Continuada, Formação de Formadores e Formação Inicial.

Na mesma tela, após criado o programa de capacitação, abrirá a possibilidade da criação de meta no botão "Nova Meta". Essas metas podem ser criadas ao longo do ano de exercício.

#### **1.5 Informações prévias para o uso do SisEJud**

**IMPORTANTE:** lembrando que o Certificado é emitido por Módulo e a exportação para o Sigep é feita, também, por Módulo.

#### **Facilitador nos lançamentos:**

➢ **antes de lançar o evento**, verifique se o docente já está no Menu Cadastro, caso contrário, cadastre o(s) docente(s) para posterior vinculação.

Escola Judicial do TRT da 4ª Região

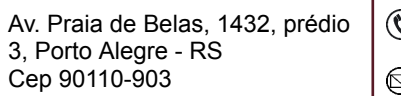

(51)3255.2686

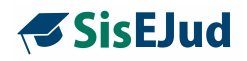

- ➢ **docente interno** sempre é Magistrado e Servidor do seu Regional, clique em **SIM** à pergunta do sistema, digite no campo dos dados pessoais o primeiro nome do docente e dê Enter, o sistema fará a busca no Sigep e oferecerá os possíveis nomes. Clique no nome escolhido e salve. Os dados acadêmicos não constam no Sigep por isso não são importados e devem ser preenchidos manualmente, caso haja necessidade.
- ➢ **docente externo** é pessoa física e magistrados/servidores de outros órgãos. Escolha **NÃO** para a pergunta e preencha as informações solicitadas. *Obs: Em relatórios anteriores para o CEAJUD, os docentes magistrados e servidores de outros órgãos foram considerados docentes internos. Quando do desenvolvimento do relatório de informações, deverá haver o ajuste para listá-los juntamente com os internos.*
- ➢ tenha o **CPF do docente,** mesmo se for uma contratação de empresa. Essa informação é obrigatória, pois o SIGEP não aceita a exportação se o docente do evento não tiver o CPF. Contudo, o SisEJud permite a exportação sem docente vinculado ao evento.
- ➢ cadastrar a **empresa prestadora do serviço** relativo ao evento.
- ➢ **verificar se os tipos de recursos que serão gastos** naquele evento como filmagem, coffee-break, docente, etc, já estão cadastrados. Do contrário, execute **os relativos pré-cadastros.**

#### **OBSERVAÇÕES:**

**1**. **Docente Estrangeiro**: o sistema SisEjud aceita cadastro sem o CPF, mas o SIGEP não. Como o docente estrangeiro não tem CPF, se seu nome permanecer vinculado ao evento, este não será exportado ao SIGEP. Solução de contorno: gerar o certificado, desvincular o docente no momento da exportação. Após, incluí-lo novamente.

**2.** Recomenda-se que não haja dois administradores trabalhando simultaneamente no mesmo evento dentro do sistema, pois as informações ainda NÃO são atualizadas automaticamente. Solução de contorno para atualizar: fazer o logoff do sistema e em seguida fazer o login novamente.

Escola Judicial do TRT da 4ª Região

Av. Praia de Belas, 1432, prédio 3, Porto Alegre - RS Cep 90110-903

 $\circledS$  (51)3255.2686

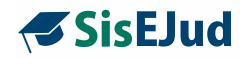

#### **1.6 Acesso ao SisEJud**

Apresentamos, aqui, os passos para acesso ao sistema pelo público interno e externo.

Os usuários têm acesso clicando no *link* do SisEJud ao **Menu Inscrições** e nele consta, além dos cursos com inscrição aberta, também o controle dos cursos que realizou.

Importante, porém, é identificar como o sistema entende esses dois públicos.

#### Quem é **Público Interno?**

Magistrados, servidores ativos, aposentados e estagiários pertencentes ao Tribunal que está promovendo o evento. O SisEJud busca do SIGEP as informações sobre esse público.

#### Quem é **Público Externo**?

Magistrados e servidores de outros Tribunais, bem como outros órgãos públicos, além de advogados, procuradores, estudantes e terceirizados, enfim, público em geral. As informações sobre esse público devem ser incluídas no sistema.

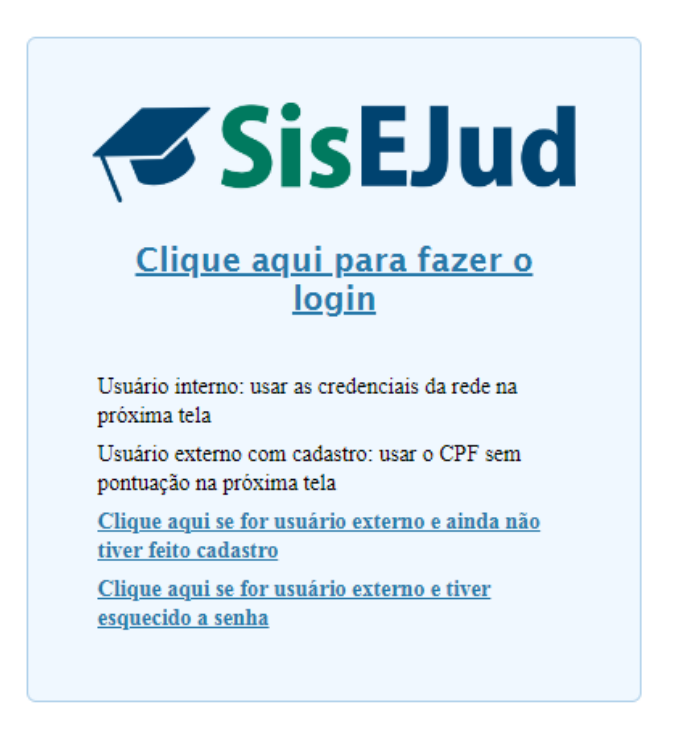

Escola Judicial do TRT da 4ª Região

Av. Praia de Belas, 1432, prédio 3, Porto Alegre - RS Cep 90110-903

 $\circledS$  (51)3255.2686

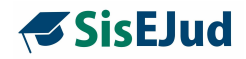

**O usuário Interno** acessa o sistema utilizando seu login e senha de rede

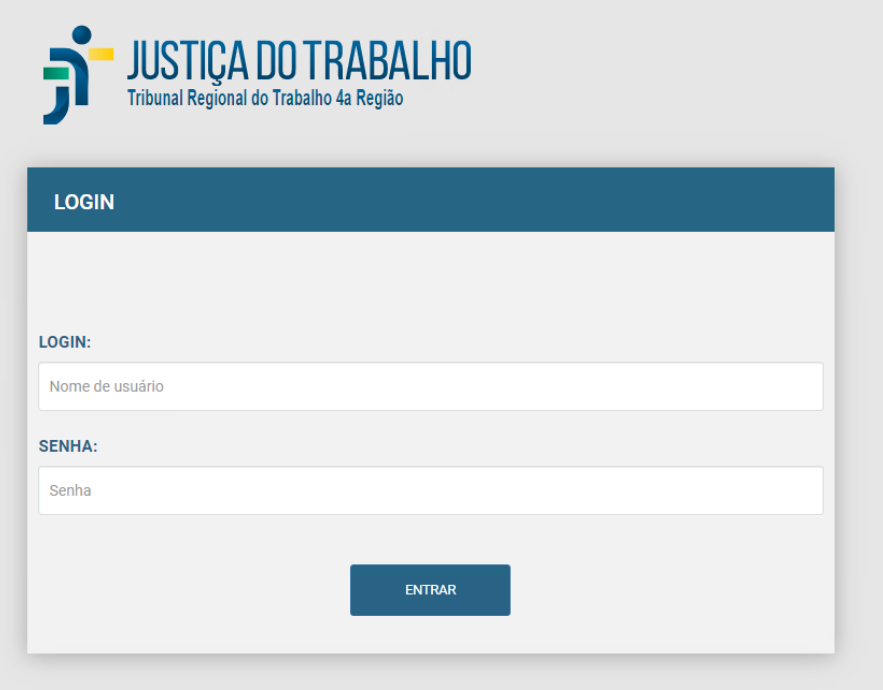

#### **Aba Inscrições - Inscrições abertas**

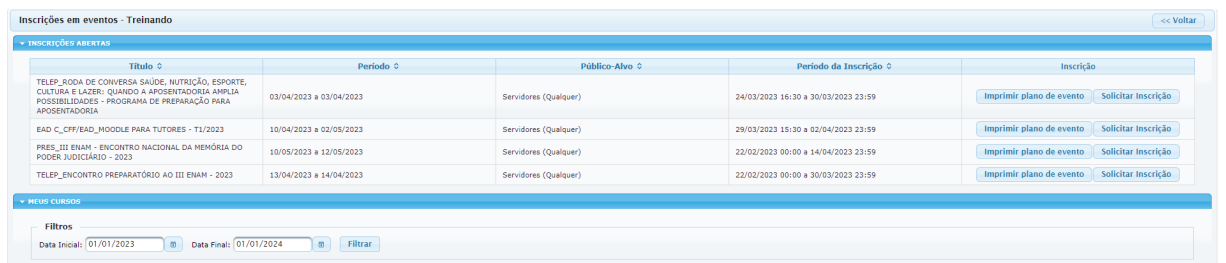

- ➢ Para visualizar as informações sobre o evento clique em **Programa do Evento**.
- ➢ Se desejar realizar o curso, clique em **Solicitar Inscrição**.

O(A) aluno(a) pode solicitar sua inscrição nos cursos que estejam com prazo aberto, desde que seja público-alvo.

#### **Ficha de Inscrição**

Na ficha de inscrição, o aluno deve:

Escola Judicial do TRT da 4ª Região

Av. Praia de Belas, 1432, prédio 3, Porto Alegre - RS Cep 90110-903

(61)3255.2686

☺

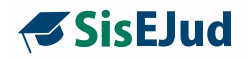

- informar que não está em férias, se tiver férias marcadas, deve informar o período e a justificativa para a realização do curso;

- declarar, por meio de check, a ciência de que a fruição de férias inviabiliza a certificação de horas;

- informar o e-mail da chefia que será comunicado da solicitação de inscrição;

- concordar com o termo de confidencialidade;

- se magistrado, solicitar suspensão de prazo, ou não;

- dar ciência da possibilidade de ressarcimento da União, em casos de reprovação por ausência de assiduidade e/ou aproveitamento (**para cursos em Parceria**).

Todos os detalhes desta ficha devem estar marcados para que o aluno possa concluir a inscrição.

**IMPORTANTE:** o sistema oferece uma possibilidade de solicitação de diárias, mas com a iminência do uso do SIGEO, optou-se por não trabalhar nesta funcionalidade e deixá-la, por parâmetro, oculta na base de dados. Caso seu Regional deseje, solicite à TI a alteração.

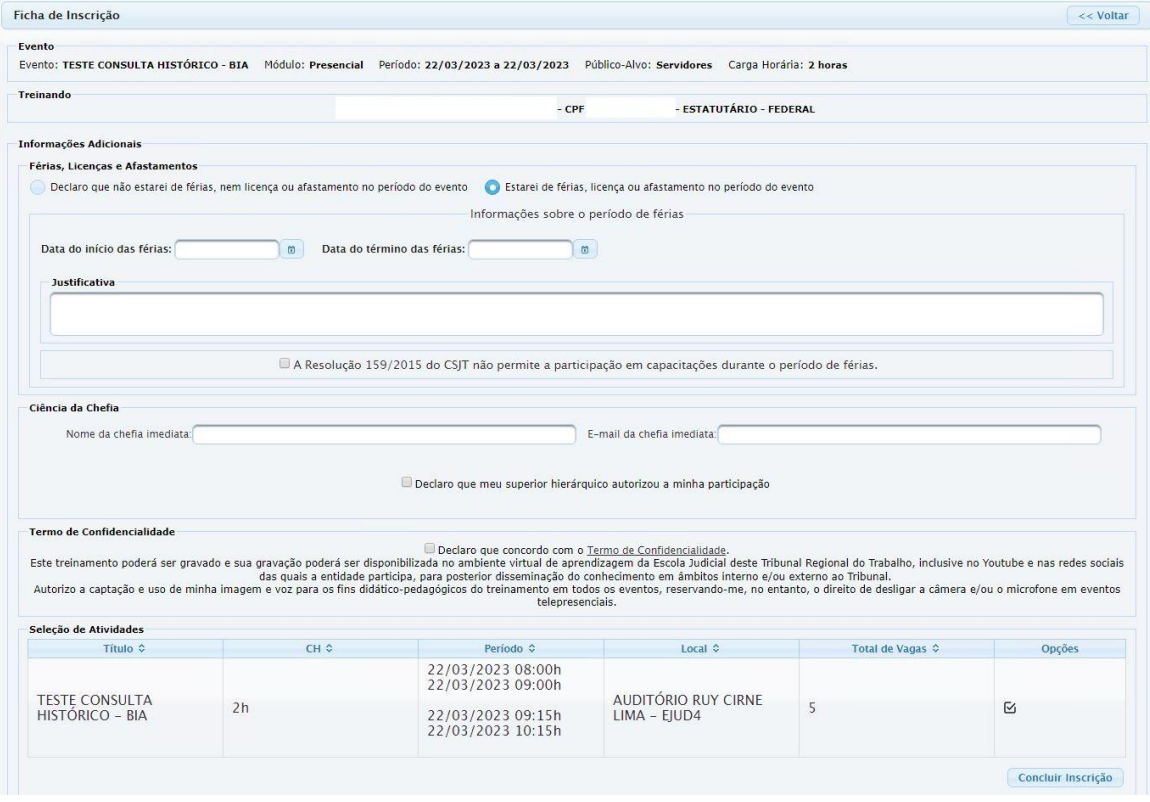

Ficha de inscrição **Servidor**

Escola Judicial do TRT da 4ª Região

Av. Praia de Belas, 1432, prédio 3, Porto Alegre - RS Cep 90110-903

 $\circledS$  (51)3255.2686

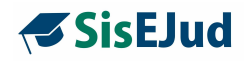

#### Ficha de inscrição **Magistrado**

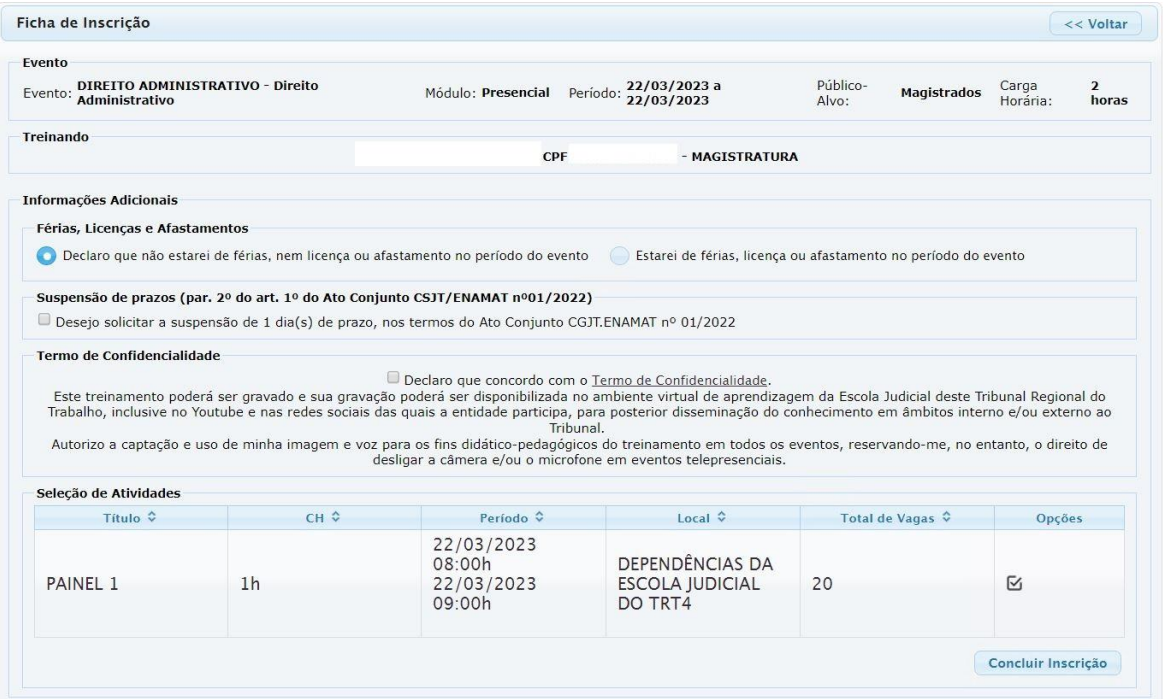

Abaixo, exemplo de curso em Parceria, no qual é obrigatória a marcação da ciência do ressarcimento.

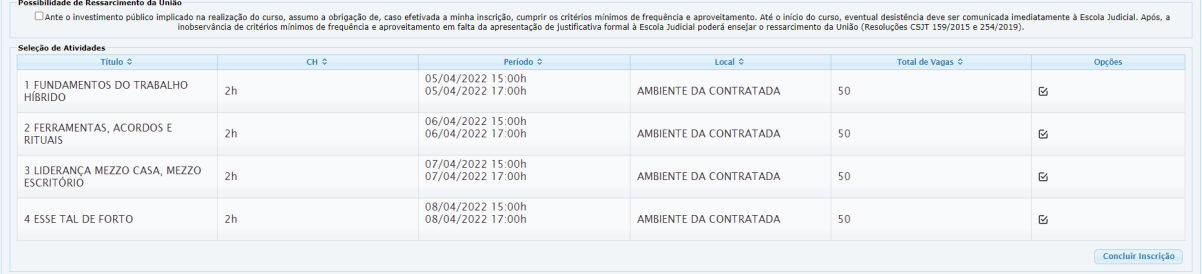

Ficam disponíveis informações do curso em **Imprimir Plano do Evento** antes do alu  $\bullet$  concluir a inscrição. Depois de concluída, os alunos podem verificar no ícone em Inscrições > Meus cursos.

(61)3255.2686

 $\circledcirc$ 

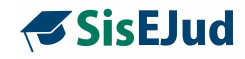

#### **Menu Inscrições - Meus Cursos**

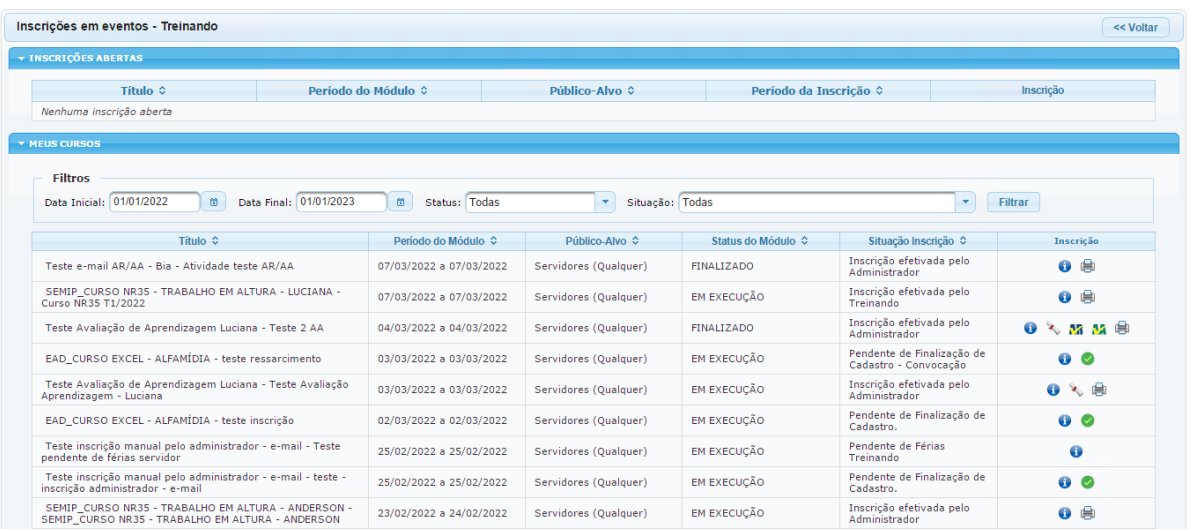

Na aba Meus Cursos, a coluna **Inscrição** disponibiliza ao aluno diversas funcionalidades. Veja abaixo o uso de cada ícone.

#### **Ícones Meus Cursos**

**Informações sobre o evento Imprimir cartão de acesso para eventos presenciais Completar ficha de inscrição Solicitar cancelamento de inscrição (prazo de 3 dias antes do evento) Solicitar desconvocação (prazo de 3 dias antes do evento) AR para responder AR já respondida**

Escola Judicial do TRT da 4ª Região

Av. Praia de Belas, 1432, prédio 3, Porto Alegre - RS Cep 90110-903

(61)3255.2686

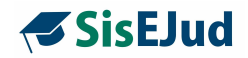

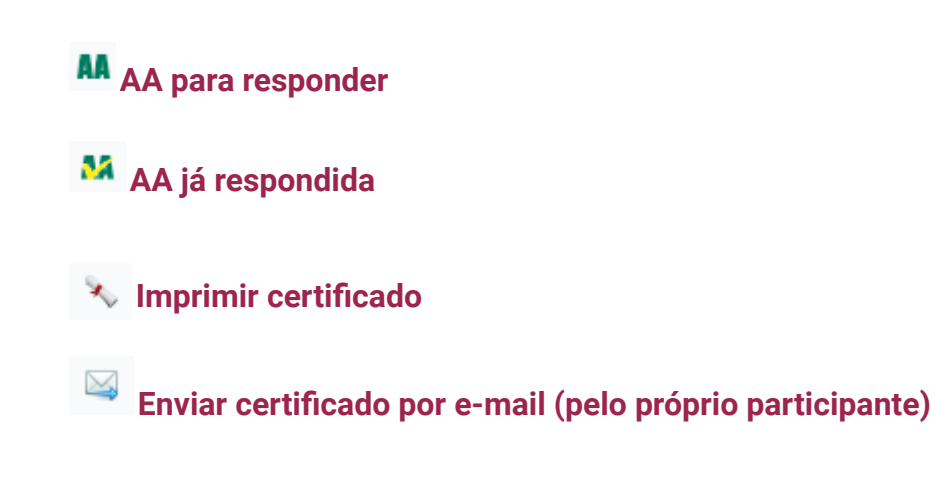

**Sendo: AR - Avaliação de Reação AA - Avaliação de Aprendizagem**

**O usuário Externo** acessa o sistema utilizando o CPF como login, se já tiver cadastro.

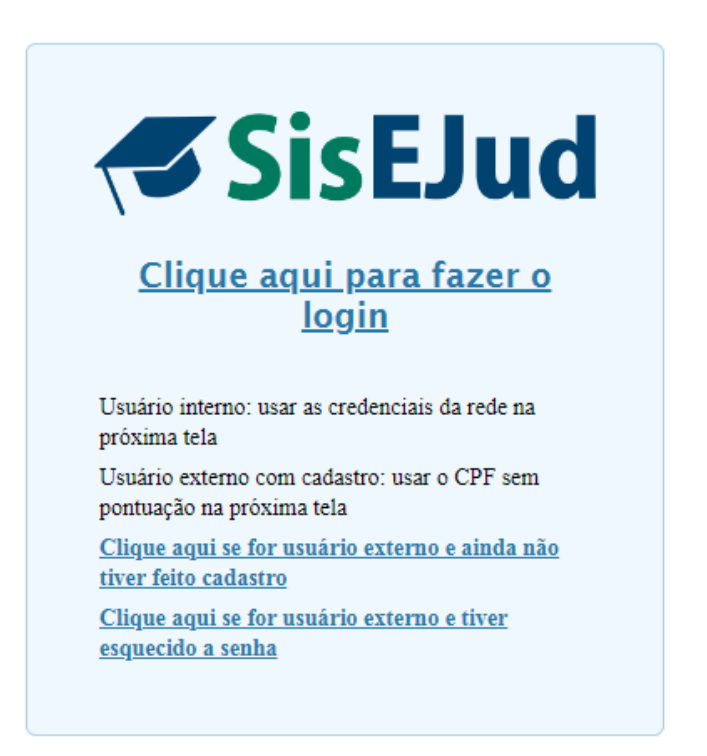

O **Usuário Externo** cria um cadastro informando o CPF, vinculando a uma senha que deverá ser utilizada em todos os eventos da Escola.

Escola Judicial do TRT da 4ª Região

Av. Praia de Belas, 1432, prédio 3, Porto Alegre - RS Cep 90110-903

 $\circledS$  (51)3255.2686

☺

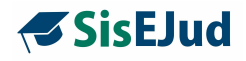

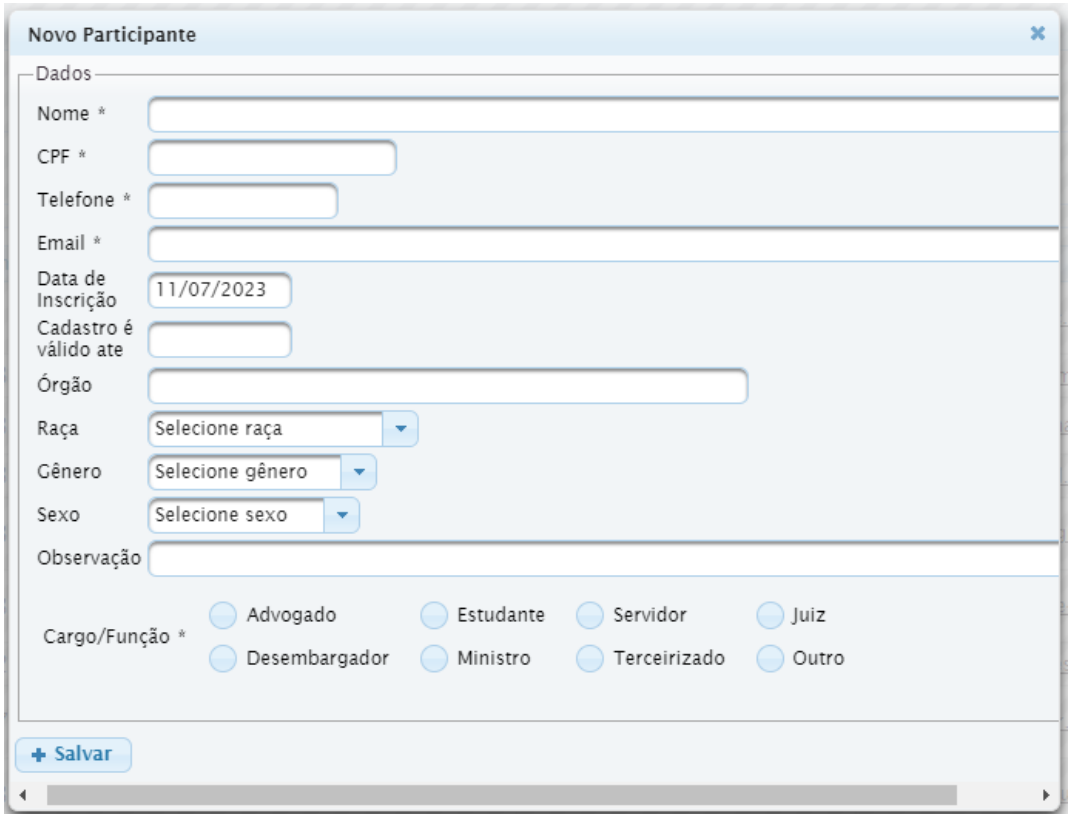

O mesmo procedimento do público interno é usado para realizar a inscrição. Depois de entrar no ambiente, verifica-se quais cursos estão sendo ofertados ao público externo.

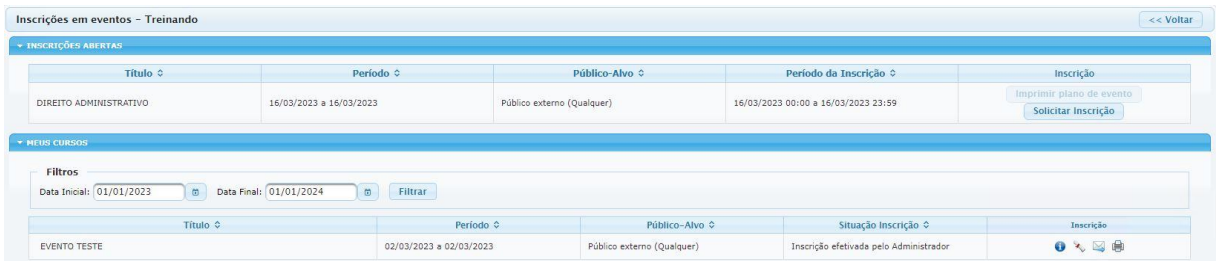

Na EJud 4, optamos por incluir o e-mail de divulgação no Plano do Evento. Este botão dá acesso aos detalhes do evento, conforme exemplo abaixo.

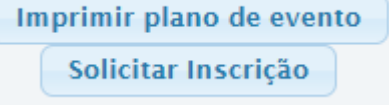

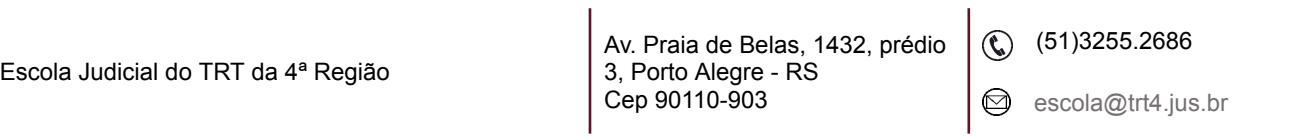

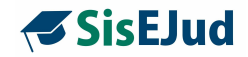

#### **Modelo de divulgação da EJud4.**

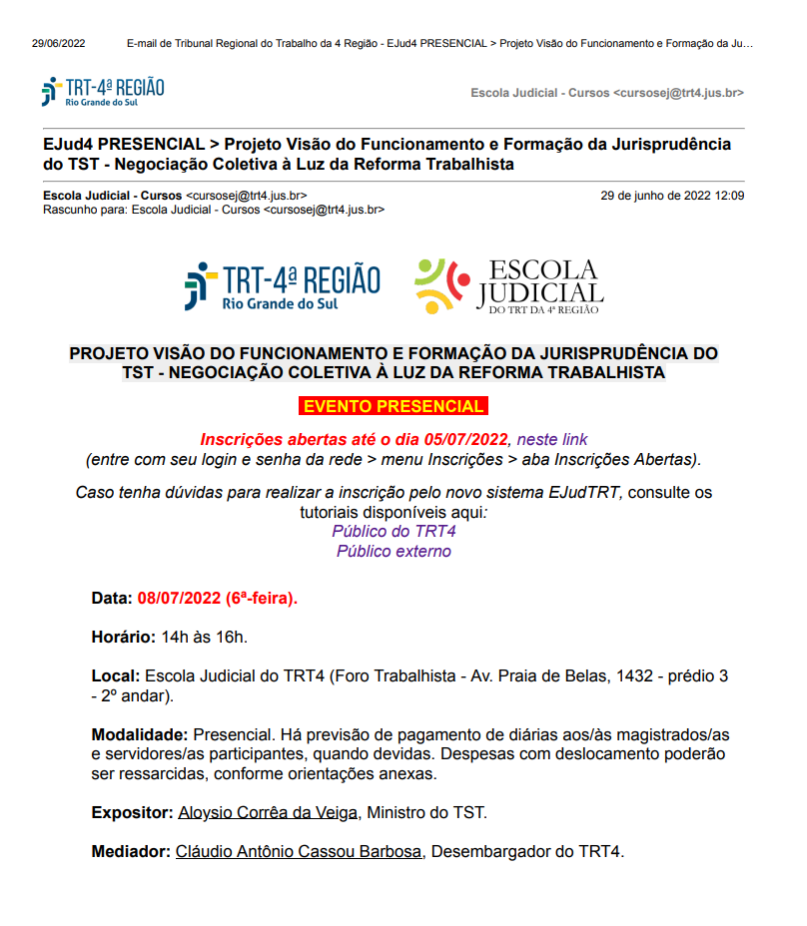

Para solicitar inscrição, clique no botão respectivo.

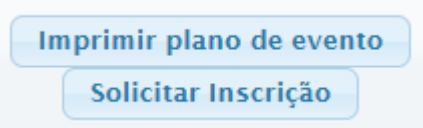

Depois de dar ciência no termo de confidencialidade, basta clicar em Concluir Inscrição.

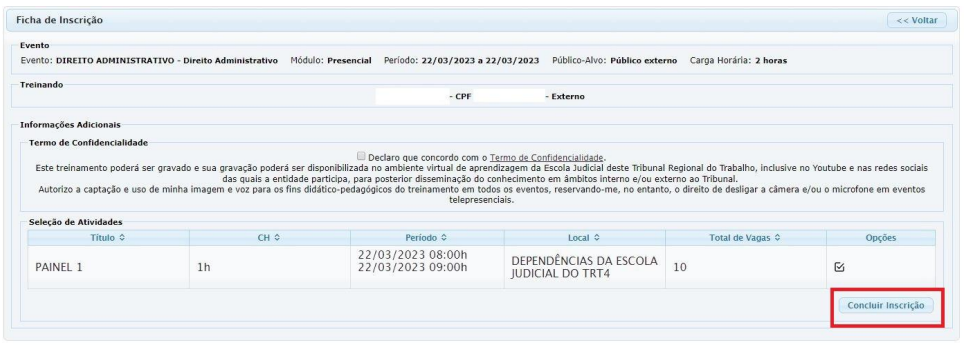

Escola Judicial do TRT da 4ª Região

Av. Praia de Belas, 1432, prédio 3, Porto Alegre - RS Cep 90110-903

 $\circledS$  (51)3255.2686

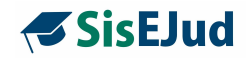

O nome ficará na lista de inscritos com a indicação de que é público externo.

As informações sobre os cursos realizados pelo público externo no SisEJud também ficam disponíveis ao usuário no Menu Inscrições > Meus cursos.

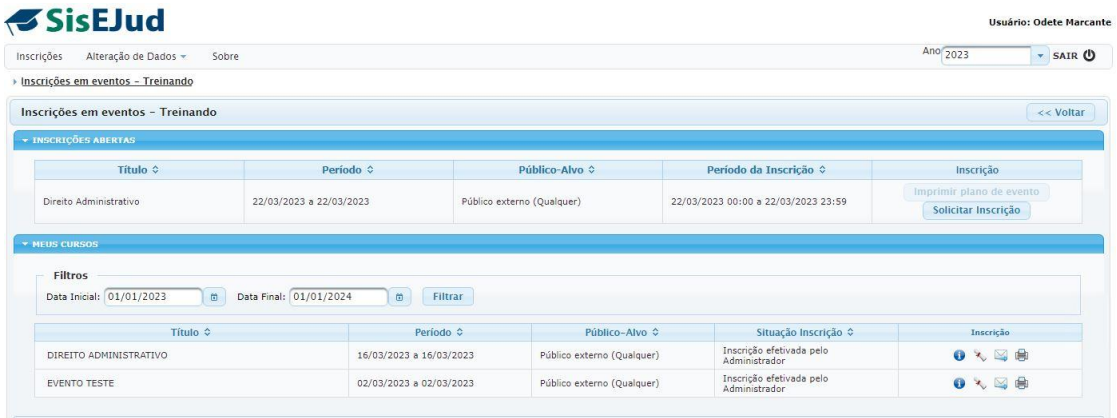

Escola Judicial do TRT da 4ª Região

Av. Praia de Belas, 1432, prédio 3, Porto Alegre - RS Cep 90110-903

(51)3255.2686

 $\circledcirc$ 

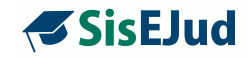

#### **2 MENU PLANEJAMENTO ESTRATÉGICO**

O sistema sempre abre no ano corrente, porém apresenta uma estrutura que permite a manutenção do histórico de anos anteriores de uma forma ordenada, basta alterar o ano calendário, no canto superior direito, que os eventos relativos ao ano escolhido serão disponibilizados.

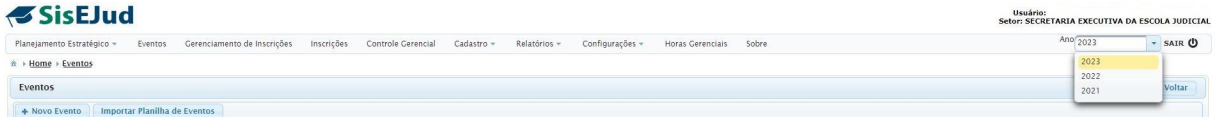

#### **2.1 Planejamento Anual**

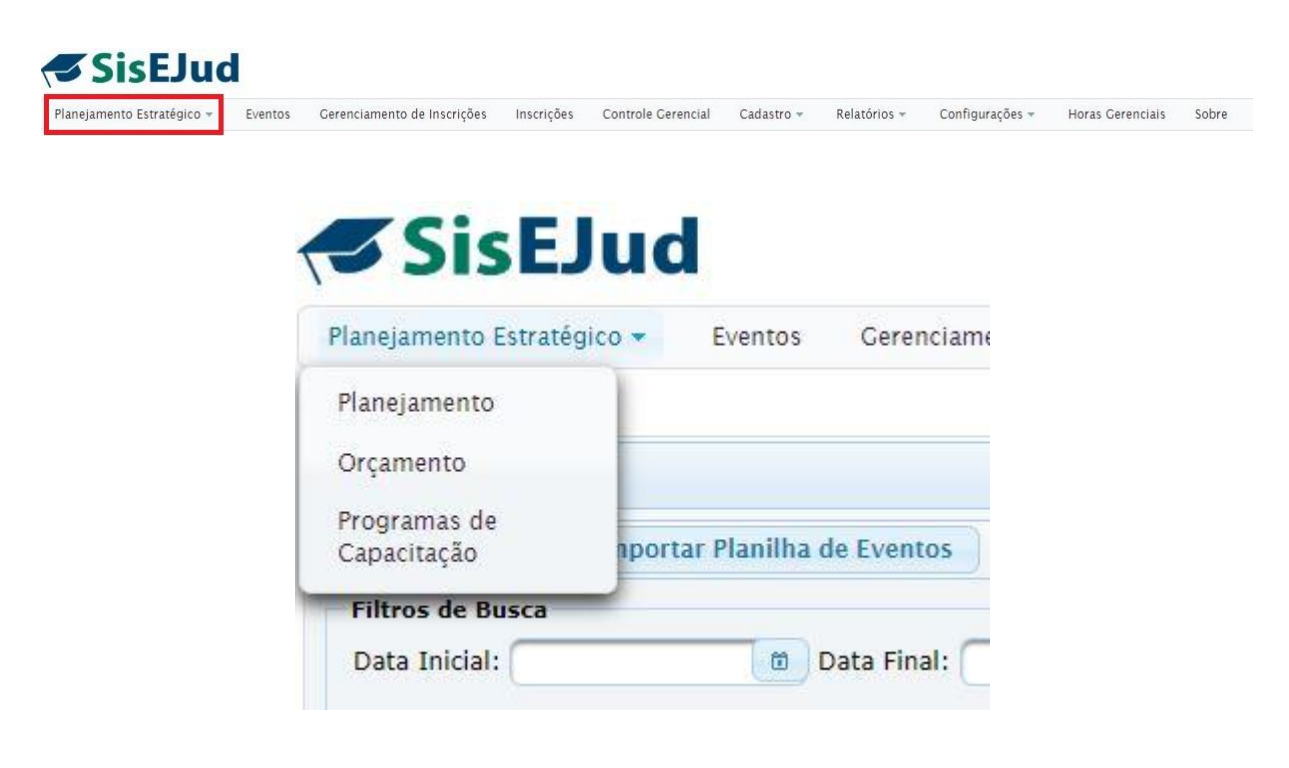

O usuário administrador visualiza os planejamentos já cadastrados e pode acrescentar novos planejamentos.

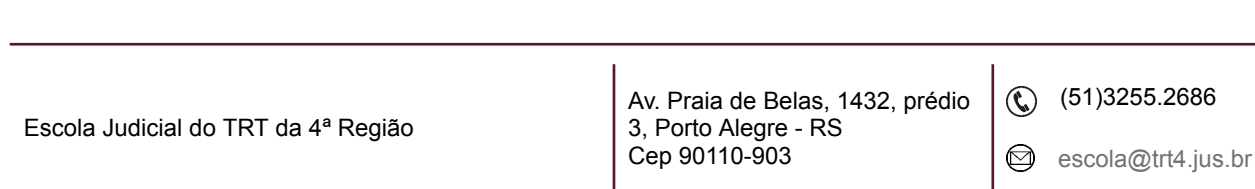

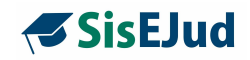

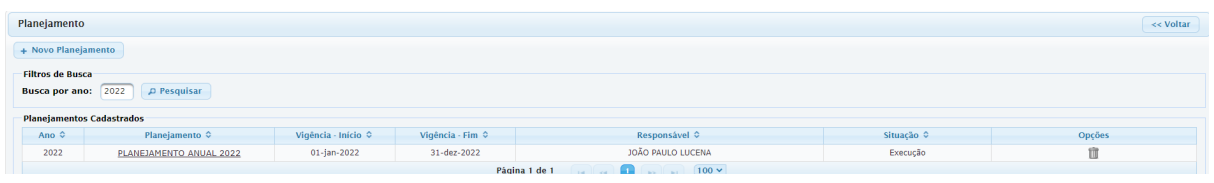

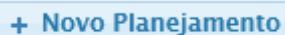

Para adicionar novo planejamento, clique no botão + Novo Planejamento, preencha os dados e salve as informações.

**IMPORTANTE:** cadastre os PTRES (Planos de Trabalho Resumido) que serão vinculados ao Planejamento Anual antes de cadastrar o planejamento do período, assim os PTRES ficarão disponíveis para a vinculação como aparece na tela abaixo. Para isso, siga a seguinte ordem:

- 1. Primeiramente, cadastre os PTRES necessários em Planejamento Estratégico > Orçamento
- 2. Cadastre o Planejamento do período em Planejamento Estratégico > Planejamento e faça a vinculação dos PTRES, clicando no checkbox de cada um deles.
- 3. Salve e feche a janela

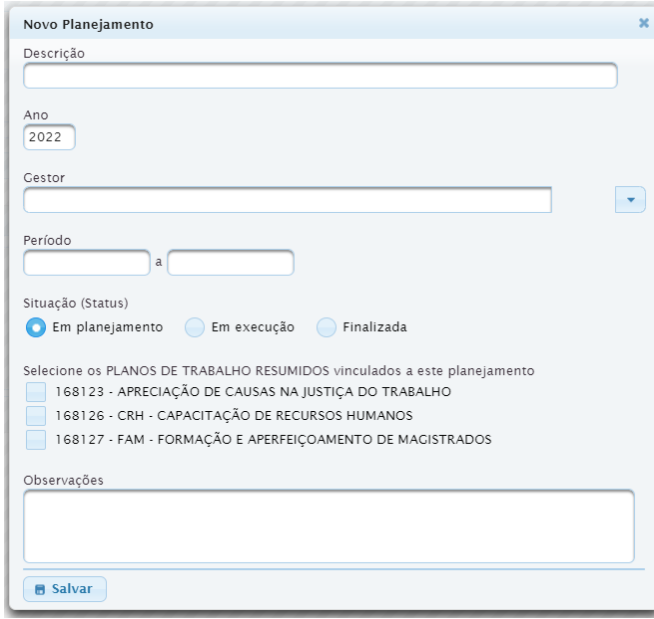

Escola Judicial do TRT da 4ª Região

Av. Praia de Belas, 1432, prédio 3, Porto Alegre - RS Cep 90110-903

 $\circledS$  (51)3255.2686

☺

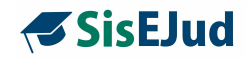

#### Planejamento já cadastrado

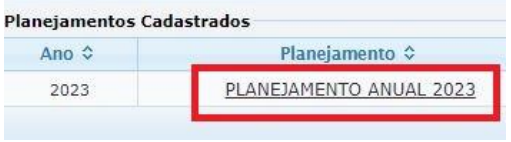

Para visualizar/alterar as informações de planejamento já cadastrado, basta selecionar o planejamento desejado que você consegue

visualizar os seguintes campos: Descrição, Ano, Gestor, Período, Situação (Status), Planos de Trabalho Resumidos (PTRES) vinculados, além do item Observações.

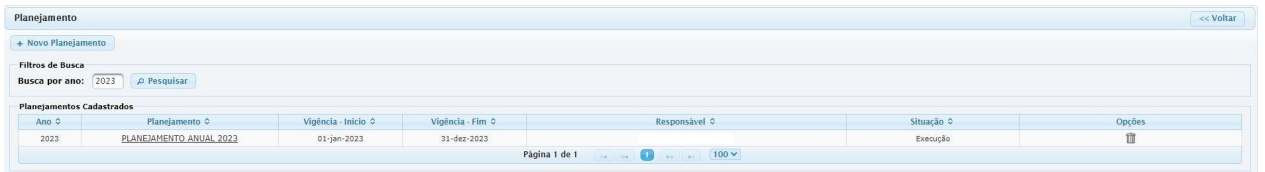

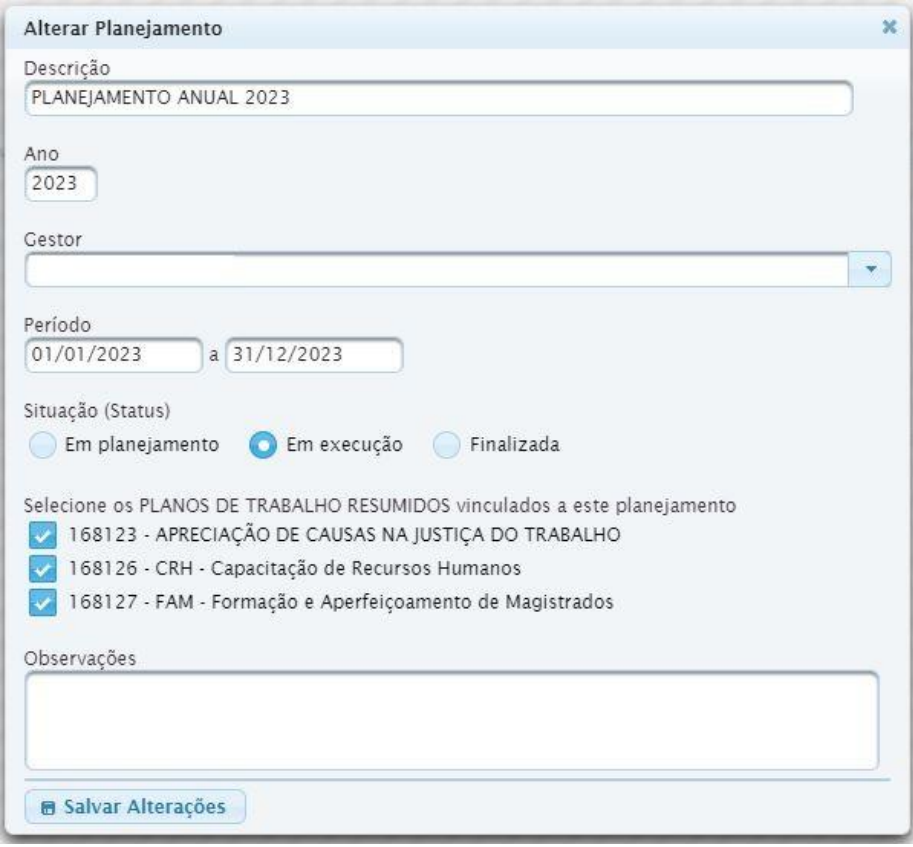

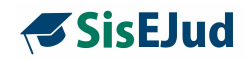

#### **2.2 Orçamento**

Neste espaço, você acrescenta novos PTRES (Programas de Trabalho Resumidos), visualiza os já cadastrados, edita e recupera algum PTRES cancelado.

> **A saber:** a Escola Judicial da 4ª Região trabalha com dois PTREs: 168126 - CRH (capacitação de recursos humanos); 168127 - FAM (formação e aperfeiçoamento de magistrados).

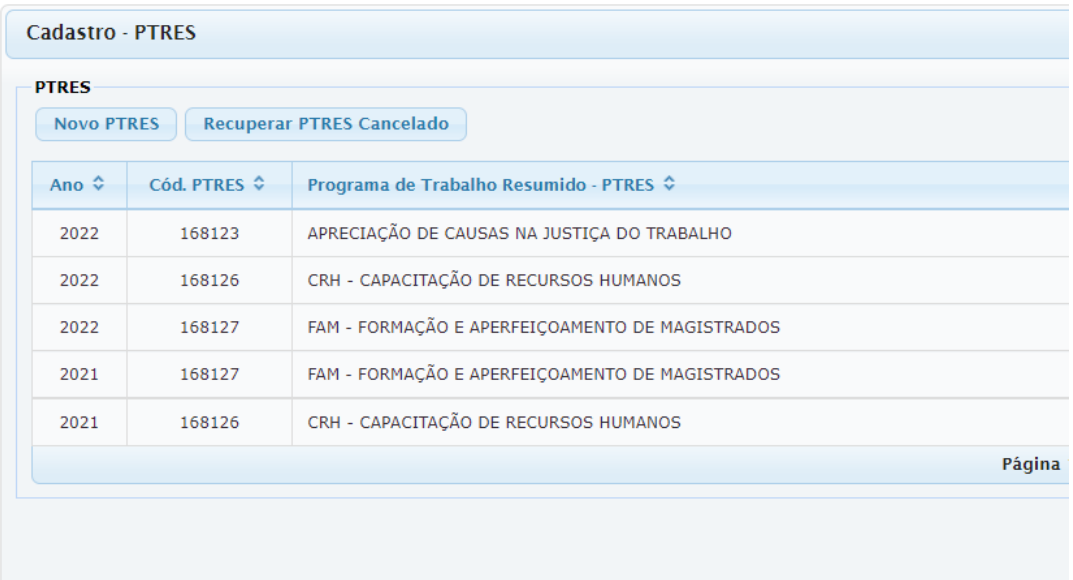

Para registrar um Novo PTRES, basta clicar no botão e incluir o ano, o código do PTRES e atribuir um nome na tela seguinte. Pronto, salve as informações.

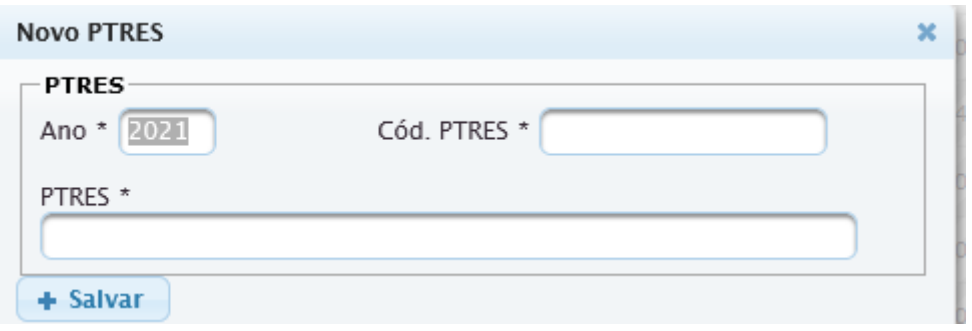

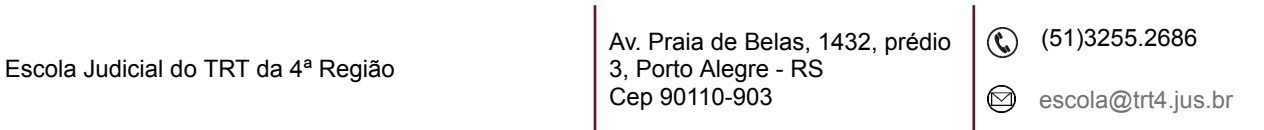

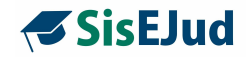

Recupere PTRES cancelado clicando no código do PTRES, conforme imagem abaixo.

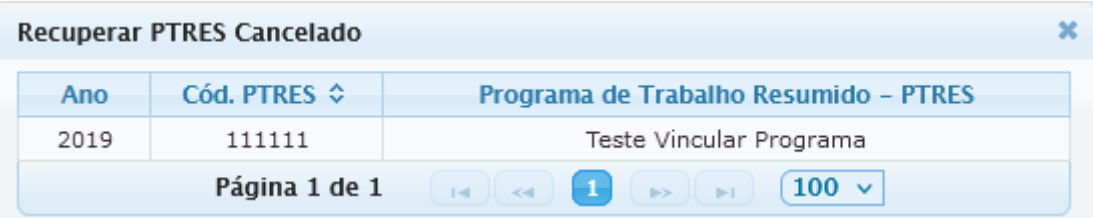

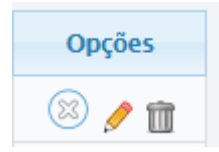

A coluna Opções na aba PTRES tem três funcionalidades: cancelar, detalhar ou excluir PTRES.

Ao cancelar um PTRES, o sistema emite uma mensagem de confirmação do cancelamento.

No detalhamento do PTRES, o usuário tem disponibilizada a seguinte aba:

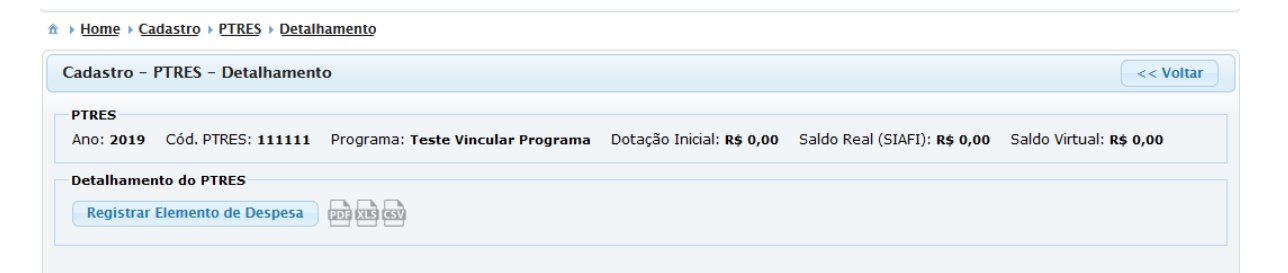

É neste detalhamento do PTRES que você registra os elementos de despesa que poderão ser vinculados aos eventos, veja exemplos abaixo.

 $\circledR$  (51)3255.2686

☺

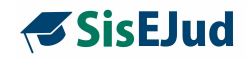

339014-14 - DIÁRIAS - PESSOAL CIVIL 339030-46 - MATERIAL DE CONSUMO 339033-01 - PASSAGENS E DESPESAS COM LOCOMOÇÃO 339035-01 - SERVICOS DE CONSULTORIA 339036-28 - OUTROS SERVIÇOS DE TERCEIROS - PESSOA FÍSICA 339039-33 - OUTROS SERVIÇOS DE TERCEIROS - PESSOA JURÍDICA 339039-41 - SERVIÇO DE COFFEE BREAK 339040 - SERVIÇOS DE TECNOLOGIA DA INFORMAÇÃO 339047-10 - OBRIGAÇÕES TRIBUTÁRIAS E CONTRIBUTIVAS 339092 - DESPESAS DE EXERCÍCIOS ANTERIORES 339093-14 - INDENIZAÇÕES E RESTITUIÇÕES

Veja como inserir um Elemento de Despesa no detalhamento

Para registrar no PTRES o Elemento de Despesa já inserido no **Menu Cadastro**, preencha os dados e selecione Registrar.

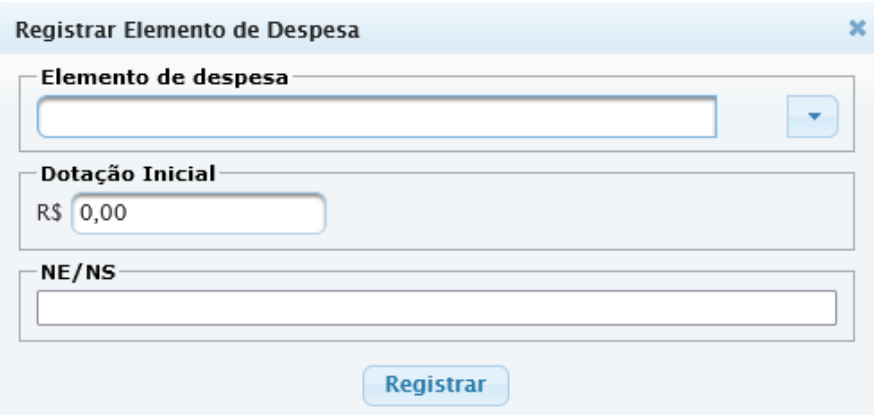

Após o registro, eles ficam listados conforme abaixo.

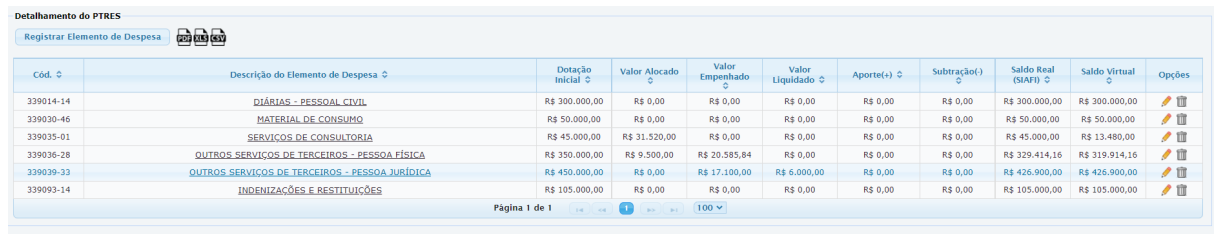

Escola Judicial do TRT da 4ª Região

Av. Praia de Belas, 1432, prédio 3, Porto Alegre - RS Cep 90110-903

 $\circledS$  (51)3255.2686

☺

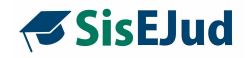

Dentro de cada PTRES criado, há a possibilidade de *Remanejamento*, *Aporte* e *Subtração* de valores.

Para realizar essas alterações de valores, clique no 'lápis' da coluna opções do cadastro do PTRES, à direita, para detalhamento do PTRES.

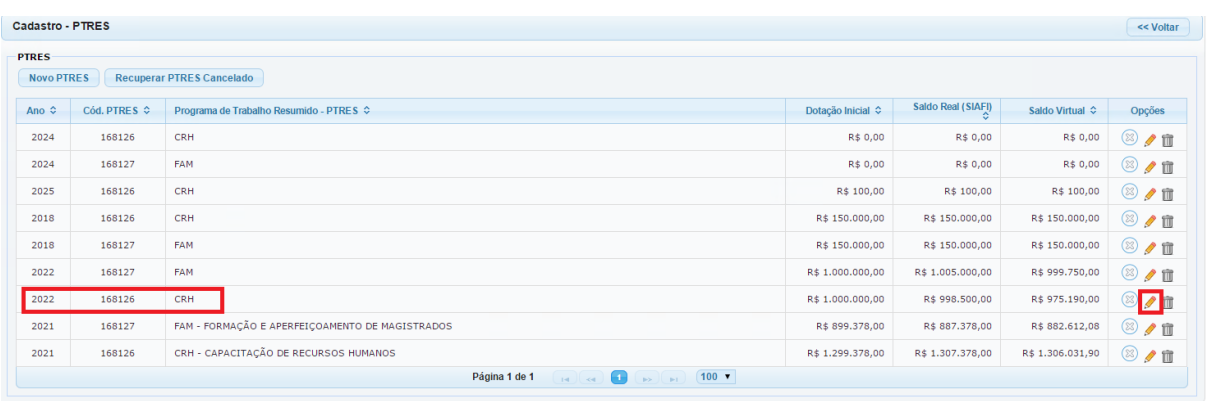

Abrirá uma janela com as opções Remanejamento, Aporte e Subtração.

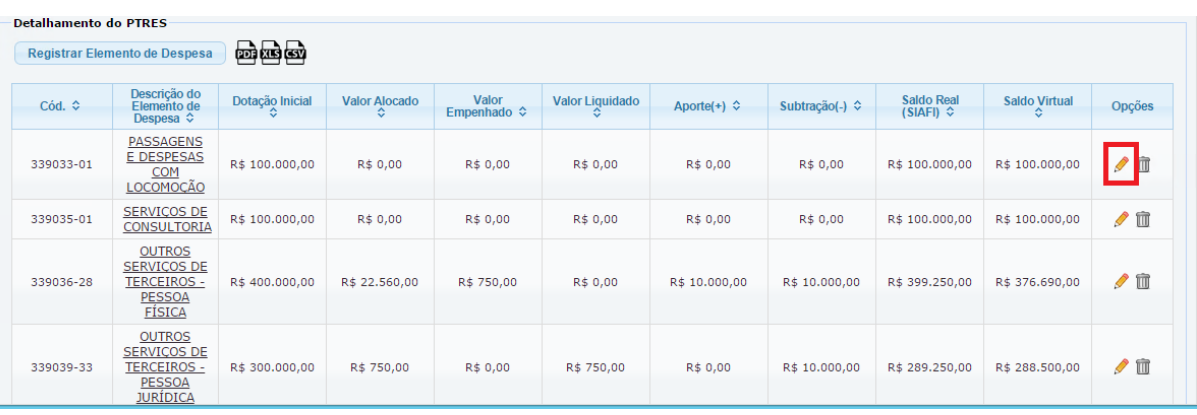

a) **Remanejamento:** ocorre quando há necessidade de remanejar valores orçamentários de um elemento de despesa para outro elemento de despesa dentro do mesmo PTRES, ou para um elemento de despesa em outro PTRES, conforme figuras a seguir.

 $\circledS$  (51)3255.2686

☺

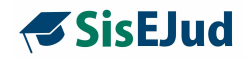

Abaixo, modelo de remanejamento de valores de um elemento de despesa para outro elemento de despesa dentro do **mesmo PTRES.**

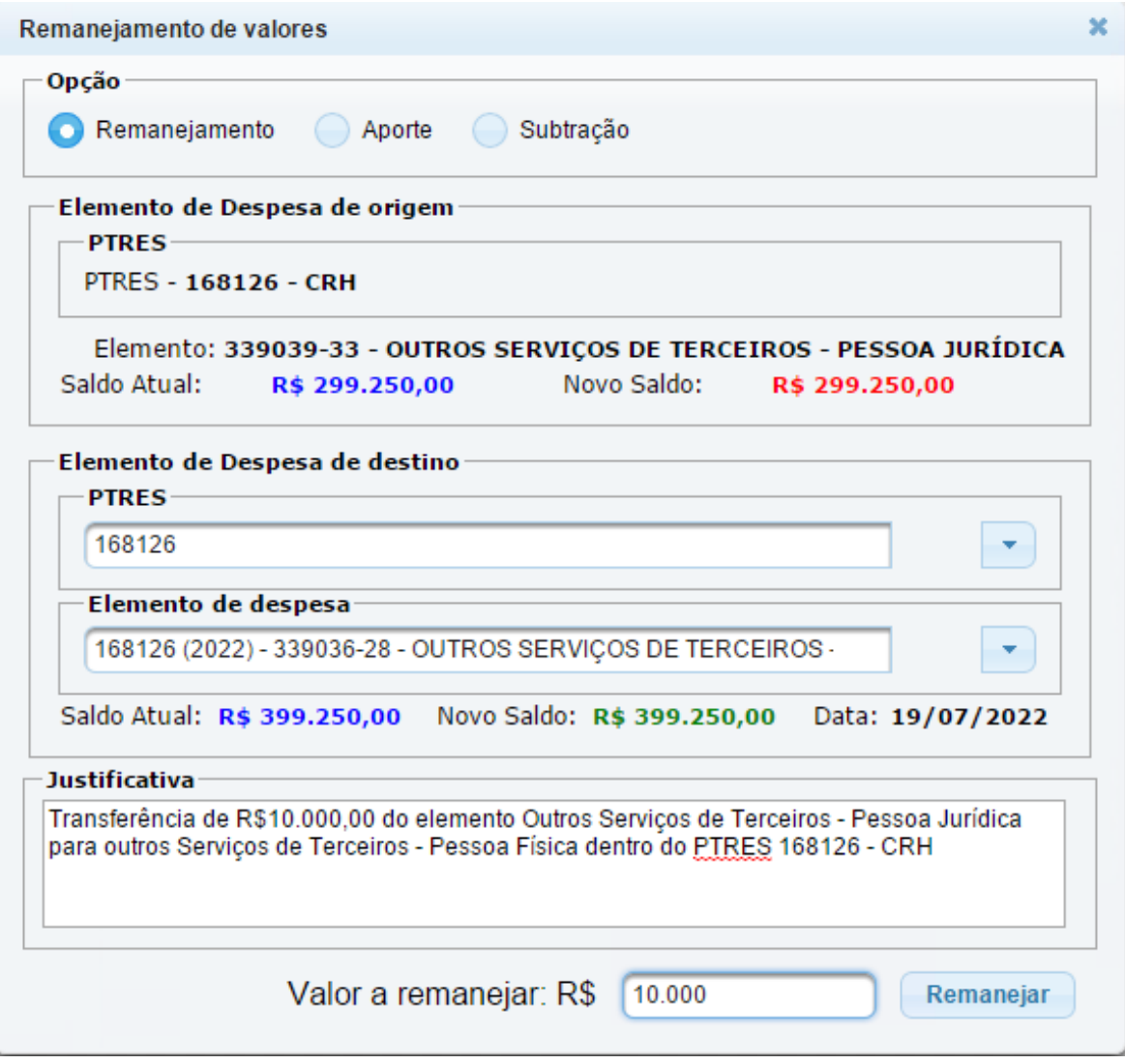

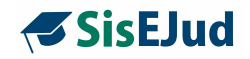

A seguir, exemplo de remanejamento de valores de um elemento de despesa de um **PTRES** para outro**.**

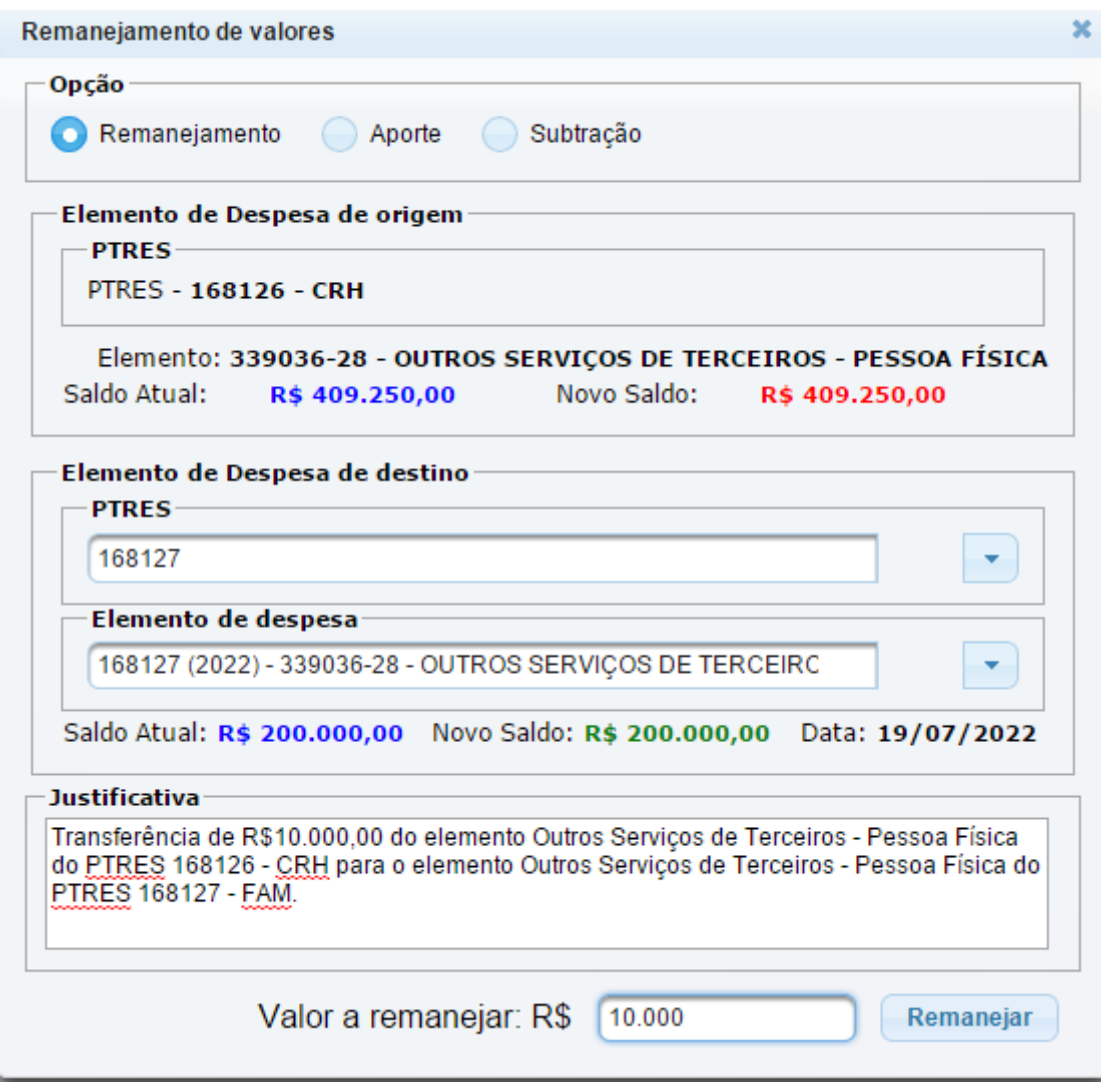

Clique no botão **Remanejar** para efetuar a operação.

Você pode verificar o novo saldo na janela **Cadastro > PTRES > Detalhamento**.

(61)3255.2686

 $\circledcirc$ 

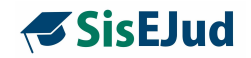

b) **Aporte:** ocorre quando há suplementação orçamentária, acréscimo orçamentário. Ocorre em algum elemento de despesa dentro de um PTRES, conforme figura abaixo.

Suplementação ou acréscimo de valor orçamentário no elemento de despesa Outros serviços de terceiros - Pessoa Jurídica do PTRES 168126 - CRH

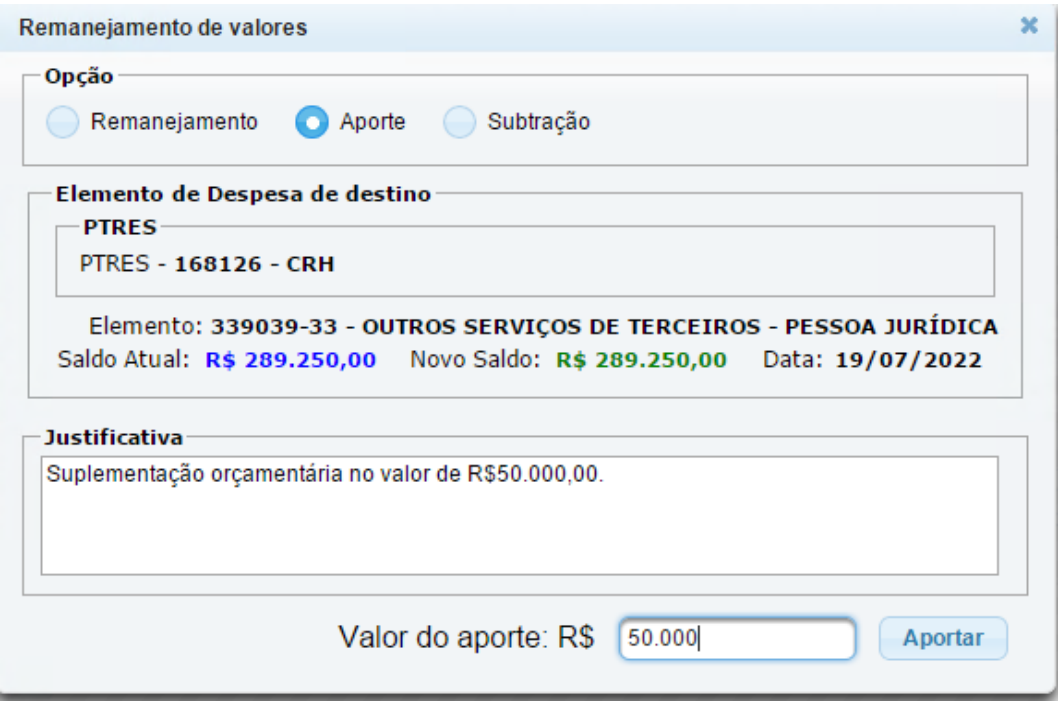

Clique no botão **Aportar** para efetuar a operação.

Você pode verificar o novo saldo na janela **Cadastro > PTRES > Detalhamento**.

c) **Subtração:** ocorre quando há um corte orçamentário, devolução de recurso orçamentário, realocação de recurso orçamentário para algum outro PTRES que não pertence à Escola Judicial. Ocorre em algum elemento de despesa dentro de um PTRES, conforme figura abaixo:

Devolução/Subtração de valor orçamentário do elemento de despesa Serviços de Consultoria do PTRES 168126 - CRH

Escola Judicial do TRT da 4ª Região

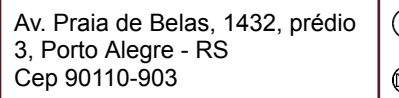

 $\textcircled{t}$  (51)3255.2686

 $\mathbf{I}$ 

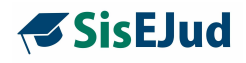

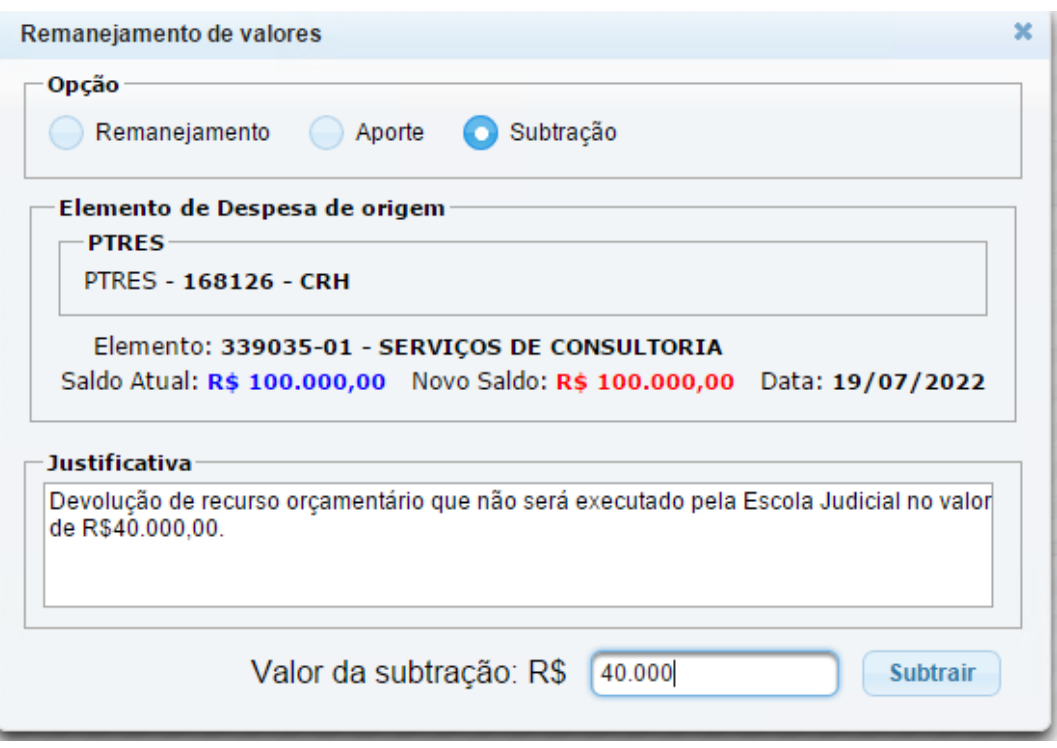

Clique no botão **Subtrair** para efetuar a operação.

Você pode verificar o novo saldo na janela **Cadastro > PTRES > Detalhamento**.

O Novo Saldo resultante das alterações realizadas acima estão demonstradas nas figuras abaixo:

### **PTRES 168126 - CRH**

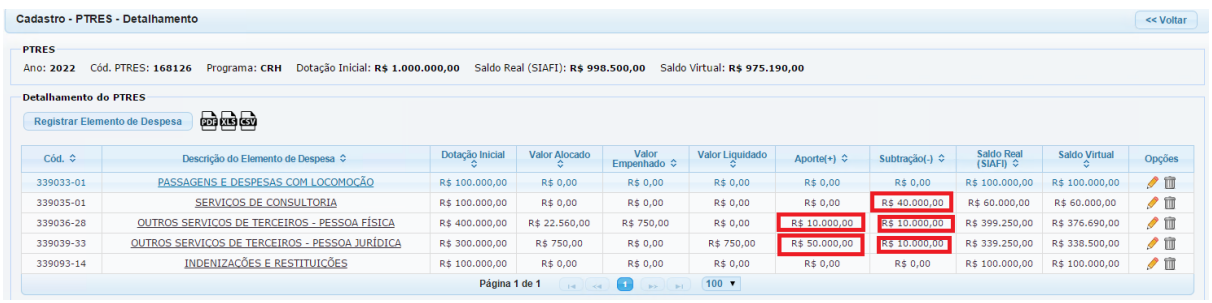

Escola Judicial do TRT da 4ª Região

Av. Praia de Belas, 1432, prédio 3, Porto Alegre - RS Cep 90110-903

(51)3255.2686

 $\circledcirc$ escola@trt4.jus.br

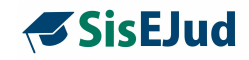

### **PTRES 168127 - FAM** (recebeu R\$10.000,00 do PTRES 168126 - CRH)

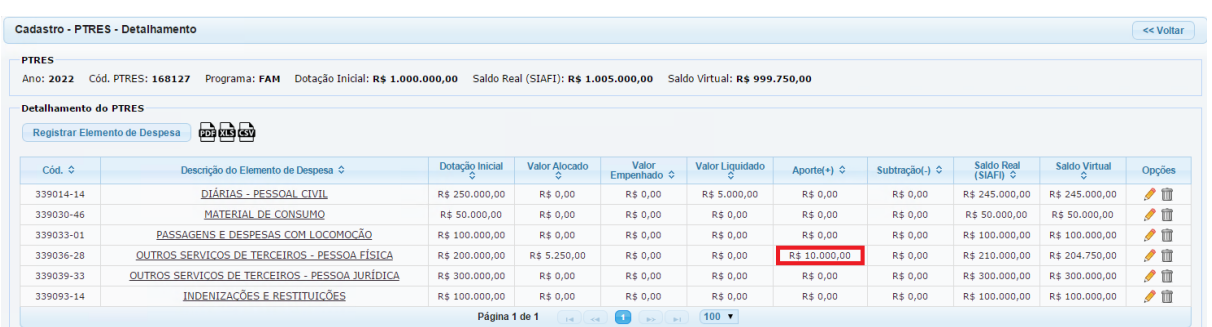

#### **2.3 Programas de Capacitação**

Os programas de **Formação Continuada**, **Formação Inicial** e **Formação de Formadores,** definidos pela Enamat, já estão inseridos no sistema.

Este espaço é para criar programas mais específicos ligados a esses três programas acima.

Abaixo a visualização de exemplos de programas de capacitação já cadastrados.

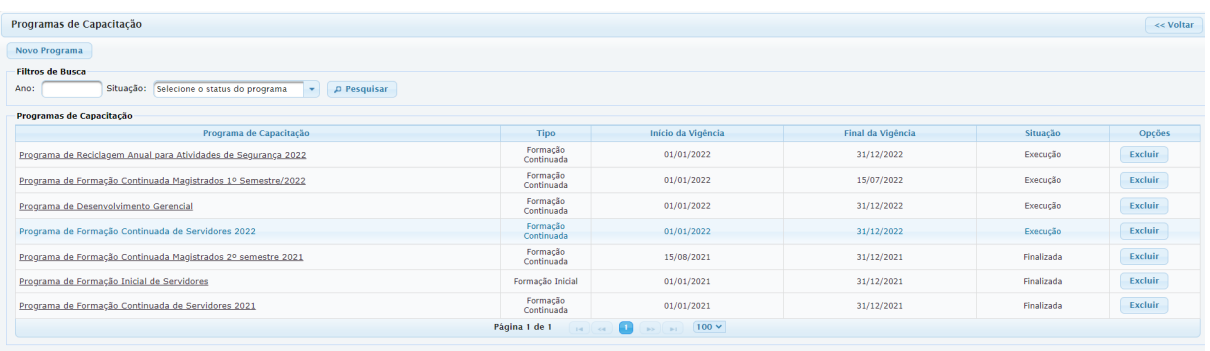

Para adicionar um Novo Programa, clique no botão para abrir a janela abaixo. Preencha os dados, defina as configurações necessárias, altere o status do programa de capacitação cadastrado para "Em Execução" e clique no botão "Gravar".

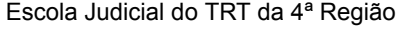

Av. Praia de Belas, 1432, prédio 3, Porto Alegre - RS Cep 90110-903

 $\circledS$  (51)3255.2686

☺

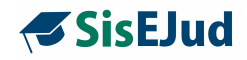

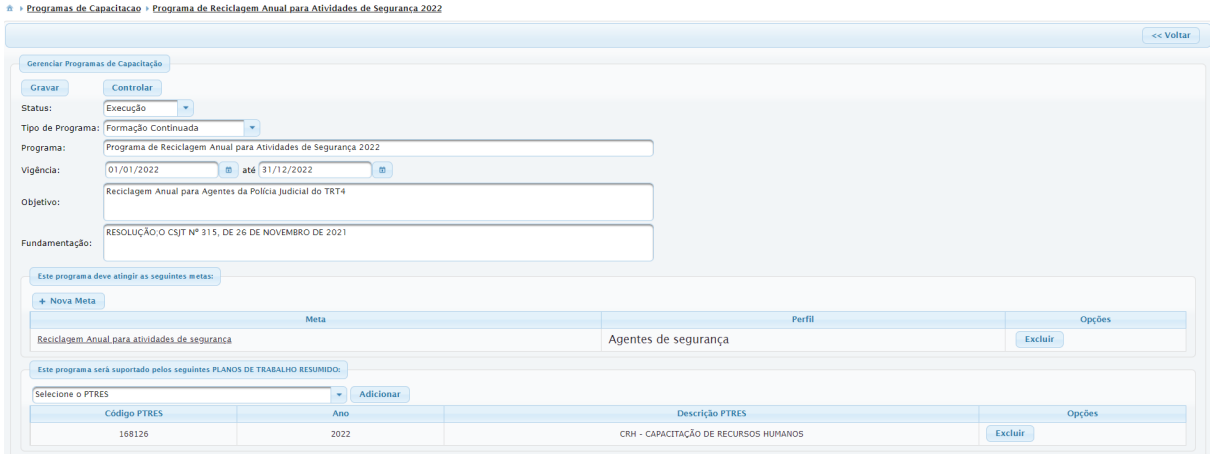

É nesta mesma página que são criadas as metas de acordo com cada programa.

#### **2.4 Metas**

As metas vinculadas aos programas mencionados anteriormente, podem ser criadas e controladas nesta mesma página.

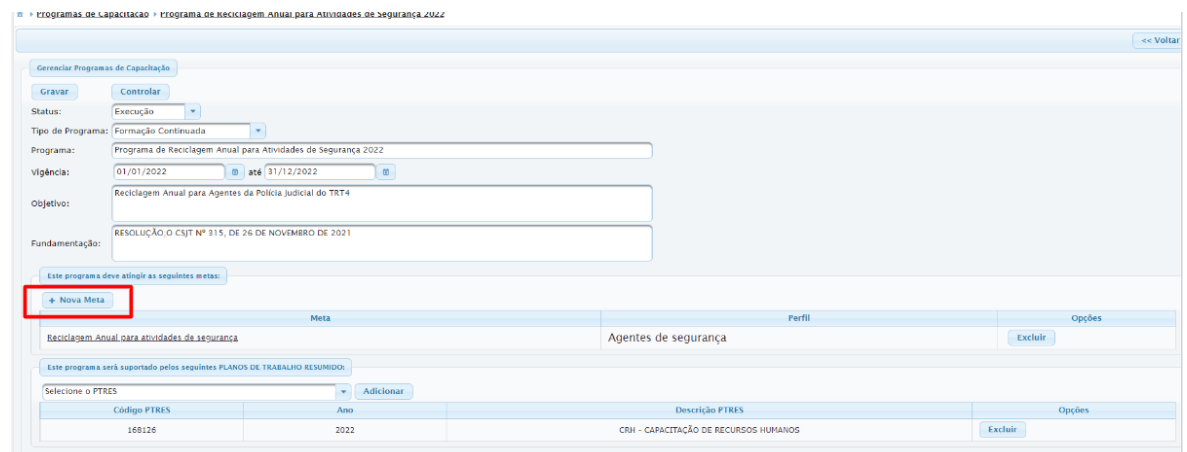

Para criar, clique no botão Nova Meta. Preencha os dados necessários e salve.

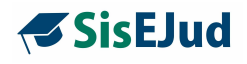

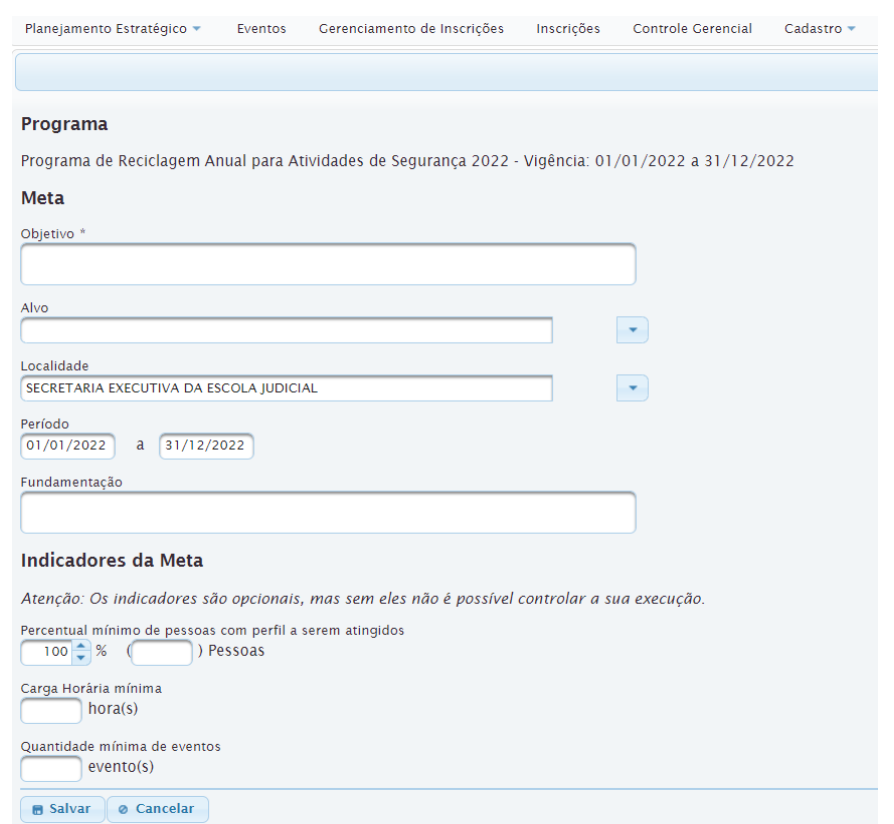

**IMPORTANTE:** pode-se criar tantas metas quantas forem necessárias para cada programa de capacitação, com definição de carga horária, público-alvo e período de validade.

Clique no programa desejado para o controle de metas na página Gerenciar Programas de Capacitação.

a) selecione PTRES

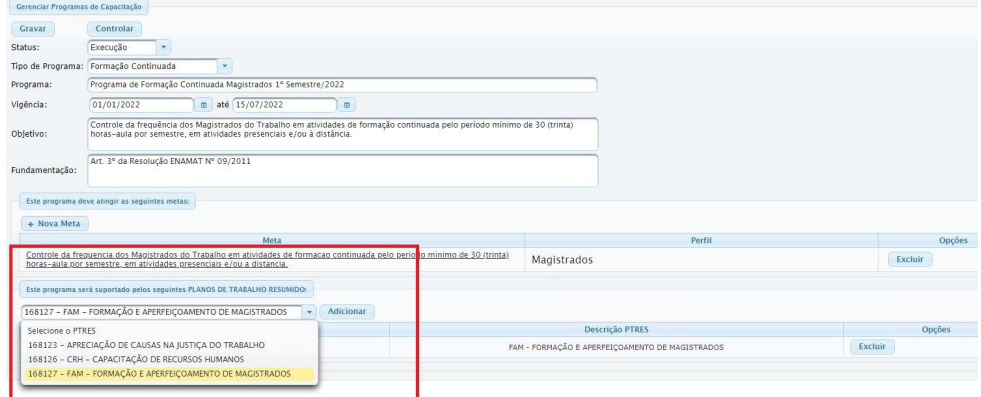

Escola Judicial do TRT da 4ª Região

Av. Praia de Belas, 1432, prédio 3, Porto Alegre - RS Cep 90110-903

 $\circledS$  (51)3255.2686

 $\circledcirc$ escola@trt4.jus.br

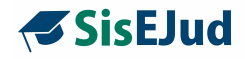

#### b) clique em Controlar

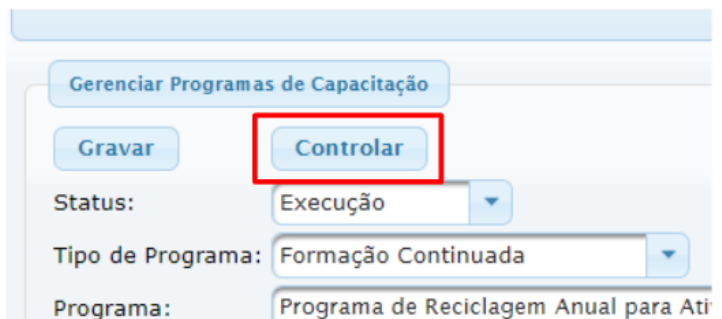

A parte superior desta janela apresenta as informações sobre os cursos que estão vinculados a este programa.

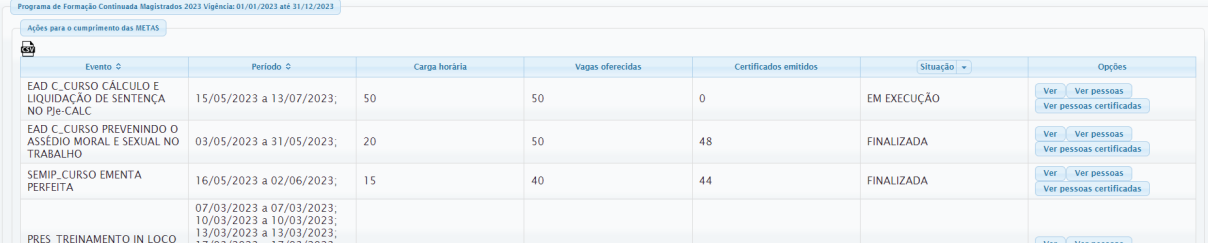

Na coluna Opções, há três arquivos que você pode acessar:

1) Ver - informações sobre os dados da capacitação **(em análise)**

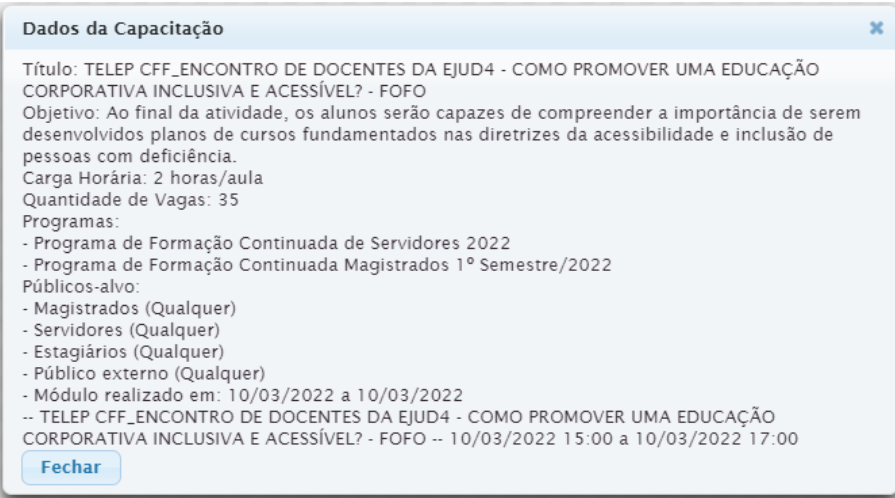

Escola Judicial do TRT da 4ª Região

Av. Praia de Belas, 1432, prédio 3, Porto Alegre - RS Cep 90110-903

(51)3255.2686

 $\circledcirc$ 

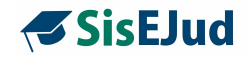

#### 2) Ver Pessoas - lista dos inscritos no curso **(em análise)**

#### TELEP CFF ENCONTRO DE DOCENTES DA EJUD4 - COMO PROMOVER UMA

**DATA** 10/03/2022

PERÍODO 10/03/2022 a 10/03/2022

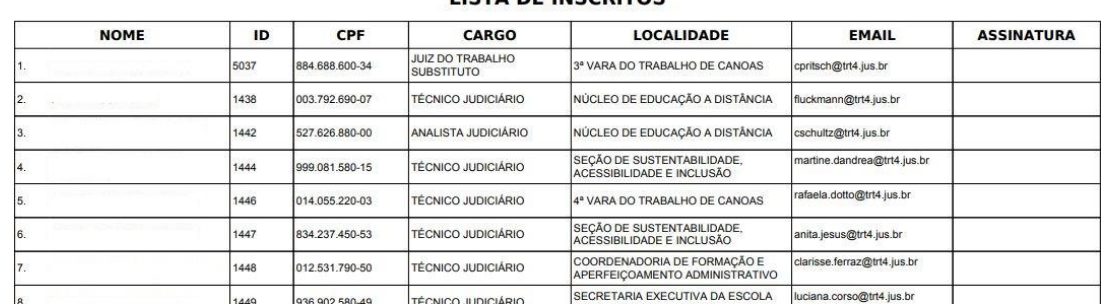

#### LICTA DE INCORITOS

#### 3) Ver Pessoas Certificadas **(em análise)**

#### TELEP CFF ENCONTRO DE DOCENTES DA EJUD4 - COMO PROMOVER UMA  $\mathbf{1}$

DATA 10/03/2022 PERÍODO 10/03/2022 a 10/03/2022

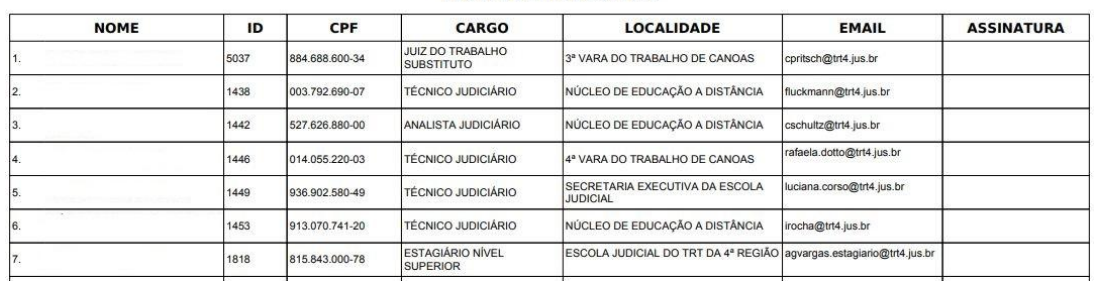

#### **LISTA DE INSCRITOS**

Na parte inferior, temos as Metas vinculadas.

Escolhendo o botão **Todo o público-alvo**, é ofertada uma listagem de todos os servidores e/ou magistrados que, conforme definição anterior, devem cumprir essa meta.

Ainda temos as opções de **Quem já cumpriu a Meta Pessoal** e de **Quem NÃO cumpriu a Meta Pessoal.**

 $\circledS$  (51)3255.2686

escola@trt4.jus.br

 $\mathbf{1}$ 

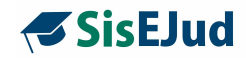

A imagem abaixo traz um exemplo de quem cumpriu a meta estabelecida.

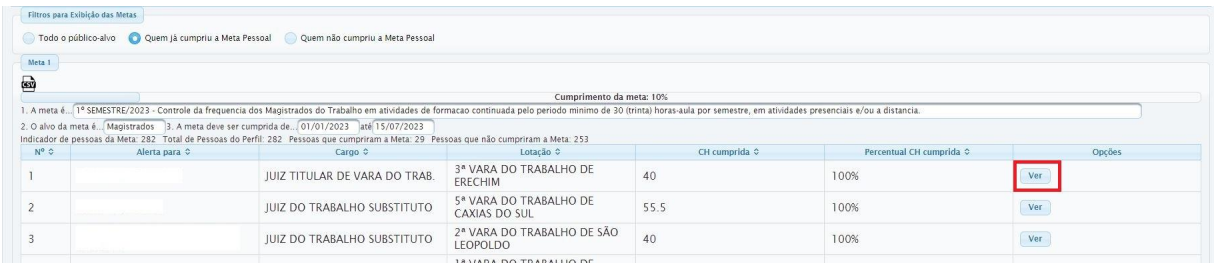

Ao clicar no botão **VER**, identificamos quais os cursos o treinando realizou inscrição e atingiu a certificação.

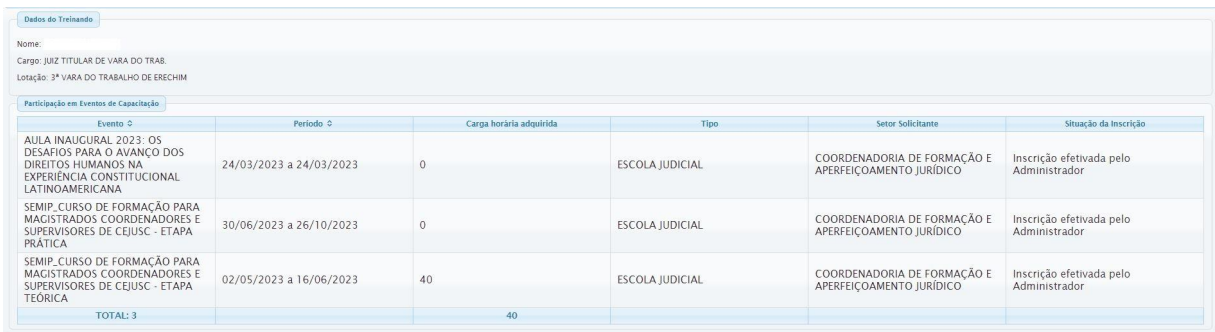

Existe, também, a possibilidade de extrair essa listagem em .csv, planilha editável.

Escola Judicial do TRT da 4ª Região

(61)3255.2686

 $\circledcirc$
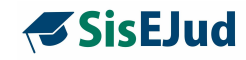

#### **3 MENU CADASTRO**

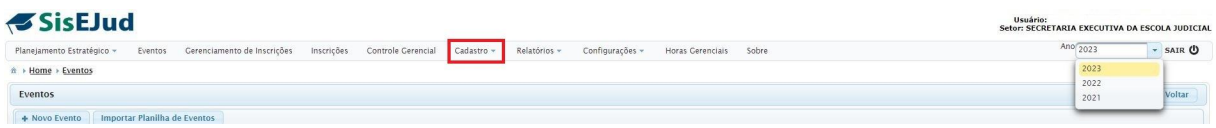

Este menu trata do cadastro das informações necessárias para serem incluídas nos eventos.

As informações podem ser cadastradas antes do lançamento do evento.

Segue abaixo a lista de informações que devem ser incluídas neste Menu.

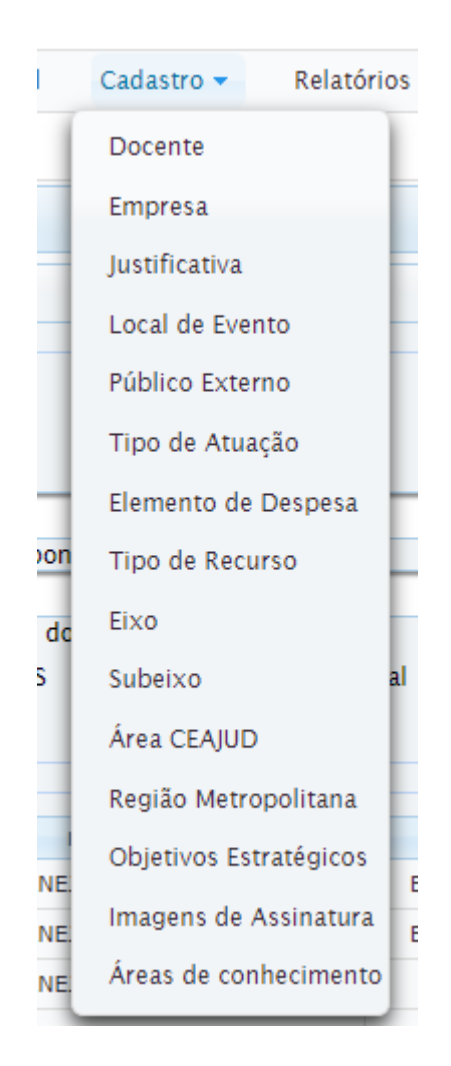

Escola Judicial do TRT da 4ª Região

Av. Praia de Belas, 1432, prédio 3, Porto Alegre - RS Cep 90110-903

 $\circledS$  (51)3255.2686

 $\circledcirc$ escola@trt4.jus.br

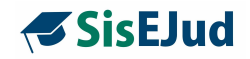

#### **Docente**

Neste cadastro, o usuário pode visualizar os docentes cadastrados, realizar buscas por filtros e adicionar novos docentes.

Na ação de vincular um docente a um curso, se seu nome não aparece na lista ofertada, significa que ele ainda não foi cadastrado neste menu. Assim, entramos no menu cadastro e realizamos o registro. Logo após, podemos voltar no curso e vincular o docente.

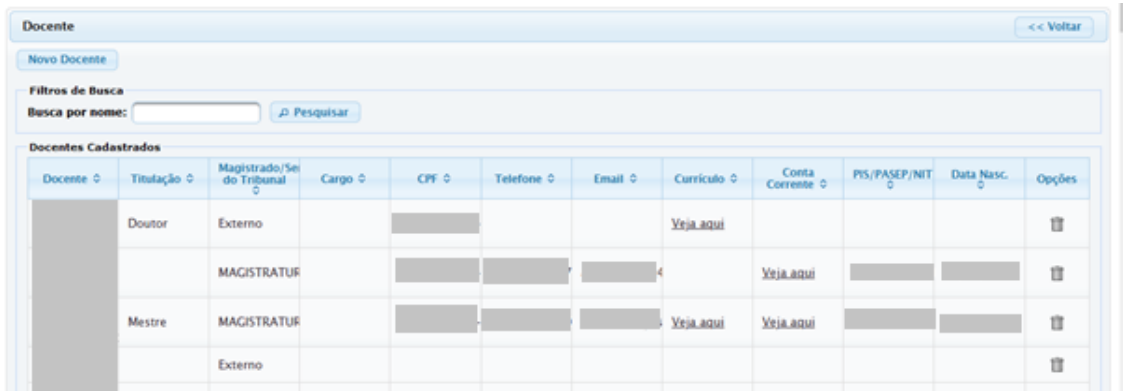

#### **CUIDADO para não incluir um docente interno como externo, por equívoco.**

**IMPORTANTE:** o Sigep não aceita a exportação do evento quando não for registrado o CPF do docente no cadastro, mas permite a exportação **sem docente**. (Existe um redmine vinculado ao TRT-2 para correção dessa falha).

#### Para cadastrar

Clique em Docente>Novo Docente

Há dois tipos de cadastro, docente interno e docente externo.

**Novidade da Versão:** Novas alterações que darão base ao desenvolvimento do Banco de Formadores, demanda do GT da Enamat/CSJT, foram incluídas nesta versão que, primeiramente, farão suporte a um futuro Portal de Docentes, o qual, por enquanto, permanecerá regional.

- **a) na aba Dados Acadêmicos - URL Lattes ID, área de conhecimento e habilitação em Formação de Formadores**
- **b) na aba Dados Pessoais - informações sobre gênero, raça e sexo**

Escola Judicial do TRT da 4ª Região

Av. Praia de Belas, 1432, prédio 3, Porto Alegre - RS Cep 90110-903

 $\circledS$  (51)3255.2686

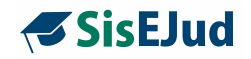

**Docente interno** - responder **SIM** para a pergunta 'Magistrado ou Servidor do Tribunal?', digitar o nome ou parte do nome, o sistema oferece uma lista, selecionar o nome desejado e Salvar. O sistema busca os dados que estão no Sigep com exceção do *link* para o currículo lattes que deve ser inserido manualmente..

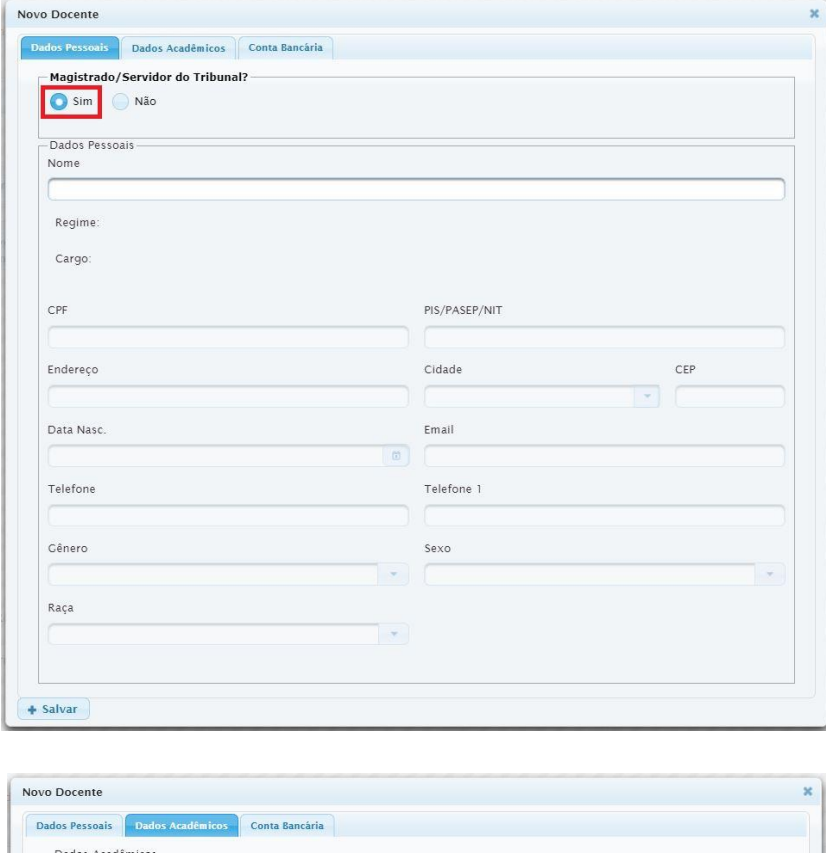

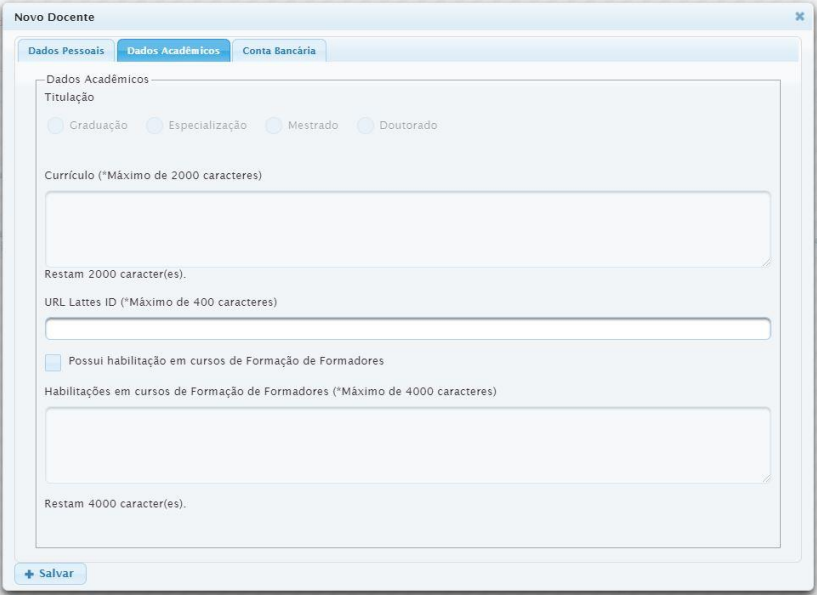

Escola Judicial do TRT da 4ª Região

Av. Praia de Belas, 1432, prédio 3, Porto Alegre - RS Cep 90110-903

(61)3255.2686

 $\circledcirc$ 

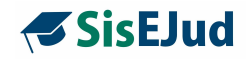

**Docente externo** - responder **NÃO** para a pergunta 'Magistrado ou Servidor do Tribunal?' e os campos com as informações necessárias devem ser preenchidos.

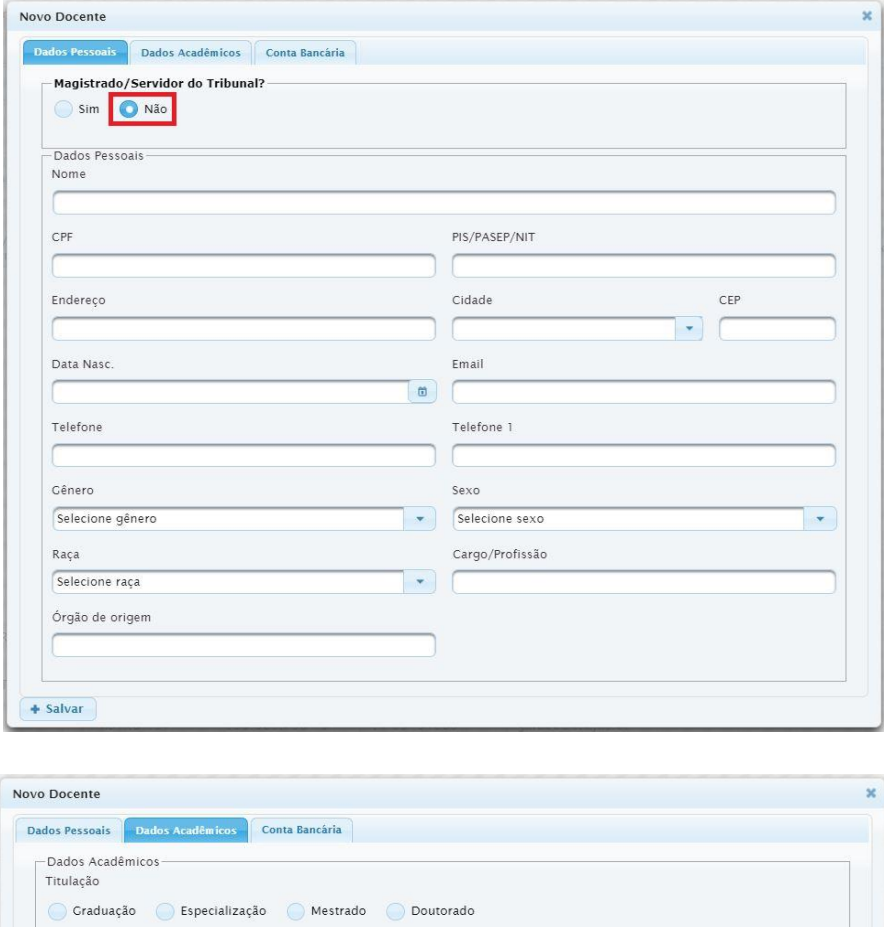

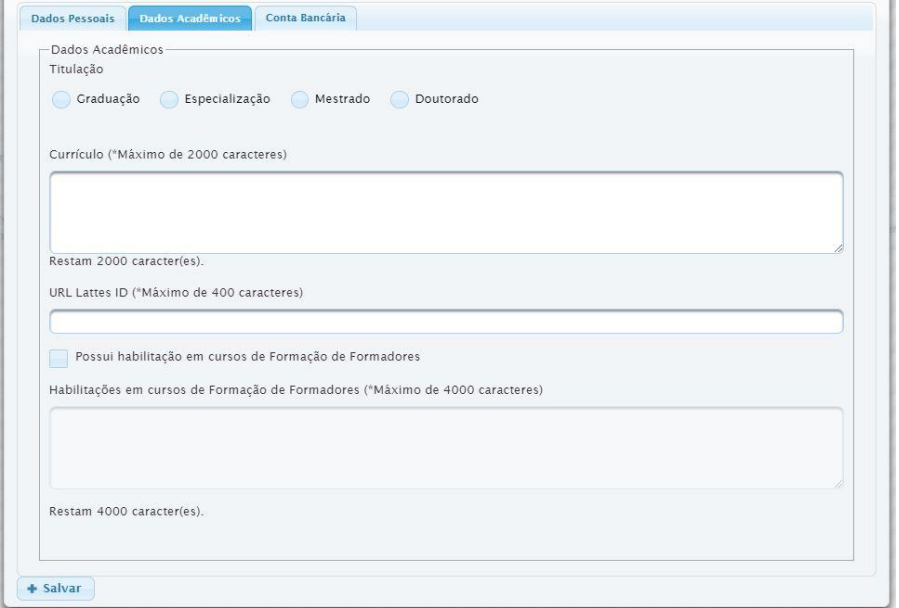

Escola Judicial do TRT da 4ª Região

Av. Praia de Belas, 1432, prédio 3, Porto Alegre - RS Cep 90110-903

(61)3255.2686

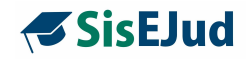

#### **Empresa**

Visualize as empresas cadastradas que prestam serviços relativos aos eventos ou adicione novas empresas.

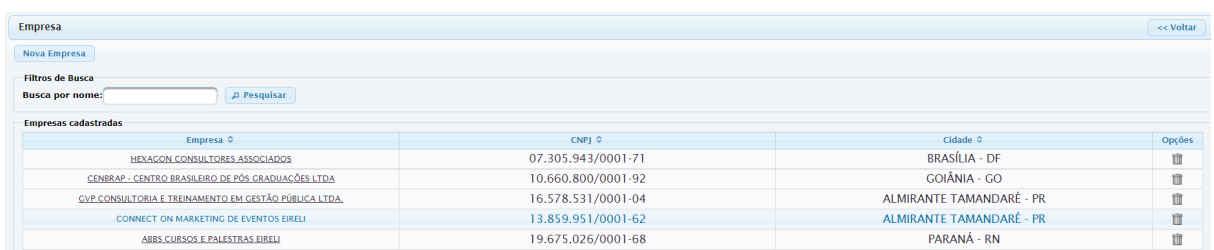

#### Para cadastrar

Clique em Empresa>Nova Empresa

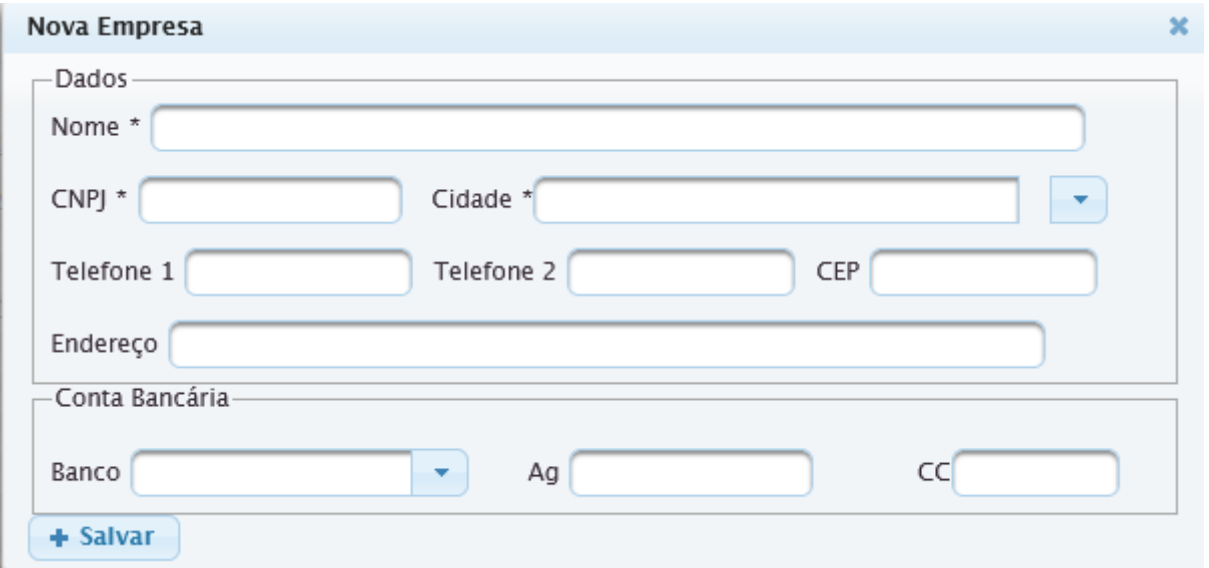

**IMPORTANTE**: o SisEjud só reconhece as agências bancárias cadastradas no Sigep. No lançamento de dados bancários, se a agência não for disponibilizada, é necessário solicitar ao setor financeiro do seu Regional que cadastre no Sigep o respectivo número da agência.

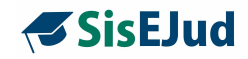

#### **Justificativa**

Campo para cadastro da justificativa para a contratação dos diversos itens, docentes e despesas em geral do evento. Essa justificativa é utilizada na alocação de recursos para o evento (ícone carrinho de compras do módulo).

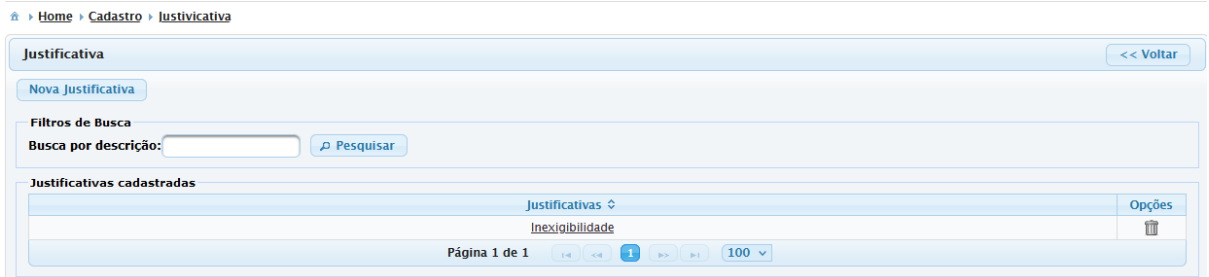

#### Para cadastrar

Clique em Justificativa>Nova Justificativa

Complete com as informações necessárias e salve.

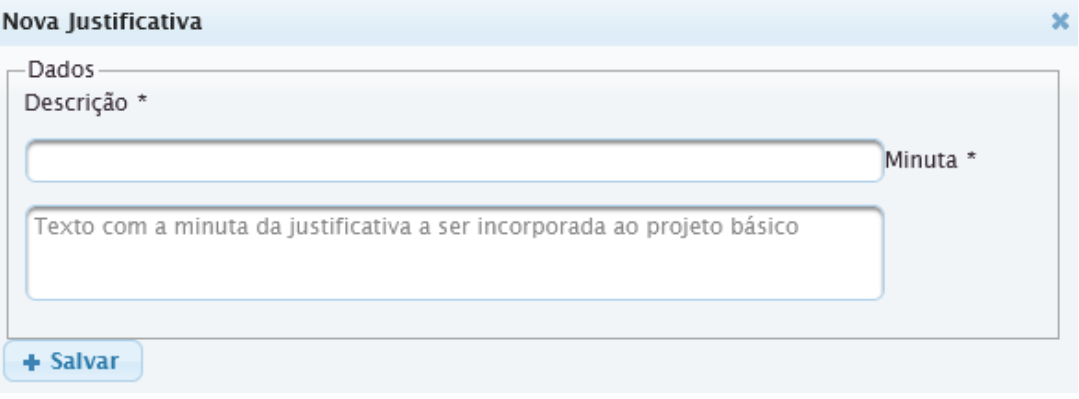

Escola Judicial do TRT da 4ª Região

(61)3255.2686

 $\circledcirc$ 

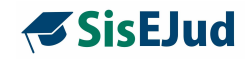

### **Local de Evento**

Registro de onde será ministrado o curso.

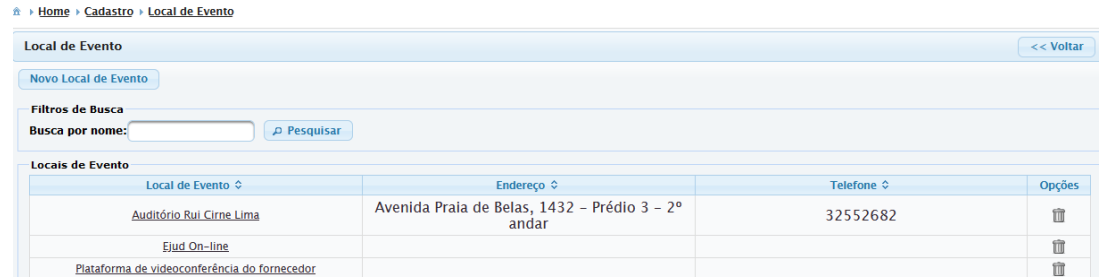

#### Para cadastrar

Clique em Local de Evento>Novo Local de Evento

#### **Novidade da versão**

Para eventos EaD realizados no Moodle, marcar **Sim** para 'Realizado no Moodle', quando o evento EaD por esta plataforma. Essa ação libera o espaço para inclusão do ID do curso no Moodle, sincronizando a inscrição.

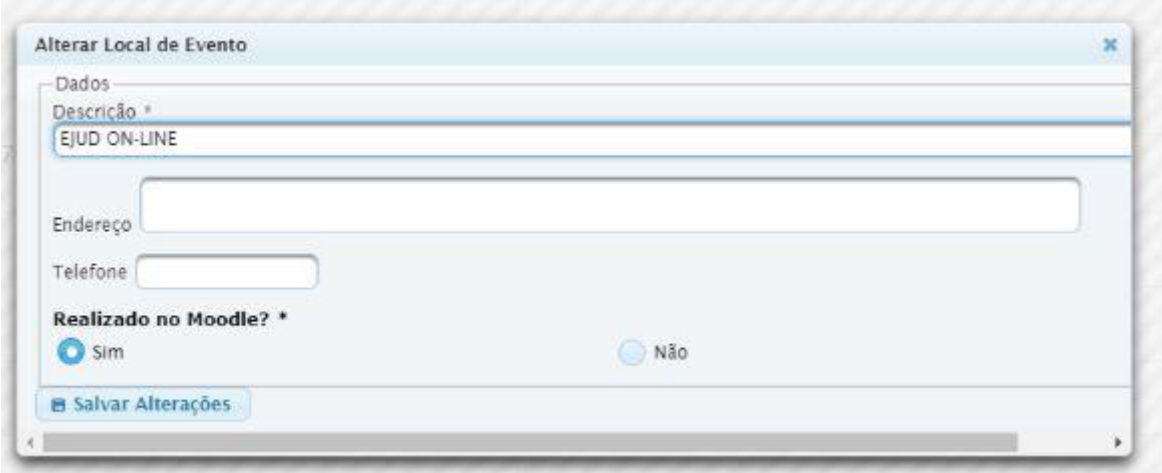

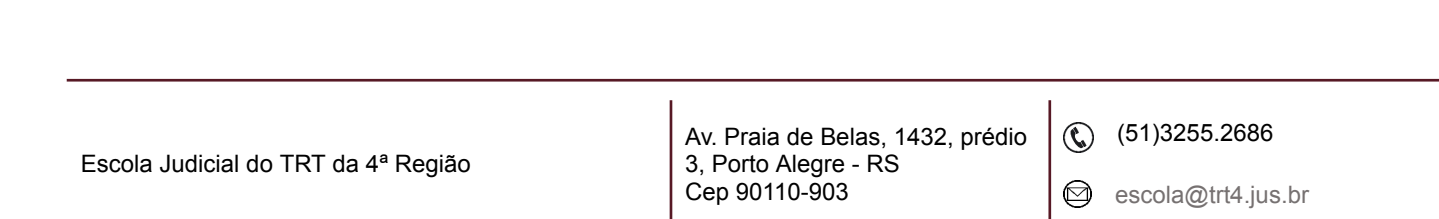

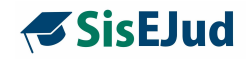

#### **Público [externo](https://ead.trt4.jus.br/mod/book/view.php?id=71836&chapterid=35038)**

Nesta página, pode-se visualizar os participantes cadastrados como público externo, além de incluir novos participantes. Público externo é qualquer pessoa que tenha CPF, desde que não seja público interno, ativo do TRT que promove a ação.

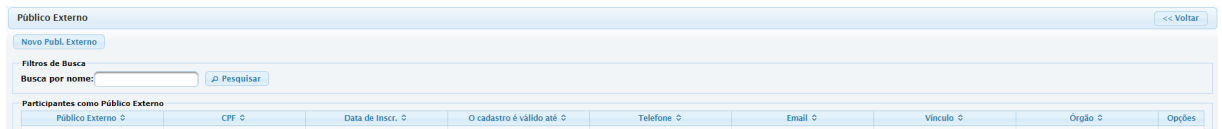

Para cadastrar como administrador

Clique em Público Externo>Novo Públ. Externo

**IMPORTANTE:** é necessário o cadastro do CPF. É por essa informação que o sistema identifica o participante.

**São campos obrigatórios no cadastro: Nome, CPF, Telefone, E-mail e Cargo/Função.**

**O** *login* **do usuário externo será sempre o CPF.**

Quando o cadastro é realizado por um administrador, não há uma senha gerada. Para gerar a senha para inscrição em novos eventos, o participante deve proceder da seguinte forma:

- entrar no SisEJud
- escolher "Clique aqui se for usuário externo e tiver esquecido a senha".

Com essa ação, o sistema vai gerar uma senha e enviá-la ao e-mail cadastrado para que o interessado possa acessar o sistema da EJUD. Essa senha pode ser substituída acessando a opção Alteração de Dados>Alterar Senha de Acesso no menu do sistema.

Escola Judicial do TRT da 4ª Região

Av. Praia de Belas, 1432, prédio 3, Porto Alegre - RS Cep 90110-903

 $\circledS$  (51)3255.2686

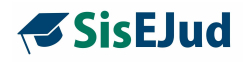

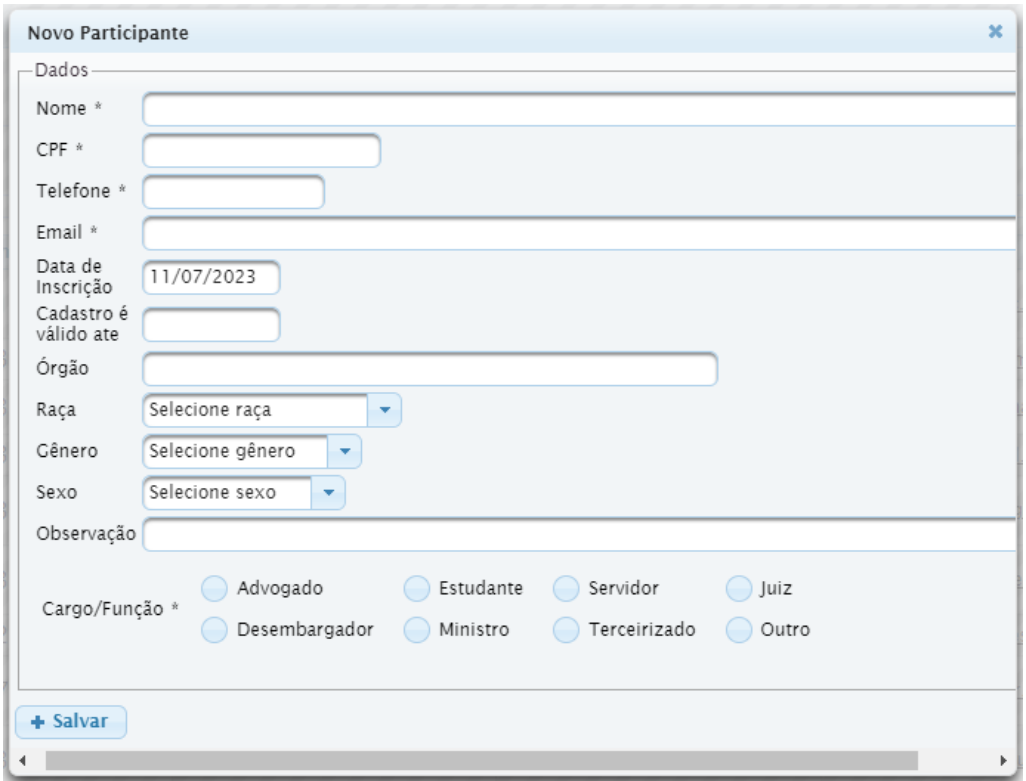

**IMPORTANTE:** o ideal é que cada participante realize o seu cadastro criando a sua senha.

A senha deve ter no mínimo **8 caracteres** e deve conter 3 dos seguintes grupos de caracteres, como consta na solicitação de cadastro:

- ➢ letras minúsculas (exceto cedilha e letras acentuadas)
- ➢ letras maiúsculas (exceto cedilha e letras acentuadas)
- $\triangleright$  números
- $\triangleright$  caracteres especiais (!,  $\omega$ , #, etc.)

Escola Judicial do TRT da 4ª Região

(61)3255.2686

 $\circledcirc$ 

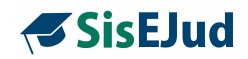

#### **Tipo de Atuação**

A atuação se refere à qual função o docente exercerá no evento. Existem informações que devem ser preenchidas quando do registro da atuação. Primeiramente, se a atuação contabiliza as horas de docência e a segunda, se essa atuação deve ser incluída na avaliação de reação.

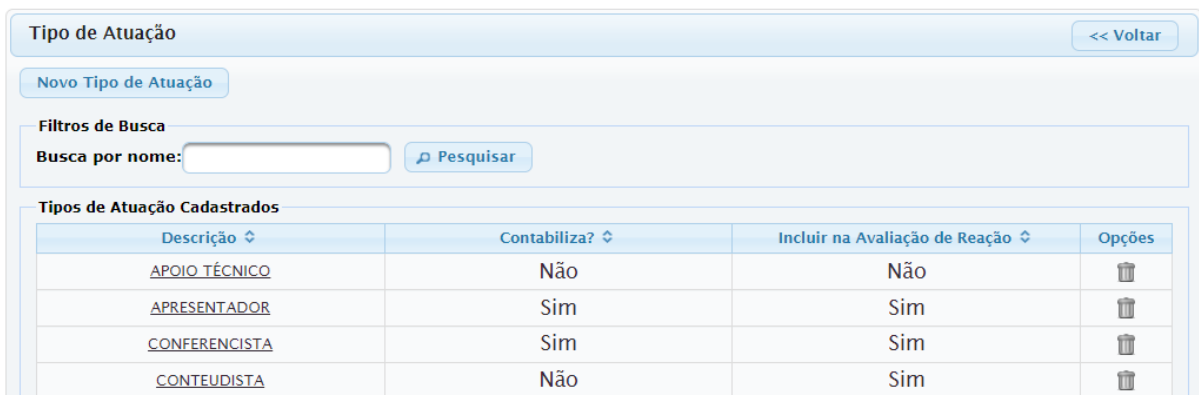

#### Para cadastrar

Clique em Tipo de Atuação>Novo Tipo de Atuação

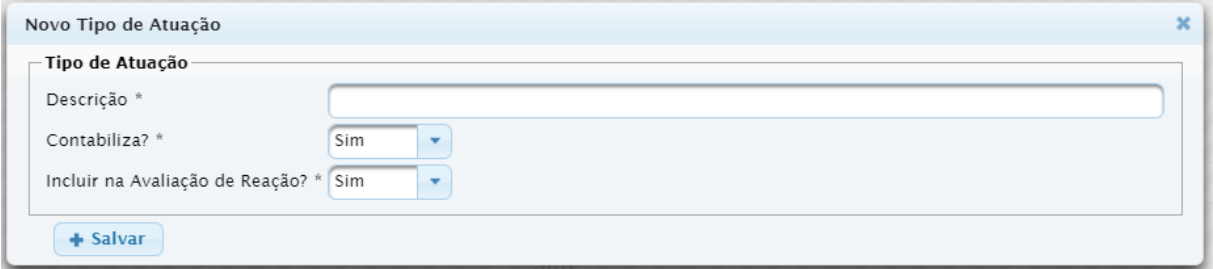

#### **Novidade da Versão**

Ao incluir a atuação na avaliação de reação, o nome do docente que estiver configurado com essa atuação irá automaticamente constar na Avaliação de Reação.

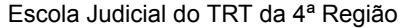

Av. Praia de Belas, 1432, prédio 3, Porto Alegre - RS Cep 90110-903 ☺

 $\circledS$  (51)3255.2686

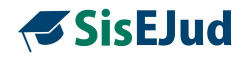

#### **Elemento de Despesa**

Visualização das despesas já cadastradas e inclusão de novos elementos.

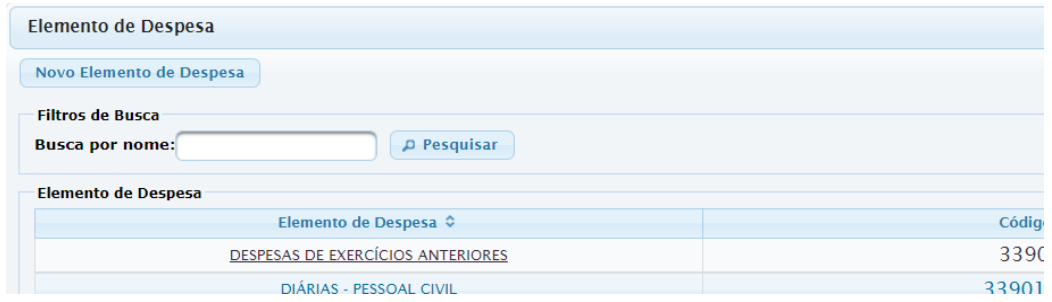

#### Para cadastrar

Clique em Elemento de Despesa>Novo Elemento de Despesa

Preencha o código e a descrição, depois selecione se pessoa física ou jurídica. (sugere-se o código do elemento de despesa do SIAFI - Sistema Integrado de Administração Financeira)

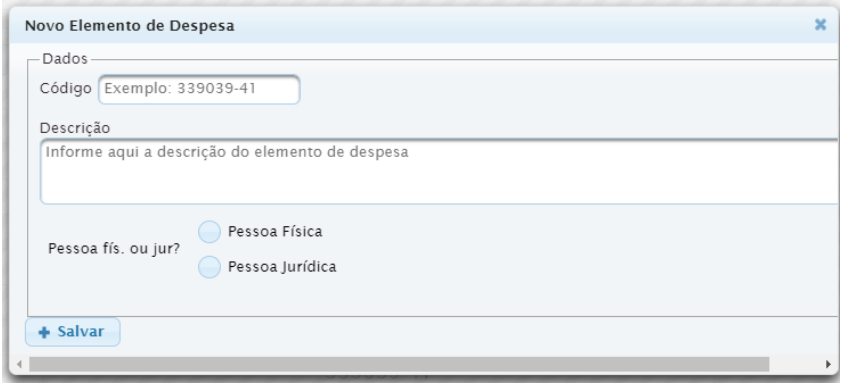

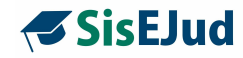

#### **Tipo de Recurso**

Cadastre as fontes de recursos para a realização do evento.

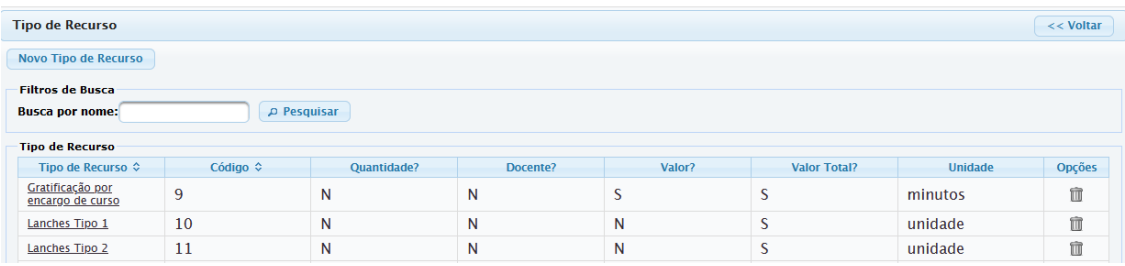

#### Para cadastrar

Clique em Tipo de Recurso>Novo Tipo de Recurso **(em análise)**

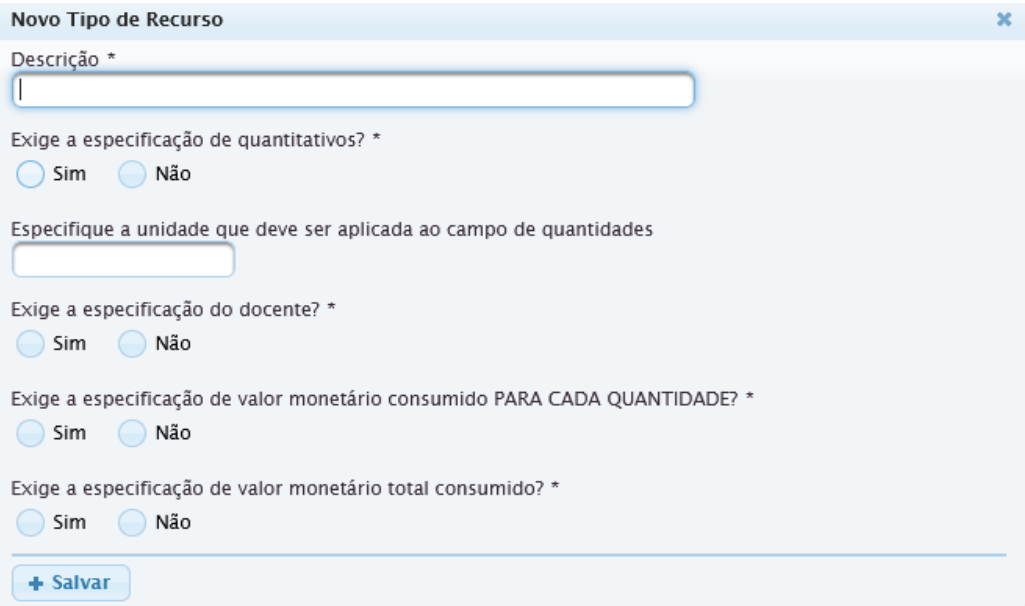

Escola Judicial do TRT da 4ª Região

(51)3255.2686

 $\circledcirc$ 

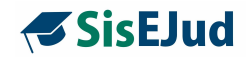

#### **Eixos e Subeixos/Competências**

Os eixos e subeixos da Enamat, com suas respectivas competências, já estão previamente incluídos na base de dados do sistema, uma vez que são os mesmos para todos os Regionais.

Já os eixos e subeixos Administrativos, também com suas respectivas competências, deverão ser incluídos por cada Regional.

#### **Eixo**

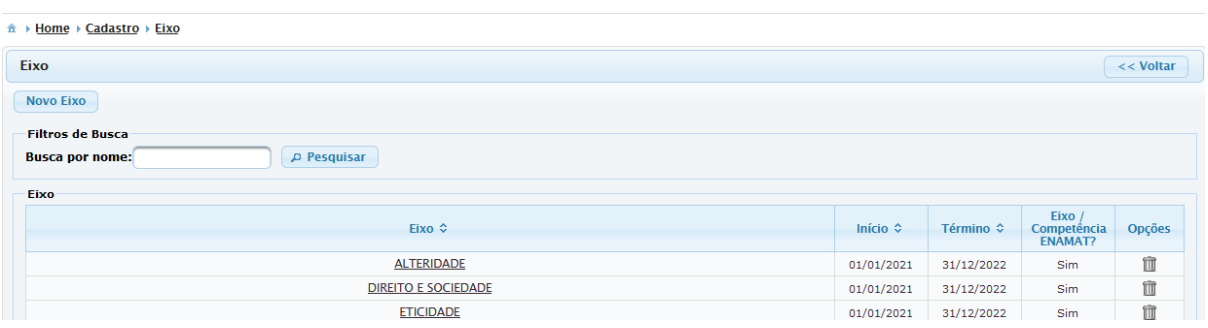

#### Para cadastrar

Clique em Eixo>Novo Eixo

Quando cadastramos os eixos da Enamat marcamos Sim para a pergunta 'Capacitação ENAMAT?', diferenciando-o dos eixos Administrativos.

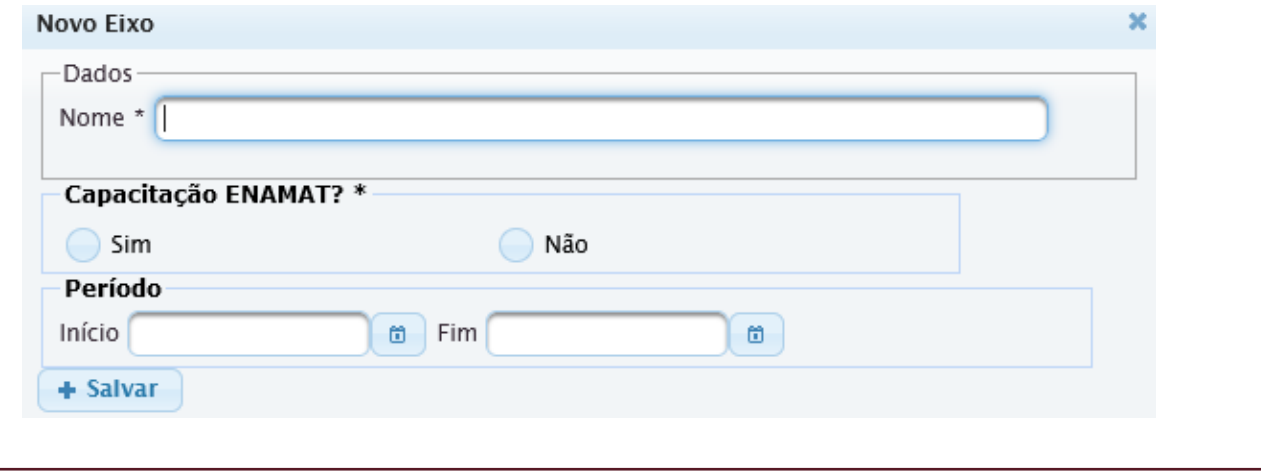

Escola Judicial do TRT da 4ª Região

Av. Praia de Belas, 1432, prédio 3, Porto Alegre - RS Cep 90110-903

(51)3255.2686

☺

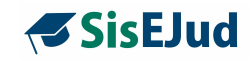

# **Subeixos/Competências**

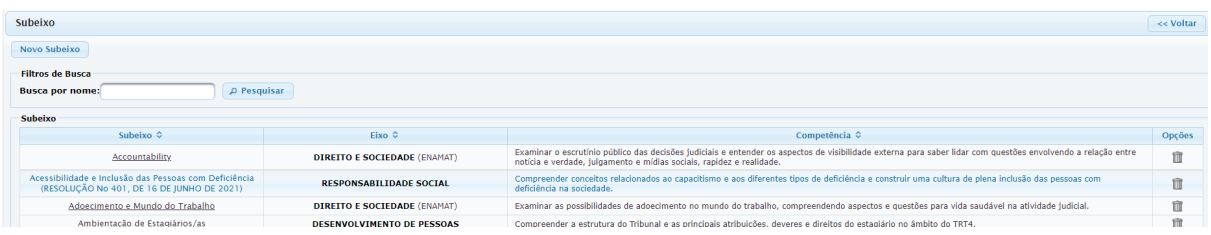

#### Para cadastrar

Clique em Subeixo>Novo Subeixo

Neste espaço, você vai incluir além do subeixo, a competência pertinente.

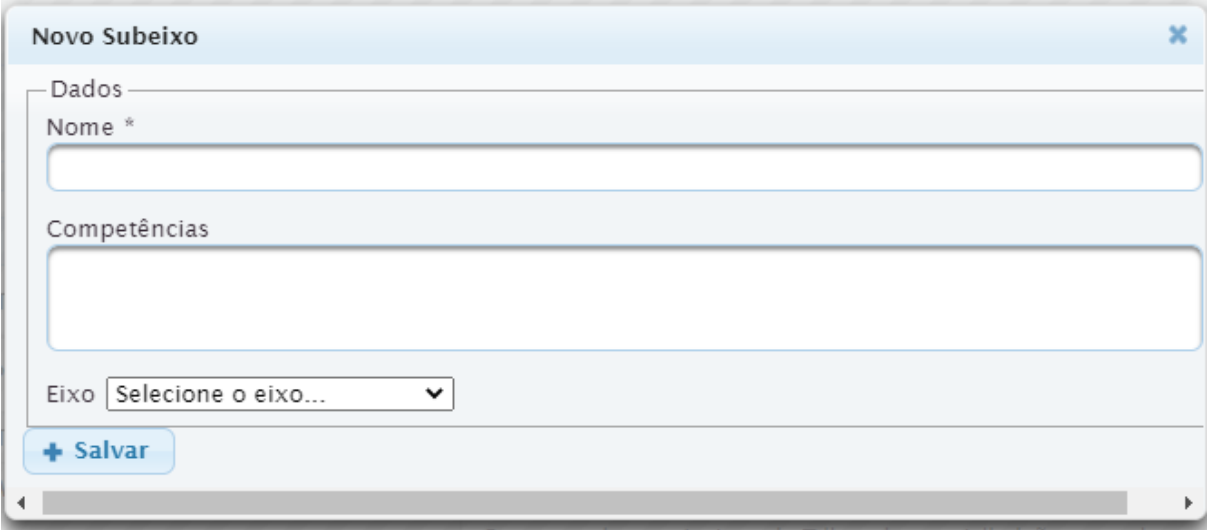

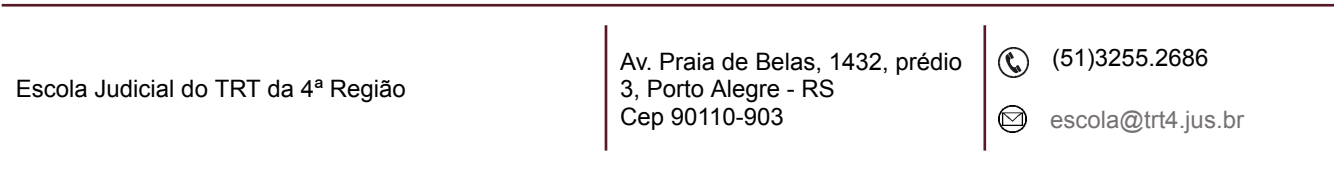

٦

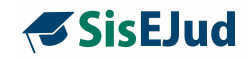

## **Área CEAJUD**

As referidas áreas, por serem utilizadas nacionalmente, também já estão previamente incluídas na base de dados do sistema, mas você pode incluir ou alterar a qualquer momento.

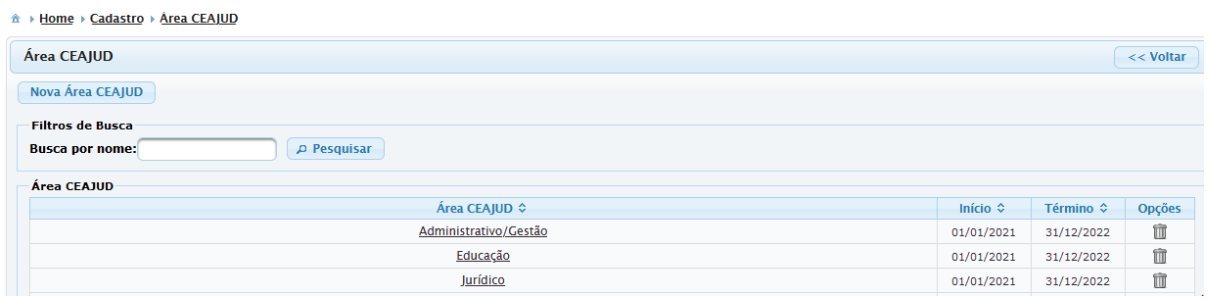

#### Para cadastrar

# Clique em Área CEAJUD>Nova Área CEAJUD

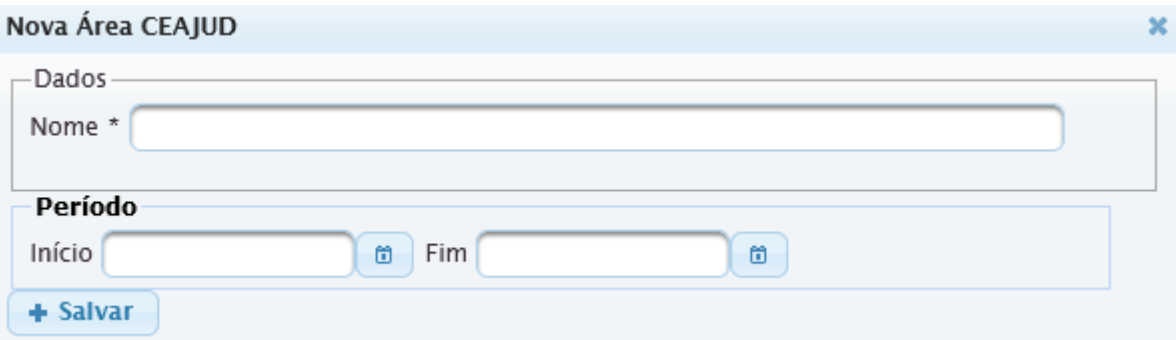

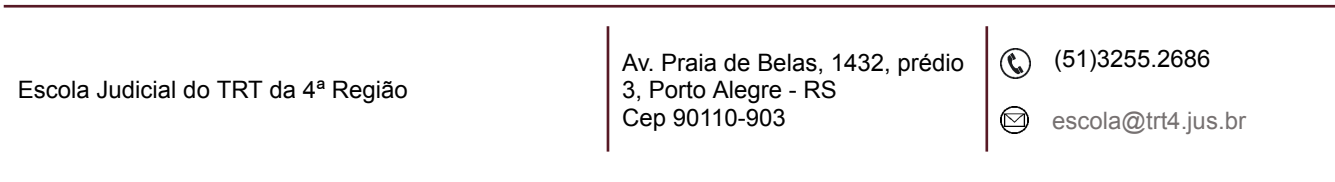

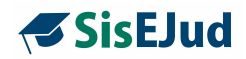

#### **Região Metropolitana**

Este cadastro se reflete na configuração do público-alvo, onde definimos qual é o público e de qual local.

**IMPORTANTE**: Servidor da capital do Estado é público-alvo diferente do servidor da região metropolitana, por isso, NÃO cadastre a capital como parte desta Região.

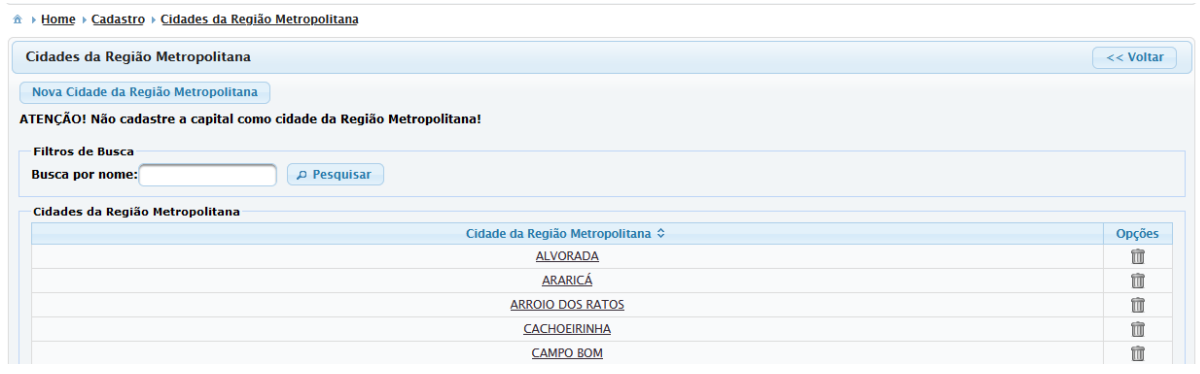

#### Para cadastrar

Clique em Região Metropolitana>Nova Cidade da Região Metropolitana

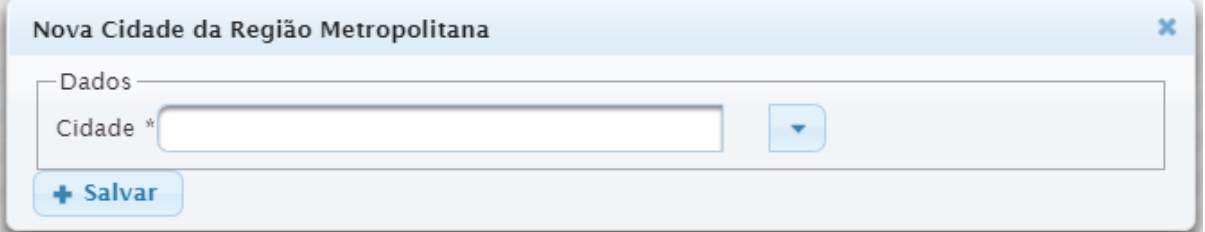

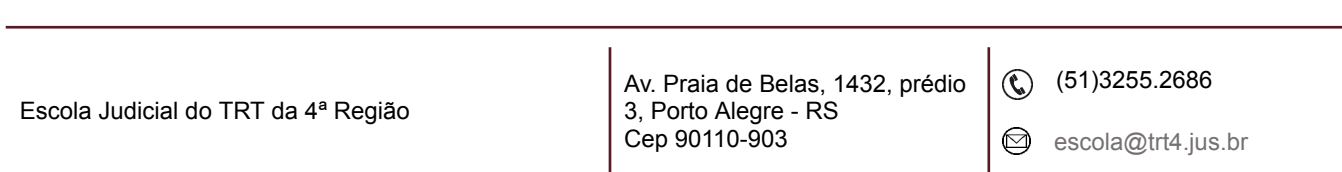

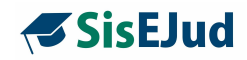

### **Objetivos Estratégicos da Justiça do Trabalho**

Os Objetivos Estratégicos da Justiça do Trabalho são de aplicação nacional, sendo assim, também, já estão previamente incluídos na base de dados do sistema, mas podem ser alterados.

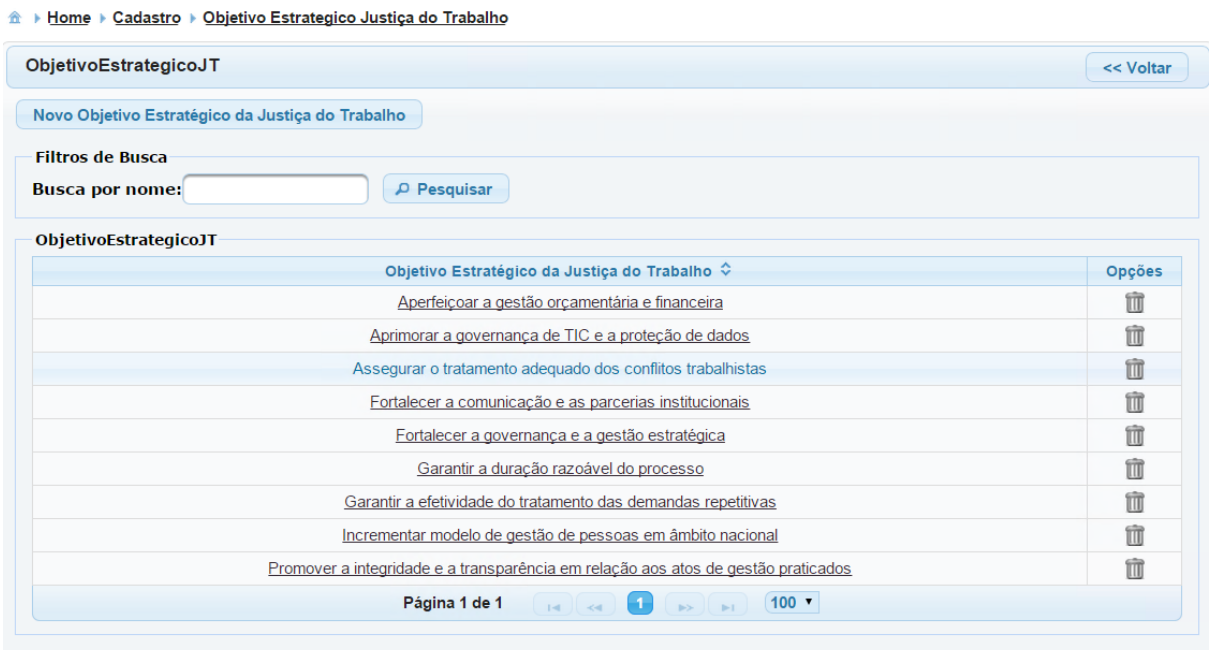

#### Para cadastrar

Clique em Objetivos Estratégicos>Novo Objetivo Estratégico

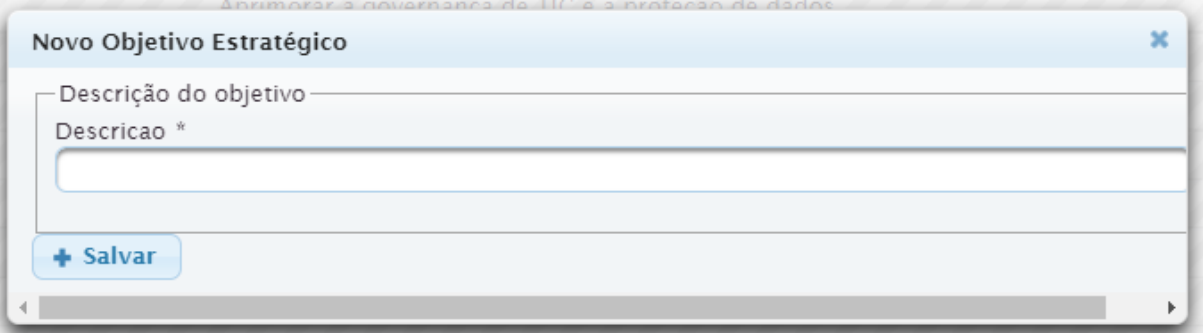

Av. Praia de Belas, 1432, prédio 3, Porto Alegre - RS Cep 90110-903

(61)3255.2686

 $\circledcirc$ 

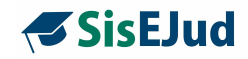

#### **Imagens de Assinatura**

Essa funcionalidade foi criada para a inserção da imagem de assinaturas digitalizadas.

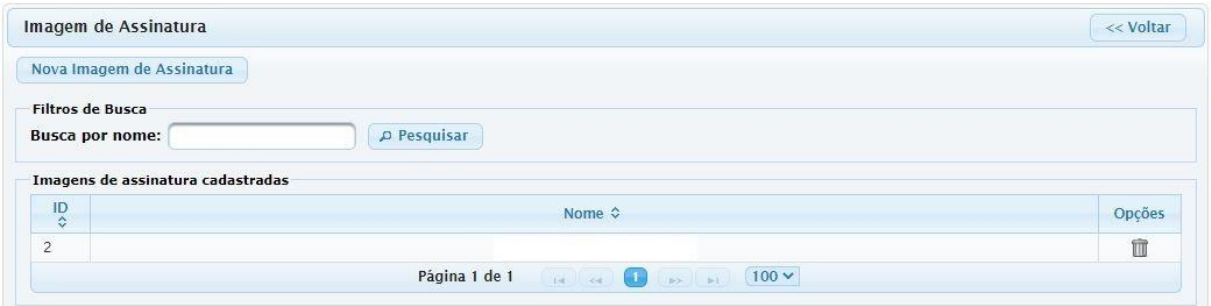

#### Para cadastrar:

Clique em Imagem de Assinatura>Nova Imagem de Assinatura

Busque a imagem que já deve estar no seu computador.

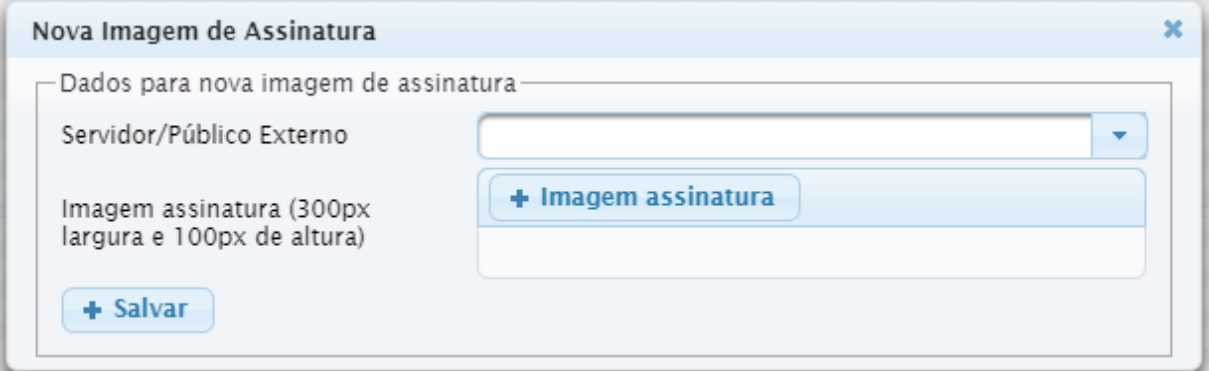

Esta imagem deve ser vinculada a um magistrado, um servidor ou, até mesmo, uma pessoa do público externo. Se houver alguma assinatura de público externo, essa pessoa deve estar devidamente cadastrada no sistema.

Av. Praia de Belas, 1432, prédio 3, Porto Alegre - RS Cep 90110-903

(61)3255.2686

 $\circledcirc$ 

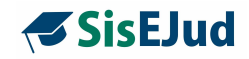

### **Áreas de Conhecimento (CAPES)**

As áreas de conhecimento neste menu foram importadas do site da CAPES, apenas para alimentar os Dados da Titulação no cadastro dos docentes. Nenhuma ação é necessária aqui, contudo, se houver necessidade de alguma inclusão, é um cadastro aberto e editável.

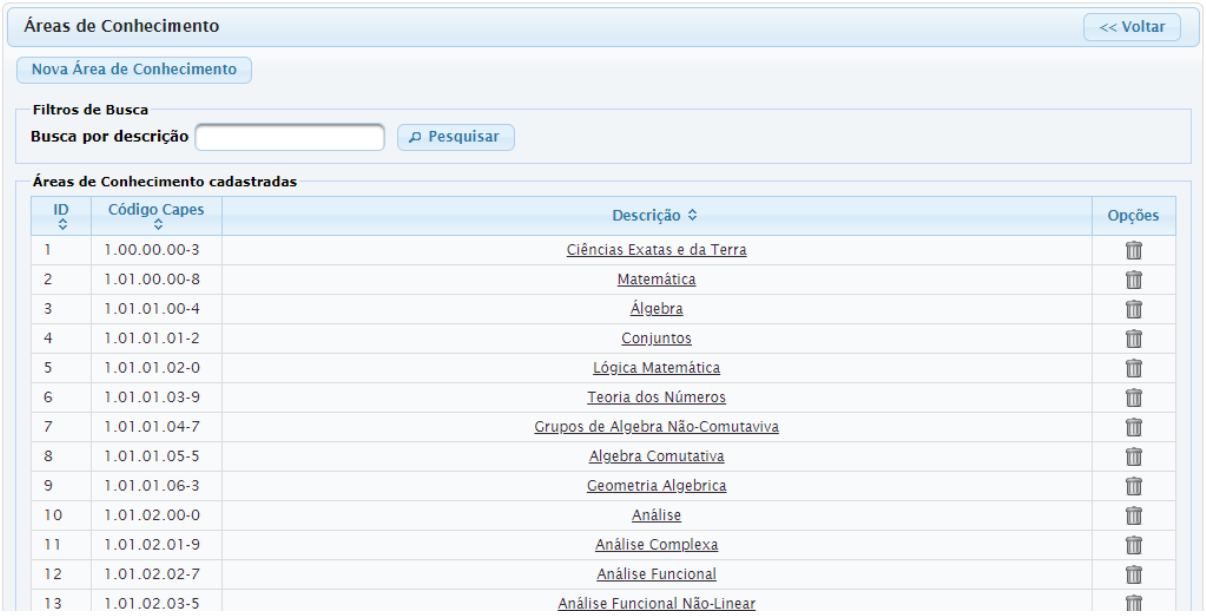

Escola Judicial do TRT da 4ª Região

Av. Praia de Belas, 1432, prédio 3, Porto Alegre - RS Cep 90110-903

(61)3255.2686

 $\circledcirc$ 

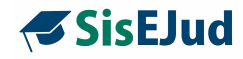

### **4 MENU EVENTOS PROMOVIDOS PELA ESCOLA JUDICIAL**

#### **4.1 Apresentação**

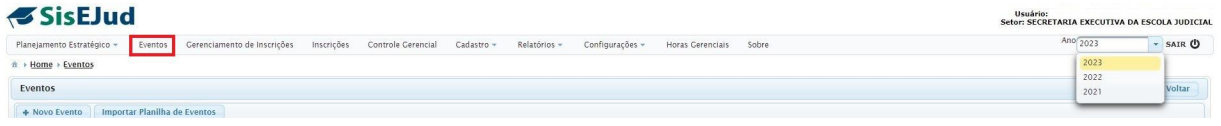

Este capítulo é dedicado ao estudo do cadastro de eventos promovidos pelas EJuds.

Ele está subdividido em subcapítulos pela sua complexidade e, se refere a todas as informações relativas ao evento, desde seu planejamento até o encerramento, incluindo avaliação de reação e avaliação de aprendizagem, finalizando com a certificação e exportação ao Sigep.

Primeiramente, temos uma apresentação geral do **Menu Eventos**.

Clicando no Menu Eventos, temos o botão para criar um **Novo Evento** e o botão para **Importar Planilha de Eventos**, o qual veremos oportunamente.

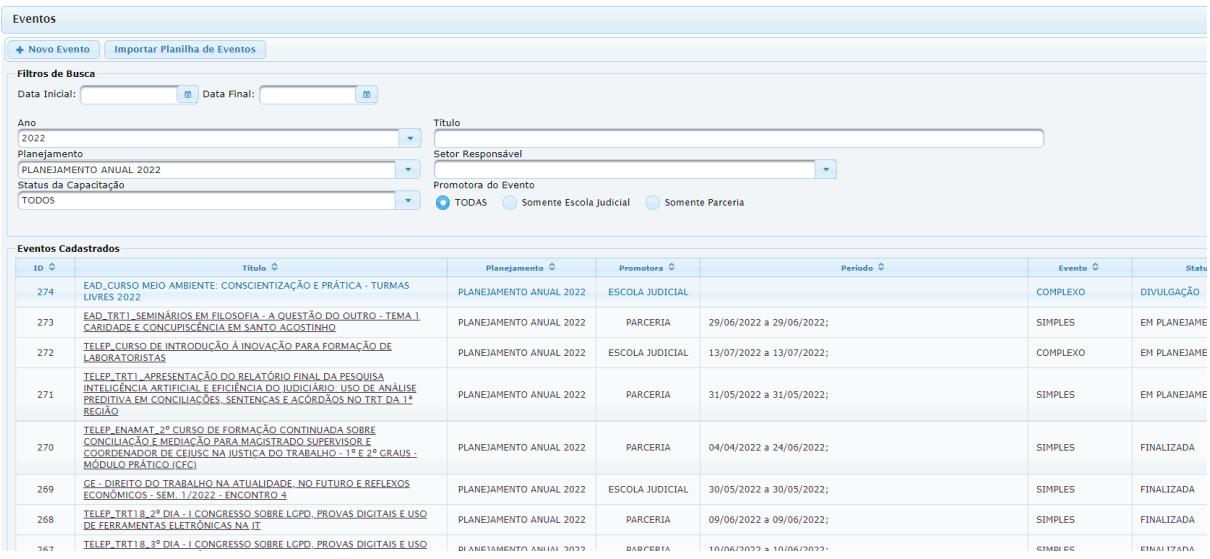

Abaixo desses botões, temos campos de filtro para buscar eventos já cadastrados.

Escola Judicial do TRT da 4ª Região

Av. Praia de Belas, 1432, prédio 3, Porto Alegre - RS Cep 90110-903

 $\circledS$  (51)3255.2686

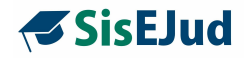

Para buscar um evento, digite uma palavra-chave no título e clique Enter. Opções com aquela palavra serão oferecidas, escolha o curso desejado e clique em Pesquisar.

Clicando em **Novo Evento**, podemos escolher entre dois tipos: simples ou complexos.

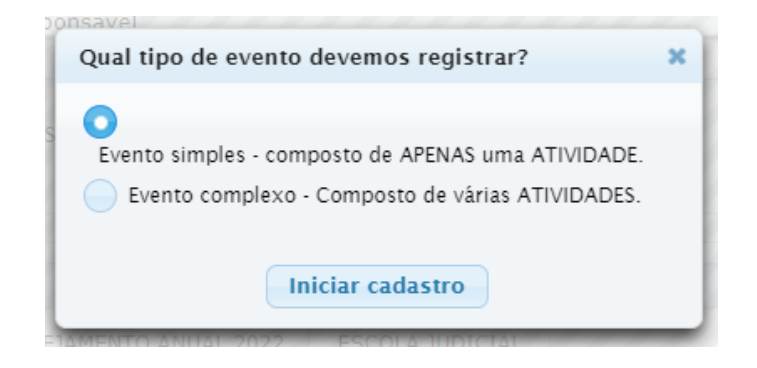

**Eventos complexos** permitem criação de várias atividades e módulos (sendo cada módulo uma turma no Sigep) dentro de um mesmo evento. O próprio administrador irá criar as atividades e os módulos necessários.

Em **Eventos simples**, o sistema por si só cria uma atividade e um módulo apenas. Ao administrador cabe fazer as edições necessárias para o registro do evento. Não é possível atribuir um título ao módulo, assim, o título **do evento** será o título da turma exportada para o SIGEP.

Criado o curso, verificamos que dentro do Menu Eventos encontramos quatro abas, conforme imagem abaixo: **Informações, Programação, Programas, Documentos (Anexos)**

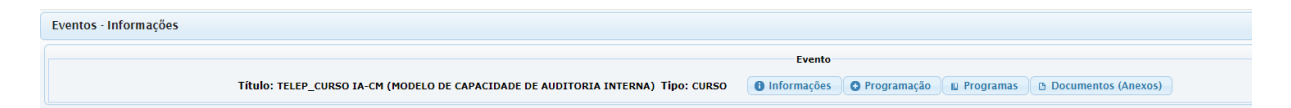

#### **4.2 Eventos>Aba Informações**

*O* Informações

Na aba informações do Evento, o sistema apresenta os campos abaixo.

Escola Judicial do TRT da 4ª Região

Av. Praia de Belas, 1432, prédio 3, Porto Alegre - RS Cep 90110-903

 $\circledR$  (51)3255.2686

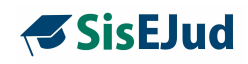

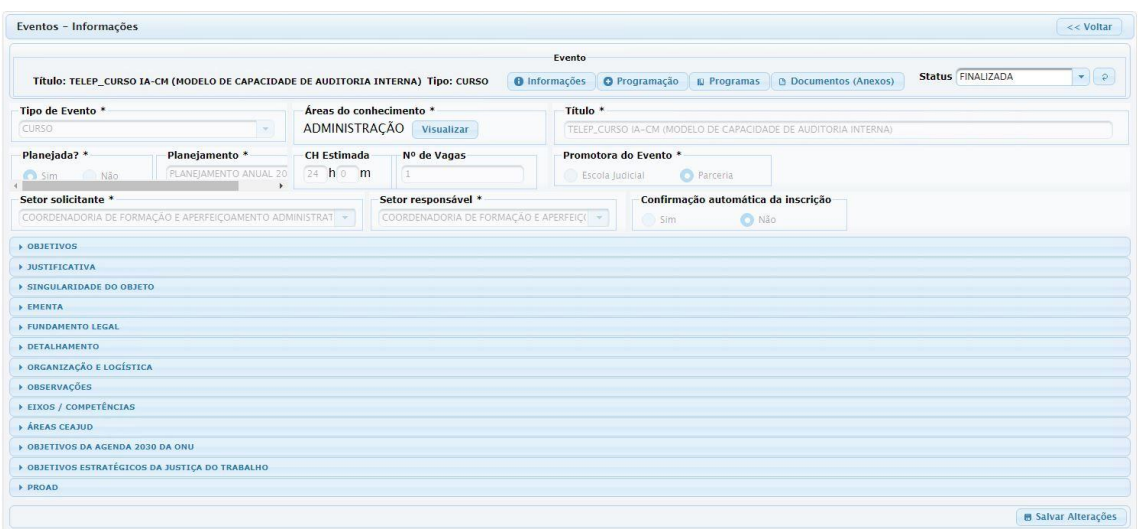

#### **Tipo de Evento**

(A lista de opções é importada do Sigep, qualquer alteração deve ser realizada no SIGEP)

#### **Áreas de conhecimento**

(A lista de opções é importada do Sigep, qualquer alteração deve ser realizada no SIGEP) **Título**

(No evento SIMPLES - **este título** é exportado para o SIGEP.

No evento COMPLEXO - o **título de cada módulo** é exportado como curso individual)

#### **Planejada**

(Sim/Não)

#### **Planejamento**

(Ano)

#### **Carga Horária estimada**

(Carga horária estimada para o evento)

#### **Número de vagas**

(Número considerado para cada módulo)

#### **Promotora do Evento - Escola Judicial e Parceria**

As parcerias são eventos considerados **internos** como cursos In Company (com possibilidade de ressarcimento de custo ao erário quando o inscrito não realiza a capacitação e ou não certifica sem justo motivo). Aqui também podem ser lançadas as capacitações realizadas em conjunto com outros Regionais e compras de vagas, caso seja de entendimento do Regional.

**IMPORTANTE:** em eventos SIMPLES, devemos incluir a data de início e de término e a modalidade do evento nesta aba Informações.

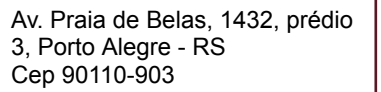

 $\circledR$  (51)3255.2686

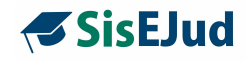

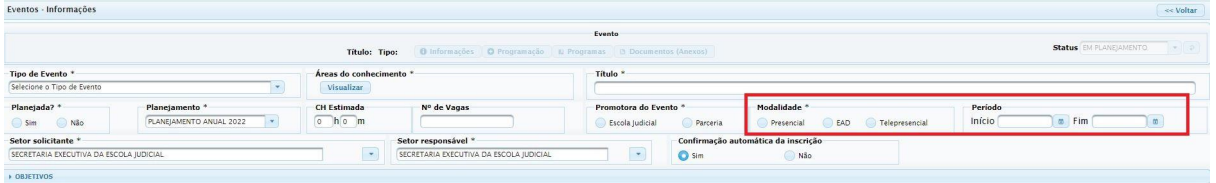

#### **Setor solicitante** [qualquer lotação do Tribunal]

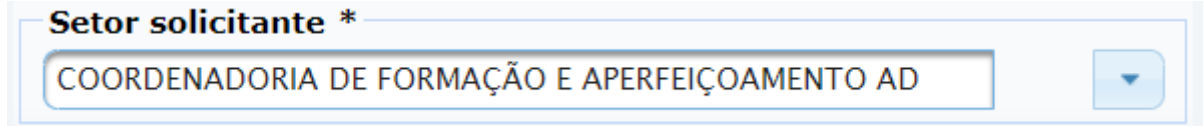

#### **Setor responsável** [qualquer lotação do Tribunal]

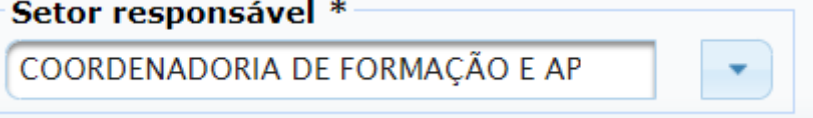

#### **Confirmação automática da inscrição**

(Sim [o treinando solicita a inscrição e fica automaticamente inscrito ou em lista de espera]; Não [o treinando solicita a inscrição, ficando pendente de confirmação da Escola])

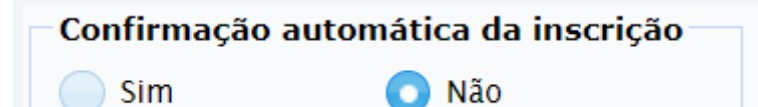

#### **Objetivos**

(Gerais ou específicos do planejamento)

#### **Justificativa**

(O porquê da realização do evento)

#### **Singularidade do Objeto**

(Para justificativa da contratação do evento por inexigibilidade)

#### **Ementa**

(Em eventos SIMPLES, a ementa é carregada para o **Conteúdo do Certificado**, na Programação > Atividade. Em eventos COMPLEXO, essa inclusão é manual. A ementa é exportada para a aba Programa, na Turma do Sigep)

#### **Fundamentação Legal**

(Base legal que sustenta a realização do evento)

Escola Judicial do TRT da 4ª Região

Av. Praia de Belas, 1432, prédio 3, Porto Alegre - RS Cep 90110-903

 $\circledS$  (51)3255.2686

Ø

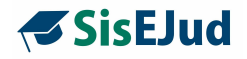

#### **Observações**

(As informações desse campo são exportadas para o campo observações do evento no SIGEP - capacidade 2 mil caracteres)

**Eixos/Competências** (Enamat e Administrativas, cadastro alterável) **Áreas CEAJUD** (Cadastro alterável) **Objetivos da agenda 2030 da ONU** (Cadastro interno, não alterável) **Objetivos Estratégicos da JT** (Cadastro alterável) **PROAD** (O sistema faz a correlação do evento com o número do correspondente expediente no

PROAD, não havendo, ainda, integração relativa ao aproveitamento recíproco de conteúdos)

Não é necessário preencher todos os campos da aba informações para clicar em **Salvar** ao final da página, sugere-se que na medida em que sejam preenchidos, haja o salvamento.

#### **4.3 Eventos>Aba Programação>visão geral**

Nesta página, são incluídas as informações que compõem as especificidades do evento em relação a docentes, carga horária, data e hora do evento, perfil do público-alvo, configurações sobre certificação, avaliação e exportação ao Sigep e outras.

É dividida em: **Atividade** e **Módulo**, que se vinculam na criação da **Grade de programação**.

O Programação A Aba Programação está dividida em dois cadastros:

1. O **Cadastro das Atividades** refere-se às etapas (palestra, discussão em grupo…) que compõem um evento. Nela serão definidas a carga horária de cada atividade, a modalidade da atividade (presencial, ead ou telepresencial),

Escola Judicial do TRT da 4ª Região

Av. Praia de Belas, 1432, prédio 3, Porto Alegre - RS Cep 90110-903

 $\circledS$  (51)3255.2686

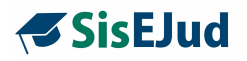

a técnica de ensino utilizada e o docente (pessoa física) que ministrará a atividade.

2. O **Módulo** apresenta um espaço para definir a modalidade do evento (presencial, telepresencial, ead, semipresencial), incluir as informações do plano do evento, informar a alocação de recursos, configurar o público-alvo e as finalidades para magistrados e servidores, informações sobre as inscrições de treinandos, o registro de frequência por máquina leitora ou CPF e o encerramento do módulo que inclui o ajuste da frequência, solicitação de preenchimento de avaliação e certificação.

Cada módulo é exportado para o Sigep como a **Turma** de um curso, e são **exportados apenas os alunos certificados**.

Assim, as atividades e os módulos poderão se apresentar da seguinte maneira:

- $\ge$  uma atividade um módulo
- $\ge$  uma atividade mais de um módulo (mais de uma Turma)
- $\triangleright$  mais de uma atividade um módulo (várias atividades na mesma Turma)
- $\ge$  mais de uma atividade mais de um módulo (várias atividades em várias Turmas)
- $\triangleright$  mais de uma atividade módulos com atividades diferentes (atividades diferentes para cada Turma, por exemplo, conforme público-alvo)

**IMPORTANTE:** cursos semipresenciais deverão ser registrados em evento complexo, pois requer mais de uma atividade, sendo uma presencial ou telepresencial e outra EaD.

A função da **Grade de Programação** é vincular a(s) atividade(s) ao(s) módulo(s). Dois itens podem ser cadastrados.

- ➢ Novo Item de Programação **(ATIVIDADE)** ao cadastrar uma atividade na grade de programação, vincula-se automaticamente essa atividade ao módulo que estiver selecionado. Para selecioná-lo, basta clicar no módulo e ficará marcado **na cor amarela**.
- ➢ Novo Item de Programação **(INTERVALO)** possibilidade de cadastrar na Grade de Programação do módulo alguns intervalos como: Coffee Break, Abertura, Intervalo…(**nenhum conta como carga horária**).

Escola Judicial do TRT da 4ª Região

Av. Praia de Belas, 1432, prédio 3, Porto Alegre - RS Cep 90110-903

 $\circledS$  (51)3255.2686

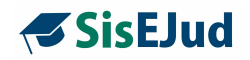

**IMPORTANTE:** as combinações de atividade(s) e módulo(s) apresentados acima são referentes a apenas eventos COMPLEXOS. Eventos SIMPLES são compostos de apenas **uma atividade** e de apenas **um módulo**, não sendo permitidas mais inclusões. Na exportação para o SIGEP, o nome do evento é o mesmo da CAP - Ação de Capacitação (Interna no SIGEP)..

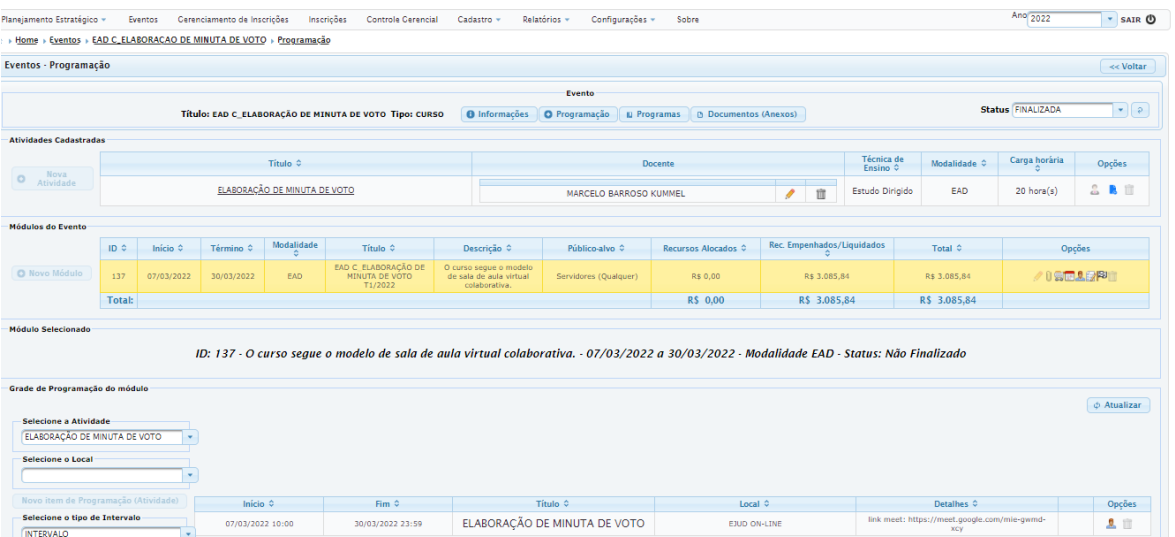

**IMPORTANTE:** a informação da carga horária que contabiliza as horas de capacitação para certificação é a **soma das atividades na aba Programação vinculadas ao Módulo,** a qual é exportada para a **Turma no SIGEP**.

Veja no Capítulo 7 o lançamento das diferentes Modalidades de eventos.

#### **4.4 Eventos>Programação>Atividade**

Esse campo contém a(s) atividade(s) do evento, com informações sobre os docentes, técnica de ensino, modalidade e carga horária. Ainda, o usuário pode incluir novas atividades, caso o evento seja complexo.

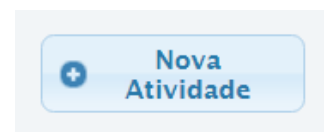

**Nova atividade**

Escola Judicial do TRT da 4ª Região

Av. Praia de Belas, 1432, prédio 3, Porto Alegre - RS Cep 90110-903

 $\circledS$  (51)3255.2686

Ø

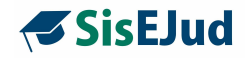

Ao clicar em **+ Nova Atividade**, o sistema abre uma nova janela com os seguintes campos:

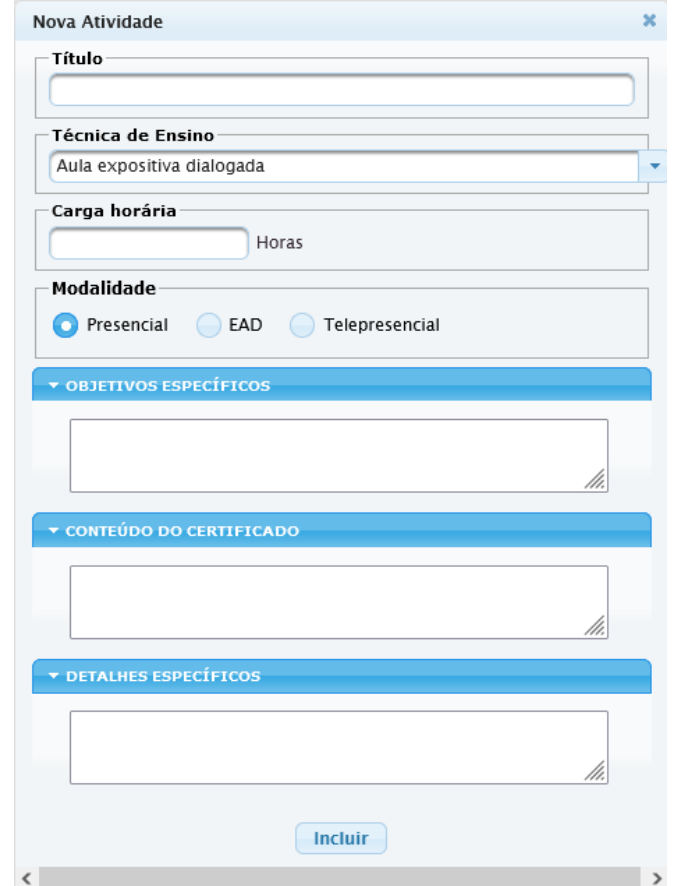

- ➢ Título
- ➢ Técnica de Ensino (O usuário seleciona uma das técnicas já cadastradas, a inserção de nova técnica deve ser solicitada à TI)

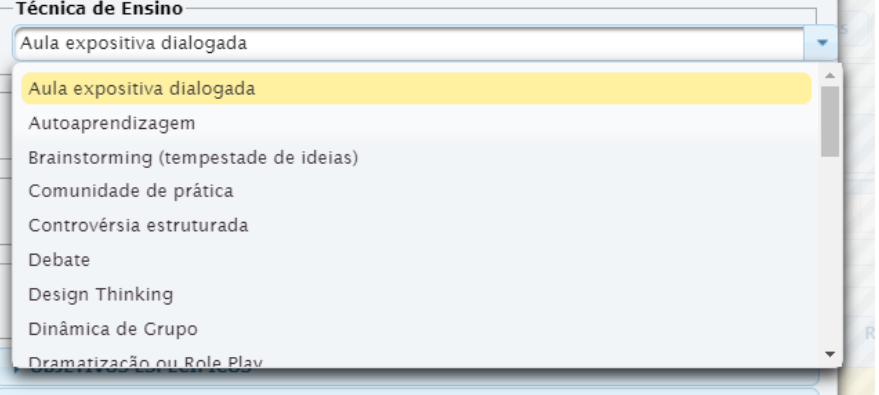

Escola Judicial do TRT da 4ª Região

Av. Praia de Belas, 1432, prédio 3, Porto Alegre - RS Cep 90110-903

 $\circledS$  (51)3255.2686

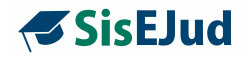

- ➢ Carga Horária (Da atividade)
- $\triangleright$  Modalidade (Da atividade)

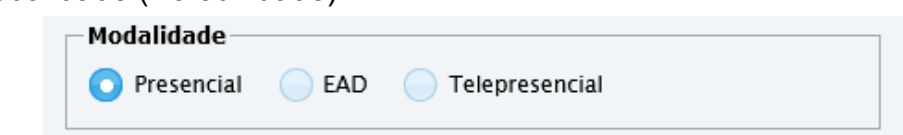

- ➢ Objetivos Específicos (Não obrigatório)
- ➢ Conteúdo do Certificado (**Sem essa informação o sistema não gera certificado e não exporta para o Sigep**)
- ➢ Detalhes Específicos (Não obrigatório)

**IMPORTANTE**: os campos **Título, Carga Horária** e **Conteúdo do Certificado** são campos de preenchimento obrigatório. Se a opção for de não incluir nada no conteúdo do certificado, basta dar um espaço com a tecla barra, o sistema entende como um registro.

Clique em **INCLUIR**. A nova atividade aparecerá no campo Atividades Cadastradas.

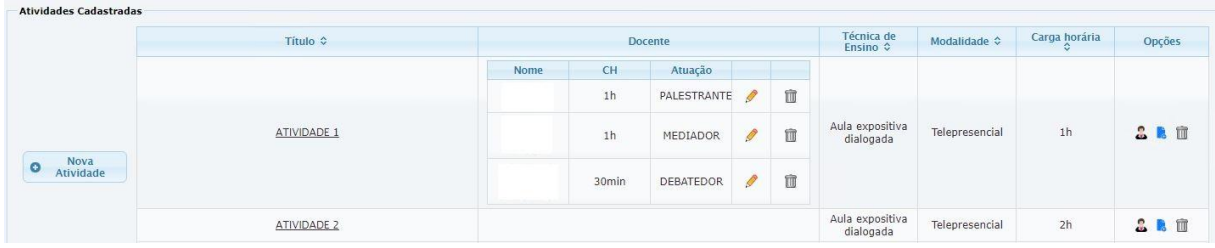

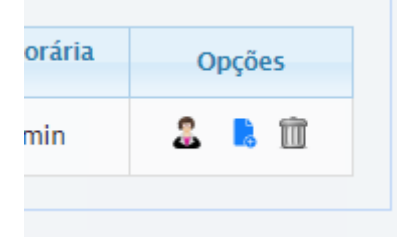

No campo **OPÇÕES** o sistema disponibiliza as possibilidades de vincular docentes, duplicar a atividade e excluir.

**Vincular docente -** ao selecionar o primeiro ícone, o programa abre a seguinte janela:

Escola Judicial do TRT da 4ª Região

Av. Praia de Belas, 1432, prédio 3, Porto Alegre - RS Cep 90110-903 ☺

 $\circledR$  (51)3255.2686

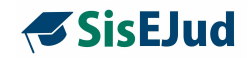

#### **Novidade da Versão**

#### **MELHORIA NA VINCULAÇÃO DE DOCENTES**

No espaço para vincular docentes, foi criada permissão de múltiplas linhas de atuação com o mesmo nome de docente, retirando a restrição de reuso do nome.

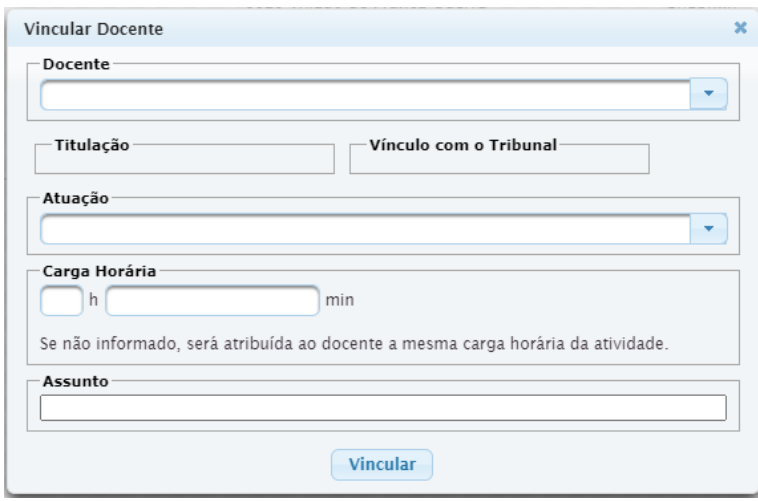

**IMPORTANTE:** no SIGEP, a carga horária individualizada do docente não fica visível ao usuário, mas está salvo no banco de dados para futuros relatórios. A mesma atividade pode abarcar docentes com carga horária diferentes.

**IMPORTANTE:** o SIGEP não aceita docente sem CPF, mas pode-se exportar sem nenhum docente vinculado.

**IMPORTANTE**: é possível vincular docente(s) mesmo quando o evento for contratado por meio de Pessoa Jurídica cuja empresa foi cadastrada para fins financeiros. A empresa é vinculada no módulo, no ícone Programação>Módulo>Alocar recurso.

Ícone página azul com +, para duplicar uma atividade que é colocada no final da lista das atividades, carregando a informação junto, exceto docente(s).

π Ícone para excluir a atividade.

Escola Judicial do TRT da 4ª Região

Av. Praia de Belas, 1432, prédio 3, Porto Alegre - RS Cep 90110-903

 $\circledS$  (51)3255.2686

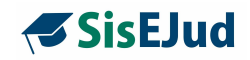

#### **4.5 Eventos>Programação>Módulo**

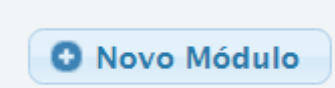

Para eventos complexos, o usuário inclui o(s) módulo(s) ao evento, sendo cada **Módulo** uma **Turma** a ser exportada ao Sigep. Na tabela, você visualiza um resumo do módulo com os campos ID (sequência numérica gerada pelo sistema), data de início e término,

modalidade do evento (eventos semipresenciais são identificados aqui, sendo a combinação de uma atividade presencial/telepresencial e de uma atividade ead), descrição (informação adicional fica disponível depois do aluno ter realizado a inscrição), público-alvo, recursos alocados, recursos empenhados/liquidados, total e uma aba com Opções de configuração.

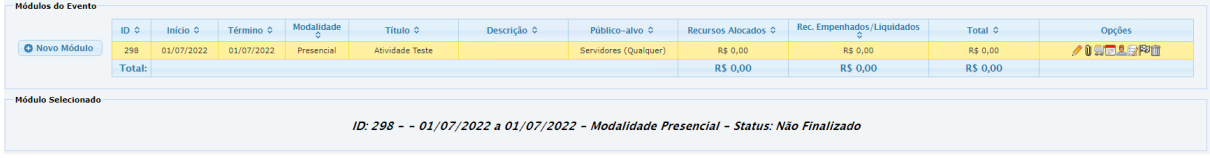

**IMPORTANTE:** sugere-se que haja registro de UM MÓDULO para **cada** TURMA, pois a certificação é por módulo, e cada módulo será uma ação de capacitação. No certificado constará o nome do módulo e a data de realização do curso, ou seja, o período do módulo, então, se todas as turmas forem vinculadas a um módulo só, serão certificadas quando do término da última, mas com data igual para todas.

**IMPORTANTE:** em eventos **simples**, o módulo é criado automaticamente pelo sistema, restando ao administrador editá-lo. Em evento **complexo**, o(s) módulo(s) é (são) criado(s) pelo administrador.

#### **Para Visualizar Módulo Selecionado**

Quando o módulo está com marcação em amarelo significa que é ele que está selecionado.

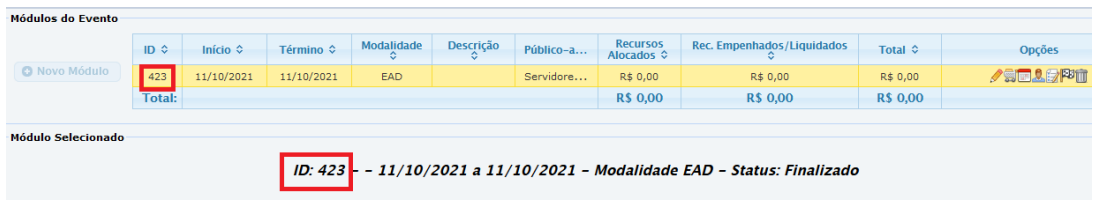

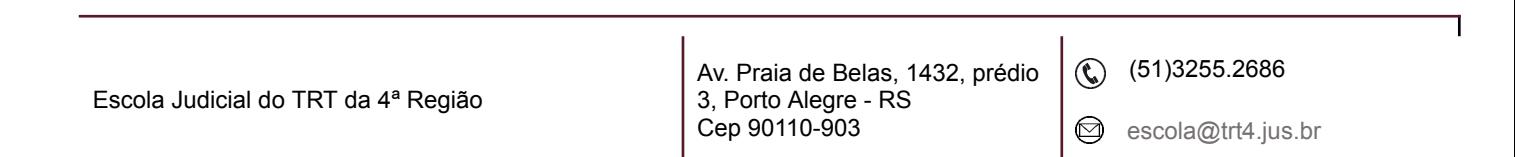

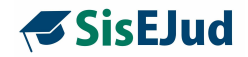

Dentro de Opções, temos ícones com diversas funcionalidades. Na visão da esquerda para a direita:

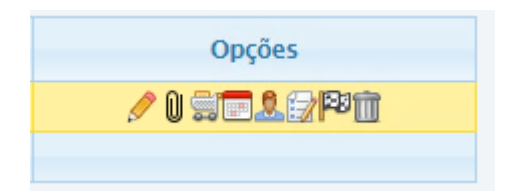

#### D **Editar o módulo**

Na necessidade de fazer alguma alteração no módulo, siga informações abaixo. Ao selecionar essa opção, o sistema abre a seguinte janela:

**IMPORTANTE: título do módulo** no SisEJud = **nome do evento** no SIGEP

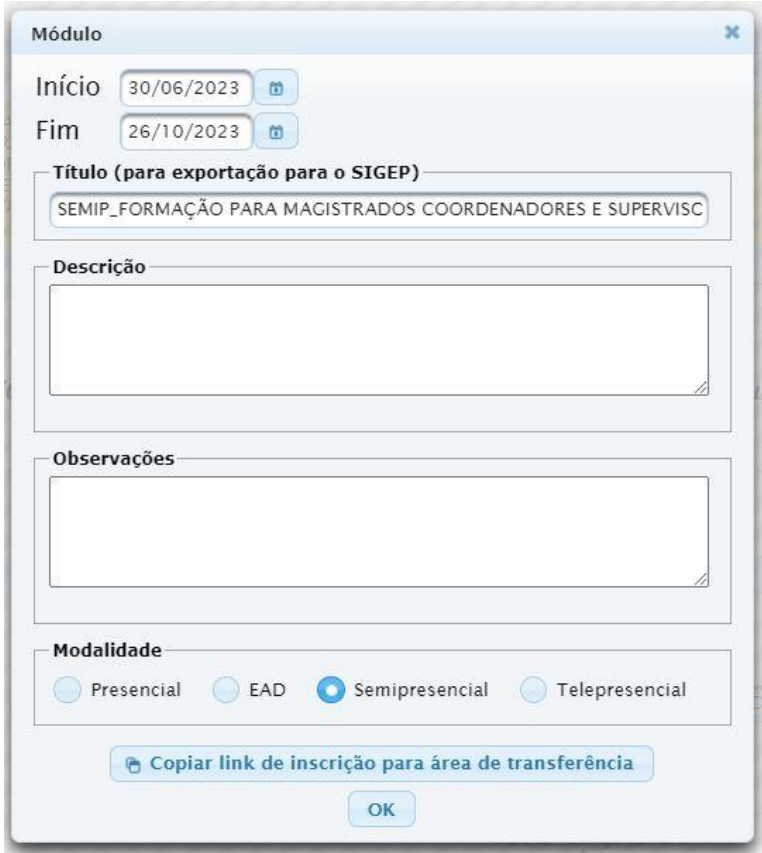

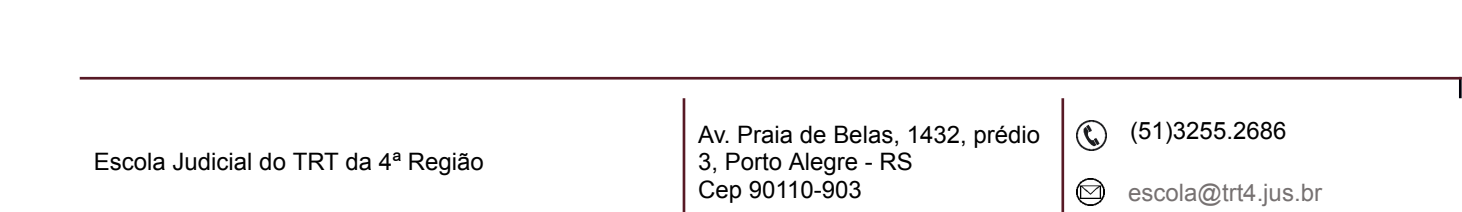

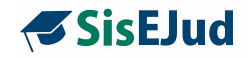

**IMPORTANTE:** o conteúdo na DESCRIÇÃO DO MÓDULO é disponibilizada no menu Inscrições>Meus Cursos após a solicitação de inscrição, **mas** não é carregada ao SIGEP, ficando, por padrão, 'Turma Única".

#### **Novidade da Versão**

Na **edição do módulo** que se encontra o *LINK DIRETO* das inscrições de determinado curso para ser usado na divulgação dos eventos, se a Escola assim desejar.

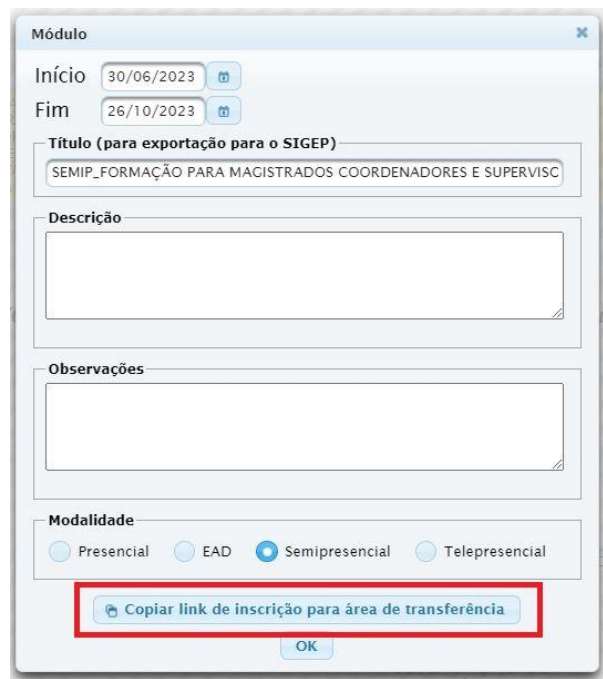

# **Incluir Plano De Evento**

Incluir o Plano do Evento em pdf. O tamanho máximo do arquivo deve ser 5MB. O arquivo incluído no plano de evento é aquele que estará disponível ao interessado no Menu Inscrições>Inscrições Abertas.

Av. Praia de Belas, 1432, prédio 3, Porto Alegre - RS Cep 90110-903

 $\circledS$  (51)3255.2686

☺

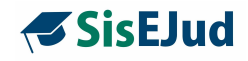

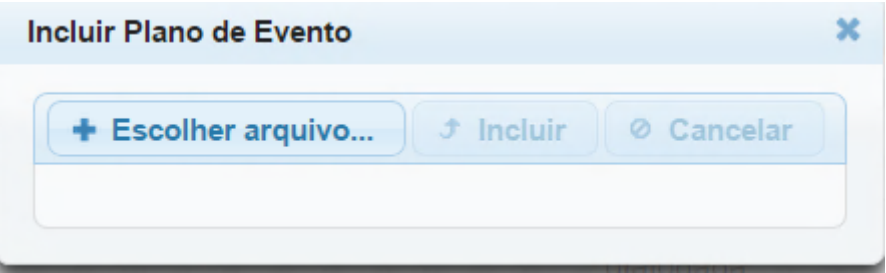

Abaixo, imagem após a inclusão do arquivo do plano do evento.

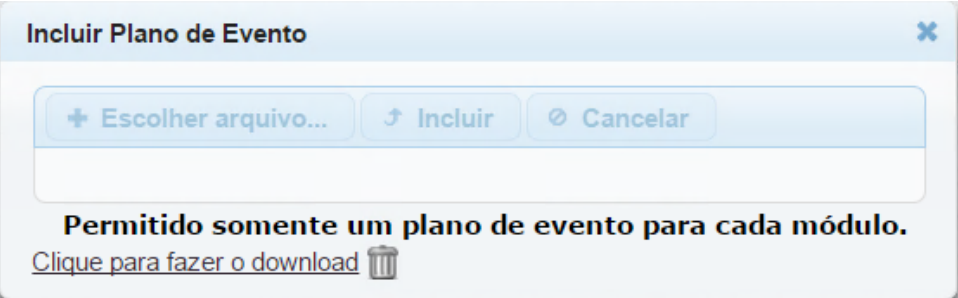

### **Novidade da Versão**

# **CONSULTA DE HISTÓRICO DE CURSOS**

Objetivo: Alertar o administrador quando tentar inscrever um treinando em um curso que ele já tenha certificado em outra edição.

Há três cenários para considerar:

- O treinando foi certificado em um curso com nome similar no EJUD
- O treinando foi certificado em um curso com nome similar no SIGEP. Como não existe um certificado no SIGEP, conta a existência de qualquer finalidade.
- O treinando aparece em uma lista (livre) de pessoas que já realizaram curso similar.

Escola Judicial do TRT da 4ª Região

Av. Praia de Belas, 1432, prédio 3, Porto Alegre - RS Cep 90110-903 ☺

 $\circledS$  (51)3255.2686

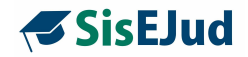

A configuração é feita no módulo.

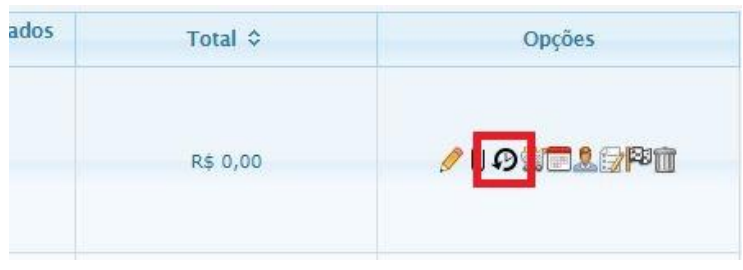

Esta opção levará o administrador para uma nova tela onde pode-se configurar quais cursos são repetidos para esse módulo. Esta tela terá três opções:

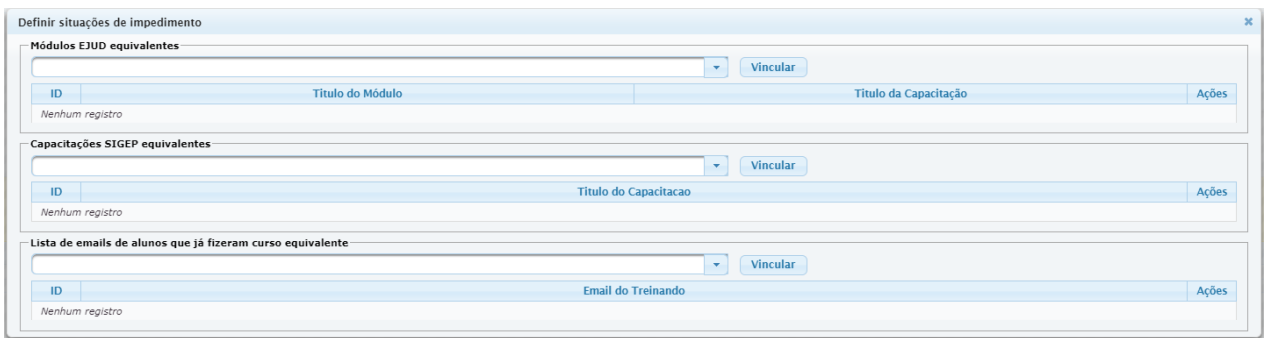

a) Listagem de módulos do **EJUD** que são repetidos com este módulo

O administrador pode escolher outros módulos do EJUD que são considerados repetições do módulo sendo editado. É possível procurar por título ou especificar o ID do módulo.

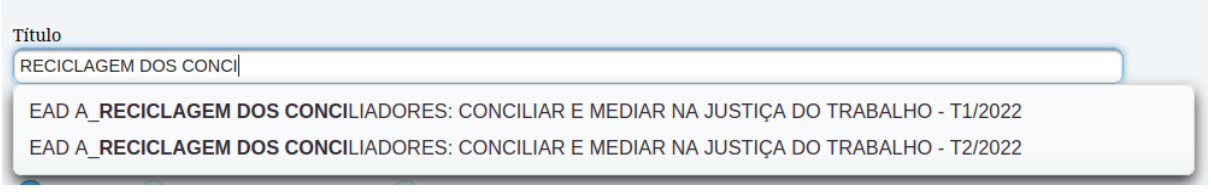

### b) Listagem de capacitações do **SIGEP**

Av. Praia de Belas, 1432, prédio 3, Porto Alegre - RS Cep 90110-903

 $\circledS$  (51)3255.2686

☺

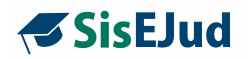

O administrador pode especificar quais capacitações do SIGEP são consideradas repetições do módulo sendo editado.

c) Listagem de participantes que não devem ser inscritos no módulo

Na Listagem de participantes que não devem ser inscritos no módulo, o espaço permite inserir individualmente parte do nome ou e-mail (digitar parte do nome ou e-mail, teclar enter e selecionar).

**IMPORTANTE:** Neste momento do desenvolvimento, a restrição será feita apenas na tela em que o administrador inscreve os treinandos (Inscrição de Treinandos)

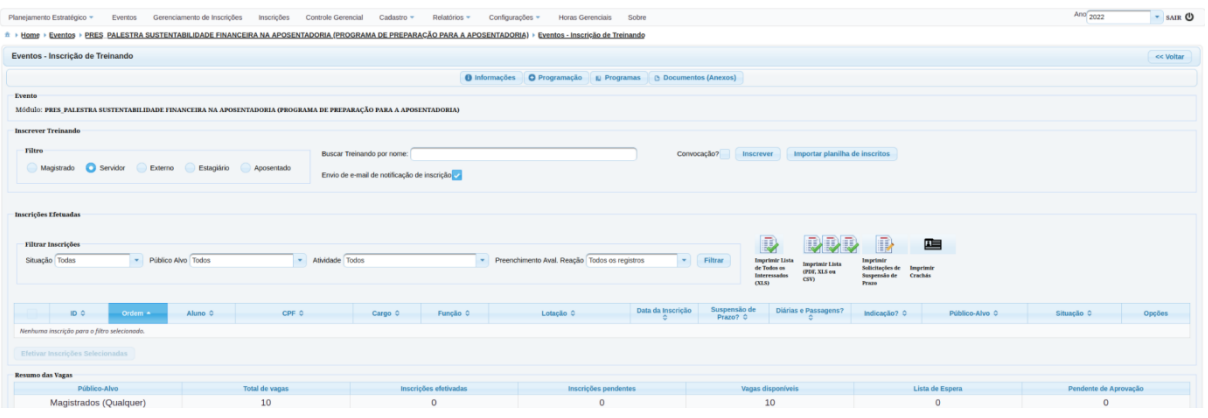

A restrição ocorre em dois cenários:

### **a) Na inscrição individual de um treinando pelo administrador**

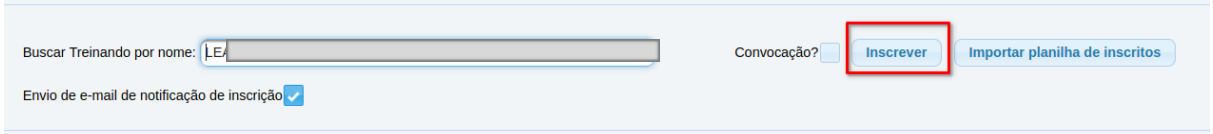

Quando o administrador selecionar um treinando e clicar no botão 'Inscrever', o sistema verifica se o treinando já participou de um módulo do EJUD repetido, capacitação do SIGEP repetida ou se está na lista de participantes que não podem ser inscritos. Se cair em qualquer um desses casos, o sistema exibe a mensagem:

Escola Judicial do TRT da 4ª Região

Av. Praia de Belas, 1432, prédio 3, Porto Alegre - RS Cep 90110-903 Ø

(6) (51)3255.2686

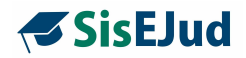

"**É recomendado que o treinando não seja inscrito, pois ele já participou do módulo do EJUD xxxxx. Deseja realmente inscrevê-lo?**"

OU

"**É recomendado que o treinando não seja inscrito, pois ele já participou da capacitação do SIGEP yyyyy. Deseja realmente inscrevê-lo?**"

#### **OU**

"**É recomendado que o treinando não seja inscrito, pois ele é considerado capacitado na área. Deseja realmente inscrevê-lo?**"

Se o administrador responder que **sim**, o treinando será **inscrito normalmente**. Se o administrador responder **não**, o treinando será colocado em um novo estado chamado "**Não Aceito - Curso Repetido**".

**b) Na importação de lista de inscritos**

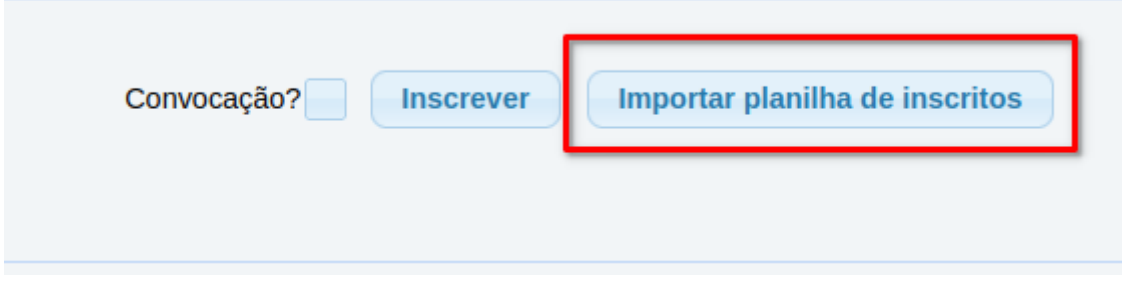

Neste caso, se um participante cair em um dos três cenários que impede a inscrição, ele será colocado no novo estado "Não Aceito - Curso Repetido". O Sistema envia um e-mail ao administrador exibindo a seguinte mensagem, de acordo com o caso:

"**Processando CPF 111.111.111-11 [WARN] A inscrição não foi realizada pois o treinando já participou do módulo do EJUD xxxxx**."

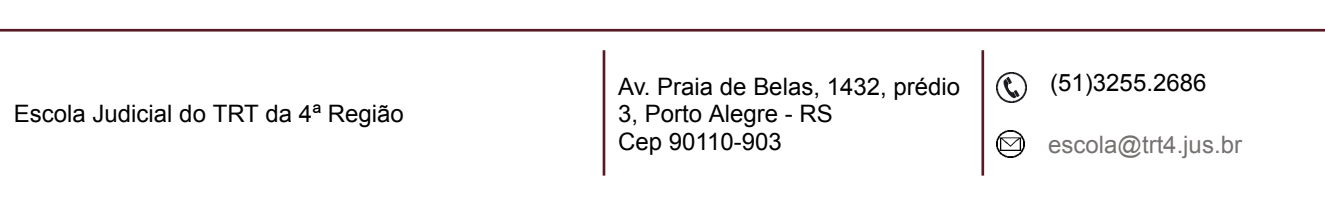
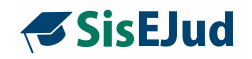

#### OU

# "**Processando CPF 111.111.111-11 [WARN] A inscrição não foi realizada pois o treinando já participou da capacitação do SIGEP yyyy**."

#### $O<sub>U</sub>$

# "**Processando CPF 111.111.111-11 [WARN] A inscrição não foi realizada pois o treinando é considerado capacitado na área**."

**Observação:** a qualquer momento o administrador poderá movimentar uma inscrição que está no estado Não Aceito para o estado de Inscrição Efetivada.

Redação do e-mail enviado ao aluno:

*Prezado aluno,*

*Este curso já consta na sua lista de eventos de capacitação em edição anterior, por isso sua inscrição não foi aceita.*

*Caso deseje revisar o conteúdo deste ou de qualquer outro evento a distância do qual tenha participado a partir de 2015, acesse a Ejud4 On-line, identifique-se com login e senha e clique em Capacitação On-Line/Cursos Encerrados para selecionar o evento.*

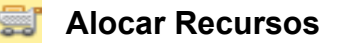

Para recursos Alocados - ao selecionar essa opção o sistema abre a seguinte janela:

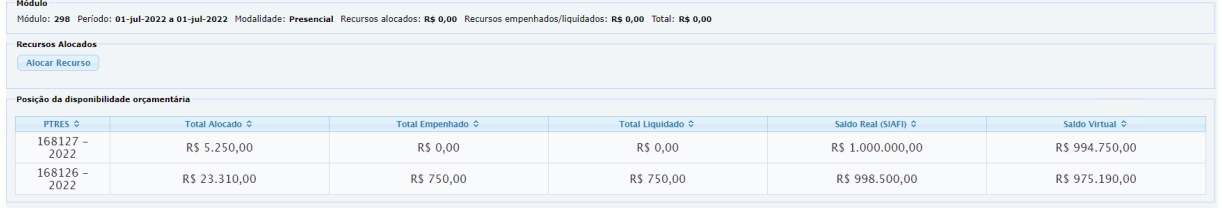

Escola Judicial do TRT da 4ª Região

Av. Praia de Belas, 1432, prédio 3, Porto Alegre - RS Cep 90110-903

 $\circledS$  (51)3255.2686

◎

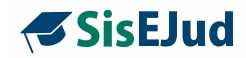

**Recursos Alocados Alocar Recurso** 

Clique em Alocar Recurso.

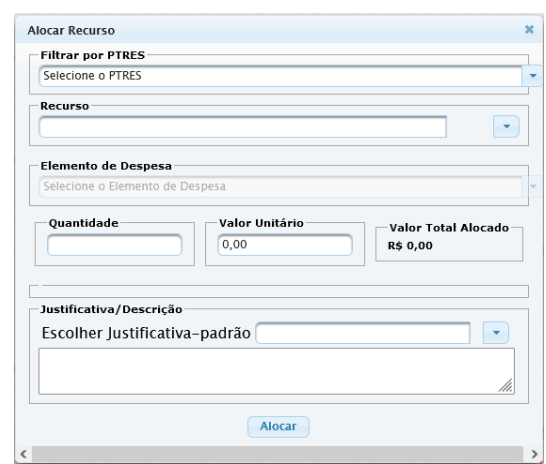

Alocar Recurso

Filtrar por PTRES

Selecione o PTRES

Filtrar por Programa de Trabalho Resumido (PTRES)

#### Selecione o RECURSO

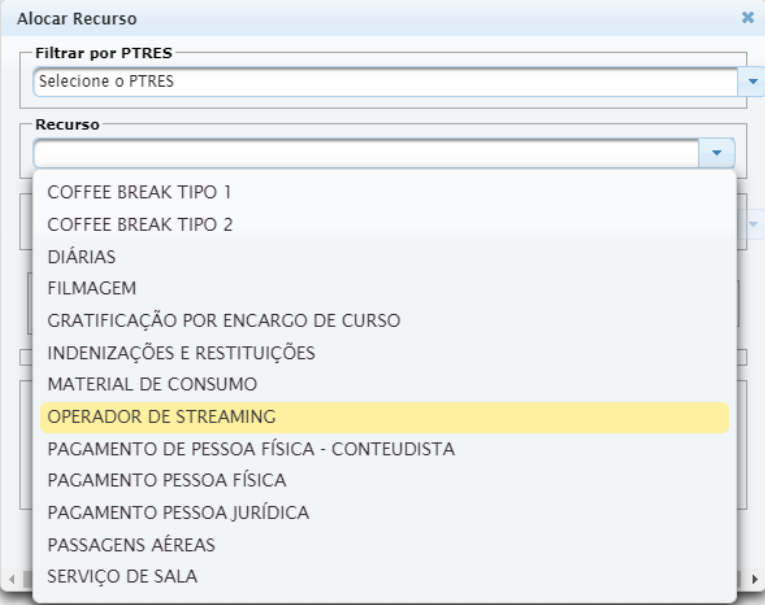

Escola Judicial do TRT da 4ª Região

Av. Praia de Belas, 1432, prédio 3, Porto Alegre - RS Cep 90110-903

(61)3255.2686

 $\bigcirc$ escola@trt4.jus.br

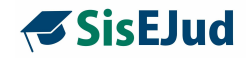

Selecionado o PTRES e o recurso, o sistema disponibilizará os Elementos de Despesa correspondentes (previamente incluídos no menu Cadastro) para selecionar.

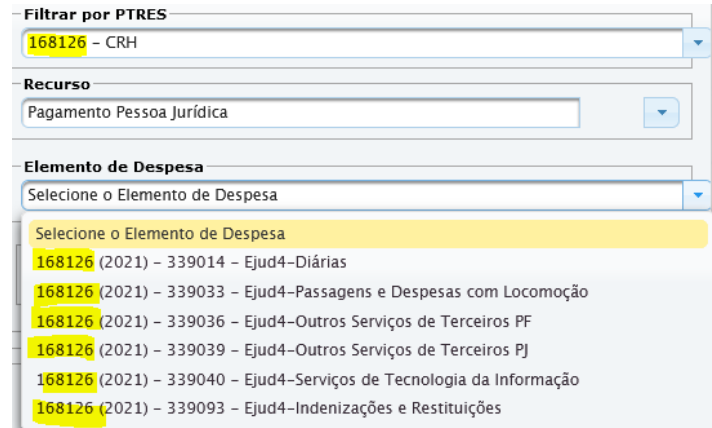

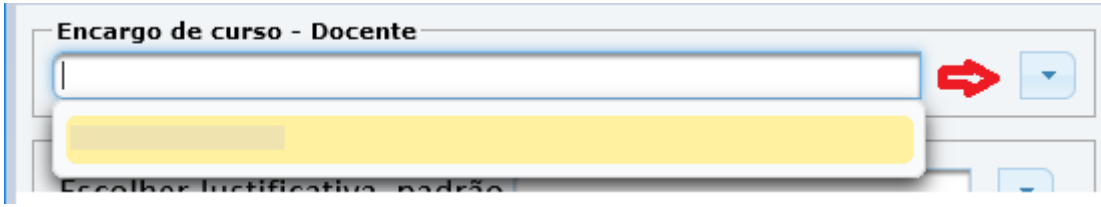

Selecione a Justificativa previamente incluída no menu Cadastro.

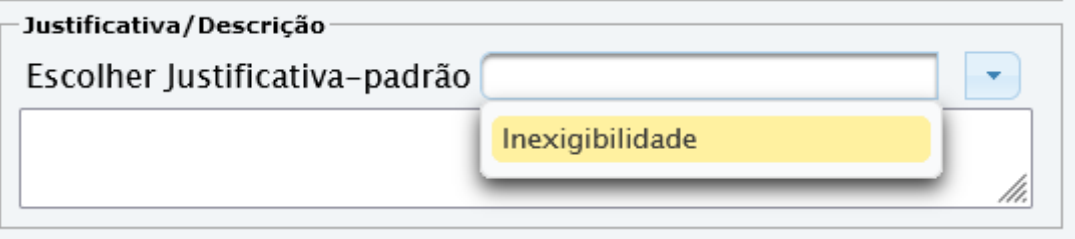

#### O sistema disponibilizará a descrição.

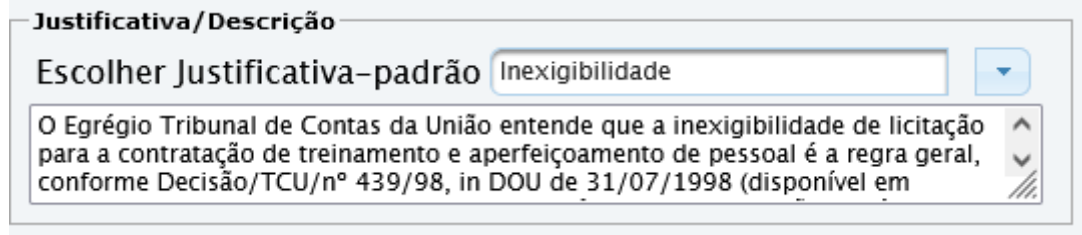

Após, clique em alocar.

Escola Judicial do TRT da 4ª Região

**Alocar** 

Av. Praia de Belas, 1432, prédio 3, Porto Alegre - RS Cep 90110-903

(61)3255.2686

 $\circledcirc$ 

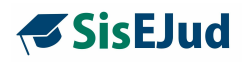

O sistema emite a seguinte mensagem.

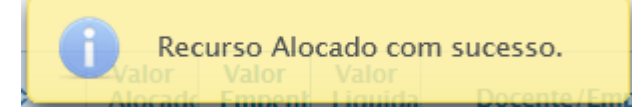

**IMPORTANTE:** para alocar um novo recurso, repita o procedimento.

O sistema mostra os dados do Recurso Alocado.

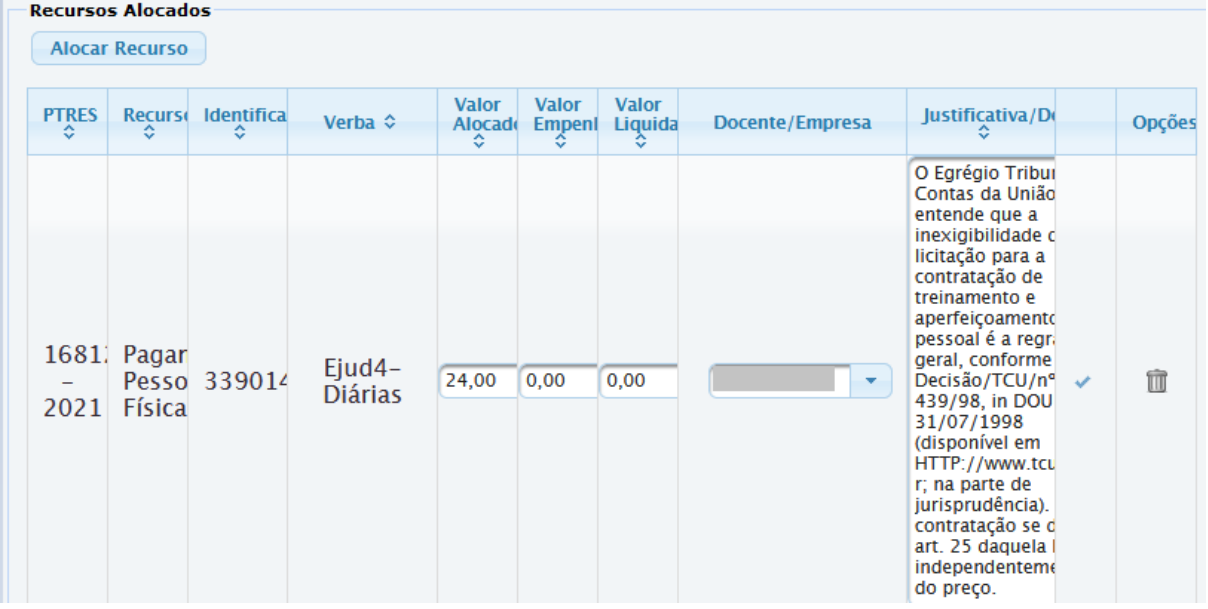

**IMPORTANTE:** devemos retornar a esta página em dois momentos - quando o valor alocado for empenhado e na liquidação/pagamento da despesa do evento.

Segue o procedimento para alteração:

- 1) zerar o valor alocado;
- 2) incluir o valor empenhado e/ou liquidado;
- 3) clicar no check à direita para salvar.

O usuário pode verificar a Posição da Disponibilidade Orçamentária conforme

abaixo, clicando no carrinho de compras  $\boxed{3}$ .

Escola Judicial do TRT da 4ª Região

 $\circledS$  (51)3255.2686

◎

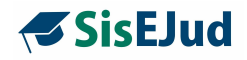

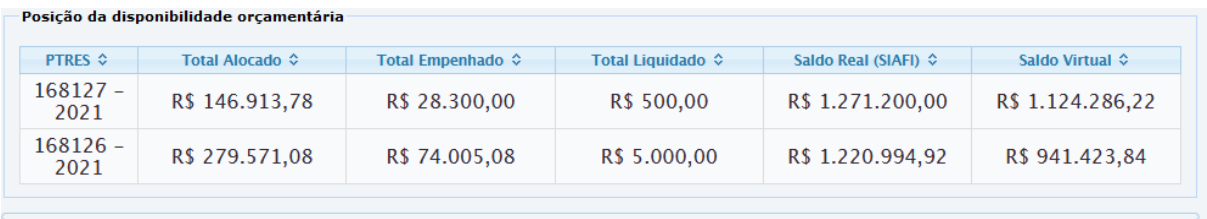

# **Configurar Público Alvo/Período De Inscrição**

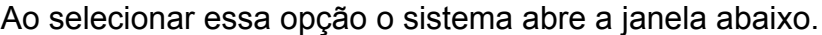

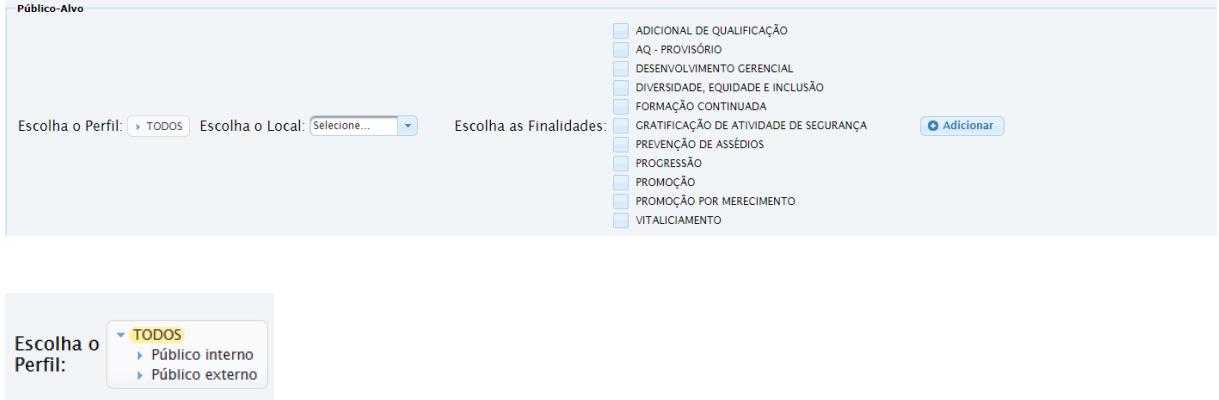

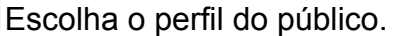

No campo Escolha o Perfil, clique na **setinha** à esquerda das opções, para abrir mais opções de público-alvo. Vale lembrar que, escolher apenas as opções TODOS/Público Interno/Público Externo, **inviabiliza** a escolha das finalidades que é a base para a certificação.

Escolha o local referente à lotação do respectivo público.

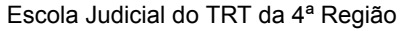

 $\circledS$  (51)3255.2686

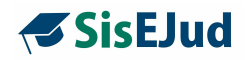

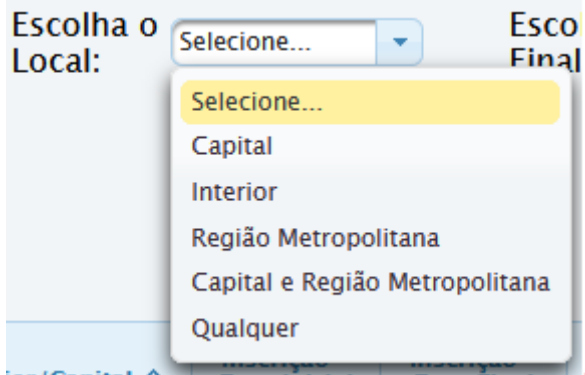

# Escolha as Finalidades.

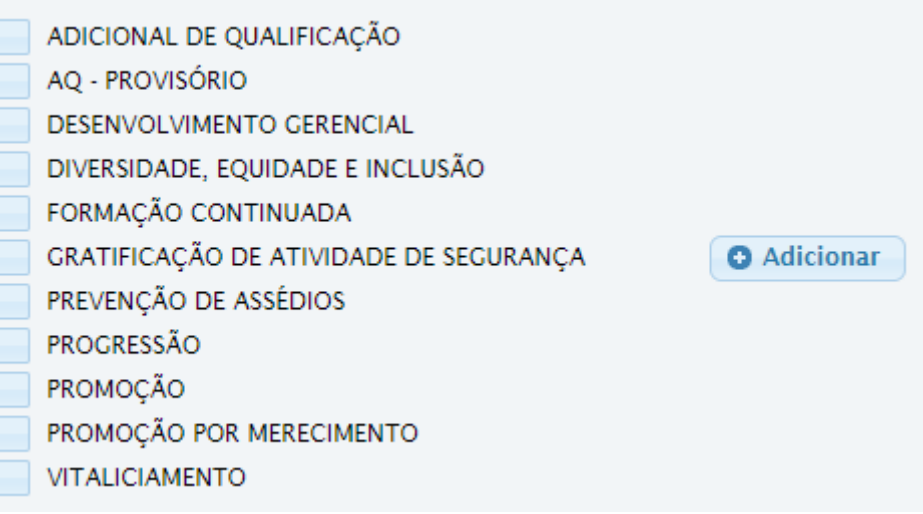

#### Selecione Adicionar.

**O** Adicionar

O sistema exibe a seguinte mensagem **Público-Alvo adicionado com sucesso.**

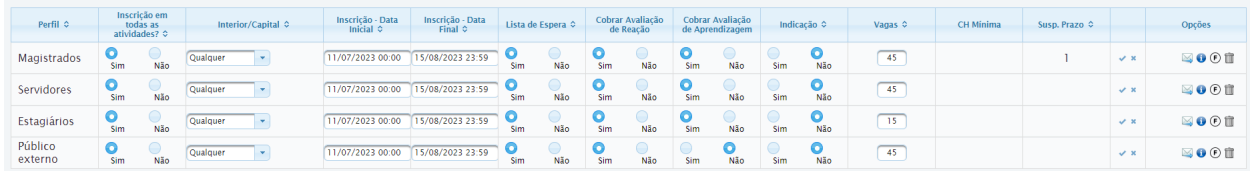

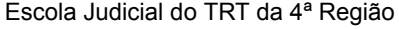

Av. Praia de Belas, 1432, prédio 3, Porto Alegre - RS Cep 90110-903

(51)3255.2686

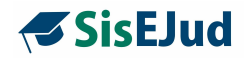

**Data Inicial e Data Final**: ajustar as datas para o período de inscrição.

**Lista de Espera**: se desejar essa funcionalidade, é necessário que a confirmação automática de inscrição esteja marcada com SIM.

## **Novidade da Versão**

## **AVALIAÇÃO POR PÚBLICO-ALVO**

**Cobrar Avaliação de Reação:** marque SIM se desejar cobrar a AR desse público-alvo. Esse público-alvo será selecionado para receber o e-mail do preenchimento da AR, desde que configurada na aba Encerrar e Consolidar > Configuração de encerramento.

**Cobrar Avaliação de Aprendizagem:** marque SIM se desejar cobrar a AA desse público-alvo. Esse público-alvo será selecionado para receber o e-mail do preenchimento da AA, desde que configurada na aba Encerrar e Consolidar > Configuração de encerramento.

#### **Indicação: (em análise)**

**Vagas:** a soma total do número de vagas distribuídas entre o público-alvo deverá ser igual ao total de vagas indicado na aba Informações.

**IMPORTANTE**: **vagas -** o sistema não bloqueia as inscrições conforme o limite das vagas quando estiver configurado para aceitar a lista de espera. É permitido ao administrador confirmar inscrição além do limite das vagas.

**CH Mínima:** apenas para eventos com atividades opcionais. No momento, sugerimos que não sejam utilizadas atividades opcionais, portanto esta funcionalidade não deve ser usada. **(em análise)**

**Susp. Prazo:** o magistrado poderá solicitar a suspensão de prazo dos dias do evento conforme indicado na ficha de inscrição. O sistema calcula com base na grade de programação e oferece o número de dias correspondente para eventos presenciais e telepresenciais nos termos do Ato Conjunto CGJT.ENAMAT no 01/2022. Essa informação é encaminhada via banco de dados para o E-gestão quando comprovada a participação do magistrado.

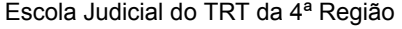

Av. Praia de Belas, 1432, prédio 3, Porto Alegre - RS Cep 90110-903

 $\circledS$  (51)3255.2686

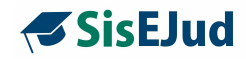

Veja detalhes sobre a suspensão de prazo no **Capítulo 9**.

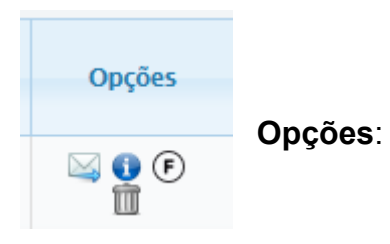

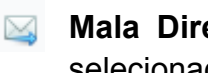

**Mala Direta:** ícone utilizado para encaminhar correspondência para o perfil selecionado **(em análise)**

**Manutenção Lista de Espera:** ao selecionar, o sistema pede a confirmação da escolha. Se por algum motivo existirem participantes aguardando na lista de espera e o curso tiver vagas disponíveis, selecionar esta opção faz com que os participantes saiam da lista de espera e sejam efetivados, respeitando a ordem de inscrição e o número de vagas permitido. Usualmente **não é necessário** acionar esta opção, pois esta operação é **feita automaticamente**.

**Alterar Finalidades:** ao selecionar essa opção o sistema abre a seguinte janela.

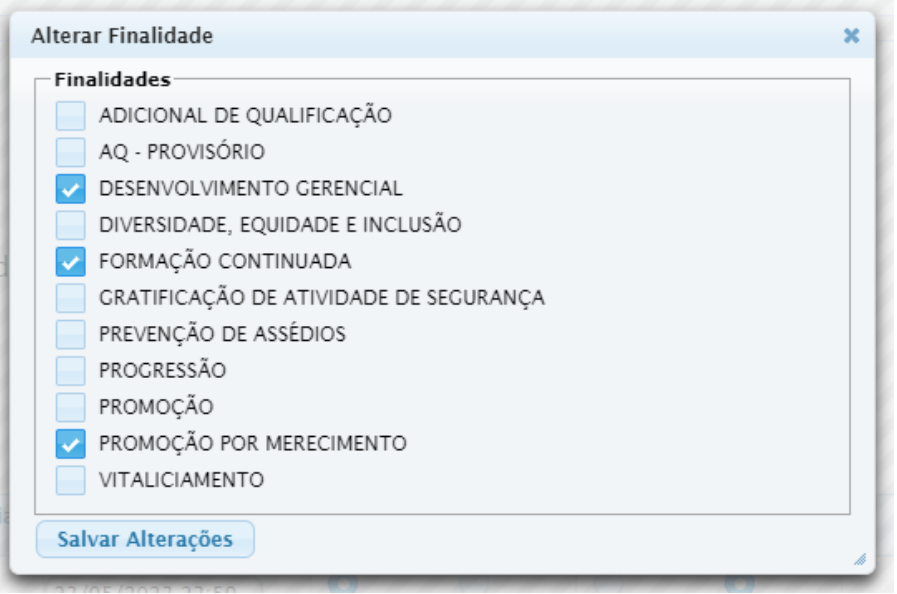

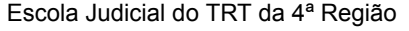

Av. Praia de Belas, 1432, prédio 3, Porto Alegre - RS Cep 90110-903

 $\circledS$  (51)3255.2686

◎

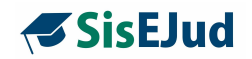

**Finalidades:** Devem ser definidas em cada público-alvo antes do registro dos nomes. O sistema aceita que a determinado público-alvo, como no caso de estagiários ou público externo, não seja atribuída qualquer finalidade.

**IMPORTANTE**: para alterar ou excluir a finalidade, clique no ícone <sup>(F)</sup>. Nesta janela será alterada a finalidade para o público-alvo.

(Se desejar alterar ou excluir a finalidade para um aluno específico, faça esse mesmo procedimento na aba **Encerrar e Consolidar**, na 'bandeirinha de chegada', na linha relativa ao nome do treinando)

m **Excluir**: exclui o perfil selecionado

## **Incluir a Grade De Programação**

-Grade de Programação do módulo

Chegou o momento de **vincular** Atividade e Módulo, e é a **grade de programação** que tem essa tarefa.

Favor criar um público alvo antes de criar a grade de programação.

Após a configuração do público-alvo, o sistema libera a criação da Grade de Programação.

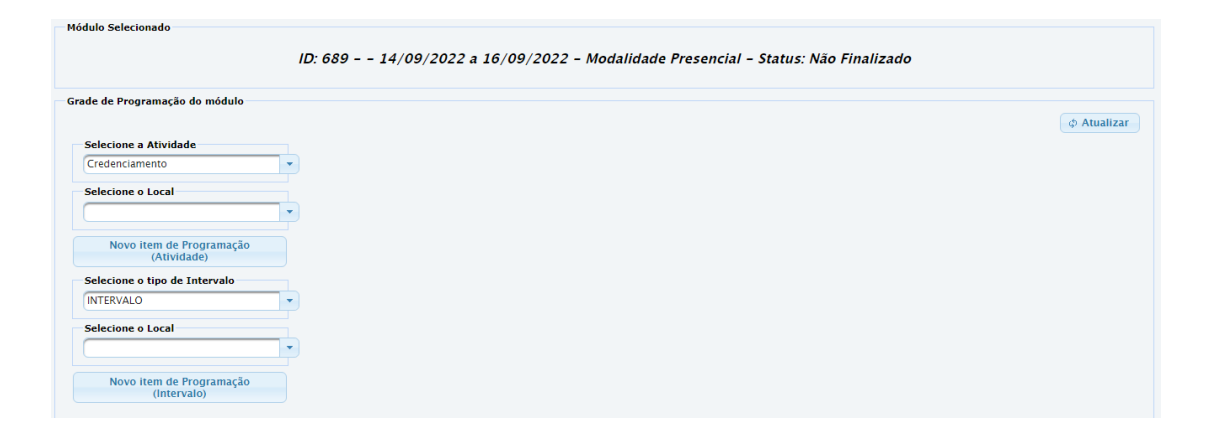

 $\circledS$  (51)3255.2686 Av. Praia de Belas, 1432, prédio Escola Judicial do TRT da 4ª Região 3, Porto Alegre - RS Cep 90110-903 ☺ escola@trt4.jus.br

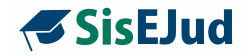

Para incluir:

Marque o módulo, clicando em qualquer espaço de modo a deixá-lo na cor amarela, após siga os passos abaixo na grade de programação:

- 1) selecione a atividade;
- 2) selecione o local;
- 3) clique em Novo item de Programação.

# **Novidade da Versão**

# **EFETIVAÇÃO AUTOMÁTICA DE INSCRIÇÃO NO MOODLE**

**IMPORTANTE:** para cursos EAD realizados no Moodle com inscrição prévia

Para a efetivar automaticamente a inscrição realizada por meio do Sisejud no moodle, siga os passos:

a) deve haver a configuração no menu Configurações\Parâmetros no campo da imagem abaixo:

Moodle

Endereço do Moodle https://ead.trt4.jus.br ID do Papel de Estudante do Moodle 5

b) o local do evento no menu Cadastro\local do evento deve estar com a resposta SIM na pergunta Realizado no Moodle? \*

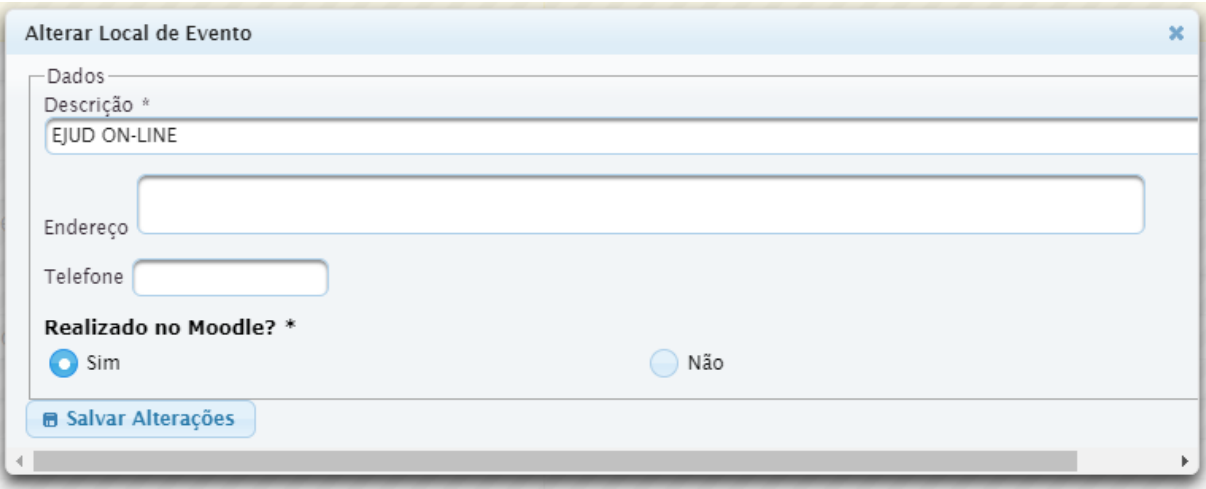

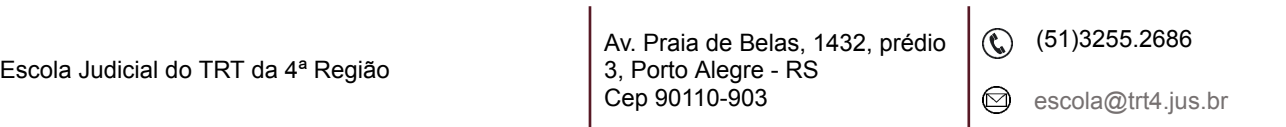

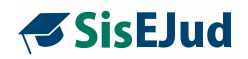

Isso fará com que o sistema abra um campo para a inserção do ID do curso do Moodle quando da grade de programação do curso. Essa é a ação que permite que o Sisejud converse com o Moodle para a inscrição automática.

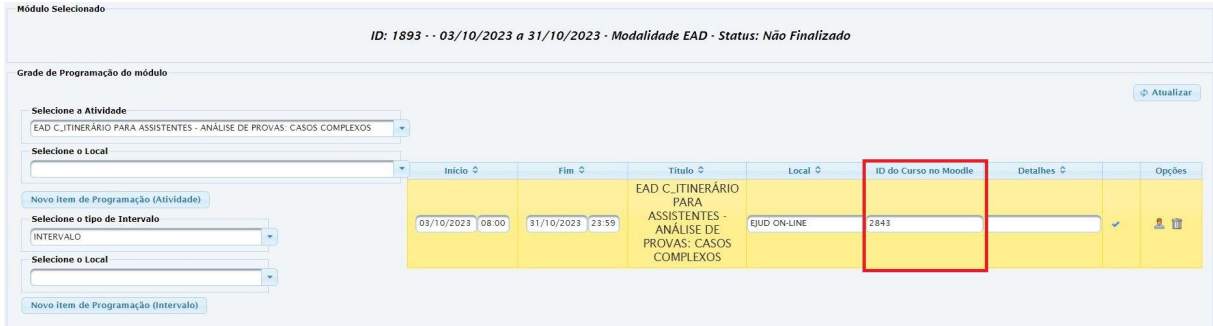

**IMPORTANTE:** a sincronização das inscrições no Sisejud e no Moodle acontece quando a inscrição for **efetivada** no Sisejud.

Se efetuado um cancelamento de inscrição pelo treinando ou pelo administrador no Sisejud, é automaticamente cancelado no Moodle.

Ao criar o novo item de programação o sistema emite um alerta, solicitando o ajuste data/hora, se necessário. Caso a atividade seja dividida em dois itens, o sistema informará que a adição da atividade será feita como **Continuação**, pois ela já existe na grade. Neste caso, o **bonequinho fica desativado (em cinza)** porque assume sempre as **vagas** e **público-alvo** da **primeira** atividade vinculada à grade.

As atividades **presenciais** e **telepresenciais** deverão ser incluídas na grade de programação conforme as **datas e horários reais** que elas ocorrerão, pois essa informação irá refletir no registro da frequência.

Já, as atividades **EaD** deverão ser incluídas na grade de programação conforme período estabelecido para realização.

Exemplo: Início 01/07/2022 00:00 Fim 31/07/2022 23:59

Escola Judicial do TRT da 4ª Região

 $\circledS$  (51)3255.2686

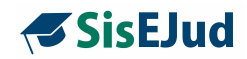

# **Alterar público-alvo depois de criada a Grade de Programação**

É possível **incluir** mais um público-alvo, **redistribuir** ou **aumentar** as vagas para o novo público-alvo no módulo. Nesse caso, contudo, é necessário também realizar essa alteração na Grade de Programação, em todas as atividades vinculadas ao módulo.

Vá na Grade de Programação para alterar o público-alvo e nº de vagas no ícone do bonequinho em Opções.

Para alterar/incluir, clique no bonequinho.

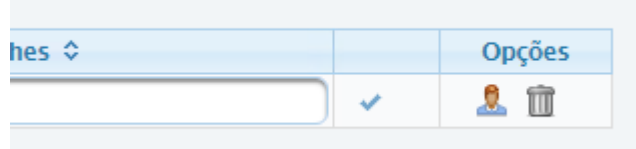

A seguinte janela será aberta.

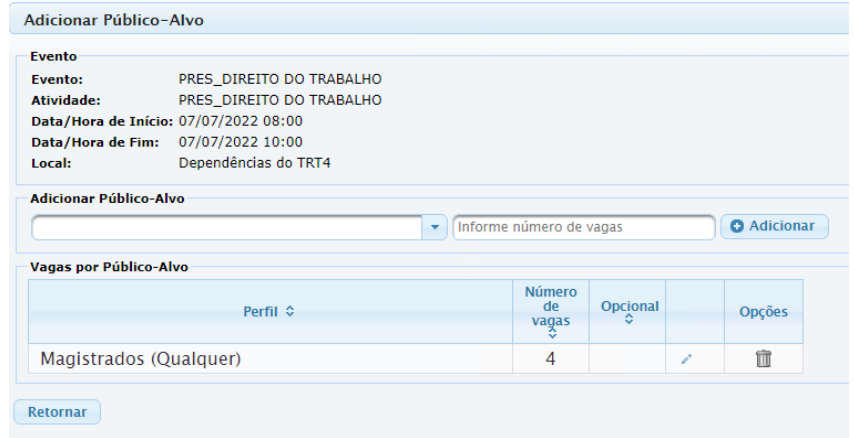

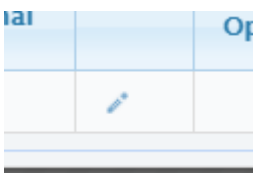

Este ícone altera as vagas já registradas anteriormente. Retire o número de vagas que deseja atribuir a outro público.

Av. Praia de Belas, 1432, prédio 3, Porto Alegre - RS Cep 90110-903

 $\circledR$  (51)3255.2686

◎

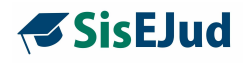

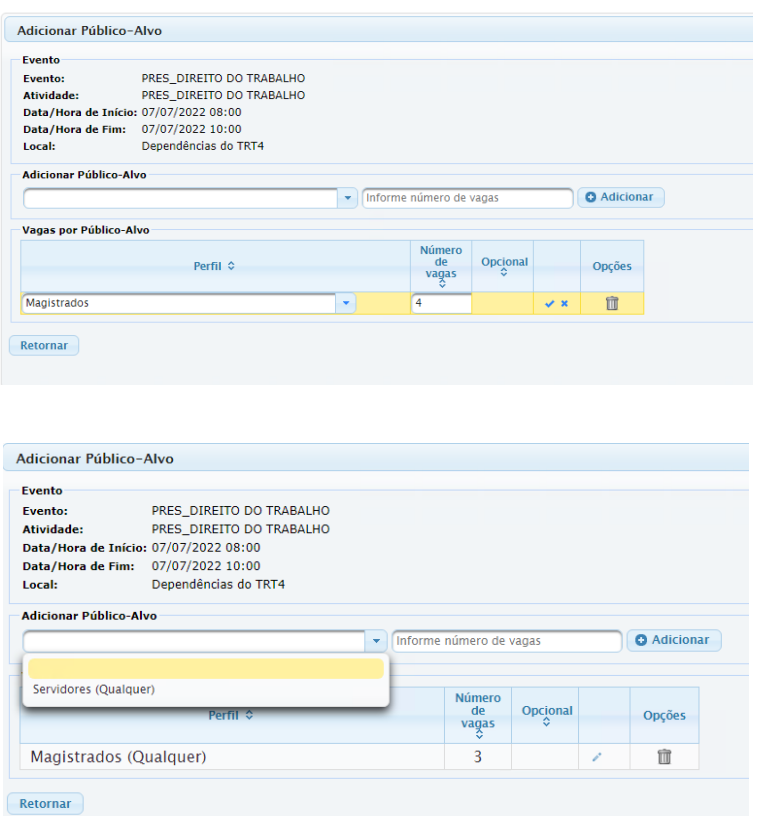

Selecione o novo público-alvo, insira o número de vagas para o público que deseja incluir e clique em **Adicionar.**

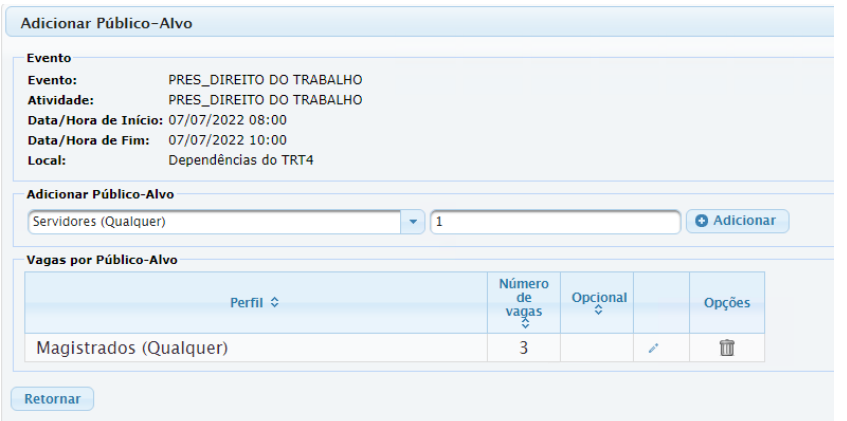

Escola Judicial do TRT da 4ª Região

Av. Praia de Belas, 1432, prédio 3, Porto Alegre - RS Cep 90110-903

(61)3255.2686

 $\circledcirc$ 

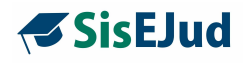

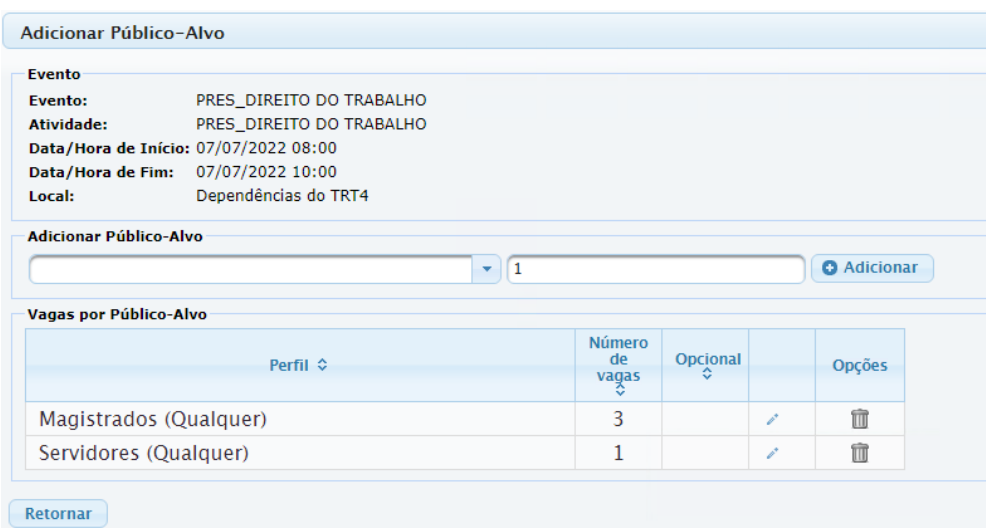

No exemplo acima, deslocamos uma vaga do público-alvo 'Magistrados' para o público-alvo 'Servidores'.

Clique em Retornar, passe o mouse em cima do 'bonequinho' e verá que as alterações aparecem em pop-up.

**IMPORTANTE:** o Sistema possui, também, a configuração de atividades obrigatórias e opcionais, porém **sugerimos NÃO utilizar a atividade OPCIONAL**, pois o SIGEP não comporta diferentes cargas horárias para diferentes participantes de uma mesma turma. Como ficou definido, o módulo do EJUD equivale à turma do SIGEP e a informação da carga horária deve ser fixa no módulo, não pode variar por participante. **A carga horária exportada aparece em "Horas de certificação" para todos os treinandos.** Esse aspecto será tratado em versões futuras.

O campo DETALHES é de preenchimento opcional. Informação apenas dentro do sistema.

**IMPORTANTE:** é imprescindível preencher o local do evento (incluído no menu Cadastro) na grade de programação, esse ato faz a ligação com o ajuste das presenças em Ajustar Grade de Programação, na aba Encerrar e Consolidar.

**ATENÇÃO:** Neste momento, o evento está criado. Você pode alterar o status do evento de 'Em Planejamento' para 'Contratação' ou para 'Divulgação', dando

Escola Judicial do TRT da 4ª Região

Av. Praia de Belas, 1432, prédio 3, Porto Alegre - RS Cep 90110-903

 $\circledS$  (51)3255.2686

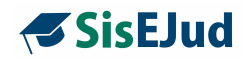

continuidade ao fluxo de trabalho. Contudo, apenas o status **EM EXECUÇÃO libera a opção de inscrição aos treinandos.**

# **Inscrição de Treinando**

O procedimento usual é que o próprio treinando realize a sua inscrição/solicitação de inscrição no curso. No entanto, o sistema permite que o administrador realize inscrições manualmente, ou até importe lista de inscritos para o curso, como descrito a seguir.

Essa opção apresenta os campos: inscrever treinando (inscrição manual), filtro para inscrições efetuadas, a lista dos inscritos, e ao final da página o resumo das vagas.

**IMPORTANTE:** ao final desta página há um item 'Observações internas sobre as inscrições', as informações registradas neste campo ficam visíveis ao administrador na Aba Gerenciamento de inscrições.

**ATENÇÃO**: veja no capítulo 8 sobre Gerenciamento de Inscrições tudo sobre os status das inscrições e cenários que elas acontecem.

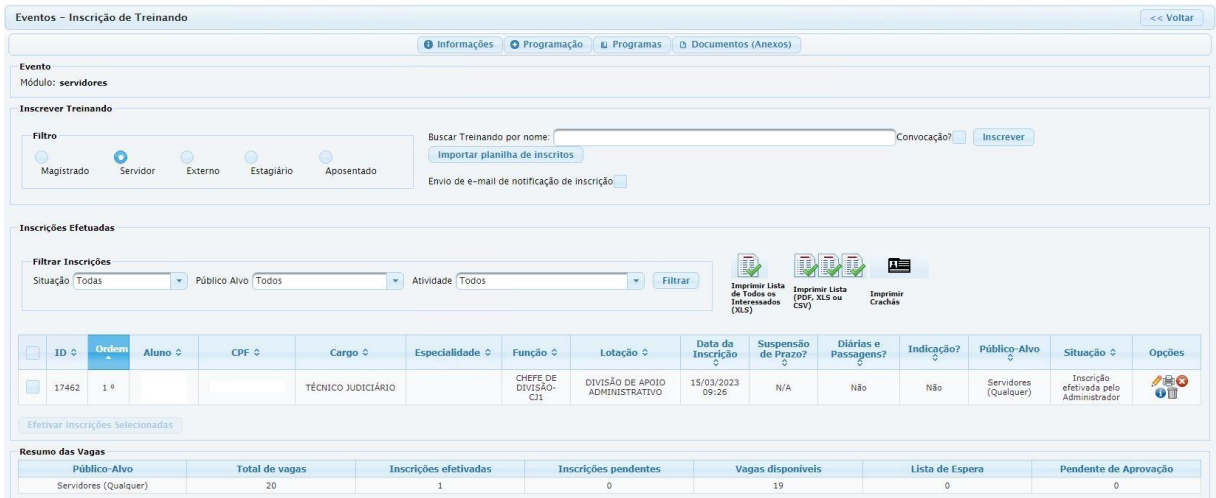

# **Como realizar a inscrição manual**

1. desmarque a opção 'Envio de e-mail' se não desejar que o inscrito receba notificação de inscrição.

Escola Judicial do TRT da 4ª Região

Av. Praia de Belas, 1432, prédio 3, Porto Alegre - RS Cep 90110-903

 $\circledS$  (51)3255.2686

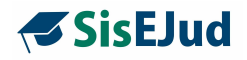

2. selecione a opção desejada no filtro Magistrado - Servidor - Estagiário - Externo, digite o nome ou parte do nome de quem deve ser inscrito, clique Enter e o sistema oferece um rol de treinandos.

3. clique no nome desejado para selecionar.

Escola Judicial do TRT da 4ª Região

4. finalize a inscrição clicando em 'Inscrever'.

5. a inscrição realizada manualmente fica sempre pendente de finalização do cadastro pelo treinando. A efetivação da inscrição poderá ser feita de duas maneiras:

- a) o próprio treinando efetiva, acessando o sistema na área meus cursos;
- b) o administrador efetiva clicando no lápis na tela inscrições de treinando.

**IMPORTANTE:** a coluna "Ordem" refere-se à ordem de inscrição e é ordenada por público-alvo. Assim, se tivermos dois públicos-alvos, o sistema apresentará a posição primeira, segunda, terceira, e etc… para cada público-alvo.

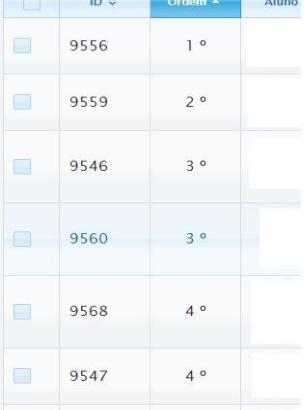

**IMPORTANTE:** ao inscrever público externo, certifique-se que já existe cadastro para esse participante, caso contrário é necessário realizar o cadastro **antes** da inscrição.

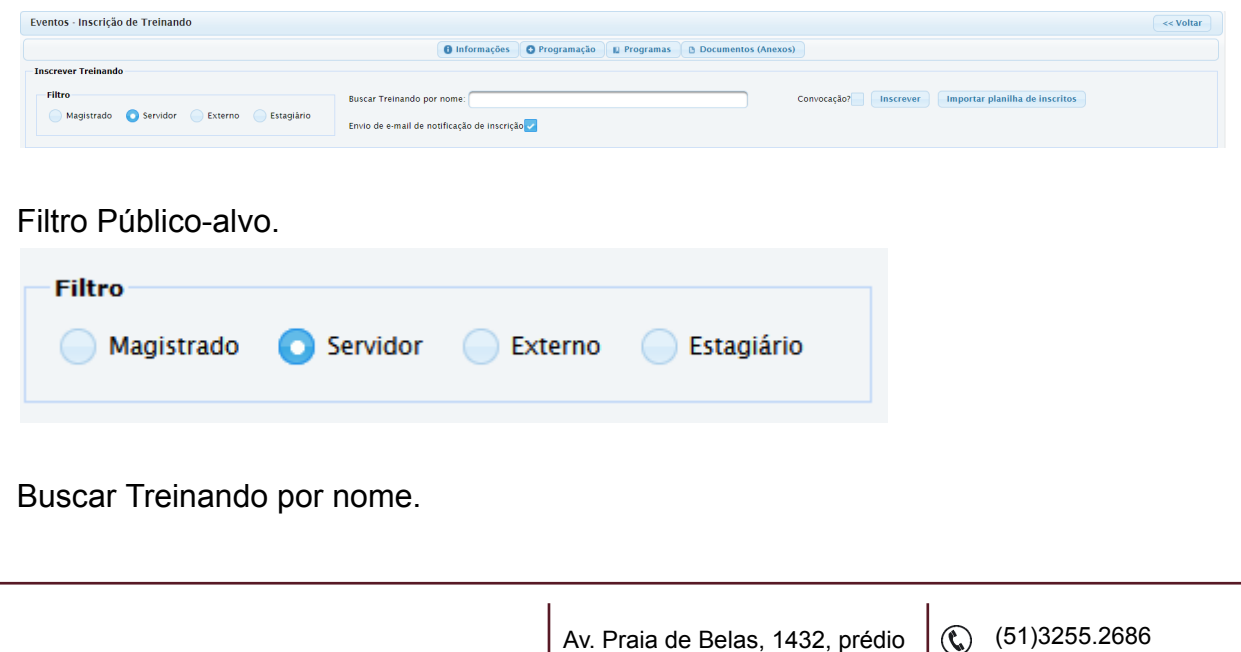

Av. Praia de Belas, 1432, prédio

3, Porto Alegre - RS Cep 90110-903

escola@trt4.jus.br

Ø

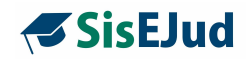

**Buscar Treinando por nome:** 

Enviar e-mail de notificação de inscrição ao treinando (o envio está marcado por padrão). A funcionalidade está disponível para todas as possibilidades de inscrição e efetivação de inscrição pelo administrador (individual ou importação de planilha).

Envio de e-mail de notificação de inscrição

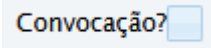

Sobre a convocação (em análise):

A convocação é individual e o convocado é automaticamente considerado um inscrito.

A convocação poderá ser confirmada pelo administrador, clicando no lápis, na tela de inscrição de treinando do módulo ou pelo próprio convocado no Menu Inscrições>Meus Cursos.

O funcionamento da **Convocação** é igual ao da **Inscrição Efetivada**. O convocado está inscrito e confirmada a inscrição para o curso e cabe ao treinando solicitar a desconvocação no Menu Inscrições>Meus cursos em até **3 dias** antes do início do curso. Porém, enquanto ele aparecer como convocado, continua sendo participante.

Inscrever.

Inscrever

Na aba Opções, o administrador executa ações para cada aluno.

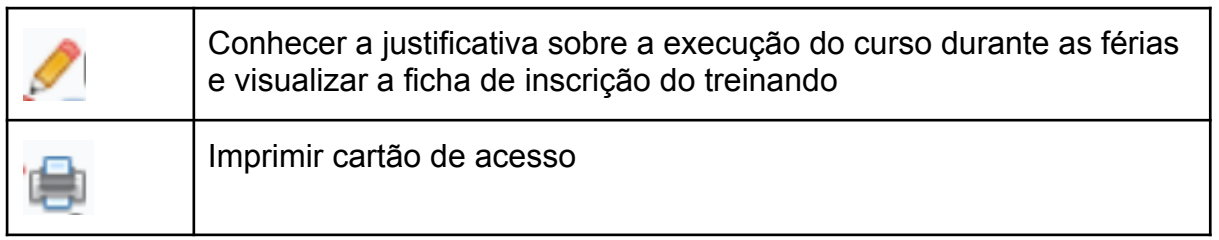

Escola Judicial do TRT da 4ª Região

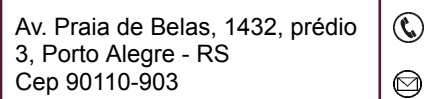

(c) (51)3255.2686

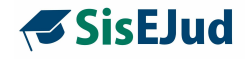

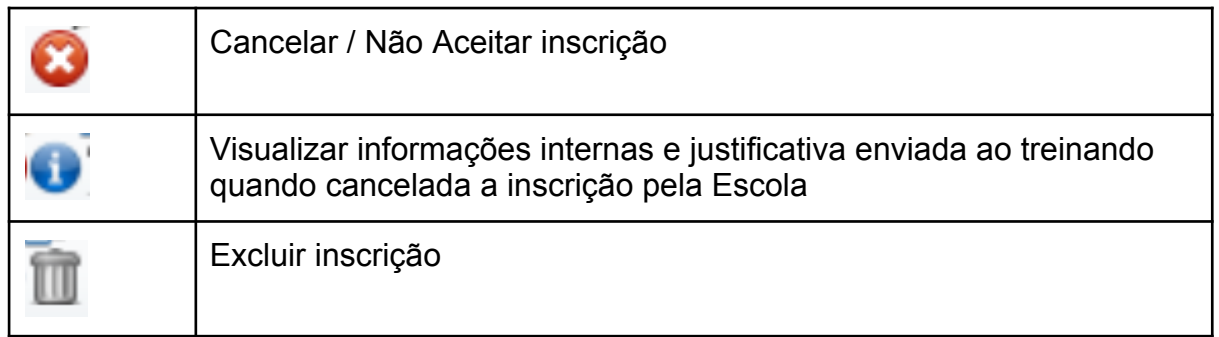

**IMPORTANTE:** quando acionado o ícone Cancelar / Não Aceitar inscrição, o sistema envia um e-mail de notificação, porém na exclusão, não.

# **Novidade da versão**

**O administrador escolhe a ação - Cancelar ou Não Aceitar - redige o motivo e clica em OK. Essa justificativa será informada por e-mail ao treinando.**

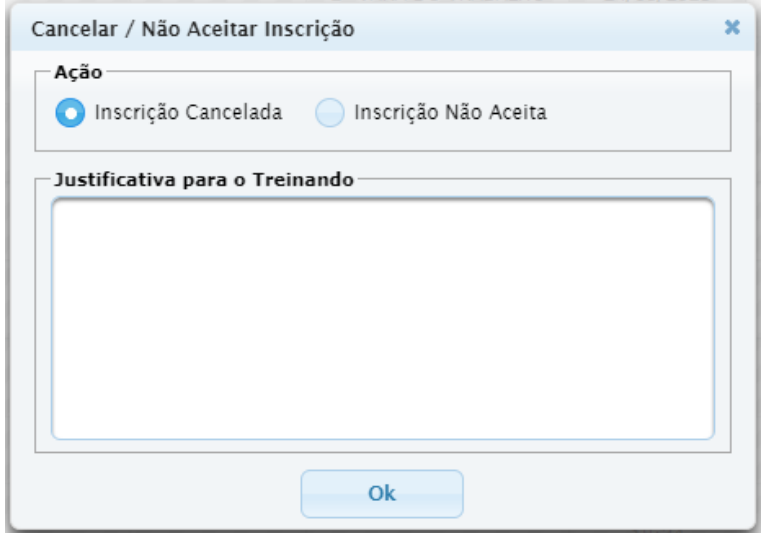

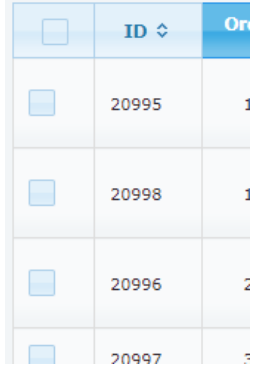

**Confirmação de inscrição em lote.**

● Selecione os alunos que precisam ser confirmados no check ao lado do ID.

● Clique no botão indicado para efetivar as inscrições selecionadas

Escola Judicial do TRT da 4ª Região

Av. Praia de Belas, 1432, prédio 3, Porto Alegre - RS Cep 90110-903

 $\circledS$  (51)3255.2686

☺

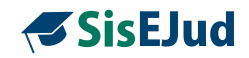

● Ao efetivar as inscrições, os treinandos recebem uma notificação por e-mail.

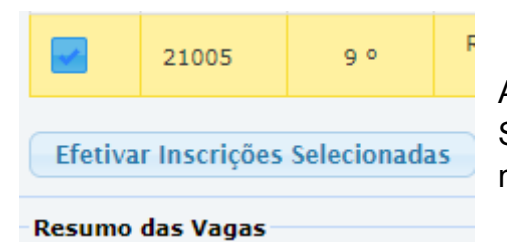

Ao clicar no botão Efetivar Inscrições Selecionadas, o administrador recebe uma mensagem de alerta:

*'Estão sendo selecionadas inscrições com status diferente de "Pendente de confirmação pela EJud" para confirmação. Deseja confirmar assim mesmo?'*

#### **Novidade da Versão**

#### **LISTA DE ESPERA EM LOTE**

**Botão para atribuir o status em lote a todos Pendentes de confirmação pela Ejud para Lista de Espera**

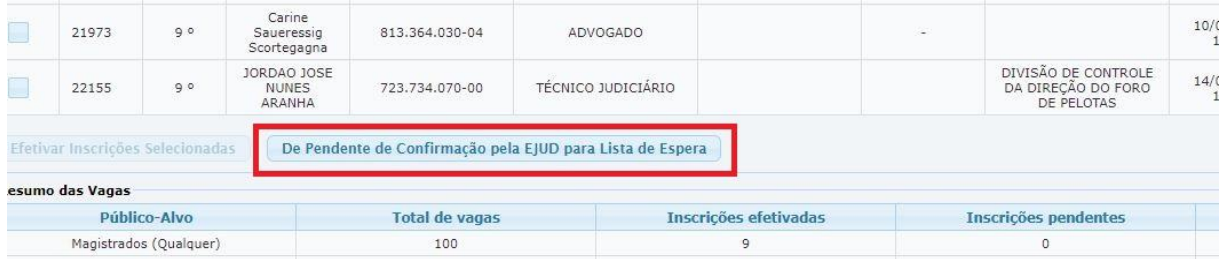

#### **Para Importar Planilha De Inscritos**

Essa importação é feita através do upload de uma **planilha em formato CSV** contendo uma linha de cabeçalho. A primeira coluna deve conter o CPF das pessoas que o administrador deseja inscrever. A inscrição de usuários realizada por planilha restará sempre 'Pendente de confirmação pela EJUD'.

Av. Praia de Belas, 1432, prédio 3, Porto Alegre - RS Cep 90110-903

 $\circledS$  (51)3255.2686

◎

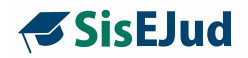

O sistema permite a importação de mais de uma planilha, não duplicando o registro de CPFs repetidos.

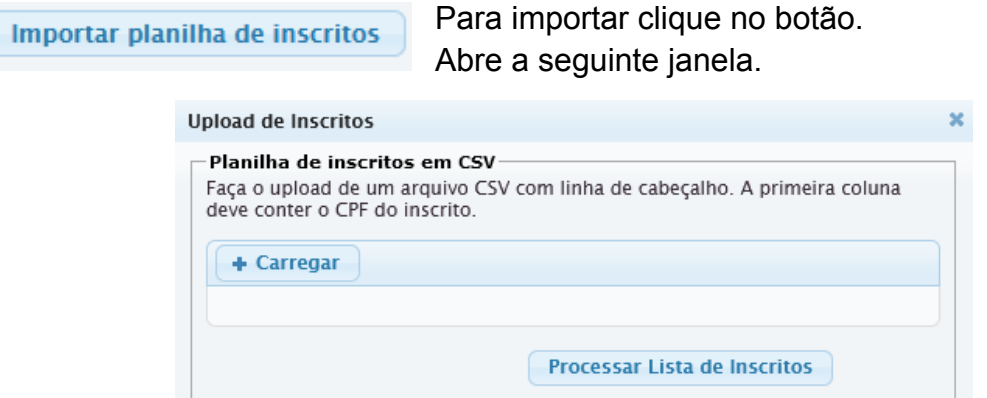

Clique em Carregar, selecione o arquivo. Em seguida, clique em "Processar Lista de Inscritos". É dado um aviso que a lista está sendo processada e carregada de forma assíncrona. Quando finalizada, um alerta é enviado ao e-mail do administrador.

## Modelo de planilha

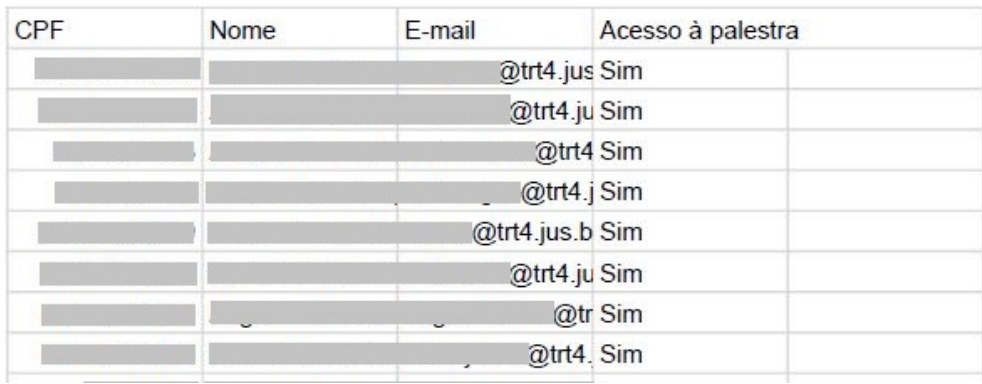

**Obs.:** A planilha acima pode conter apenas os CPFs dos participantes, na EJud4, incluímos os nomes apenas se for necessária alguma conferência.

**Para Utilizar Filtro** nas **inscrições efetuadas.**

Escola Judicial do TRT da 4ª Região

Av. Praia de Belas, 1432, prédio 3, Porto Alegre - RS Cep 90110-903

(61)3255.2686

◎

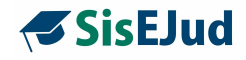

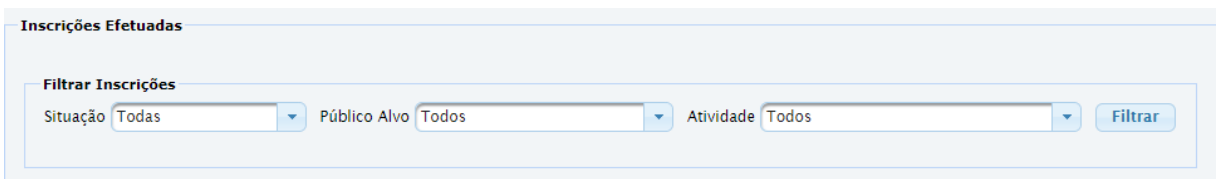

O usuário pode filtrar os requisitos de situação, público-alvo e atividade. Situação.

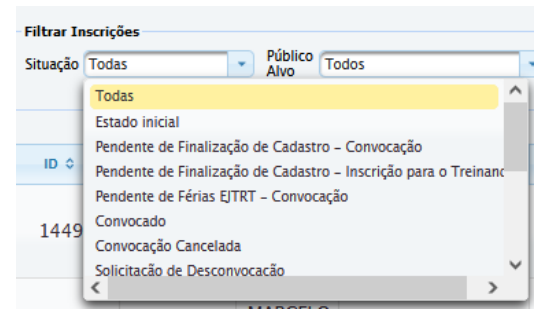

## Público Alvo.

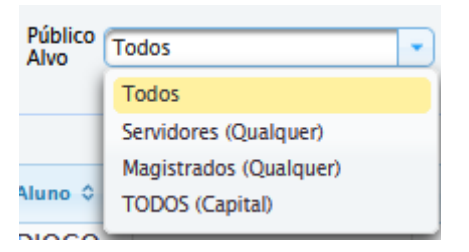

#### Atividade

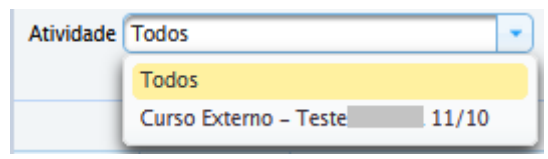

Temos, também, a possibilidade de imprimir a lista de interessados antes da confirmação da inscrição, além da lista de inscritos.

Escola Judicial do TRT da 4ª Região

Av. Praia de Belas, 1432, prédio 3, Porto Alegre - RS Cep 90110-903

 $\circledS$  (51)3255.2686

 $\circledcirc$ 

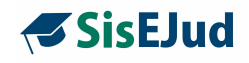

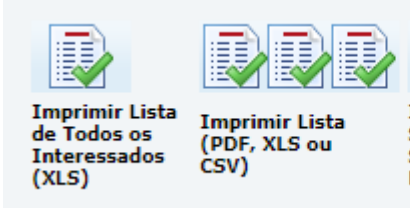

# Exemplo da Lista de Interessados

TELEP\_CURSO IA-CM (MODELO DE CAPACIDADE DE AUDITORIA INTERNA)

 $\mathbf{A}$ 

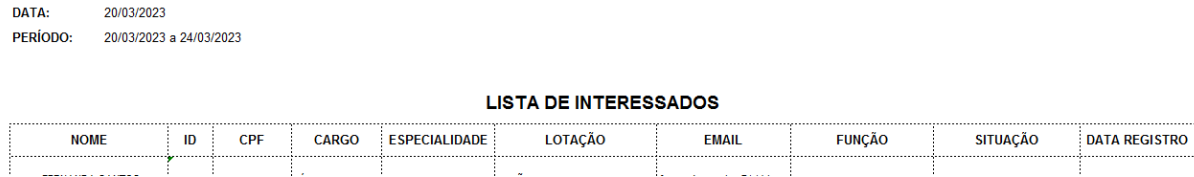

# Exemplo da Lista de Inscritos

#### TELEP CURSO IA-CM (MODELO DE CAPACIDADE DE AUDITORIA INTERNA)  $\mathbf{1}$

**DATA** 20/03/2023 PERÍODO 20/03/2023 a 24/03/2023

**LISTA DE INSCRITOS** 

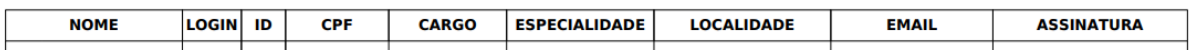

**Obs.:** há também a possibilidade de copiar a lista de treinandos com todas as informações disponibilizadas diretamente da tela Inscrição de treinando do módulo, basta selecionar com o mouse desde o título da primeira coluna (ID) até a última coluna (opções), selecionando até o último inscrito/interessado. Uma vez feita a seleção, clique CTRL+C. Abra uma planilha no google drive, selecione a primeira célula da planilha e clique em CTRL +V.

Escola Judicial do TRT da 4ª Região

Av. Praia de Belas, 1432, prédio 3, Porto Alegre - RS Cep 90110-903

 $\circledS$  (51)3255.2686

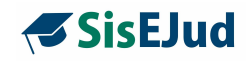

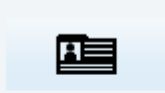

Imprimir Crachás

O crachá apresenta nome e cargo e o código de barras.

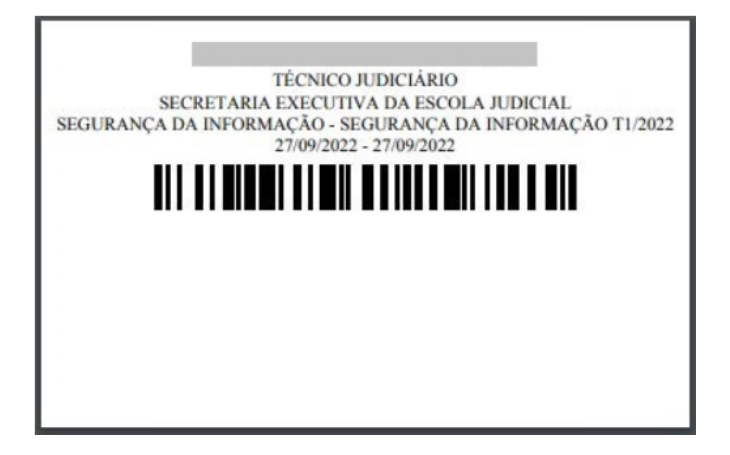

Por fim, temos um resumo das vagas com os seguintes dados: público-alvo, total de vagas, inscrições efetivadas, inscrições pendentes, vagas disponíveis, lista de espera e pendente de aprovação.

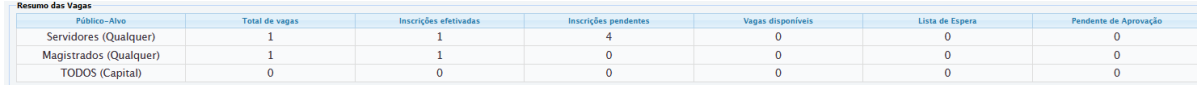

Lembrando que as informações nessas observações internas sobre as inscrições aparecerão no Menu Gerenciamento de Inscrições.

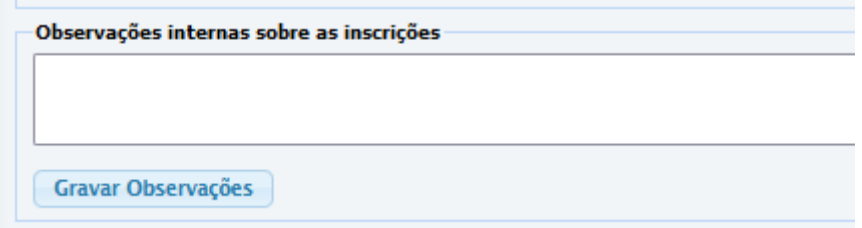

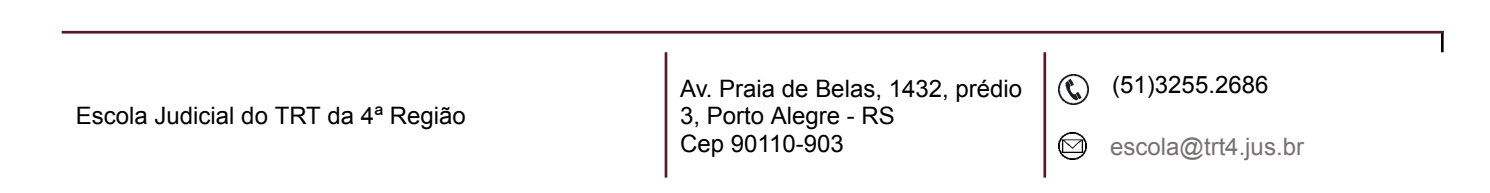

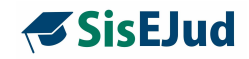

# **Registro de Presença**

Esta ferramenta é usada para registrar a frequência em eventos presenciais por meio de leitor de código de barras ou pelo registro do CPF pelo próprio treinando. Caso a frequência seja aferida por assinatura em lista de papel, deverá ser lançada posteriormente, como veremos na aba Encerrar e Consolidar.

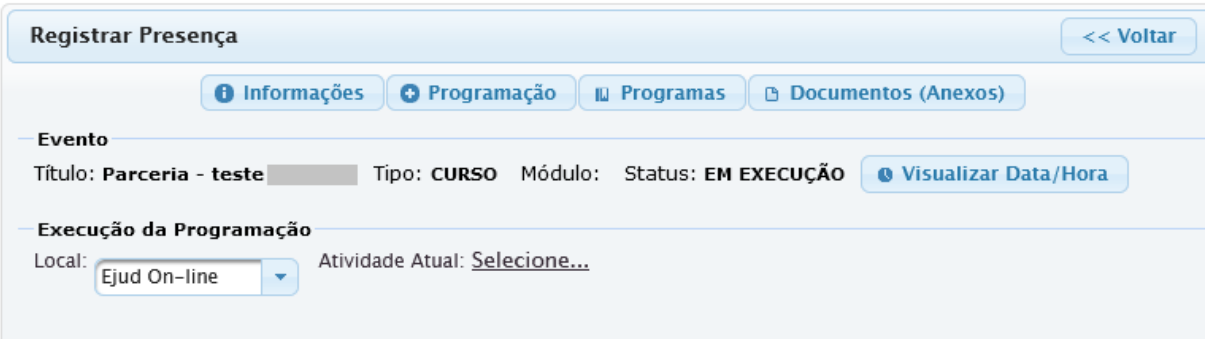

#### 1) Selecione o local

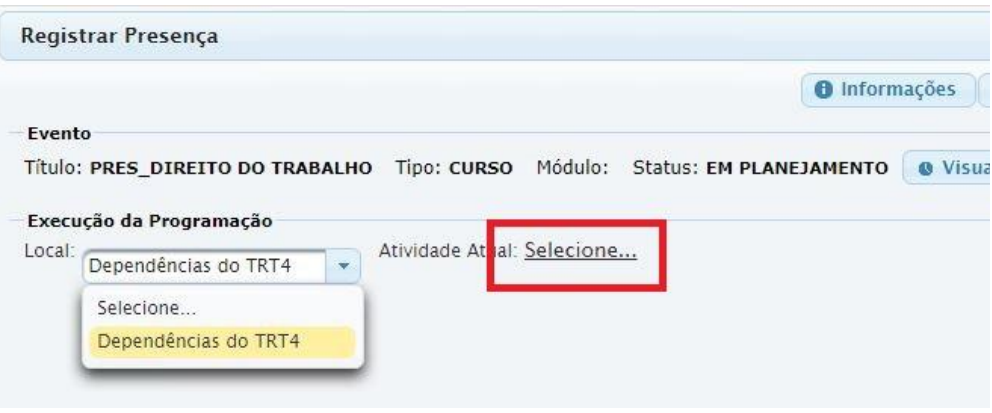

2) Clique na atividade para registrar o início e fim efetivos, e assim liberar a aba de registro.

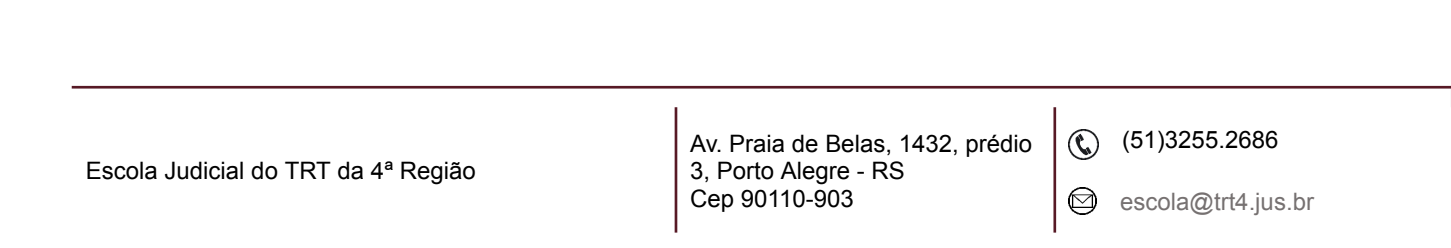

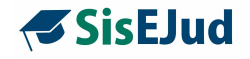

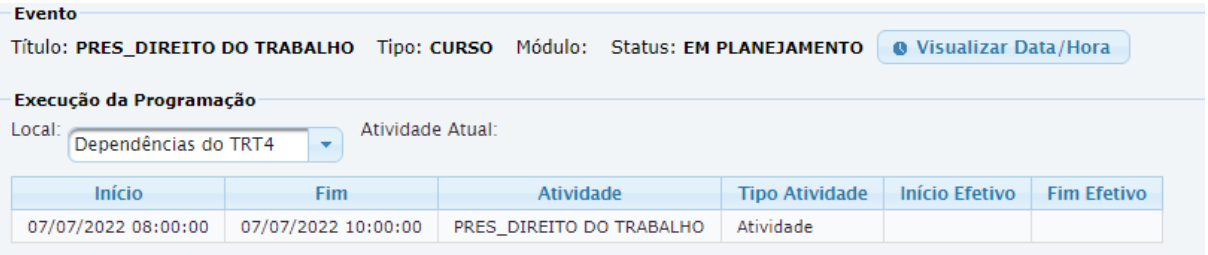

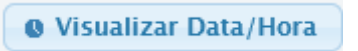

Botão mostra a data e hora atual.

O sistema registra a hora real do cadastro feito pelo aluno.

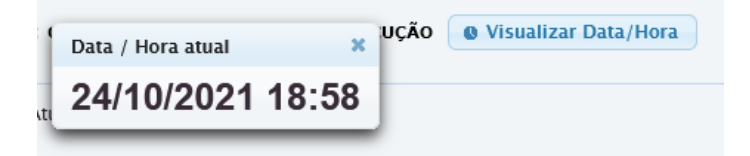

3) Coloque o cursor no campo CPF e, a partir daí, inicie a coleta pelo leitor de código de barras. O sistema reconhece o CPF, processa e registra a frequência do participante como no exemplo da imagem abaixo.

#### **Obs.: aguarde o nome coletado aparecer na lista para realizar a nova coleta.**

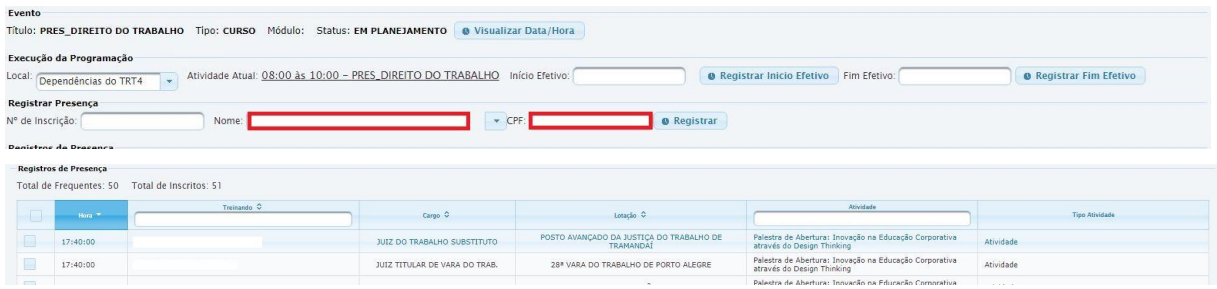

A frequência pode ser coletada na entrada e na saída ou apenas na entrada para depois ser consolidada a saída na aba Ajustar Grade de Programação no ícone Encerrar e Consolidar do módulo.

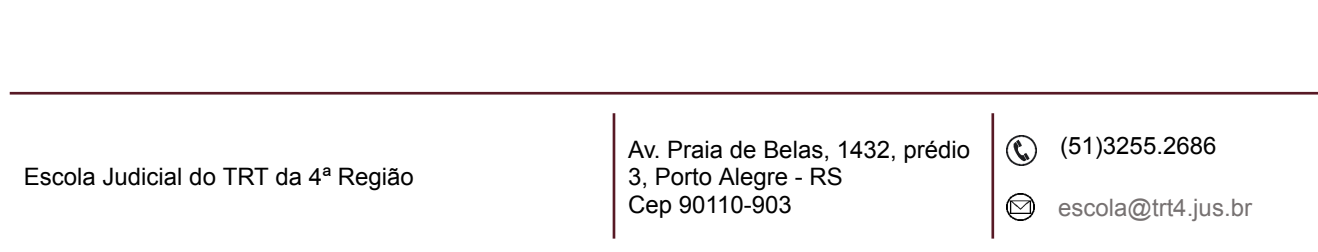

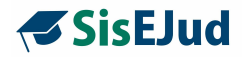

Quanto à disponibilidade dos códigos de barra de cada participante para uso na frequência por aparelho leitor, no momento, temos os crachás que podem ser acessados de duas formas:

- 1) pelo aluno no menu inscrições em "Meus Cursos";
- 2) em arquivo PDF no botão Inscrição de treinando do módulo: "Imprimir Crachás". Nesse caso, o sistema oferta um crachá por folha e em ordem de inscrição, mas é possível imprimir em lista com mais de um crachá por folha no recurso do PDF;

Obs.: para a impressão em ordem alfabética, basta ordenar, clicando no título **Aluno** da grade de inscrições do sistema.

3) ainda, pode-se utilizar crachá funcional que tenha o CPF no código de barras.

Para entrar em outra atividade, clique no sublinhado conforme a imagem abaixo. A lista das atividades do módulo ficará disponível novamente para seleção.

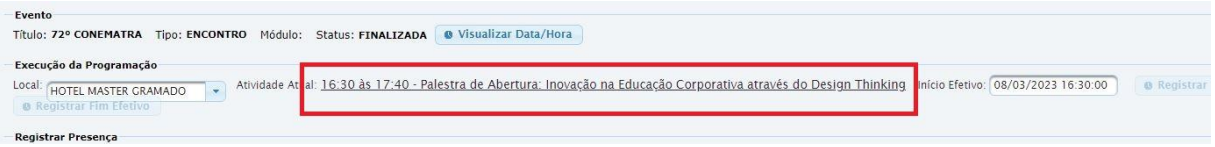

## **Novidade da Versão**

**RELATÓRIO DE REGISTRO DE FREQUÊNCIA** Para controle, utilizar o botão <sup>e Relatório de registro de frequência na atividade</sup> . Essa ação gera um relatório dos participantes que já registraram frequência. POSTO AVANÇADO DA JUSTIÇA DO TRABALHO DE SÃO 28/06/23 - Tarde: Acolhida da A 17:30:00 - Abertura<br>- 28/06/23 - Tarde: Acolhida da Administração e Palestra de<br>- Abertura  $\boxed{17130.00}$ 48 VARA DO TRABALHO DE GRAVATAÍ ANALISTA JUDICIÁRIO -iocitora<br>28/06/23 - Tarde: Acolhida da Administração e Palestra de  $\begin{array}{|c|c|} \hline \quad & \quad 17:30:00 \\\hline \quad & \quad 17:30:00 \\\hline \end{array}$ SECÃO DE PROTOCOLO DO 1º GRAU TÉCNICO JUDICIÁRIO sorveixa - raine: Acolhida da Administração e Palestra de<br>28/06/23 - Tarde: Acolhida da Administração e Palestra de<br>28/06/23 - Tarde: Acolhida da Administração e Palestra de COORDENADORIA DE CONTROLE DA DIREÇÃO DO FORO DE TÉCNICO ILIDICIÁRIO Apertura<br>28/06/23 - Tarde: Acolhida da Administração e Palestra de<br>Abertura TÉCNICO JUDICIÁRIO 17:30:00 Abertura<br>28/06/23 - Tarde: Acolhida da Administração e Palestra de<br>Abertura 17:30:00 **TÉCNICO JUDICIÁRIO** 2ª VARA DO TRABALHO DE RIO GRANDE

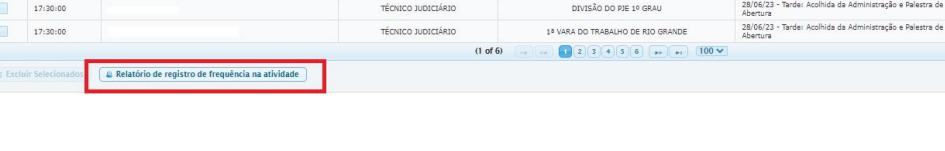

Escola Judicial do TRT da 4ª Região

Av. Praia de Belas, 1432, prédio 3, Porto Alegre - RS Cep 90110-903

 $\circledS$  (51)3255.2686

◎

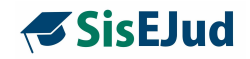

Pode-se escolher a quantidade de frequentes na tela, com várias opções de intervalo (de 10 em 10; de 50 em 50; de 100 em 100).

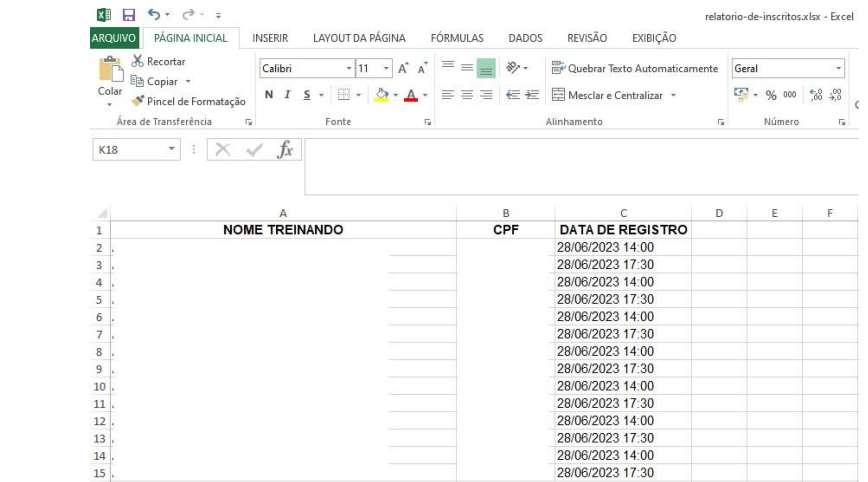

# **4.6 Eventos>Programação>Módulo>Encerrar e Consolidar**

po

Modelo do relatório

Nesta aba de encerramento, é onde consolidamos as informações que ficarão registradas nos assentamentos funcionais de magistrados e servidores.

**IMPORTANTE:** as rotinas em relação à frequência variam conforme a modalidade do curso (presencial/telepresencial, EaD ou Semipresencial) para facilitar o manuseio do sistema pelo usuário administrador.

Na bandeirinha de chegada, Encerrar e Consolidar, o sistema oferece opções para configurar o encerramento em relação às avaliações, certificados, registro manual de frequência e solicitação de preenchimento de avaliação.

Definidas as configurações, é só aguardar o prazo estabelecido, extrair o resultado da avaliação de reação e já em percentual, analisar avaliações de aprendizagem, se houver, certificar e exportar ao SIGEP.

Esta é a visão geral, com frequências atribuídas e a certificação dada de um evento já exportado.

Escola Judicial do TRT da 4ª Região

Av. Praia de Belas, 1432, prédio 3, Porto Alegre - RS Cep 90110-903

 $\circledS$  (51)3255.2686

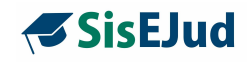

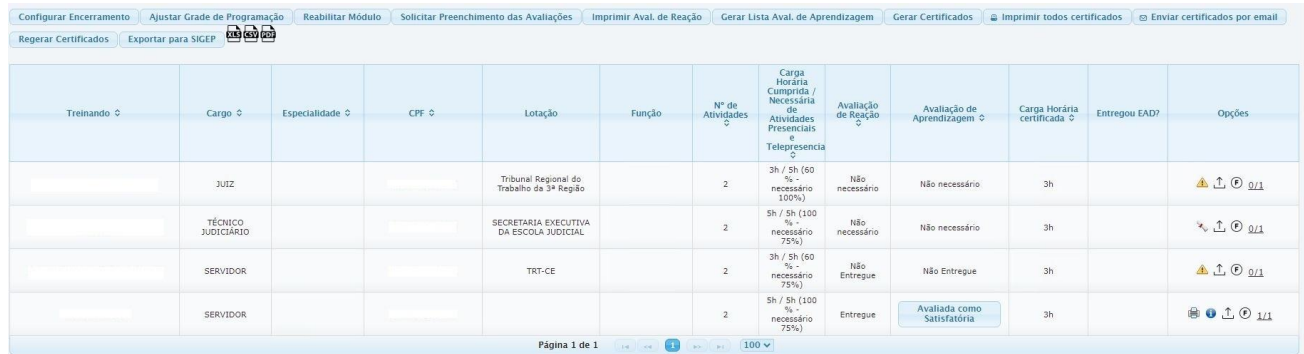

**Especificando as funcionalidades dos botões**

# **a. Configurar Encerramento**

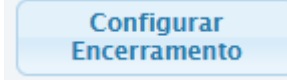

Primeiramente, selecione esse botão que o sistema abrirá a seguinte aba:

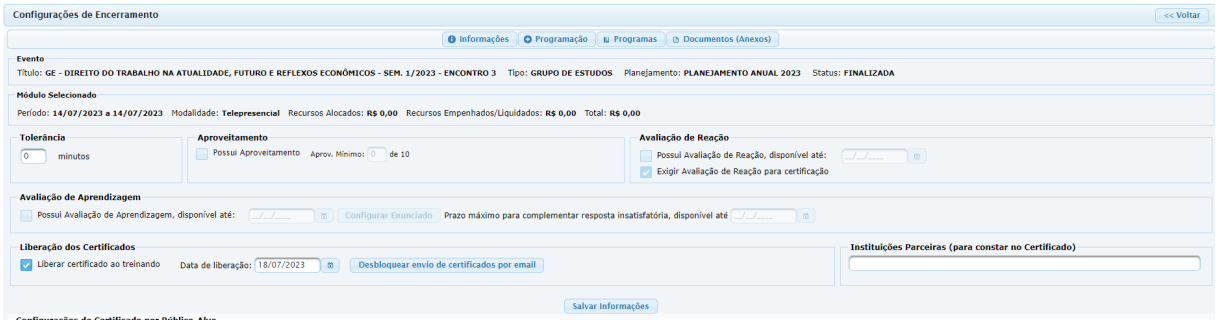

#### **Configurações de Encerramento**:

**Tolerância para atraso** - campo para preenchimento em minutos quando for utilizado o registro de frequência por coleta de CPF ou leitor de código de barra.

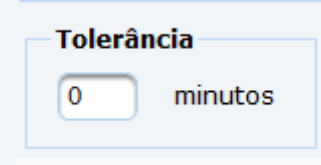

Escola Judicial do TRT da 4ª Região

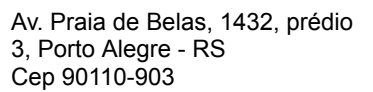

(61)3255.2686

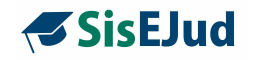

**Aproveitamento -** possibilidade de atribuir nota de aproveitamento previamente configurada no Menu Configurações>Parâmetros

**A SABER:** a EJUD4 não faz uso dessa funcionalidade na Avaliação de Aprendizagem do SisEJud para as modalidades presencial e telepresencial e, para a modalidade EaD, as avaliações ficam registradas dentro do curso no Moodle.

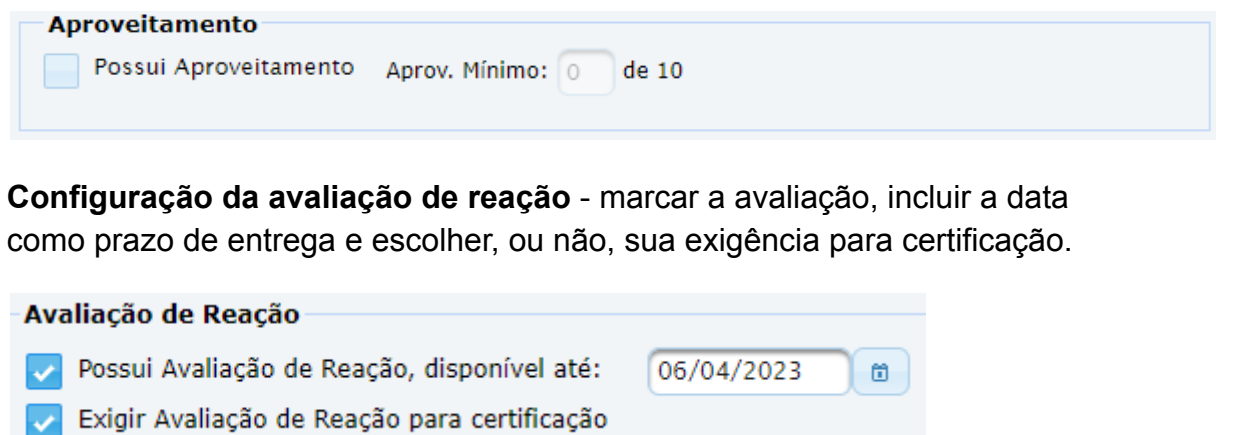

**Configuração da avaliação de aprendizagem -** marcar a avaliação e incluir a data como prazo de entrega. No botão **Configurar Enunciado**, inclua a questão a ser respondida.

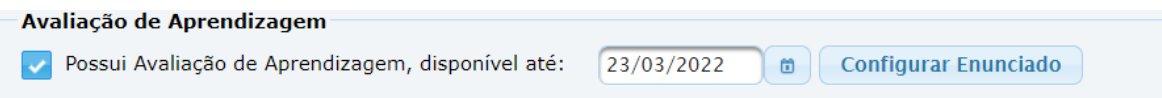

O espaço para a resposta da Avaliação de Aprendizagem é de até 10 mil caracteres. É interessante incluir essa informação na formulação do enunciado. Algo do tipo "*Discorra em até 10 mil caracteres*….."

Escola Judicial do TRT da 4ª Região

 $\circledS$  (51)3255.2686

Ø

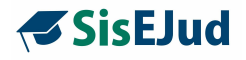

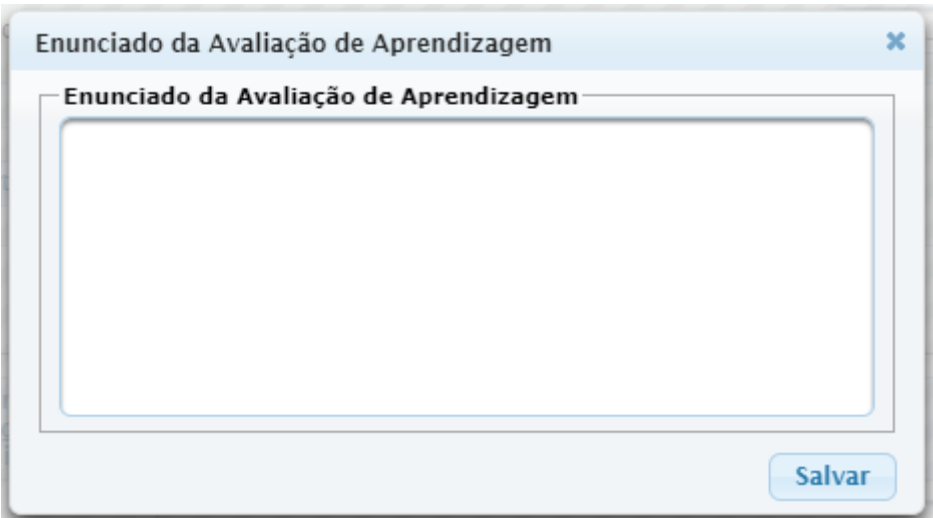

Incluir o prazo para **complementação em caso de resposta** INSATISFATÓRIA. Neste campo, o administrador deverá preencher uma data (preenchimento obrigatório) que exceda em pelo menos um dia o prazo da Avaliação de Aprendizagem. Caso contrário, o sistema exibirá para o administrador a mensagem: "Não há prazo suficiente para o treinando complementar a resposta. Por favor, altere o Prazo máximo para complementar a resposta insatisfatória e tente novamente".

unciado Prazo máximo para complementar resposta insatisfatória, disponível até 20/10/2022  $\Box$ 

**Liberação do Certificado ao treinando** - é opção do administrador a liberação e a data da liberação para que o certificado fique disponível para impressão/download pelo treinando, no Menu Inscrições>Meus cursos.

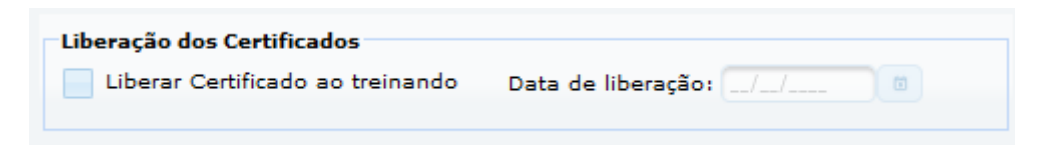

**IMPORTANTE**: sem conteúdo programático inserido na Atividade, o sistema não gera certificado.

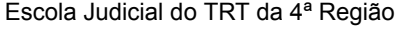

Av. Praia de Belas, 1432, prédio 3, Porto Alegre - RS Cep 90110-903

 $\circledS$  (51)3255.2686

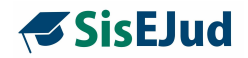

**Campo Instituições Parceiras** - campo para informar a instituição parceira. Quando houver essa informação constará no certificado.

Instituições Parceiras (para constar no Certificado)

Quando o certificado é enviado por e-mail, a funcionalidade fica bloqueada (em cinza) para que o administrador saiba que os certificados já foram enviados. Para **enviar o certificado por e-mail NOVAMENTE** é necessário desbloquear utilizando o botão abaixo.

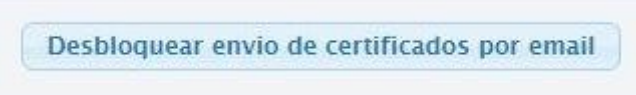

#### Salve as informações.

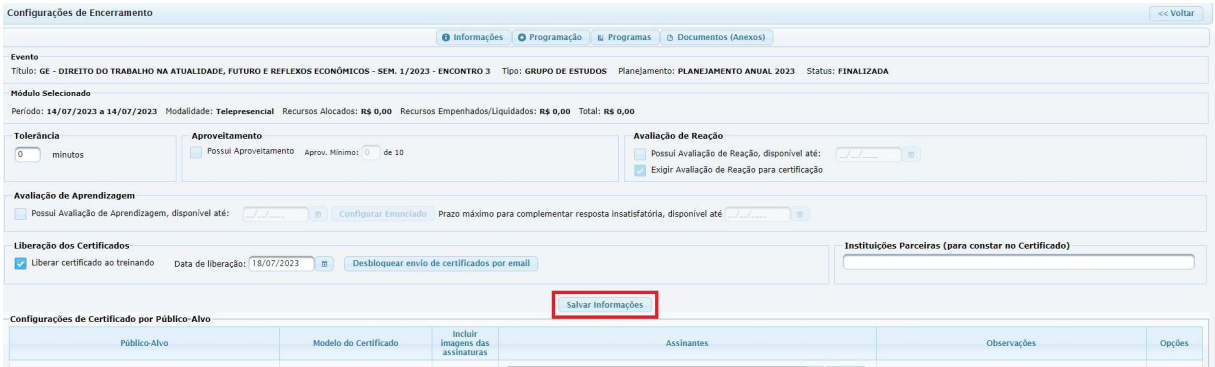

**Configuração do certificado** - clique na seta, na coluna Modelo do Certificado ao lado do espaço em branco e selecione. Digite o nome do assinador do certificado. O sistema oferecerá um rol de nomes. Clique para selecionar individualmente e confirme em Inserir. Escolha se desejar imagem de assinatura. Por fim, clique no check bem à direita para confirmar essa configuração. Esse procedimento deve ser feito por público-alvo.

#### **Novidades da Versão**

**INCLUSÃO DE IMAGEM DE ASSINATURA NO CERTIFICADO / DECLARAÇÃO**

Escola Judicial do TRT da 4ª Região

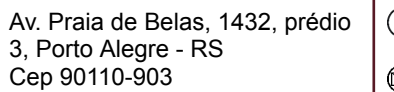

 $\textcircled{t}$  (51)3255.2686

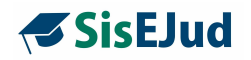

1) Na configuração do encerramento, para configurar os certificados restaram apenas dois modelos de documentos: Certificado Público Interno e Declaração de Participação Público Externo. Foi criada uma configuração para incluir ou não imagens de assinaturas.

2) Para incluir a imagem da assinatura, vá no Menu Cadastro > Imagem Assinatura. Atribui-se a imagem da assinatura por pessoa (interno ou externo).

Assim, é permitida a inclusão de público externo como assinante e há a possibilidade de escolher incluir a imagem de assinatura física, ou não. Lembrando que é preciso inserir a imagem da assinatura e que seja vinculada à pessoa que assinará o certificado, esse procedimento é feito no Menu Cadastro > Imagens de Assinatura.

Podemos colocar mais de um assinante por público-alvo no certificado, porém para que o **certificado com imagem de assinaturas** fique visualmente bom, devemos limitar a 5 assinaturas.

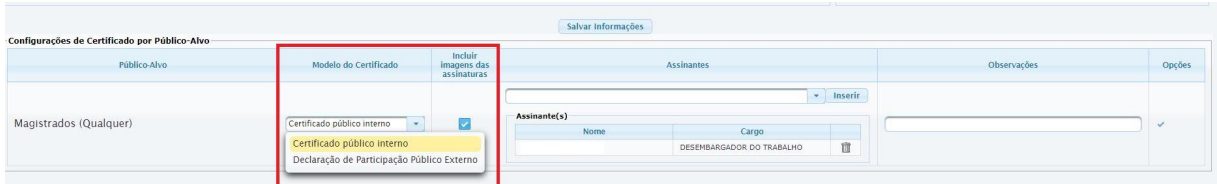

**Obs.: embora permaneça o nome do modelo 'Certificado público interno', pode ser usado para público externo também, uma vez já estarem disponíveis as avaliações também para esse público, desde que configuradas no público-alvo.**

**IMPORTANTE:** desenvolvemos um template de **certificado** que atenda aos critérios específicos da ENAMAT. Havendo interesse em alterar o modelo do certificado, no entanto, cada Regional é livre para fazê-lo (acione a TI do seu Regional).

Clicar no botão **VOLTAR**, canto superior direito da tela Configurar Encerramento, você voltará à aba Encerrar e Consolidar, para o segundo passo do encerramento.

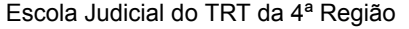

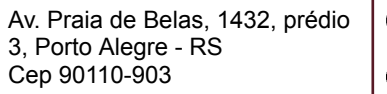

(c) (51)3255.2686

 $\bigotimes$  escola@trt4.jus.br

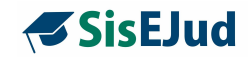

# **b. Ajustar Grade De Programação**

Ajustar Grade de Programação

É neste momento que se atribui a frequência.

Ou buscamos as presenças coletadas através do sistema, ou atribuímos as presenças manualmente após o evento.

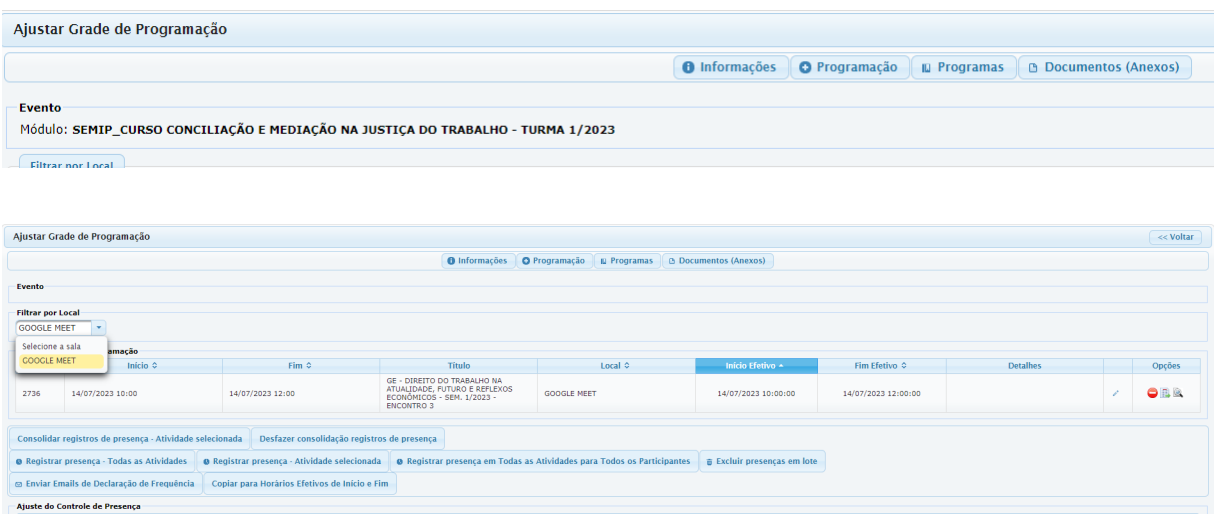

Primeiramente, é preciso selecionar o local e selecionar a atividade, deixando-a com marcação em amarelo.

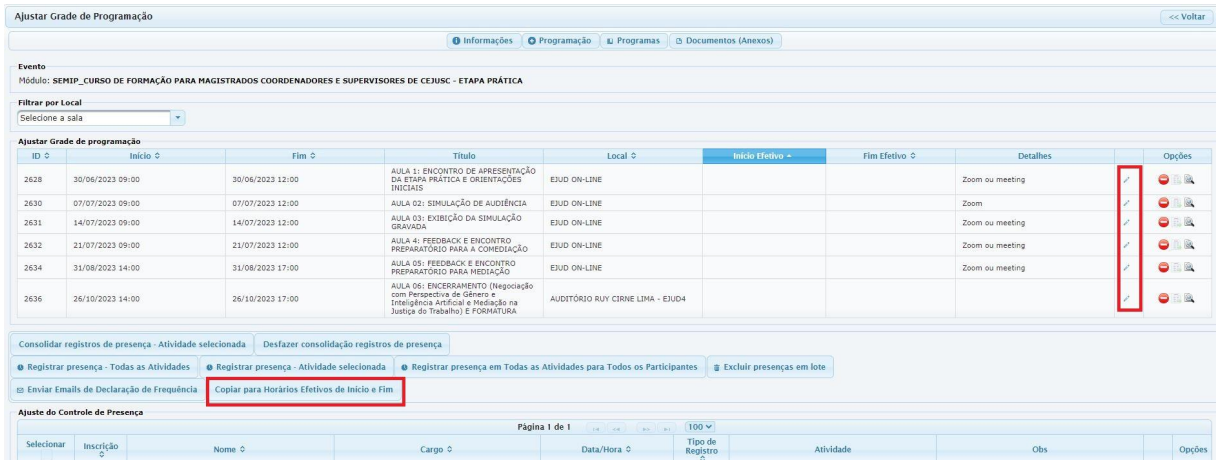

É necessário registrar a data e hora efetiva da atividade do evento.

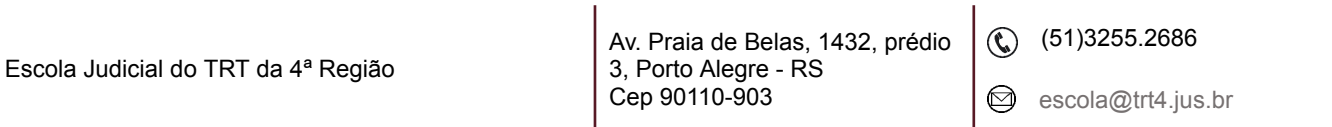

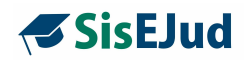

O botão 'Copiar para Horários Efetivos de Início e Fim' registra todas as informações conforme a Grade de Programação. Neste caso, as informações de Início e Fim se repetem nas colunas Início Efetivo e Fim Efetivo.

Caso haja a necessidade de alterar alguma informação, utilize o lápis à direita da coluna, conforme informado na imagem abaixo.

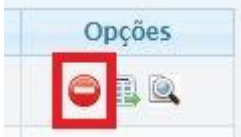

**Cuidado:** O botão "Cancelar Programação" na grade "Ajustar a Grade de Programação" exclui essa programação definitivamente. Sugerimos pensar com cuidado, pois é uma ação irreversível**.**

# **IMPORTANTE:**

- **Folha com a seta** gera a frequência em lote para **todos** os inscritos depois de ajustado o horário de início e fim efetivos da atividade.
- **Lupa** ou **qualquer lugar na linha da atividade** consulta a frequência tanto dos registros por código de barra/CPF quanto para manual.

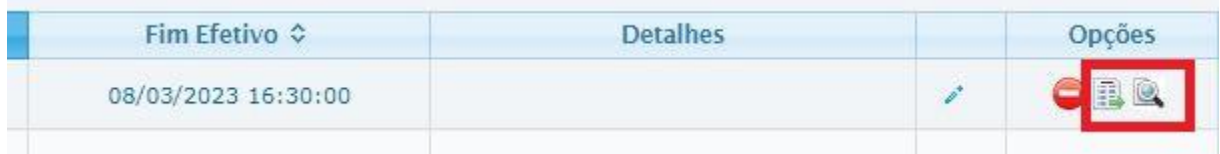

A frequência é lançada duplicada, com horário de entrada e saída.

☺

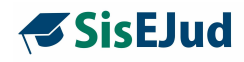

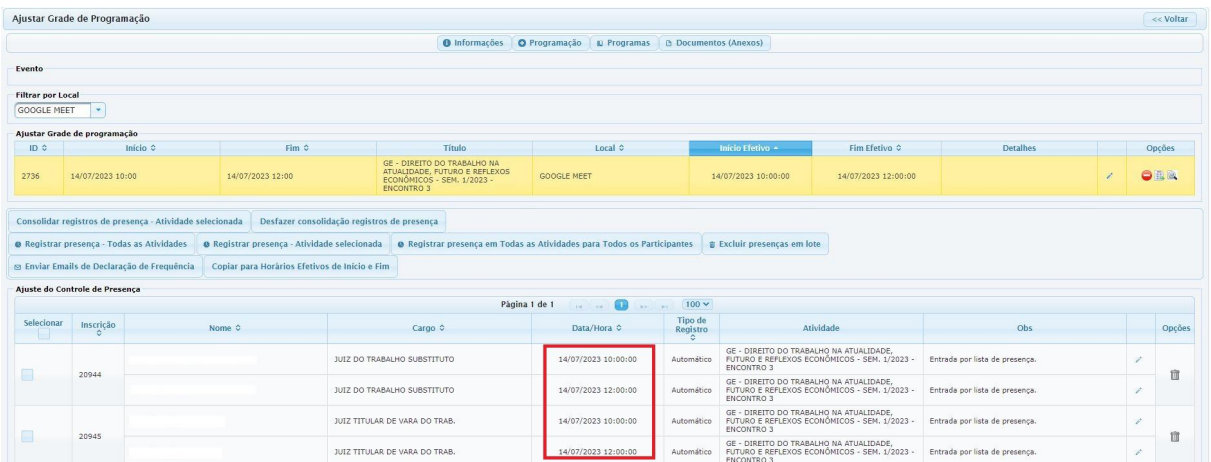

Use a **Folha com a seta para atribuir** a frequência a todos os inscritos que tenham sua inscrição confirmada, sendo assim, quando houver aluno ausente, é necessário excluí-lo desta lista.

Quando há necessidade de alterar o horário para algum aluno específico, utilize o lápis para editar individualmente.

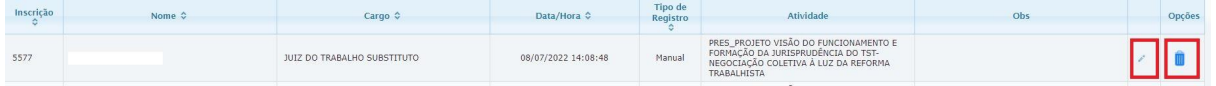

**IMPORTANTE:** nos eventos em que a entrada e saída são coletadas diretamente no

sistema no ícone do módulo, por meio do CPF ou código de barras, basta clicar na **LUPA**, que as presenças são lançadas automaticamente.

Caso, somente a entrada for coletada, após buscar as presenças na **Lupa,** o sistema atribui a saída a todos os participantes daquela atividade através do botão abaixo.

Consolidar registros de presença - Atividade selecionada

Essa ação pode ser desfeita, utilizando o botão seguinte.

Desfazer consolidação registros de presença

Caso haja necessidade de incluir um participante, use o quarto botão **'Registrar presença - atividade selecionada'**, e lance a presença individual para participante na atividade selecionada (marcada em amarelo)

Escola Judicial do TRT da 4ª Região

Av. Praia de Belas, 1432, prédio 3, Porto Alegre - RS Cep 90110-903

 $\circledS$  (51)3255.2686

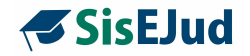

**O** Registrar presença - Atividade selecionada

Para registrar a presença de um inscrito específico em todas as atividades, utilize o botão abaixo.

**O Registrar presenca - Todas as Atividades** 

O botão **Registrar presença em Todas as Atividades para Todos os Participantes** atribui a frequência de **100% a todos os participantes** com inscrição confirmada.

> Registrar presença em Todas as Atividades para ō **Todos os Participantes**

# **ATRIBUIR AUSÊNCIA**

Manual: clique na lixeira na coluna opções

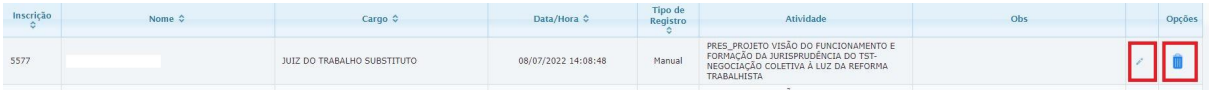

## **Novidade da Versão**

**AUSÊNCIA EM LOTE**

## **Em lote, selecione o(s) participante(s) ausentes.**

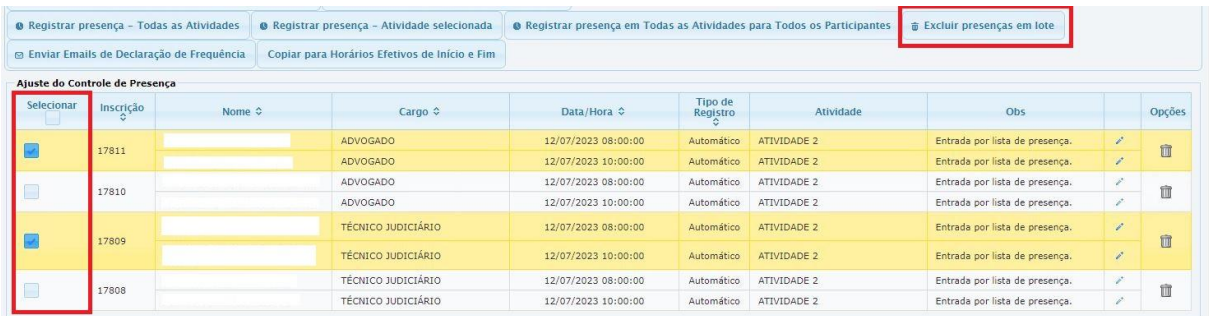

面 Excluir presenças em lote

## **Clique no botão**

Escola Judicial do TRT da 4ª Região

Av. Praia de Belas, 1432, prédio 3, Porto Alegre - RS Cep 90110-903

 $\circledS$  (51)3255.2686
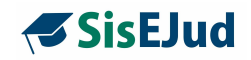

**DECLARAÇÃO DE FREQUÊNCIA:** após ajustar as frequências nesta página, abre-se a possibilidade de enviar por e-mail aos participantes uma declaração de frequência, desvinculada da certificação, para instrução ou comprovação de eventual pedido de diárias, pelo próprio interessado, como por exemplo no SIGEO. Para esse envio, faça um clique em Enviar Emails de Declaração de Frequência.

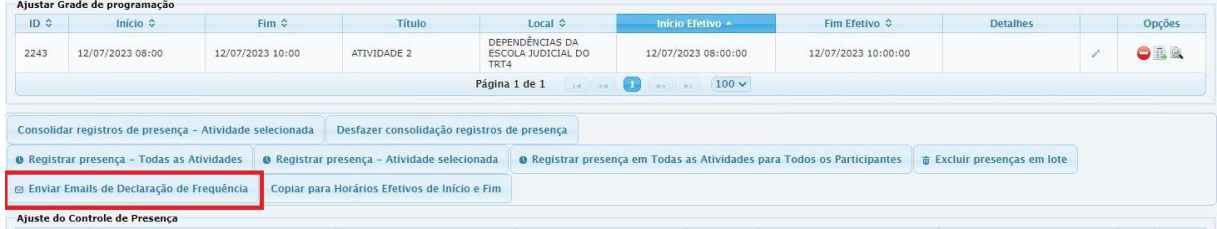

**IMPORTANTE:** veja um Modelo da Declaração nos documentos anexos

**A SABER: veja as diferenças na atribuição de frequência no Capítulo 7 sobre as modalidades dos eventos**

#### **c. Solicitar Preenchimento da Avaliação**

Solicitar Preenchimento das Avaliações

Ao solicitar o preenchimento

das avaliações, o status é alterado para **Finalizado**.

**IMPORTANTE:** caso não haja avaliação a ser preenchida, deve-se passar para a etapa de **Gerar certificados**, antes de **Finalizar o módulo.**

Apenas o **público configurado para preencher a avaliação e** que possuir frequência mínima em atividades presenciais ou telepresenciais, ou ainda, que tiver a marcação Entregou EAD para atividades EAD, irá receber o e-mail de solicitação de preenchimento.

Escola Judicial do TRT da 4ª Região

Av. Praia de Belas, 1432, prédio 3, Porto Alegre - RS Cep 90110-903

 $\circledS$  (51)3255.2686

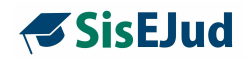

O sistema oferece dois tipos de avaliação. A **avaliação de reação**, para avaliar o evento em si, e a **avaliação de aprendizagem**, na qual o aluno é avaliado por seu conhecimento adquirido no evento.

Quando clicar no botão Solicitar Preenchimento das Avaliações, os alunos recebem um e-mail informando que já podem preencher as avaliações configuradas para aquele evento, sendo já informados do prazo e do *link* do SisEJud para acesso.

O controle do prazo deve ser feito à parte, pois o sistema não alerta o administrador do seu término.

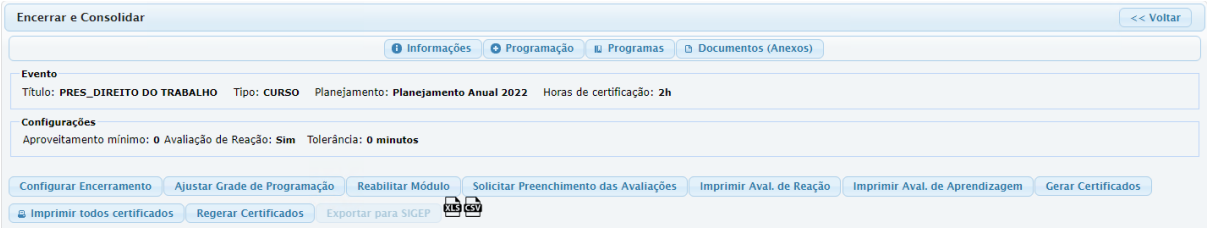

**Avaliação de Reação -** questões fixas já inseridas no sistema que pretendem colher informações sobre a impressão do aluno em relação ao formato, carga horária, docentes, domínio de conteúdo do(s) docente(s) individualmente e outras informações relevantes para a análise do resultado do evento. (Veja no cadastro>Tipo de atuação, como configurar para que o docente apareça individualmente na AR).

#### **Novidade da Versão**

## **INDIVIDUALIZAÇÃO DE AVALIAÇÃO DE REAÇÃO POR DOCENTE** Veja modelo da AR no ANEXO VIII

**Avaliação de Aprendizagem** - com espaço para a inclusão do enunciado de uma questão discursiva, cuja resposta pode conter até 10 mil caracteres.

Passado o prazo de respostas, o sistema oferece os seguintes recursos:

Escola Judicial do TRT da 4ª Região

Av. Praia de Belas, 1432, prédio 3, Porto Alegre - RS Cep 90110-903

 $\circledS$  (51)3255.2686

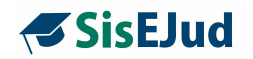

Imprimir Aval. de Reação

Este botão gera a compilação das avaliações de reação em percentual. Se houver a necessidade de identificar o comentário de algum aluno específico, clique no ícone  $\frac{1}{1}$  na coluna Opções.

Gerar Lista Aval. de Aprendizagem

Neste botão, você pode visualizar todas as respostas discursivas com autoria identificada, em um arquivo csv (para abri-lo, utilize UNICODE UTF-8, no Conjunto de caracteres). Este documento contém, além da resposta em si, informações como o nome do participante, o CPF, o cargo, data e hora de envio.

## **d. Análise das Avaliações para a Certificação**

Na imagem abaixo, pode-se verificar nas colunas relativas à avaliação(ões).

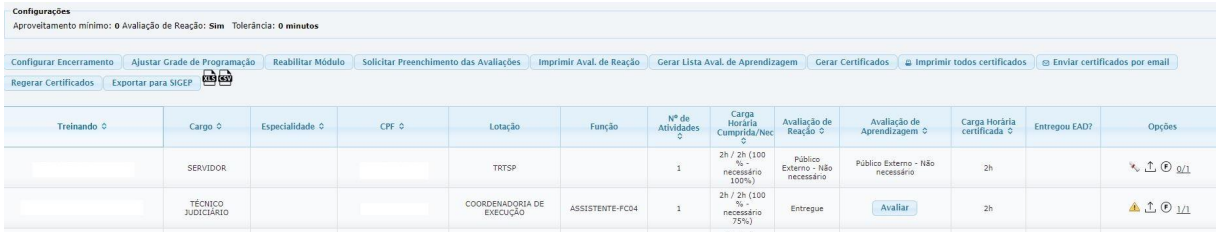

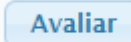

O botão **Avaliar** fica disponível assim que o treinando enviar sua avaliação de aprendizagem. Clique nele e uma janela com a resposta do treinando se abrirá. Nela estão disponibilizados três botões para avaliação: Satisfatória, Insatisfatória, Não avaliar agora.

Av. Praia de Belas, 1432, prédio 3, Porto Alegre - RS Cep 90110-903

 $\circledS$  (51)3255.2686

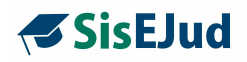

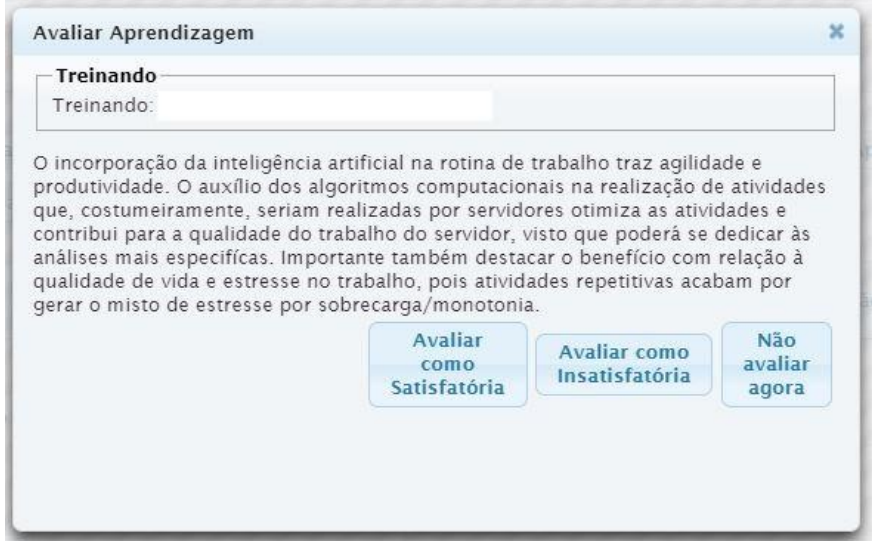

As opções Avaliada como Satisfatória ou Avaliada como Insatisfatória tomam o lugar do botão 'Avaliar'.

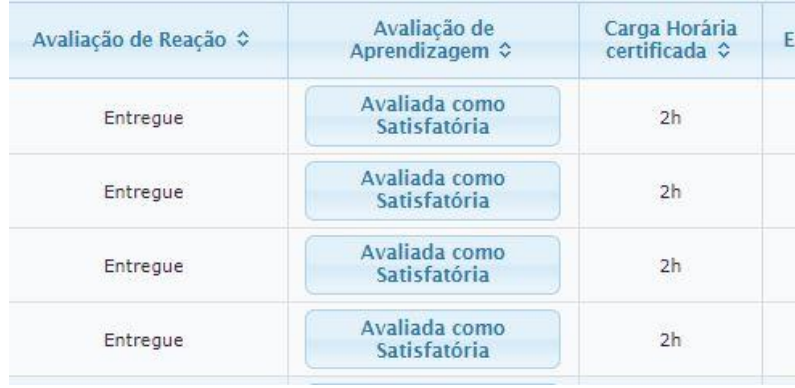

Quando uma avaliação é considerada insatisfatória, na qual o aluno poderá complementar sua resposta, o sistema exibirá um campo com um texto de e-mail padrão editável, avisando ao treinando a necessidade de complementar sua resposta originária para fins de certificação.

Texto do e-mail editável: *"Para fins de certificação, a Escola solicita a complementação de sua resposta de avaliação do aproveitamento, que deverá revestir maior desenvolvimento do conteúdo alusivo à atividade formativa. Acesse o sistema EJUD, por gentileza, e complemente sua resposta até o dia XX/XX/XXXX"*

Escola Judicial do TRT da 4ª Região

Av. Praia de Belas, 1432, prédio 3, Porto Alegre - RS Cep 90110-903

 $\circledS$  (51)3255.2686

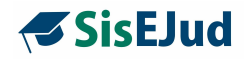

O prazo já configurado na aba 'configurar encerramento' para complementar a resposta insatisfatória deve ser incluído no e-mail.

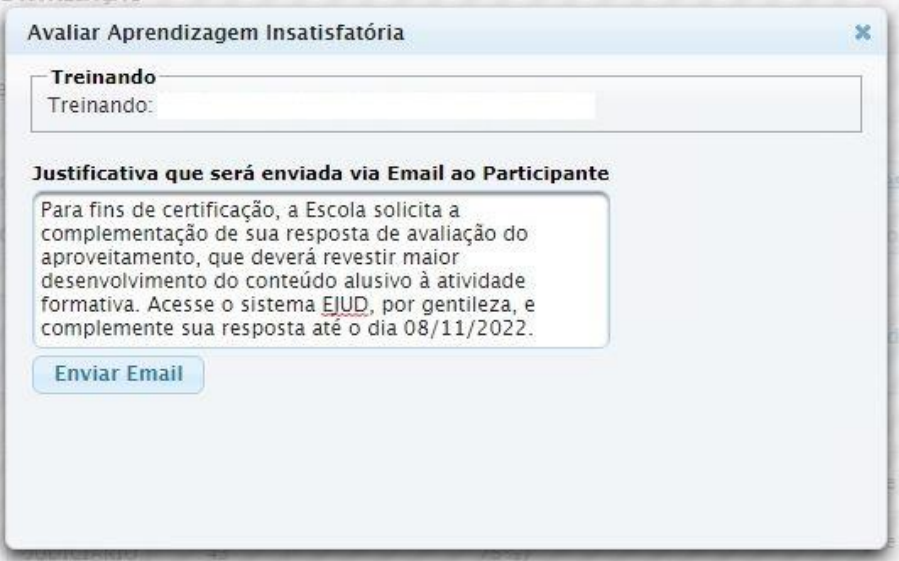

Funcionamento - a partir de agora, abre o novo prazo estipulado ao treinando e sua resposta passa a ser considerada como uma nova resposta, sendo que:

- a resposta original do treinando fica preservada para consulta, não permitida a edição, podendo apenas preencher um novo texto.
- a resposta original pode ser "copiada e colada" se o treinando desejar, mas não pode ser alterada.

Quando enviado o complemento da resposta, o botão 'Avaliada como Insatisfatória' é alterado para 'Reavaliar', o que alerta o administrador sobre o envio de nova resposta pelo treinando.

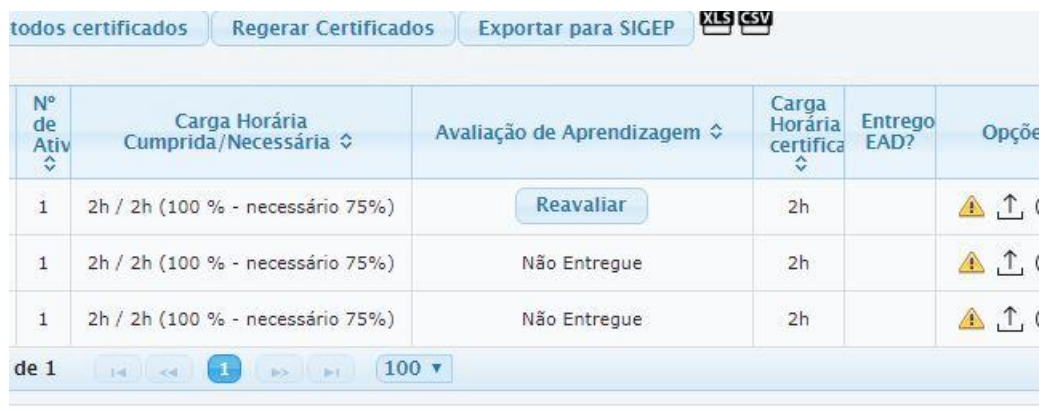

Escola Judicial do TRT da 4ª Região

Av. Praia de Belas, 1432, prédio 3, Porto Alegre - RS Cep 90110-903

 $\circledS$  (51)3255.2686

◎

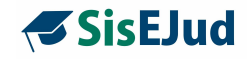

Ao clicar em Reavaliar, abre a janela com a nova resposta.

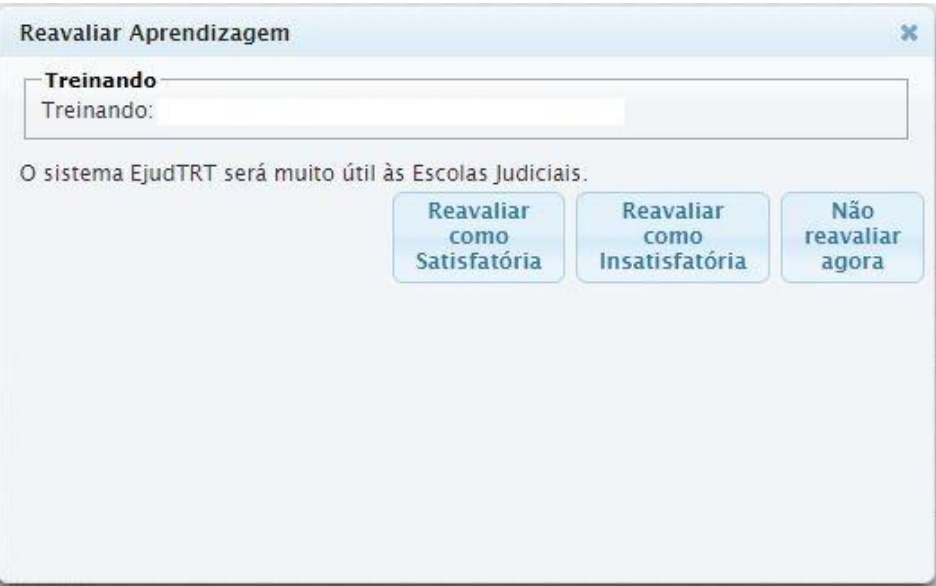

As avaliações, quando configuradas, assim como a frequência mínima obrigatória, passam a ser requisitos para a certificação no SisEJud. Contudo, pode-se forçar a

certificação individualmente no ícone , mesmo se o treinando não tiver realizado a avaliação.

#### **e. Gerar Certificado**

**IMPORTANTE:** antes da exportação ao Sigep, certifique-se que o evento esteja com um programa vinculado na aba Eventos>Programas. Essa vinculação vai incluir o programa no relatório de capacitados e auxiliar no controle das metas.

Após a análise e o registro das avaliações (ou para eventos que não possuam avaliação de reação, nem de aprendizagem), clique no botão **Gerar Certificados**.

**Gerar Certificados** 

Escola Judicial do TRT da 4ª Região

Av. Praia de Belas, 1432, prédio 3, Porto Alegre - RS Cep 90110-903

 $\circledS$  (51)3255.2686

Ø

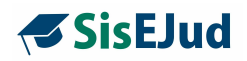

Os certificados podem ser gerados em lote usando o botão **Gerar Certificados,** acima dos nomes. Mas, um certificado também pode ser gerado individualmente

clicando no ícone .

**IMPORTANTE:** depois de gerado o certificado, o ícone acima é substituído pelo ícone . É esse último que garante a emissão do certificado. Além disso, **apenas alunos com certificado é que são exportados ao Sigep**.

Todos os certificados gerados aparecem com a **tarja vertical de validação**. Esta taria contém o endereco (URL) necessário para a validação que pode ser feita pelo participante da seguinte maneira:

- copie o conteúdo da tarja com o mouse
- cole no navegador
- clique Enter e o download é executado (dependendo do navegador, o certificado pode ficar na barra inferior)

A qualquer tempo depois de gerados, os certificados podem ser enviados por e-mail através do botão Enviar certificados por email.

**<b>
■** Enviar certificados por email

Depois de enviados, o botão fica cinza, indisponível, para identificar que o envio já foi feito. Para enviar novamente, é necessário desbloquear o botão na aba Configurar encerramento.

#### **Relatórios possíveis da página Encerrar e Consolidar**

Pode-se extrair um relatório em excel ou ods, o qual mostra os alunos que foram certificados e os que não foram, tanto por falta quanto por ausência de resposta à avaliação.

Escola Judicial do TRT da 4ª Região

Av. Praia de Belas, 1432, prédio 3, Porto Alegre - RS Cep 90110-903

 $\circledS$  (51)3255.2686

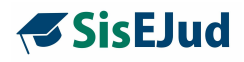

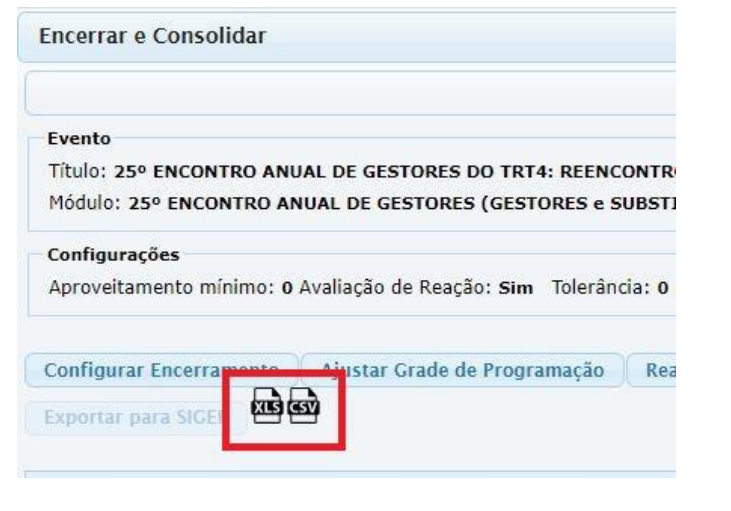

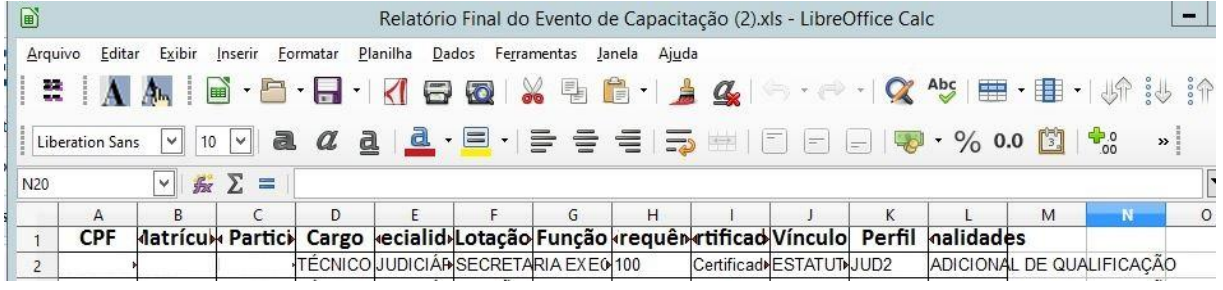

## **Novidade da versão**

## **RELATÓRIO DE PARTICIPANTE POR PERFIL**

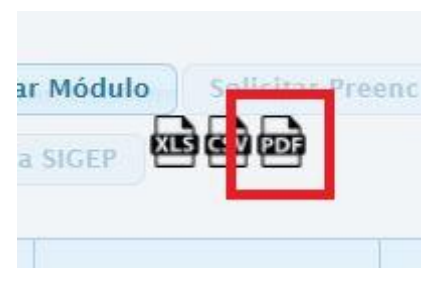

Ao clicar no arquivo pdf, o sistema gera um relatório quantitativo por perfil. Veja o modelo abaixo.

Escola Judicial do TRT da 4ª Região

Av. Praia de Belas, 1432, prédio 3, Porto Alegre - RS Cep 90110-903

(51)3255.2686

 $\bigcirc$ 

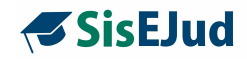

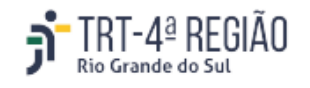

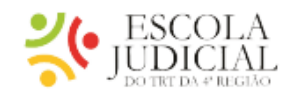

# Relatório de Participantes por Perfil

Evento: GE - ASPECTOS PRÁTICOS DA PESQUISA PATRIMONIAL - SEM. 1/2023 - ENCONTRO 3

Período: 04/05/2023

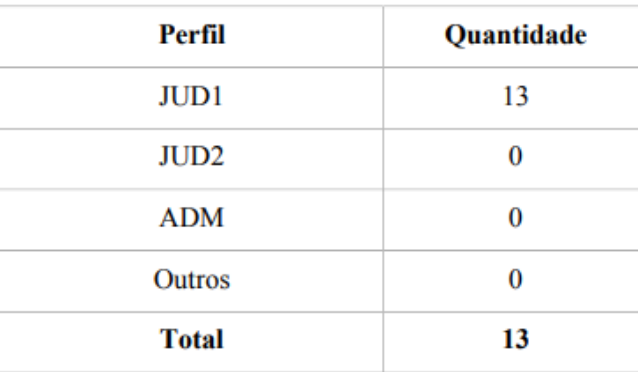

Depois de gerar os certificados, clique em **Finalizar Módulo** para liberar o botão **Exportar para Sigep.**

**Finalizar Módulo** 

## **f. Exportar para o Sigep**

**IMPORTANTE:** antes da exportação ao Sigep, certifique-se que o evento esteja com um programa vinculado.

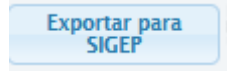

Ao clicar em **Exportar para SIGEP**, o sistema abre um relatório do módulo para verificação das informações que estão sendo

Escola Judicial do TRT da 4ª Região

Av. Praia de Belas, 1432, prédio 3, Porto Alegre - RS Cep 90110-903 ☺

(61)3255.2686

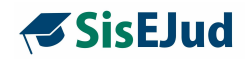

exportadas ao Sigep. Para melhor visualização, amplie a tela posicionando o mouse na linha lateral e arraste até o tamanho desejado que o espaço das informações se ampliará. Clique em SIM, se desejar exportar.

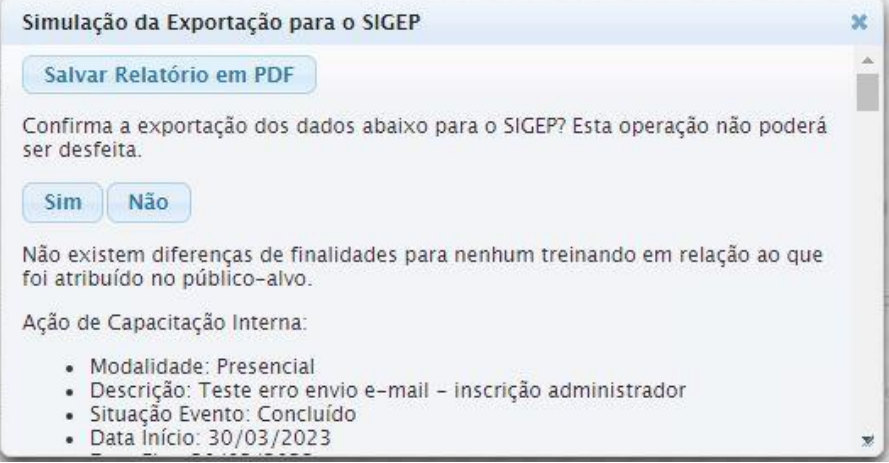

Ao final deste relatório, podemos visualizar a carga horária do(s) docente(s) que está(ão) sendo exportada(s) ao Sigep. Essa informação não fica visível ao usuário na tela da capacitação do Sigep, mas fica registrada no banco de dados.

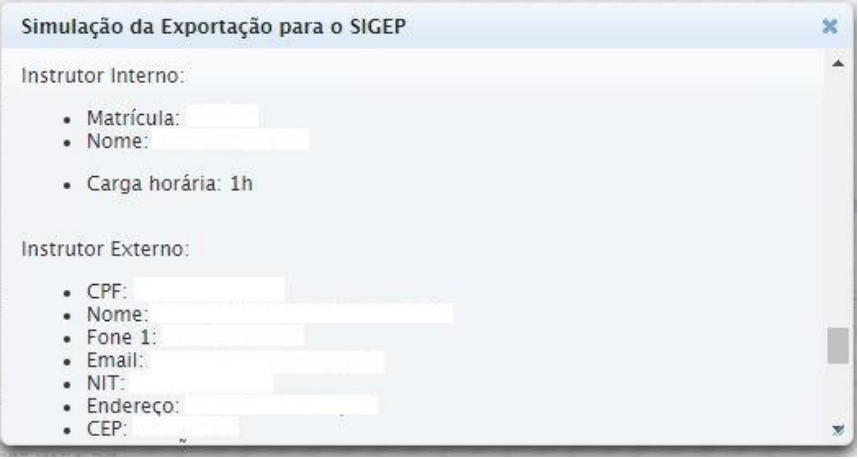

**LEMBRANDO**: se houver docente sem CPF, o sistema não exporta ao Sigep. Contudo, o sistema exporta o evento sem docente vinculado.

☺

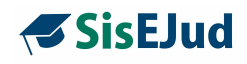

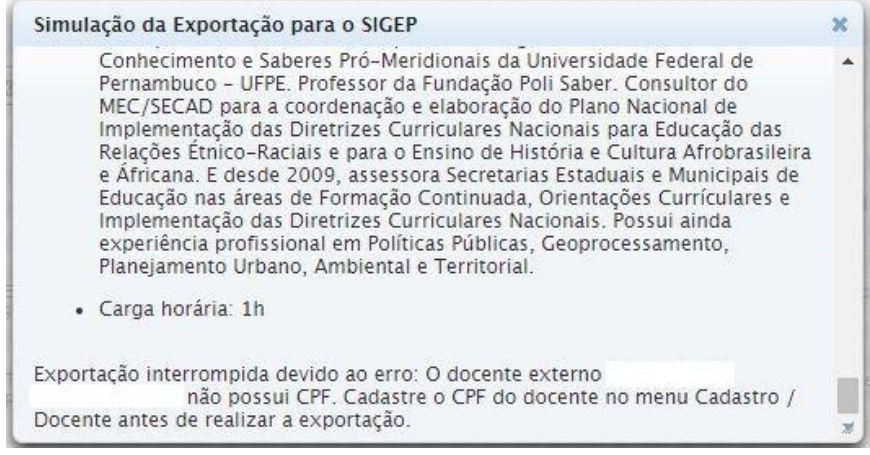

Além disso, pode-se salvar este relatório e pdf, clicando no botão indicado.

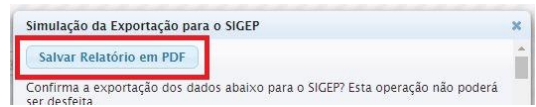

Feita a exportação, o módulo ficará **FINALIZADO**, não podendo mais haver alteração em informação que precise ser exportada ao Sigep. Se houver alguma alteração, é necessário atualizar manualmente os **dois sistemas separadamente**.

Se o evento possuir mais de um módulo, apenas aquele exportado é finalizado. Quando houver a exportação do último módulo, aí sim, todo o evento é finalizado. Se houver apenas um módulo, quando da exportação, fica tudo finalizado, módulo e evento.

**IMPORTANTE**: lembre-se de gerar certificado (o ícone 'impressora' comprova que o certificado foi gerado) **antes** de exportar o módulo ao SIGEP nos eventos promovidos pela Escola Judicial. São exportados apenas os participantes que tiveram os certificados gerados, sendo assim, CUIDADO**,** caso o certificado não seja gerado, o módulo será exportado ao SIGEP sem participantes.

**Regerar Certificados** 

**IMPORTANTE:** o botão

alteração de informação que deve constar no certificado.

Escola Judicial do TRT da 4ª Região

Av. Praia de Belas, 1432, prédio 3, Porto Alegre - RS Cep 90110-903

 $\circledS$  (51)3255.2686

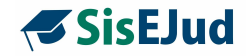

**IMPORTANTE: não é necessário trabalhar no Sigep após a exportação. As informações, incluindo as finalidades dos alunos, são registradas e dadas como concluídas no SIGEP. No entanto, até termos bem certeza de tudo é sempre bom verificar se foi exportado certinho, com participantes e finalidades.**

#### **4.7 Eventos>Programas**

**Programas** 

No botão "Programas" vincula-se o Tipo de Programa de Capacitação (continuada, formação de formadores e inicial conforme definido pela ENAMAT) ao evento.

Pode-se vincular mais de um programa de capacitação desde que sejam os programas do mesmo tipo conforme a classificação da Enamat: Formação Continuada, Formação de Formadores ou Formação Inicial. O sistema considera apenas um deles para gerar o certificado, não podendo ser Formação Continuada e Formação Inicial para um mesmo evento.

Assim, se houver, por exemplo, um magistrado em Formação Inicial cuja capacitação ofertada é de capacitação continuada para fins de vitaliciamento, deve ser feito o lançamento **de um evento em separado,** um novo evento e vinculando o Programa referido.

As metas, para fins de relatório, estarão automaticamente vinculadas ao evento, uma vez que são cadastradas nos Programas de Capacitação.

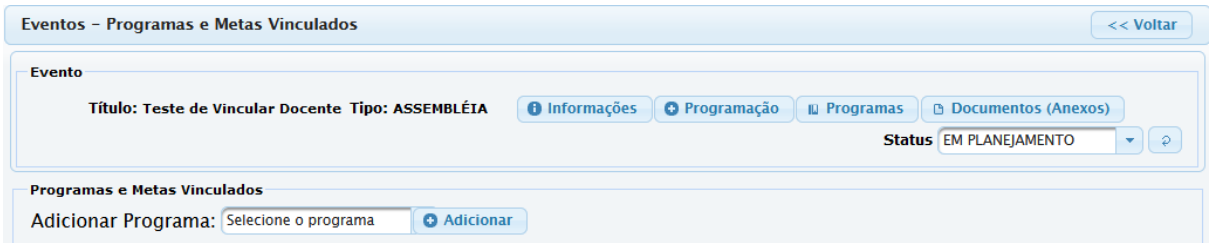

Para inserir o programa que carrega a(s) meta(s), clique em 'Selecione o programa" - aparecerão as opções dos programas cadastrados. Selecione o programa a ser incluído e clique em "Adicionar". Pode-se adicionar mais de um programa desde que

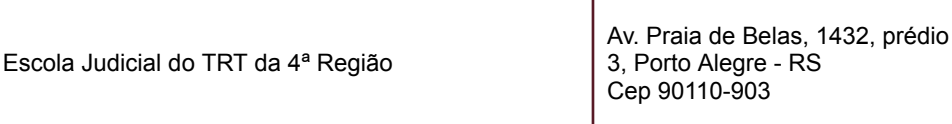

(61)3255.2686

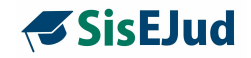

sejam do mesmo tipo (Formação Continuada ou Formação de Formadores ou Formação Inicial).

Os programas podem ser removidos a qualquer tempo.

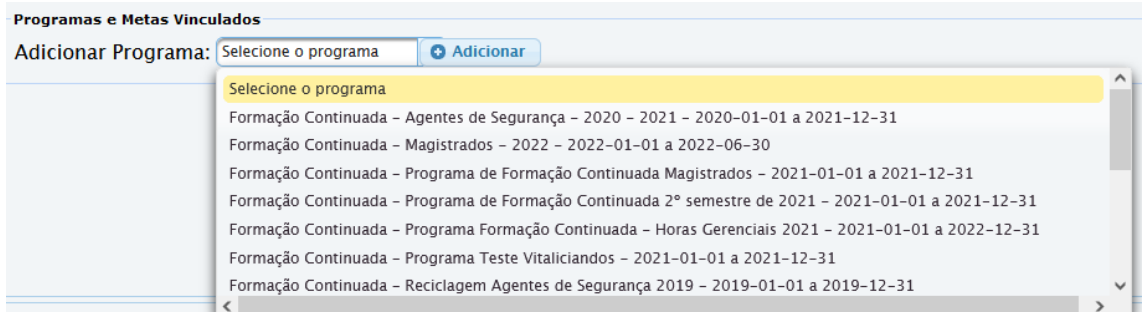

#### Clique em Adicionar.

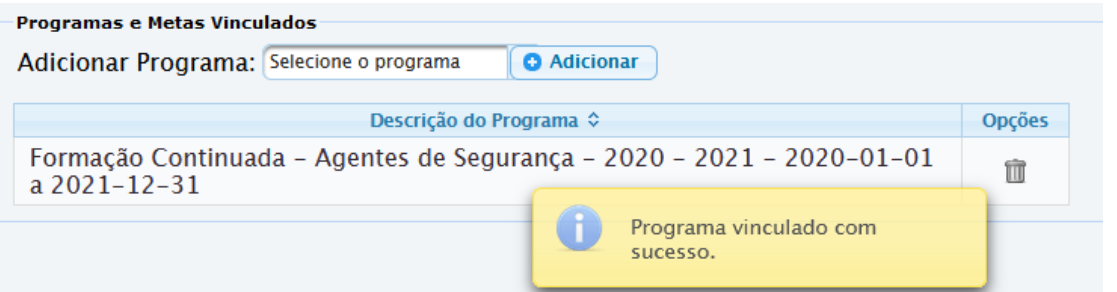

Para excluir o programa clique na lixeira em Opções.

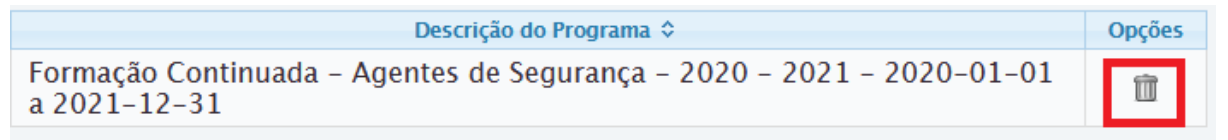

## **4.8 Eventos>Documentos (Anexos)**

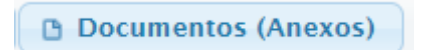

Essa ferramenta é usada para inserir documentos relacionados ao curso que está sendo oferecido. O documento deve ser em pdf e ter no máximo de 5MB e deve ser inserido um a um.

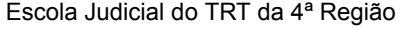

Av. Praia de Belas, 1432, prédio 3, Porto Alegre - RS Cep 90110-903

 $\circledS$  (51)3255.2686

☺

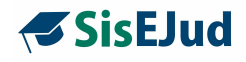

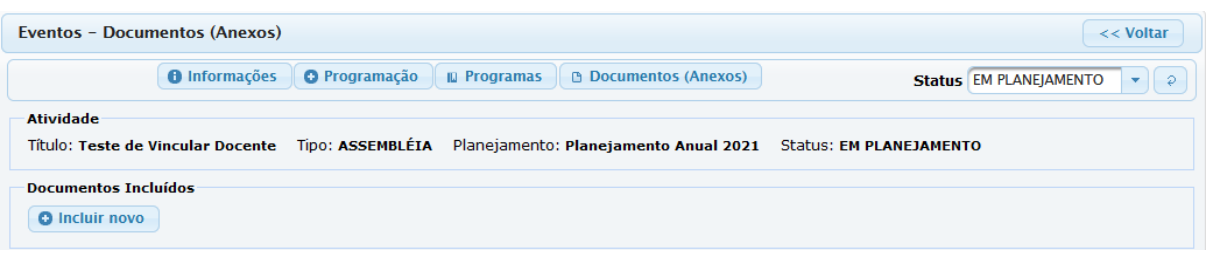

Para incluir um novo documento clique em Incluir novo>Escolher arquivo, selecione o desejado, clique em Incluir**.**

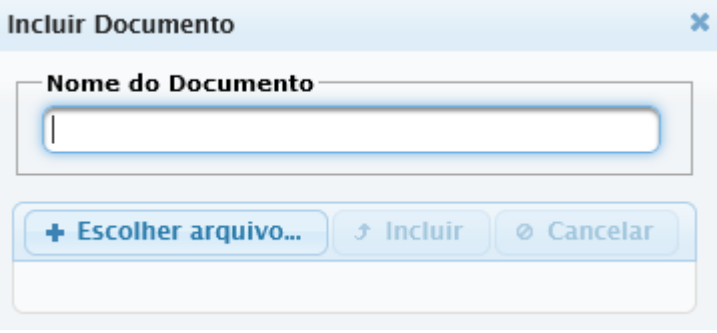

Escola Judicial do TRT da 4ª Região

Av. Praia de Belas, 1432, prédio 3, Porto Alegre - RS Cep 90110-903

(61)3255.2686

 $\circledcirc$ 

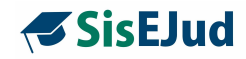

# **5 EVENTOS PROMOVIDOS EM PARCERIA**

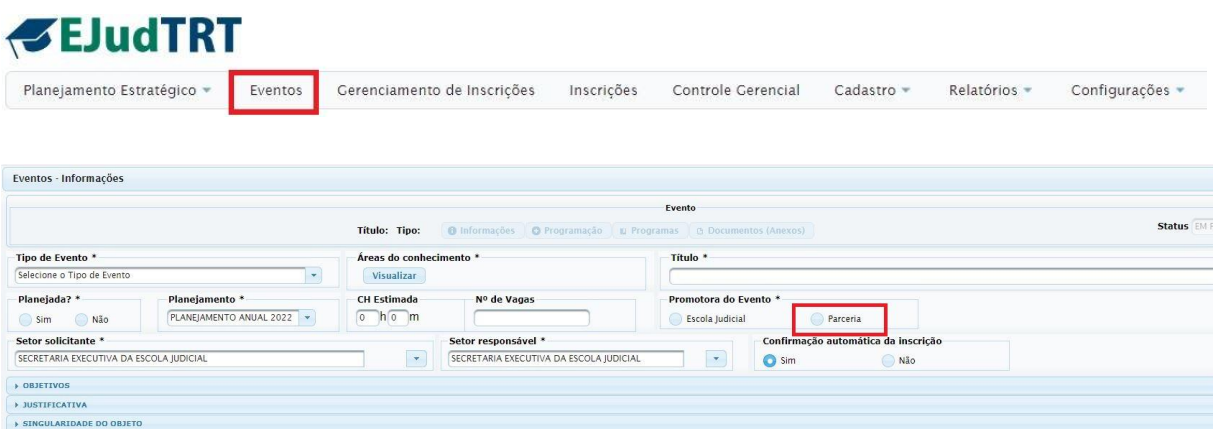

Os eventos lançados como Promotora do Evento em **Parceria** também são considerados como capacitações internas no Sigep.

Há duas formas de lançamento nos cursos em parceria. O lançamento manual do evento, e a importação de uma planilha de eventos com dados preestabelecidos, como veremos a seguir.

#### **5.1 Lançamento Manual**

Os cursos em **parceria** são aqueles que a Escola Judicial limita-se a receber certificados ou uma listagem dos nomes dos aprovados diretamente da instituição que ofereceu o curso, conforme previamente acordado com a EJud. Optamos, então, pela **simplificação do procedimento**, porque não há necessidade de controle de frequência ou de avaliação dentro do sistema: a própria parceira se encarrega de fazê-lo.

Porém, estão liberadas as Avaliações de Reação e de Aprendizagem, caso seja de desejo da EJud avaliar a instituição parceira e/ou o treinando.

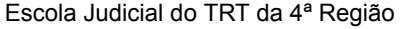

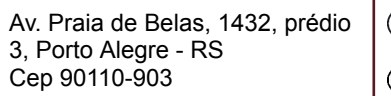

(c) (51)3255.2686

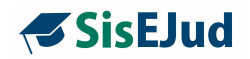

Cadastro de um curso em **Parceria**.

A escolha por curso Simples (uma atividade-um módulo) ou Complexo (uma ou mais atividades-um ou mais módulos) fica a cargo da Escola.

1. O preenchimento das abas **Informações, Programas e Documentos (Anexos)** segue igual ao de cursos promovidos pela Escola Judicial.

2. Na aba **Programação**, siga o procedimento abaixo:

- $\triangleright$  Crie a atividade (se for curso simples a atividade já vem criada, basta editar para adequação)
- $\geq$  Crie o módulo (se for curso simples o módulo já vem criado, basta editar para adequação) e configure público-alvo.
- $\triangleright$  Crie grade de programação vinculando a atividade ao módulo.
- $\triangleright$  A inscrição dos alunos após a realização do evento pode ser feita de duas formas:
	- Manualmente, pelo administrador, inserindo o nome do treinando individualmente e confirmando a inscrição no lápis ou em lote; ou
	- Carregando uma lista (arquivo .csv) dos participantes (capítulo 4.5 deste manual), não havendo necessidade de confirmar a inscrição.

Como essa inscrição está sendo feita após a realização do evento, sugerimos desmarcar o envio de e-mail de confirmação de inscrição.

Envio de e-mail de notificação de inscrição

 $\geq$  caso haja ressarcimento pelo treinando por motivo de cancelamento, pode-se

usar este espaço para escrever a observação no ícone . Um e-mail de notificação será enviado, então, ao treinando, ficando registrado o texto.

Escola Judicial do TRT da 4ª Região

 $\circledS$  (51)3255.2686

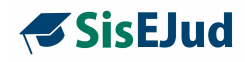

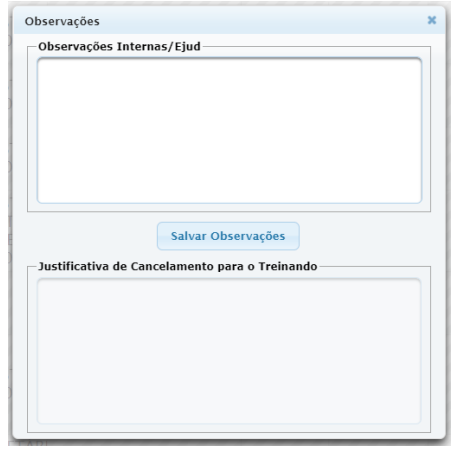

### **5.2 Importação de Planilha de Eventos**

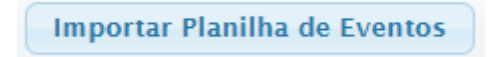

Foi criada esta funcionalidade para auxiliar no registro de eventos de compra de vagas (tipo Alura), na qual a mesma planilha pode conter vários cursos diferentes da mesma promotora.

O botão **Importar Planilha de Eventos** importa uma planilha previamente preparada. Esta planilha deve ter um evento em cada linha e para cada linha será criado automaticamente um novo evento Simples, restando ao administrador apenas exportar o evento ao Sigep na aba Encerrar e Consolidar.

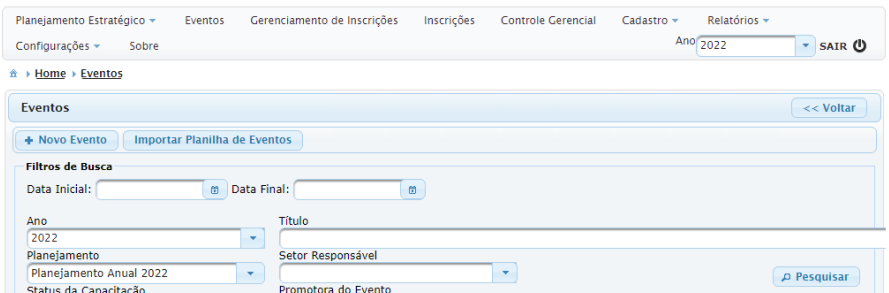

Clicando em Importar Planilha de Eventos, o sistema irá oferecer uma janela para que sejam incluídos dados na aba Informações.

Escola Judicial do TRT da 4ª Região

Av. Praia de Belas, 1432, prédio 3, Porto Alegre - RS Cep 90110-903 Ø

 $\circledS$  (51)3255.2686

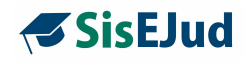

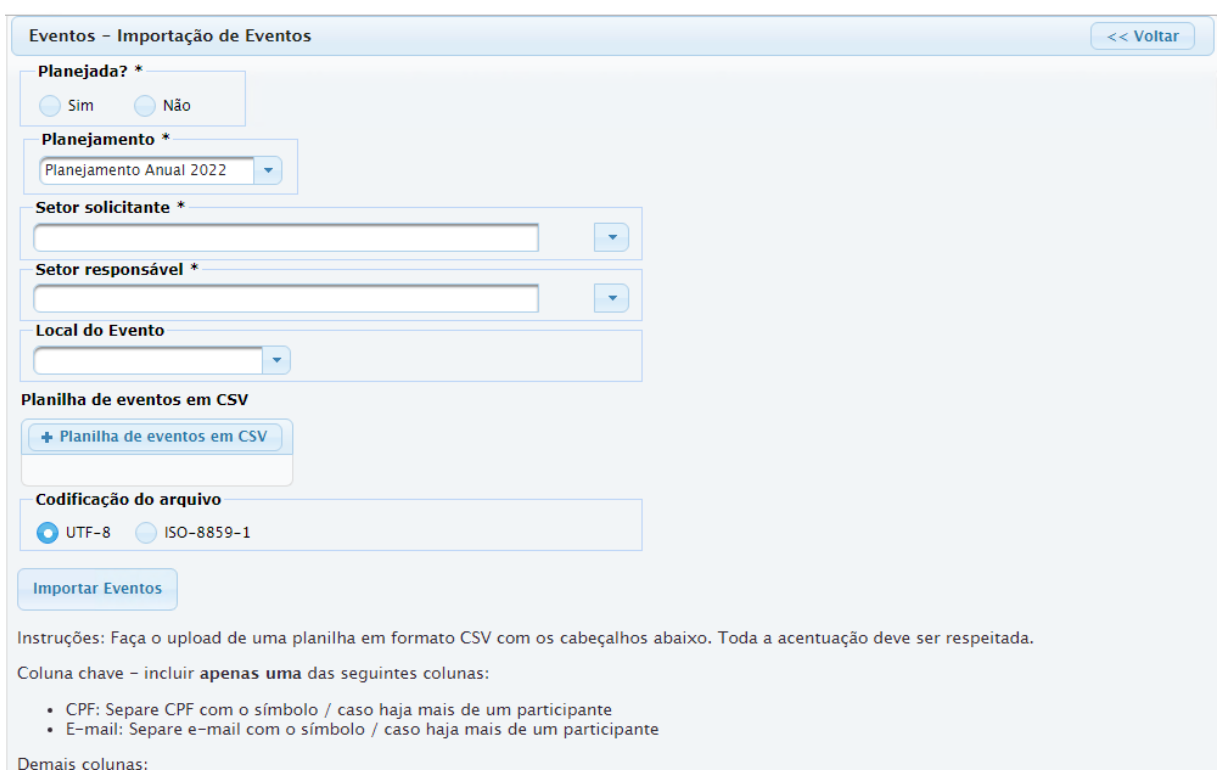

Complete esses dados antes de incluir a planilha.

Selecionada a planilha a ser importada, e escolhida a codificação do arquivo, clique no botão **Importar Eventos.**

Você pode conferir no Menu Eventos os cursos criados nessa importação e quais IDs o sistema atribui para cada curso da planilha.

Ao final, no módulo de cada evento, execute a exportação ao Sigep e o status será alterado para FINALIZADO.

#### **Sobre a planilha**

- $\triangleright$  A planilha pode ter quantas linhas forem necessárias.
- ➢ Nesta funcionalidade, e-mails de notificação de inscrição nunca são disparados.

Escola Judicial do TRT da 4ª Região

Av. Praia de Belas, 1432, prédio 3, Porto Alegre - RS Cep 90110-903 ☺

 $\circledS$  (51)3255.2686

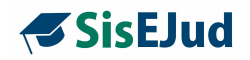

 $\geq 0$  nome do treinando incluído na planilha é meramente para conferência no lançamento, o registro no sistema é feito pelo **CPF ou** pelo **e-mail** do aluno, que é a coluna chave de inclusão. Se houver mais de um aluno em um curso, os CPFs ou e-mails devem ser separados por /.

**A SABER:** sugere-se utilizar o google drive para gerar o arquivo .csv para a importação da planilha (arquivo>fazer download>valores separados por vírgulas  $(csv)$ .

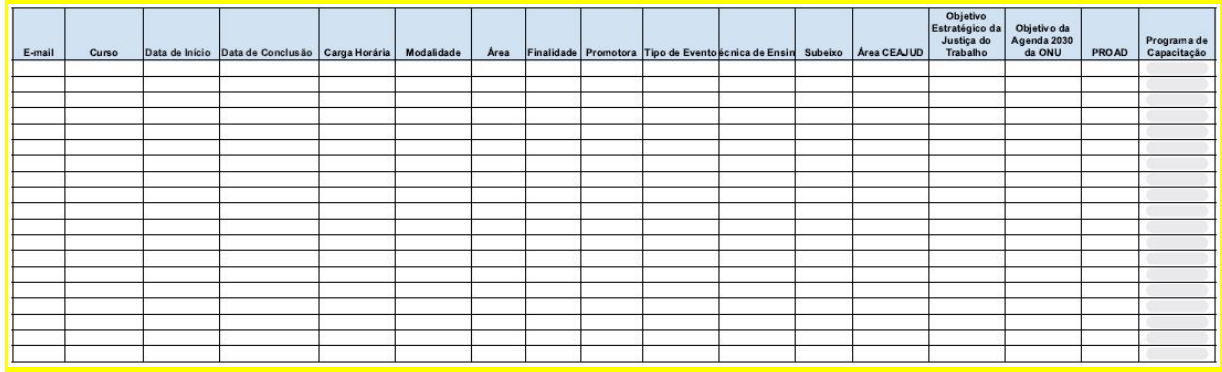

**Coluna chave** - incluir **apenas uma** das seguintes colunas:

**CPF**: Separe CPF, na mesma célula da linha do curso a ser registrado, com o símbolo / caso haja mais de um participante

ou

**E-mail:** Separe e-mail, na mesma célula da linha do curso a ser registrado, com o símbolo / caso haja mais de um participante

Exemplo: Se o curso "A" possui três treinandos certificados, então na célula que diz respeito ao CPF ou ao e-mail será colocado o CPF ou e-mail dos três participantes, separados pelo sinal da barra (/).

CPF: 99988844422/66677733300/11155588866 E-mail: alu2016@trtx.jus.br/alu2017@trtx.jus.br/alu2020@trtx.jus.br

### **Cada coluna deverá ter o título com as descrições de cada dado, não importando se maiúscula ou minúscula, nem a ordem.**

Exemplo: no título da coluna que se refere à carga horária deverá estar escrito carga horária, não importando se caixa alta ou baixa.

Escola Judicial do TRT da 4ª Região

Av. Praia de Belas, 1432, prédio 3, Porto Alegre - RS Cep 90110-903

 $\circledS$  (51)3255.2686

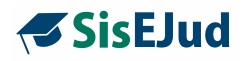

Há alguns elementos obrigatórios que devem constar nessa planilha para fins de relatórios. São eles:

#### **Colunas obrigatórias**

**Curso**: O nome do curso

**Carga horária**: A carga horária do evento, em horas, no formato decimal e sem nenhuma medida como "h", "hs" etc. Por exemplo: 8,5 representa carga horária de 8 horas e meia

**Área**: A área do conhecimento do curso no SIGEP. Por exemplo: INFORMÁTICA. Se houver mais de uma área, separe-as com o símbolo /

**Finalidade**: As siglas das finalidades dos treinandos no SIGEP. Se houver mais de uma área, separe-as com o símbolo /.

Por exemplo: AQ/PROM/GER

**Data de início**: A data de início do curso, no formato dd/mm/aaaa, sem nenhuma informação de horas, minutos etc. Por exemplo: 13/01/2022

**Data de conclusão**: A data de término do curso, no formato dd/mm/aaaa, sem nenhuma informação de horas, minutos etc. Por exemplo: 13/01/2022

**Modalidade:** A modalidade do curso. Os valores válidos são P para Presencial, E para EAD, T para Telepresencial

**Promotora:** A promotora do curso. Os valores válidos são ESCOLA JUDICIAL e PARCERIA

## **Colunas opcionais**

**Tipo de Evento**: Na sua ausência, será usado CURSO

**Técnica de Ensino**: Na sua ausência, será usado Aula expositiva dialogada

**Programa de Capacitação:** o nome de um ou mais programas de capacitação. Se houver mais de um programa, separe-os com o símbolo /

**Subeixo:** o nome de um ou mais subeixos. Se houver mais de um subeixo, separe-os com o símbolo /

**Área CEAJUD:** o nome de uma ou mais áreas CEAJUD. Se houver mais de uma área, separe-as com o símbolo /

**Objetivo da Agenda 2030 da ONU:** o número de um ou mais objetivos, de 1 a 17. Se houver mais de um objetivo, separe-os com o símbolo /

**Objetivo Estratégico da Justiça do Trabalho:** o nome de um ou mais objetivos. Se houver mais de um objetivo, separe-os com o símbolo /

Av. Praia de Belas, 1432, prédio 3, Porto Alegre - RS Cep 90110-903

 $\circledS$  (51)3255.2686

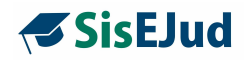

**PROAD:** o número de Processo Administrativo. Por exemplo: 1/2023

#### **Siglas para as Finalidades**

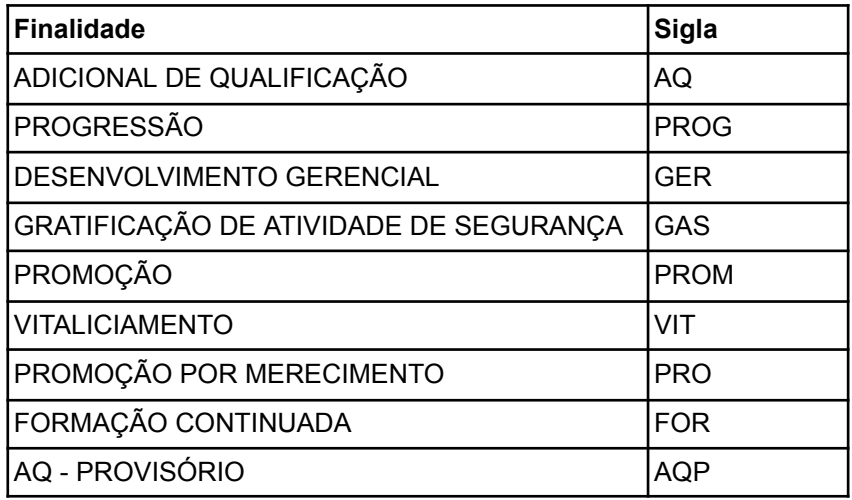

### **5.3 Encerramento de Promotora Parceria**

Importada a planilha ou lançado o evento, vá para na aba Programação>Encerrar e

**Configurar** consolidar .

Se houver AR e/ou AA, configure no botão 'Configurar encerramento'. Clique em salvar informações. Não havendo avaliação, não há necessidade de entrar neste botão.

Não há necessidade de se utilizar o botão 'Ajustar grade de programação' para ajustar a frequência. A todos os alunos é atribuído 100%.

A carga horária da certificação é mostrada no espaço Evento, ao lado do título, na aba 'Encerrar e Consolidar'.

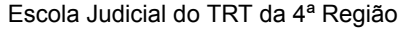

Av. Praia de Belas, 1432, prédio 3, Porto Alegre - RS Cep 90110-903 Ø

 $\circledS$  (51)3255.2686

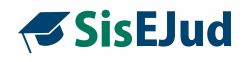

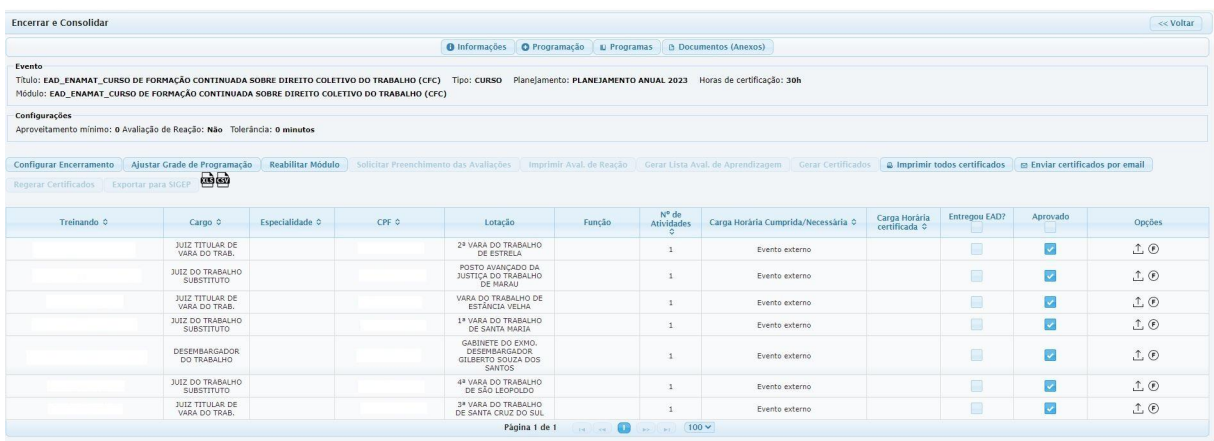

Marque no check '**Aprovado**' a todos que devem ser certificados.

Pode-se fazer upload do certificado enviado pelo treinando ou pela prestadora do treinamento no botão Upload, se a Escola desejar. Neste caso, não esqueça de liberar o certificado no botão 'Configurar Encerramento'.

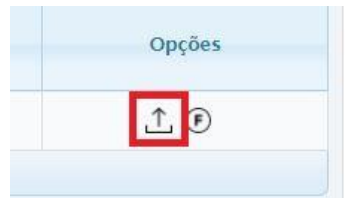

Clique em **Finalizar Módulo**.

Se houver avaliação de reação e de aprendizagem, clique em Solicitar Preenchimento das Avaliações.

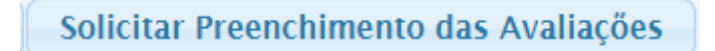

Esgotado o prazo da avaliação, finalizar o processo e Exportar para o Sigep

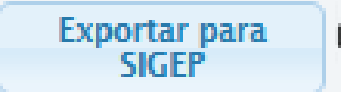

Escola Judicial do TRT da 4ª Região

Av. Praia de Belas, 1432, prédio 3, Porto Alegre - RS Cep 90110-903

 $\circledS$  (51)3255.2686

Ø

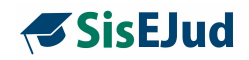

#### **IMPORTANTE**:

- os botões "Gerar Certificados" e "Regerar Certificados" estão desabilitados para cursos Parceria. O botão "Imprimir todos os certificados" continuará funcionando, uma vez que existe a possibilidade de fazer upload no sistema de certificados encaminhados por treinandos.
- não é necessário alterar o status do curso em parceria para Em Execução. Pode mantê-lo EM PLANEJAMENTO até seu encerramento. Depois de exportado ao Sigep, ele passa automaticamente para o status FINALIZADO.

Escola Judicial do TRT da 4ª Região

Av. Praia de Belas, 1432, prédio 3, Porto Alegre - RS Cep 90110-903

 $\circledR$  (51)3255.2686

☺

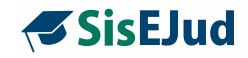

# **6 DUPLICAÇÃO DE EVENTOS**

Esta funcionalidade possibilita que o usuário escolha um evento já existente para DUPLICAR, conforme abaixo:

- 1. Duplicar de qualquer ano para o ano corrente
- 2. Duplica Evento > Informações com os dados, excetuando o Proad
- 3. Duplica Evento > Programação > Atividade com dados
- 4. Duplica Evento > Programação > Módulo > Público alvo sem período de inscrição
- 5. Não duplica a Grade de Programação
- 6. Não duplica Aba Programas
- 7. Não duplica Aba Documentos (Anexos)

### Ícone para duplicar

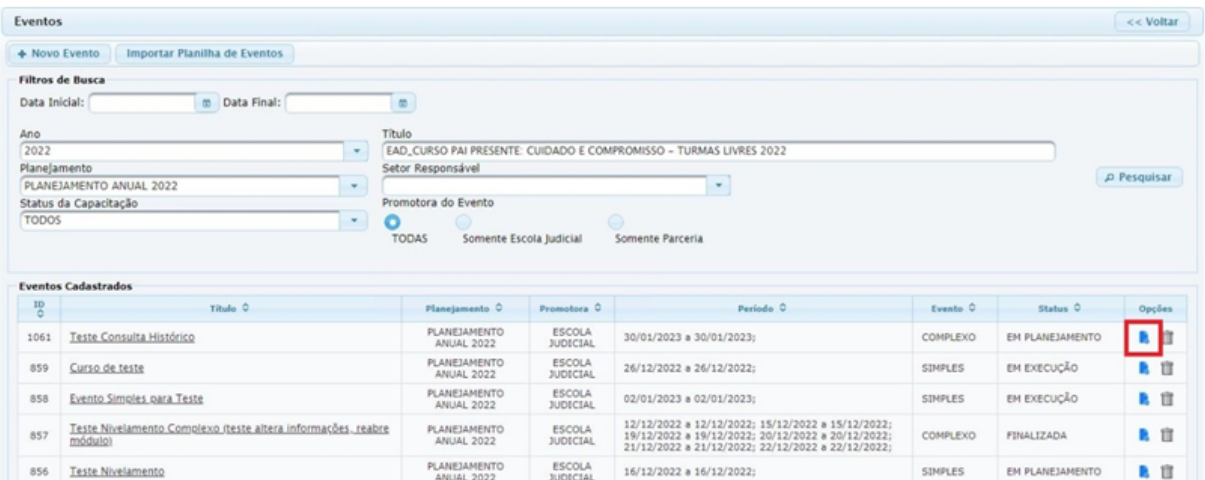

Selecione o ano no qual deseja buscar o evento.

Escola Judicial do TRT da 4ª Região

Av. Praia de Belas, 1432, prédio 3, Porto Alegre - RS Cep 90110-903

 $\circledS$  (51)3255.2686

☺

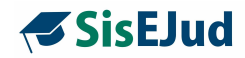

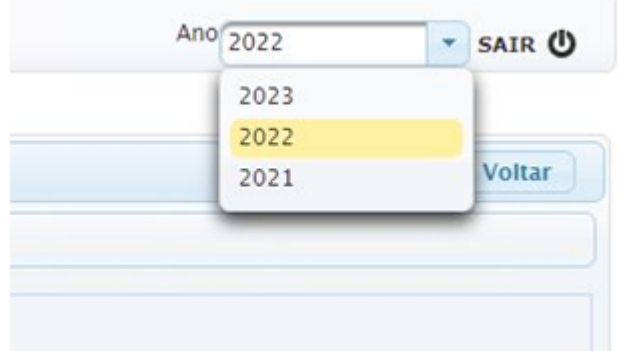

Busque o evento que deseja duplicar, digite uma palavra-chave, dê Enter e clique nele.

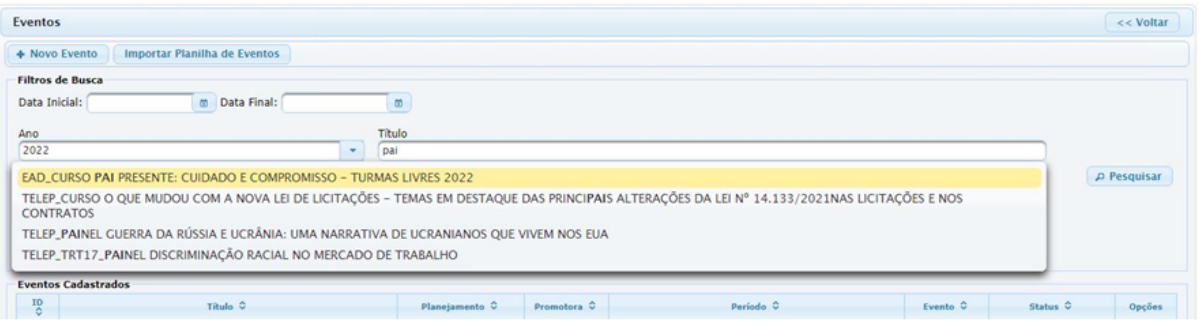

Pesquisar

Clique em Pesquisar.

Pronto! O evento ficará disponível para duplicar. Clique no ícone 'Duplicar evento'.

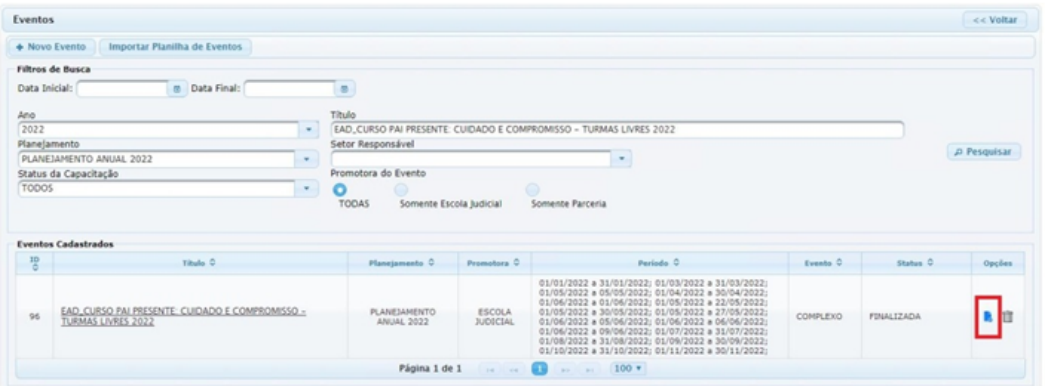

Escola Judicial do TRT da 4ª Região

Av. Praia de Belas, 1432, prédio 3, Porto Alegre - RS Cep 90110-903

(61)3255.2686

 $\bigcirc$ escola@trt4.jus.br

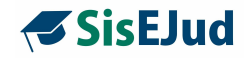

Configure a duplicação do evento. Clique em **Duplicar evento**.

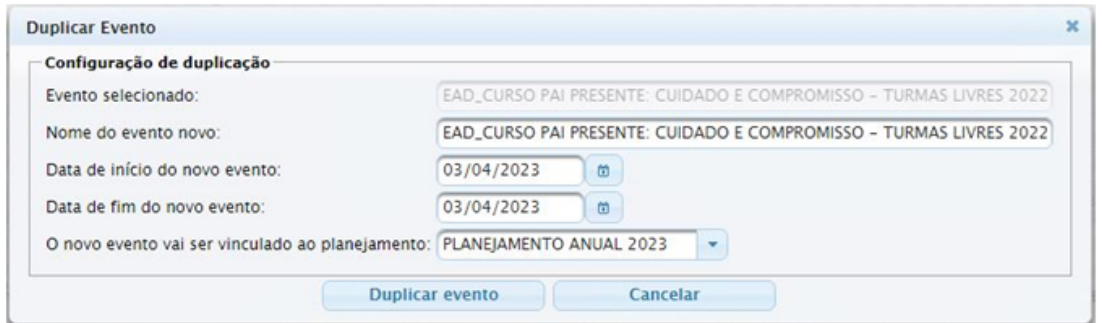

O evento duplicado estará disponível na aba Eventos do ano corrente.

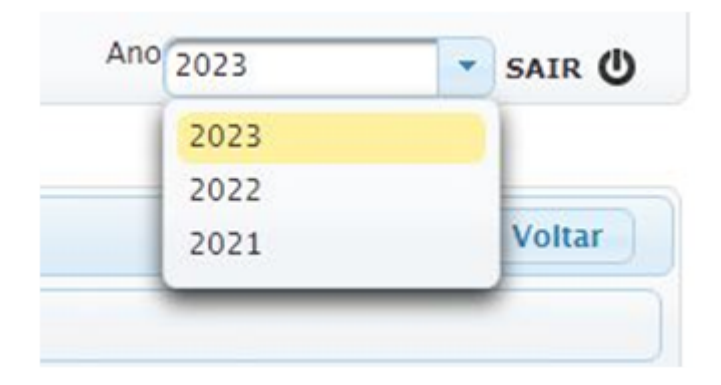

O evento ficará disponível para edição no status Em Planejamento.

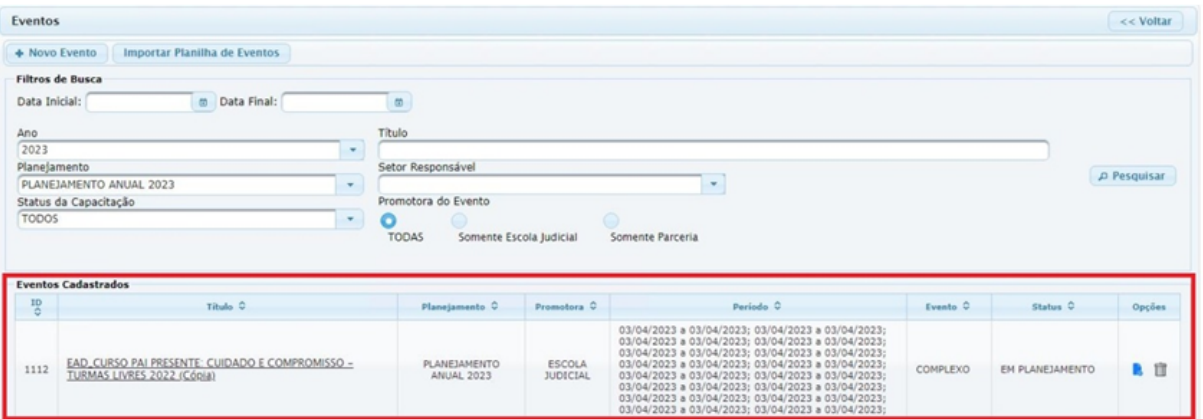

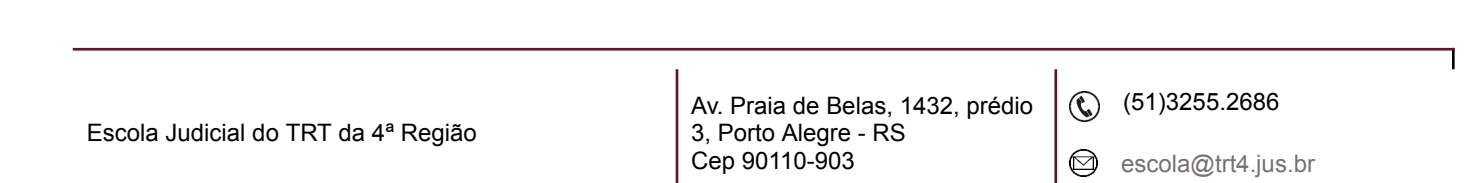

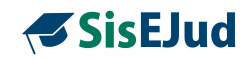

# **7 MODALIDADES DE EVENTOS**

## **a. Presencial e Telepresencial**

# Aba Programação

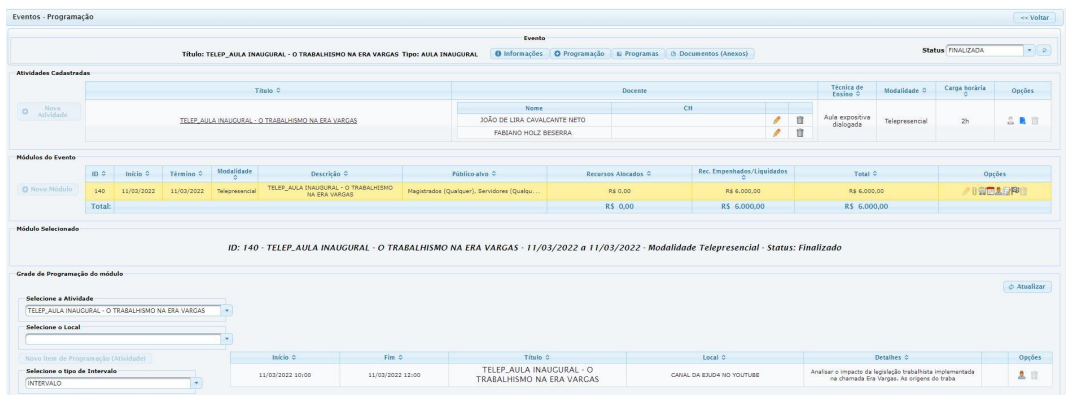

# Informamos a modalidade na **Atividade**.

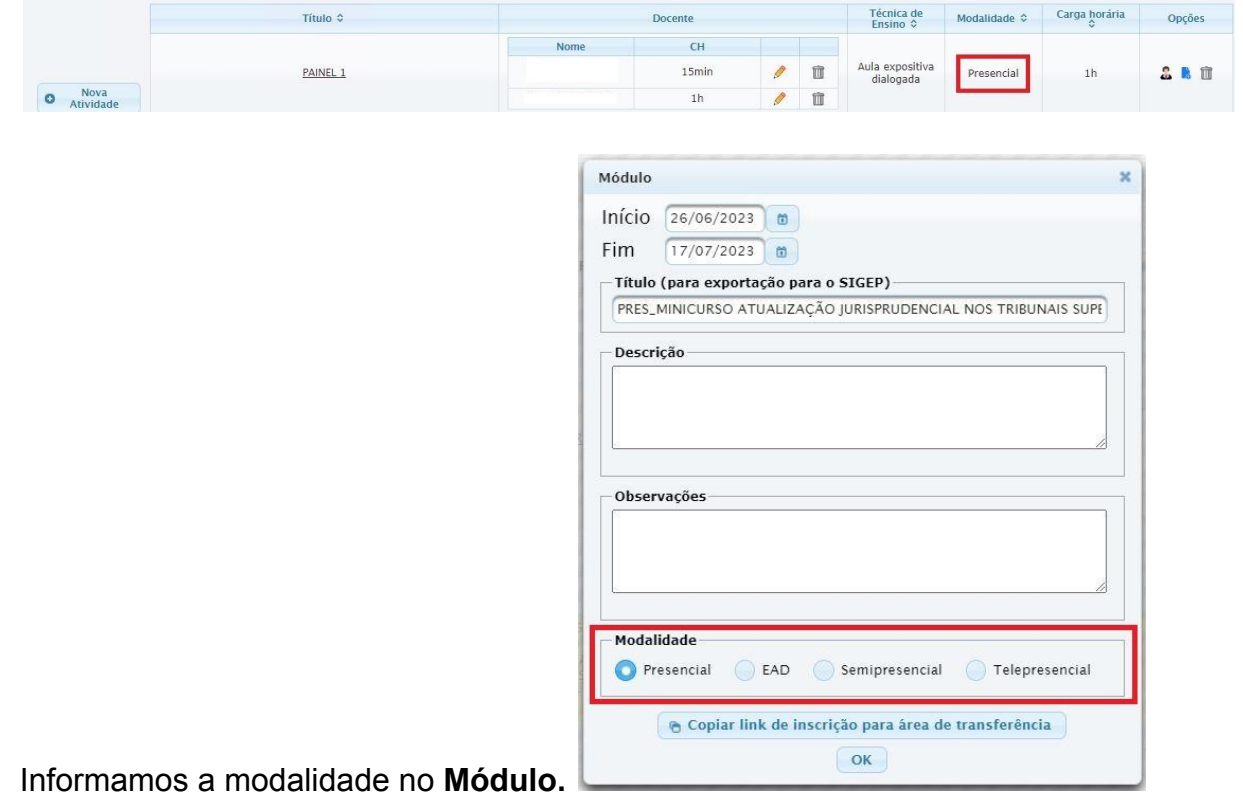

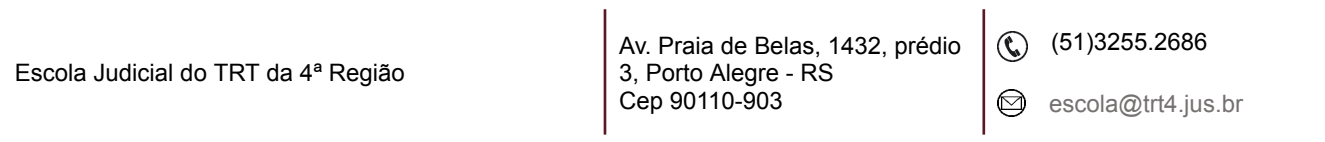

٦

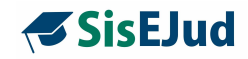

### Aba Programação > **Encerrar e Consolidar**

- Configurar Encerramento
- Ajustar Grade de Programação atribuir a frequência
- Finalizar Módulo
- Solicitar Preenchimento de Avaliação, se houver
- Gerar Certificado
- Exportar para Sigep

#### **b. EaD**

#### Aba Programação

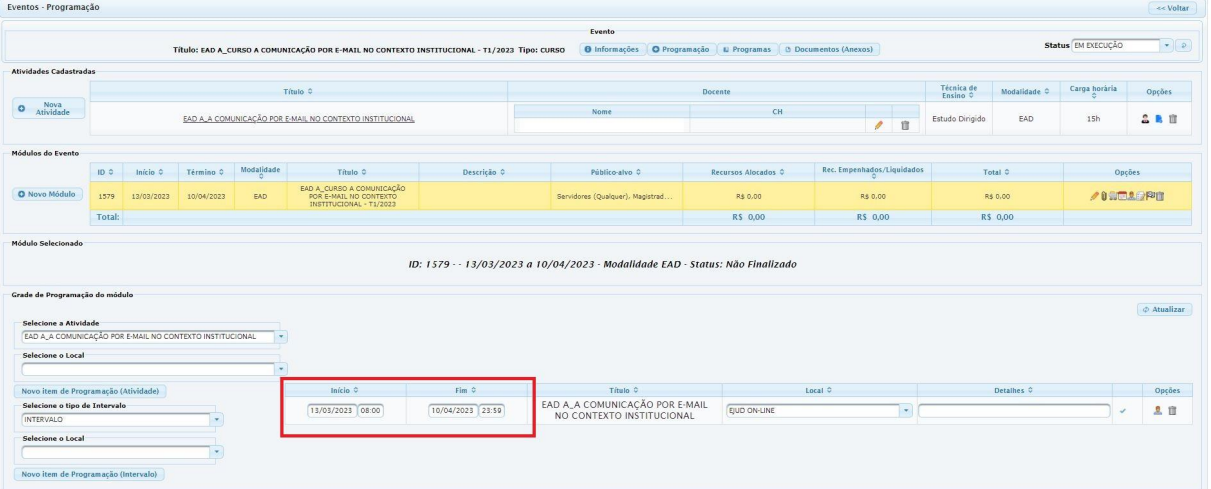

#### Informamos a modalidade na **Atividade**.

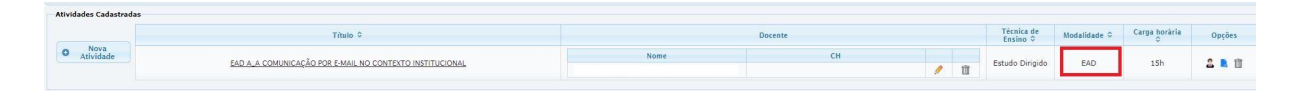

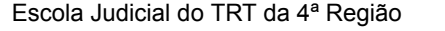

Av. Praia de Belas, 1432, prédio 3, Porto Alegre - RS Cep 90110-903

(51)3255.2686

 $\bigcirc$ escola@trt4.jus.br

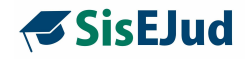

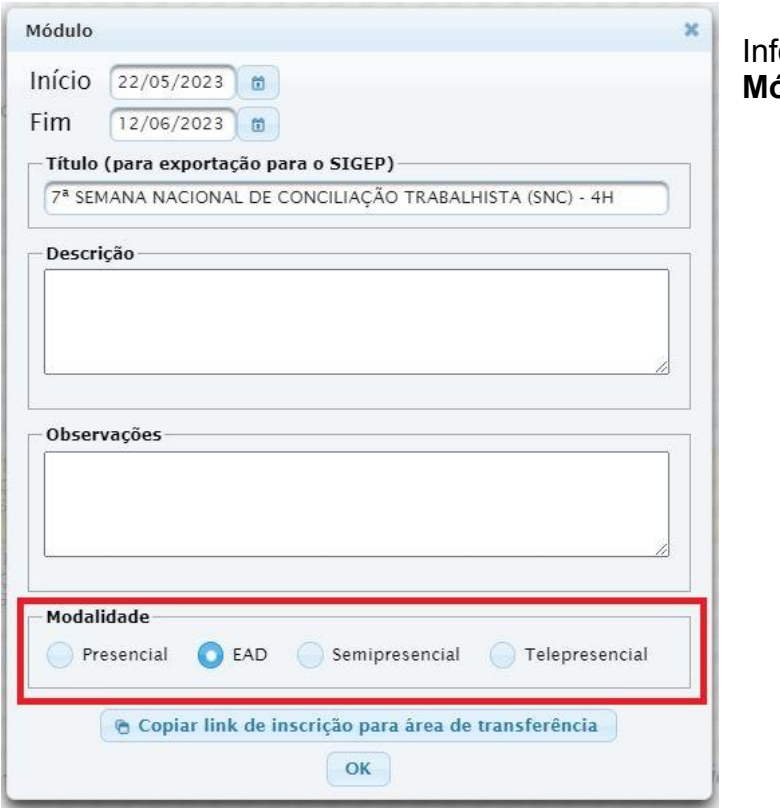

formamos a modalidade no **Módulo**.

Aba Programação > **Encerrar e Consolidar**

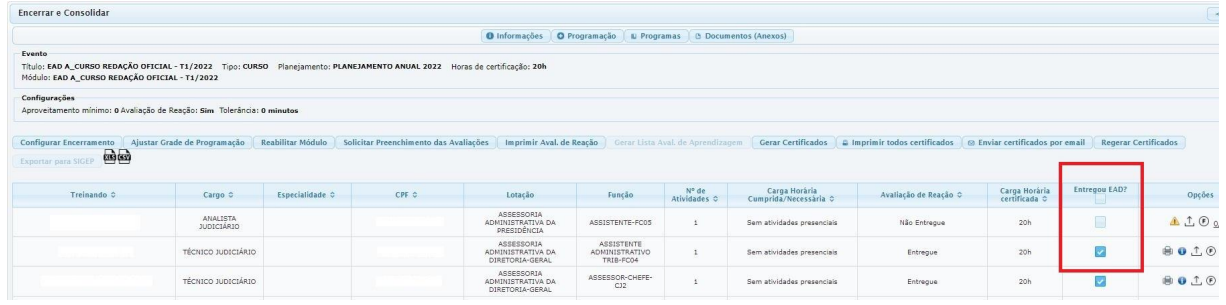

**IMPORTANTE**: não se atribui frequência nos eventos EaD

- Configurar Encerramento.
- Finalizar Módulo.
- Solicitar Preenchimento de Avaliação, se houver.

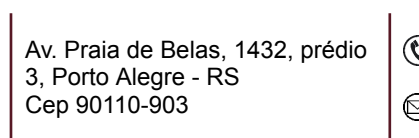

 $\odot$  (51)3255.2686

 $\bigcirc$  escola@trt4.jus.br

٦

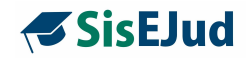

- Registrar Entregou EaD.
- Gerar Certificado.
- Exportar para Sigep.

### **c. Semipresencial**

Para o SEMIPRESENCIAL, o evento deve ser sempre COMPLEXO, devendo haver atividade(s) presencial/telepresencial **e** atividade(s) EaD.

E é no Módulo que se configura o evento como **semipresencial**.

Vincula-se ao módulo as atividades presencial/telepresencial e EaD na Grade de Programação.

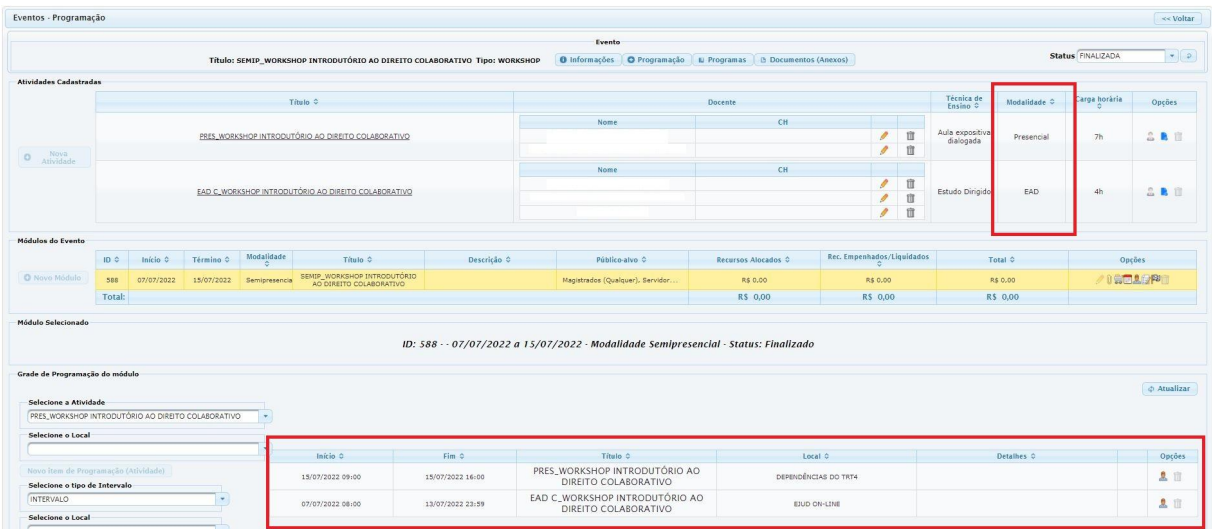

## Aba Programação

Registra-se a atividade EaD e a Semipresencial separadas na **Atividade.**

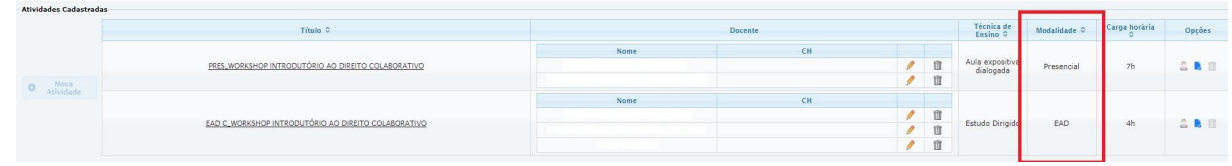

Escola Judicial do TRT da 4ª Região

Av. Praia de Belas, 1432, prédio 3, Porto Alegre - RS Cep 90110-903

 $\circledS$  (51)3255.2686

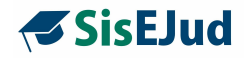

Indica-se a modalidade SEMIPRESENCIAL no **Módulo**.

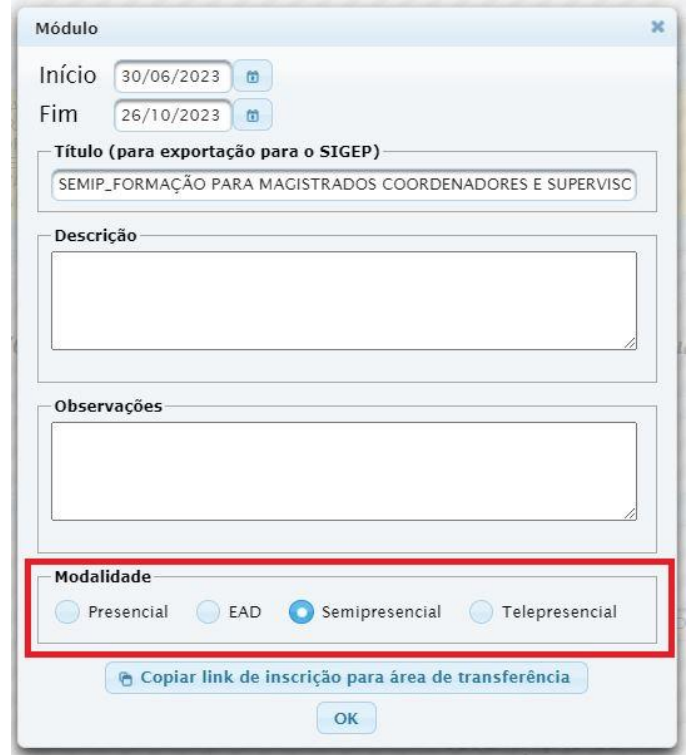

Aba Programação > **Encerrar e Consolidar**

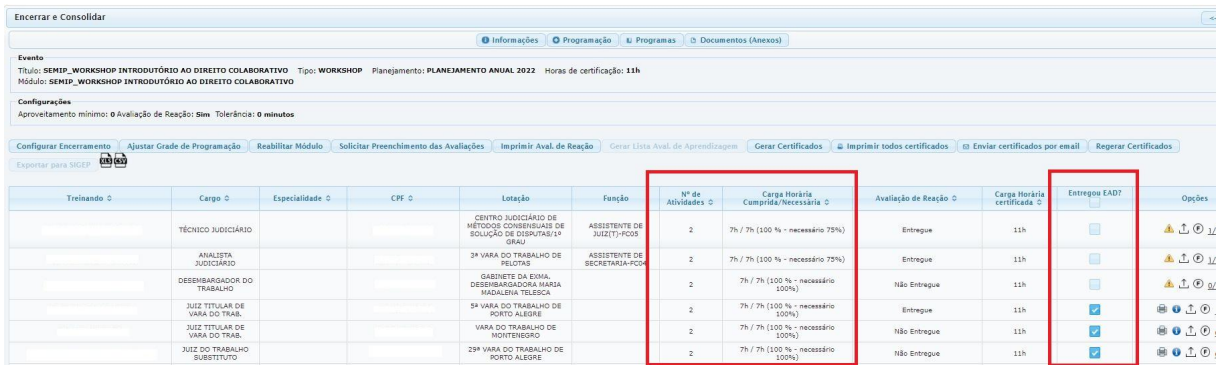

- Configurar Encerramento
- Ajustar a Grade de Programação atribuir frequência apenas para a atividade presencial ou telepresencial.
- Marcar Entregou EaD.

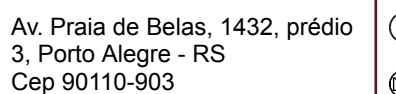

 $\circledS$  (51)3255.2686

 $\mathbf{r}$ 

 $\bigotimes$  escola@trt4.jus.br

٦

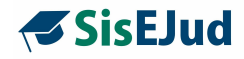

- Finalizar Módulo.
- Solicitar Preenchimento de Avaliação, se houver.
- Gerar Certificado.
- Exportar para Sigep.

Escola Judicial do TRT da 4ª Região

Av. Praia de Belas, 1432, prédio 3, Porto Alegre - RS Cep 90110-903

(51)3255.2686

 $\circledcirc$ 

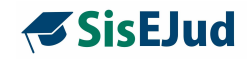

# **8 GERENCIAMENTO DE INSCRIÇÕES E INSCRIÇÕES**

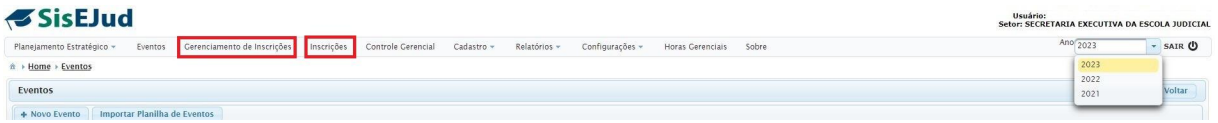

Esta unidade é dedicada às inscrições. e dividida em três tópicos:

- 1. Menu Gerenciamento de Inscrições, criado exatamente para facilitar o acompanhamento dos cursos com inscrição aberta pelo servidor administrador.
- 2. A visão que o participante tem do sistema no momento de realizar sua inscrição em um curso.
- 3. O comportamento das inscrições, o que acontece quando escolhemos Confirmação automática de inscrição SIM ou NÃO

#### **8.1 Gerenciamento de Inscrições**

O objetivo deste Menu é controlar os cursos com inscrições abertas.

Ao clicar neste Menu, a seguinte página fica disponibilizada com um filtro de datas para consulta.

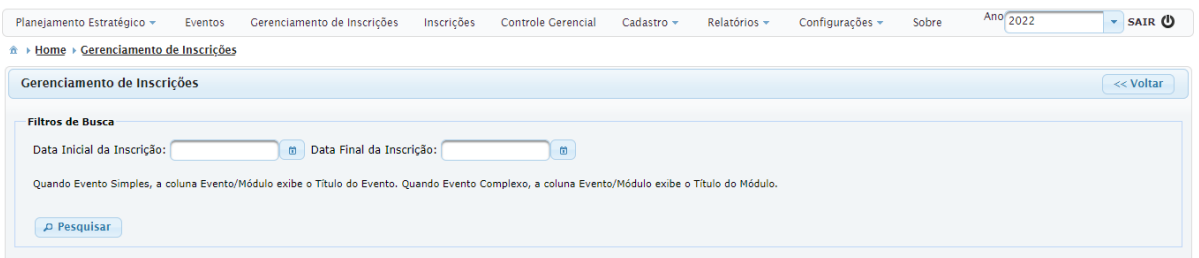

Escolhido o período, ficam visíveis os cursos com inscrições abertas nesse ínterim.

 $\circledR$  (51)3255.2686

Ø

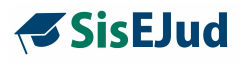

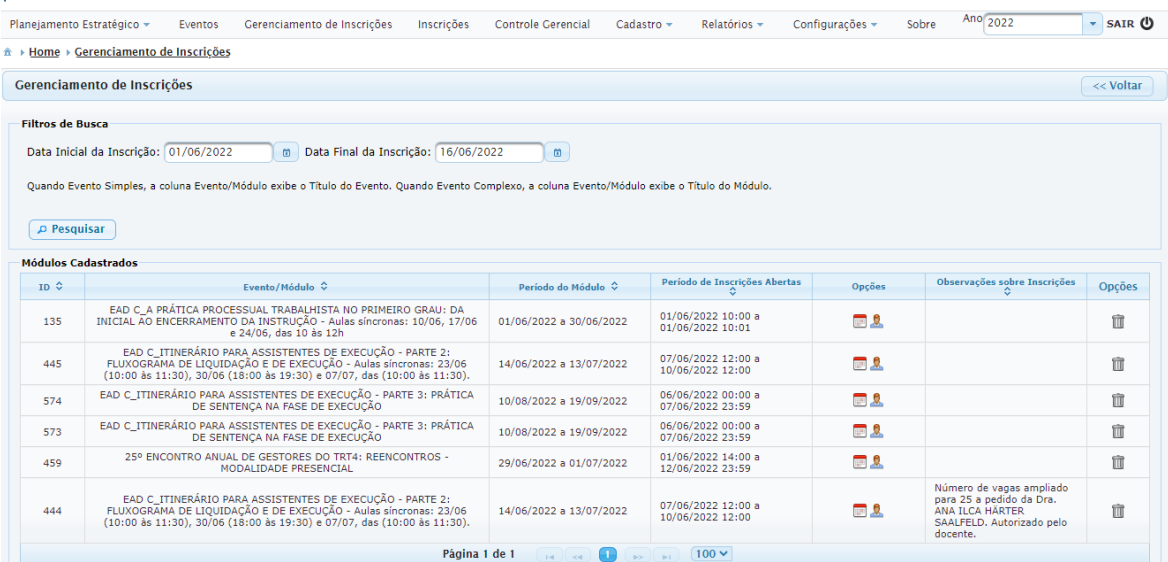

Clicando na "pessoa", você é direcionado para a lista dos inscritos dentro do  $\theta$ módulo do evento, podendo verificar quem e quantos já se inscreveram.

Na página da lista de treinandos, há um espaço para observações referentes à inscrição. Essas observações ficam visíveis no Gerenciamento de Inscrições e são inseridas no campo 'Observações Internas sobre as Inscrições', na aba Programação > Inscrição de Treinando.

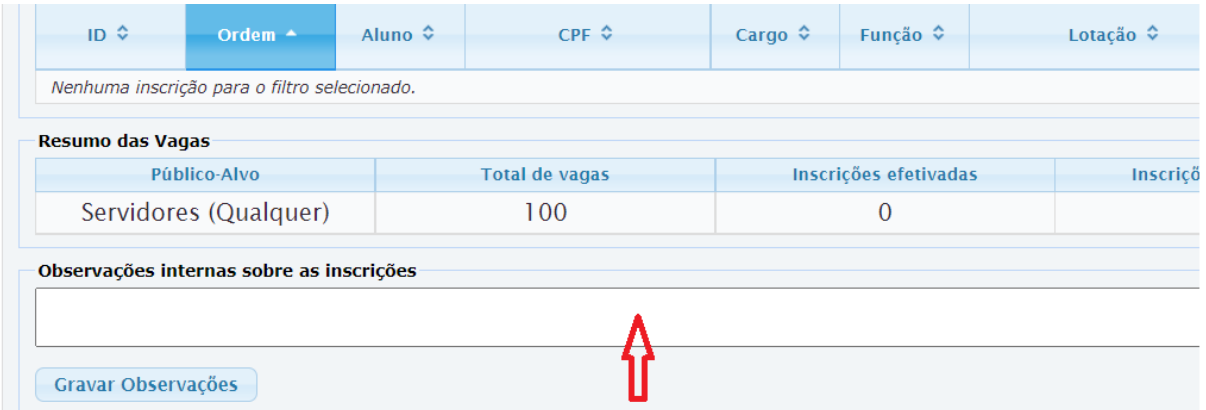

clicando no "calendário", você é direcionado para a página de configuração de público-alvo dentro do módulo do evento.

Escola Judicial do TRT da 4ª Região

Av. Praia de Belas, 1432, prédio 3, Porto Alegre - RS Cep 90110-903 ☺

 $\circledR$  (51)3255.2686

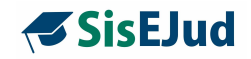

## **8.2 Inscrições**

Vamos acompanhar agora a **visão do treinando**.

O Menu Inscrições está dividido em duas partes: Inscrições Abertas e Meus Cursos.

- Em **Inscrições Abertas** é disponibilizada a opção de Solicitação de Inscrição em cursos com inscrição aberta, caso o treinando seja público-alvo.
- **Meus Cursos** é um espaço para as informações dos cursos que o treinando se inscreveu ou realizou.

#### **a. Público interno>Inscrições Abertas**

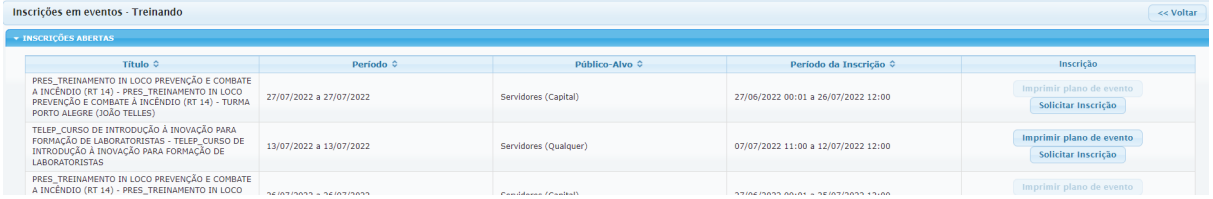

A página que aparece ao aluno mostrando os cursos com inscrição aberta disponibiliza um botão que apresenta as informações sobre o evento.

Imprimir plano de evento

Ao clicar, um arquivo em pdf é gerado.

Para solicitar sua inscrição, o aluno clica no botão Solicitar Inscrição, e o sistema abre a **Ficha de Inscrição.**

Solicitar Inscrição

#### **Ficha de Inscrição**

O interessado deve informar ou dar ciência de algumas solicitações.

Se o servidor estiver em férias, deverá incluir o período e a justificativa para o interesse no curso durante as férias.

Deve informar nome e e-mail da chefia, que, por sua vez, receberá um e-mail notificando do interesse do servidor.

Av. Praia de Belas, 1432, prédio 3, Porto Alegre - RS Cep 90110-903

 $\circledS$  (51)3255.2686

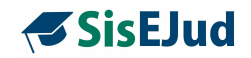

Deve dar ciência do Termo de Confidencialidade, que é um termo de consentimento para captação e uso da imagem e da voz, bem como de confidencialidade dos dados veiculados em treinamentos

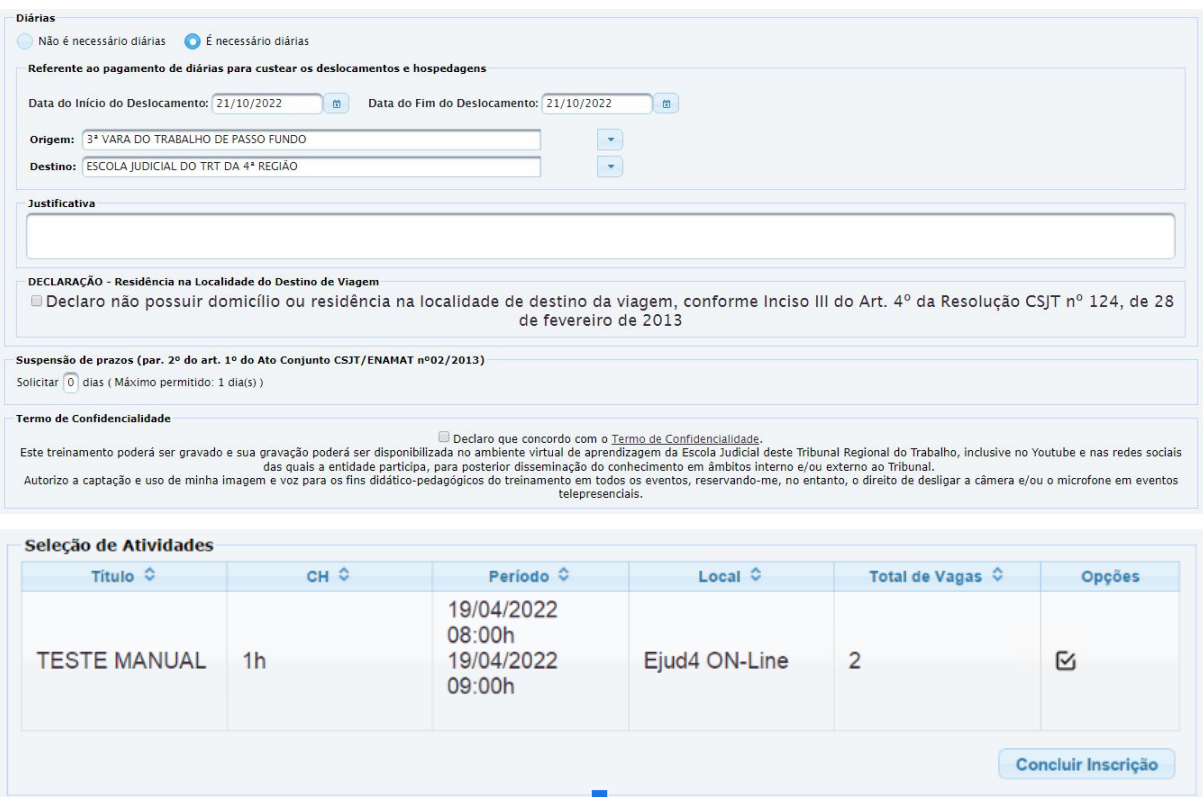

**IMPORTANTE**: para os eventos em PARCERIA, foi incluído um item no qual o treinando deve dar ciência da possibilidade de ressarcimento ao erário caso não observe os critérios mínimos de aproveitamento e frequência.

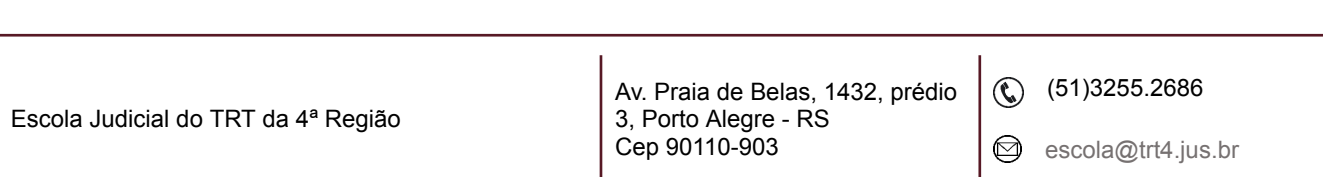
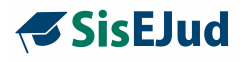

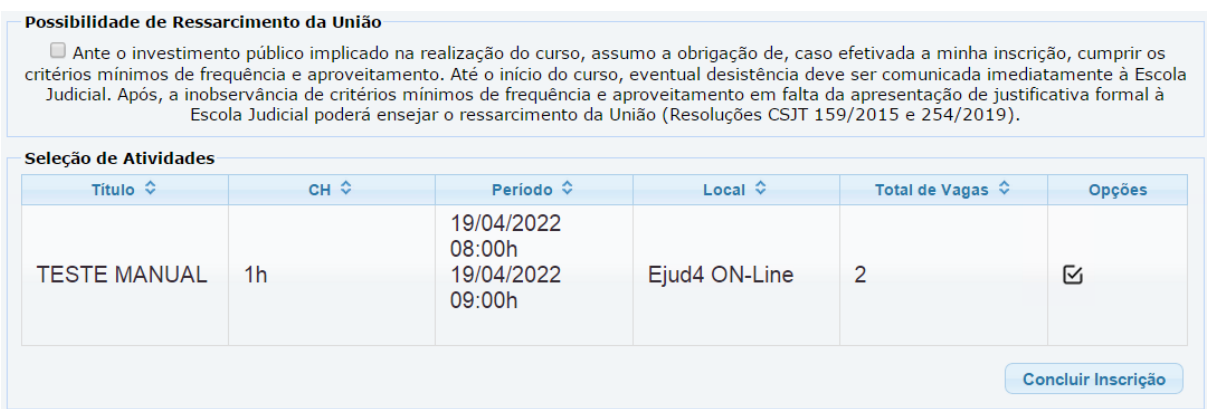

**Procedimentos** para o administrador quando confirmar inscrições individualmente.

1 - **Inscrição realizada pelo treinando:** na confirmação da inscrição pelo administrador, a ficha do treinando abre e os *checks* efetuados por ele (férias, ciência da chefia e outros) aparecem desabilitados, mas permanecem conforme o treinando preencheu quando fez a inscrição. O procedimento é desconsiderar esta situação de não marcado e clicar no botão "**Confirmar inscrição**".

2 - **Inscrição realizada pelo administrador**: quando o próprio administrador confirma a inscrição, na ficha de inscrição do treinando, os *checks* (férias, ciência da chefia e outros) não aparecem marcados, pois o treinando nunca informou esses dados. Clique no botão "Confirmar inscrição", desconsiderando a situação dos *checks*.

### **b. Público externo>Inscrições Abertas**

Após realizado o cadastro pelo próprio participante externo - capítulo 1 - ou pelo administrador - capítulo 3, qualquer público externo que já tenha realizado cursos via inscrição SisEJud, ao acessar o sistema com seu CPF como login e a senha cadastrada, já encontra a página mostrando os cursos disponíveis.

**IMPORTANTE:** pode ser gerado certificado ou declaração de participação ao público externo. A configuração de liberação deve estar preenchida na aba Encerrar e Consolidar>Configurar encerramento. O certificado ou a declaração ficará, então, disponível ao participante externo na aba Meus cursos. Há, inclusive, a possibilidade de preenchimento de avaliações.

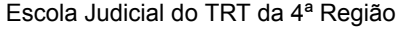

Av. Praia de Belas, 1432, prédio 3, Porto Alegre - RS Cep 90110-903

 $\circledS$  (51)3255.2686

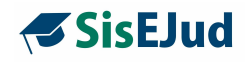

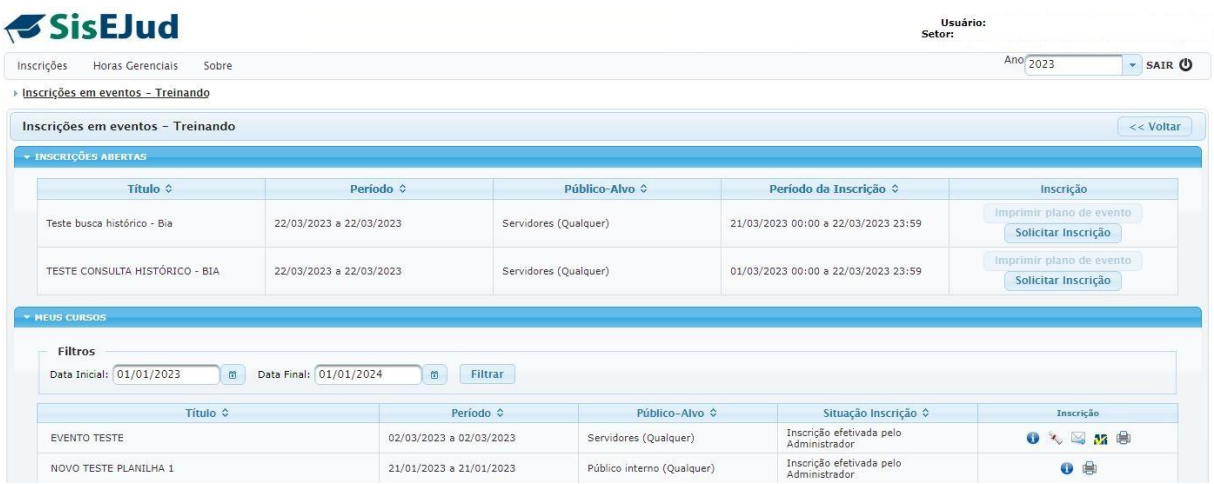

Para realizar a inscrição, utiliza-se o mesmo procedimento do público interno clicando em Solicitar Inscrição.

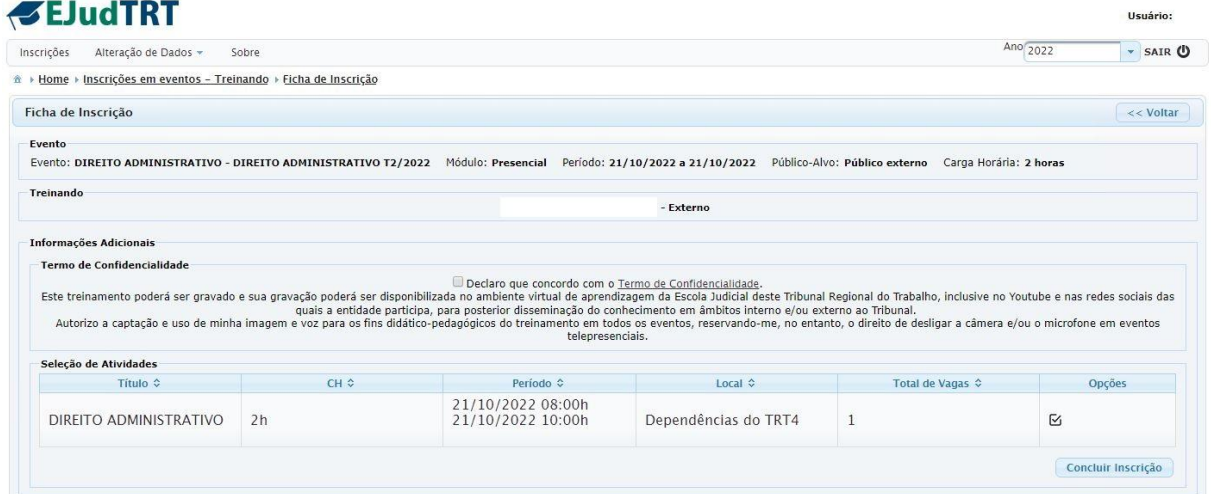

Depois de dar ciência no termo de confidencialidade, basta clicar em Concluir Inscrição.

#### **Novidade da Versão**

### **8.3 COMPORTAMENTO DAS INSCRIÇÕES**

A partir de um levantamento das situações e como ser a sequência na solicitação de inscrição, esclarecemos:

Escola Judicial do TRT da 4ª Região

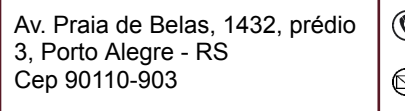

 $\textcircled{t}$  (51)3255.2686

 $\mathbf{I}$ 

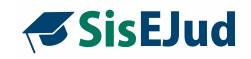

#### **a) Status das Inscrições**

- Inscrição efetivada pelo Treinando
- Inscrição efetivada pelo Administrador
- Pendente de Férias pelo Treinando
- Pendente de Confirmação pela EJUD
- Pendente de Finalização de Cadastro
- Pendente de confirmação pela Ejud
- Cancelada pelo Treinando
- Cancelada/Não Aceita pela EJUD
- Lista de Espera

Observação: o status **Convocação** está em análise

### **b) Comportamento das Inscrições**

Veja agora o comportamento dos status conforme a configuração utilizada

#### **Confirmação automática da inscrição SIM**

Confirmação automática da inscrição  $\Box$  Sim ∩ Não

#### COM LISTA DE ESPERA E COM VAGAS

Inscrição pelo treinando: 'Inscrição efetivada pelo Treinando' Inscrição pelo administrador: 'Pendente de Finalização de Cadastro' para 'Inscrição efetivada pelo Treinando'

COM LISTA DE ESPERA E VAGAS ESGOTADAS Inscrição pelo treinando: 'Lista de Espera' Inscrição pelo administrador: 'Pendente de Finalização de Cadastro' para 'Lista de Espera"'.

E-mail recebido pelo treinando: *Infelizmente, as vagas estão esgotadas, mas você permanecerá em lista de espera. Em caso de desistência(s), os alunos serão chamados pela ordem de inscrição.*

Escola Judicial do TRT da 4ª Região

Av. Praia de Belas, 1432, prédio 3, Porto Alegre - RS Cep 90110-903 Ø

 $\circledS$  (51)3255.2686

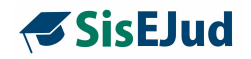

### SEM LISTA DE ESPERA E COM VAGAS

Inscrição pelo treinando: 'Inscrição efetivada pelo Treinando' Inscrição pelo administrador: 'Pendente de Finalização de Cadastro' para 'Inscrição efetivada pelo Treinando'

SEM LISTA DE ESPERA E VAGAS ESGOTADAS Inscrição pelo treinando: 'Não há vagas disponíveis' Inscrição pelo administrador: 'Pendente de Finalização de Cadastro' para 'Pendente de confirmação pela Ejud'

#### **Confirmação automática da inscrição NÃO**

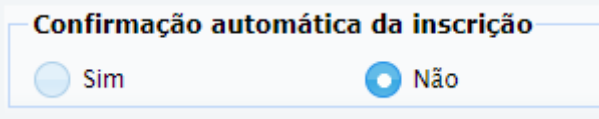

**ATENÇÃO:** A funcionalidade de 'lista de espera' automatizada está desabilitada para a 'Confirmação automática de inscrição NÃO'. Ao final da seleção, o público restante que ficar 'Pendente de confirmação pela EJud' será colocado em lote em lista de espera.

Funcionamento do sistema: Inscrição pelo treinando: 'Inscrição pendente de confirmação pela Ejud' Inscrição pelo administrador: 'Pendente de Finalização de Cadastro' para 'Pendente de confirmação pela Ejud'

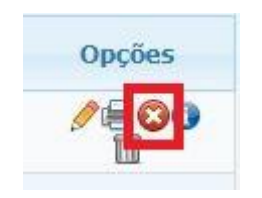

O status de inscrição "Cancelada/Não Aceita" é atribuído neste ícone. Uma janela se abre para incluir a justificativa desta ação que será endereçada ao interessado por e-mail.

Escola Judicial do TRT da 4ª Região

Av. Praia de Belas, 1432, prédio 3, Porto Alegre - RS Cep 90110-903

 $\circledS$  (51)3255.2686

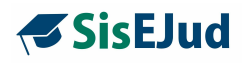

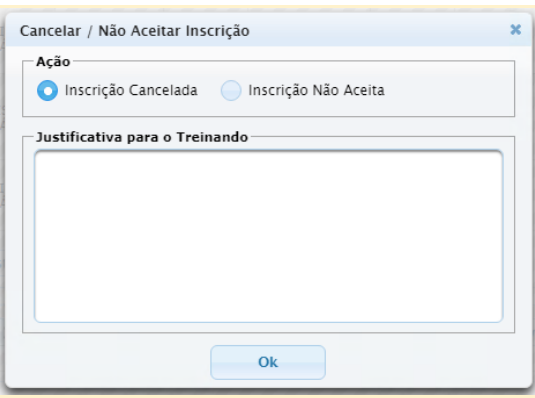

A Saber - abaixo alguns exemplos de justificativas que utilizamos na EJud4:

**Cancelar** 

- impossibilidade de participar do evento
- desistência
- inscrição por equívoco (talvez esse caso seja de exclusão/lixeira)

Não Aceitar Inscrição

- férias no período do curso
- licença-saúde no período do curso
- certificado em turma anterior
- não ser público-alvo do curso

Obs.: no caso de cancelamento e reinscrição, o sistema carrega o nome do aluno reinscrito para o final da fila.

Escola Judicial do TRT da 4ª Região

 $\circledS$  (51)3255.2686

 $\circledcirc$ 

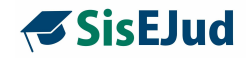

### **9 SUSPENSÃO DE PRAZO**

#### **Esta funcionalidade foi construída para atender as especificações nas ações de registro para a Suspensão de Prazo nos termos do Ato Conjunto CGJT.ENAMAT nº 01/2022**

O magistrado poderá solicitar a suspensão de prazo dos dias do evento conforme indicado na ficha de inscrição. O sistema calcula conforme o lançamento na grade de programação e oferece o número de dias correspondente apenas para eventos presenciais e telepresenciais. Ao final do evento, essa informação é encaminhada via banco de dados para o E-gestão, quando comprovada a participação do magistrado.

**IMPORTANTE:** é necessário que o magistrado seja efetivamente considerado aprovado (Certificado Gerado) no curso para que a solicitação de suspensão de prazo seja considerada.

Quando o administrador cria a Grade de Programação, o sistema utiliza a informação de dias e horário para calcular o número de dias para Solicitação de Suspensão de Prazo nos termos do Ato Conjunto CGJT.ENAMAT no 01/2022, conforme modalidades abaixo extraídas das Atividades do módulo. Que são:

#### **Modalidade Presencial:** sempre

**Modalidade Telepresencial:** 4h ou mais distribuídos em 2 turnos (manhã e tarde)

- 1. 4 horas dentro do mesmo turno, não viabiliza suspensão
- 2. o sistema considera turno da manhã até 12:00

#### **Modalidade EaD**: nunca

Este número de dias é apresentado ao magistrado na ficha de inscrição do curso. A escolha é se deseja usar o(s) dia(s) oferecido(s) ou não.

Escola Judicial do TRT da 4ª Região

Av. Praia de Belas, 1432, prédio 3, Porto Alegre - RS Cep 90110-903

 $\circledS$  (51)3255.2686

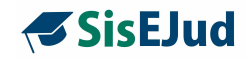

### **ETAPAS**

### **Criação da Atividade na Aba Programação do Evento**

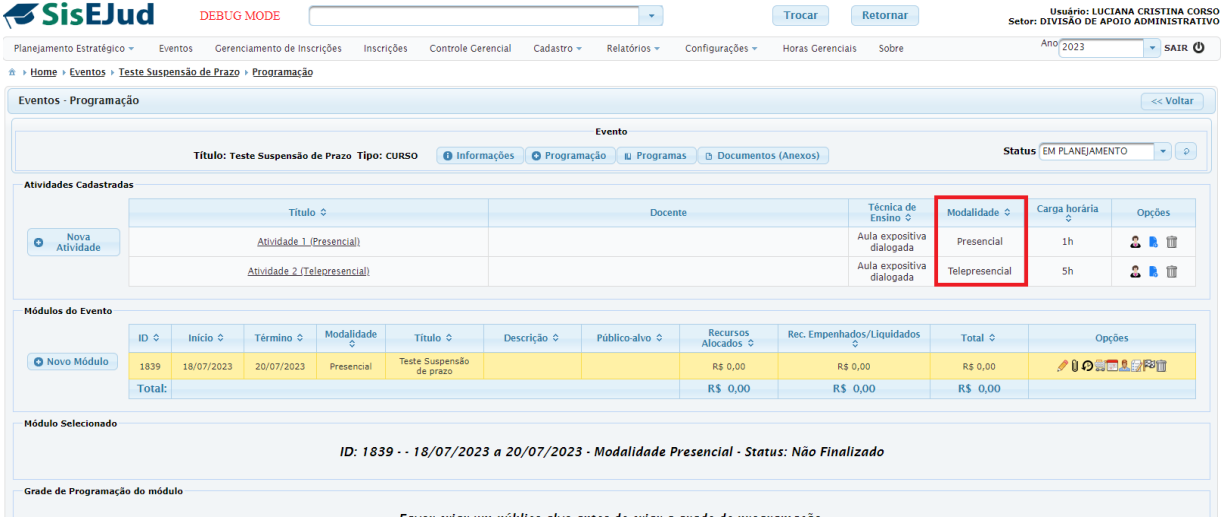

Criação do módulo/turma cujo passo seguinte é a definição do público-alvo no botão destacado em vermelho (canto direito).

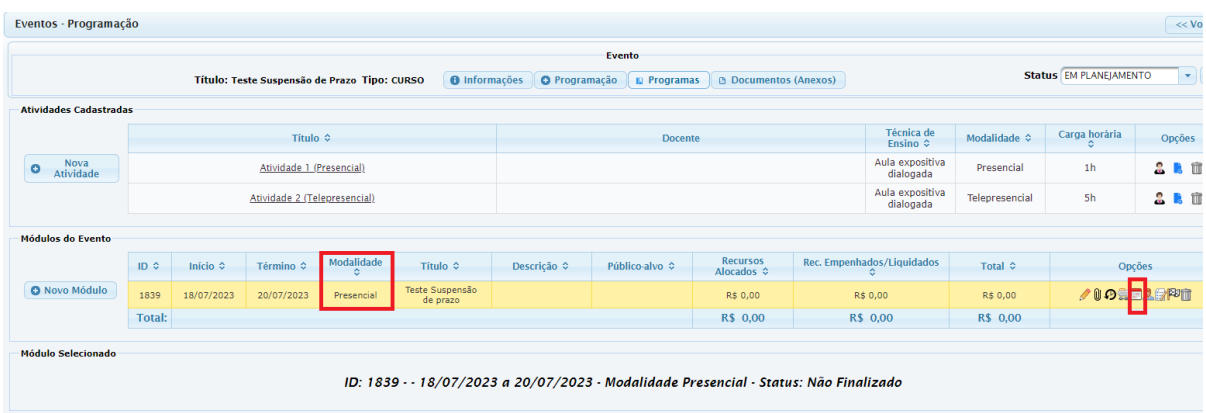

Na definição do público-alvo (MAGISTRADOS) o prazo de suspensão permanece zero até que se crie a grade de programação.

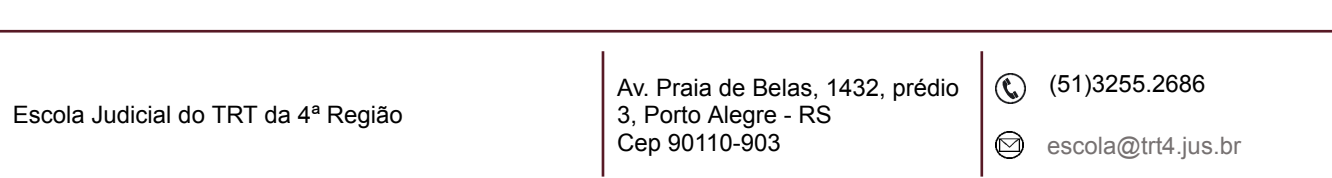

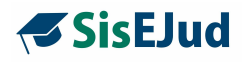

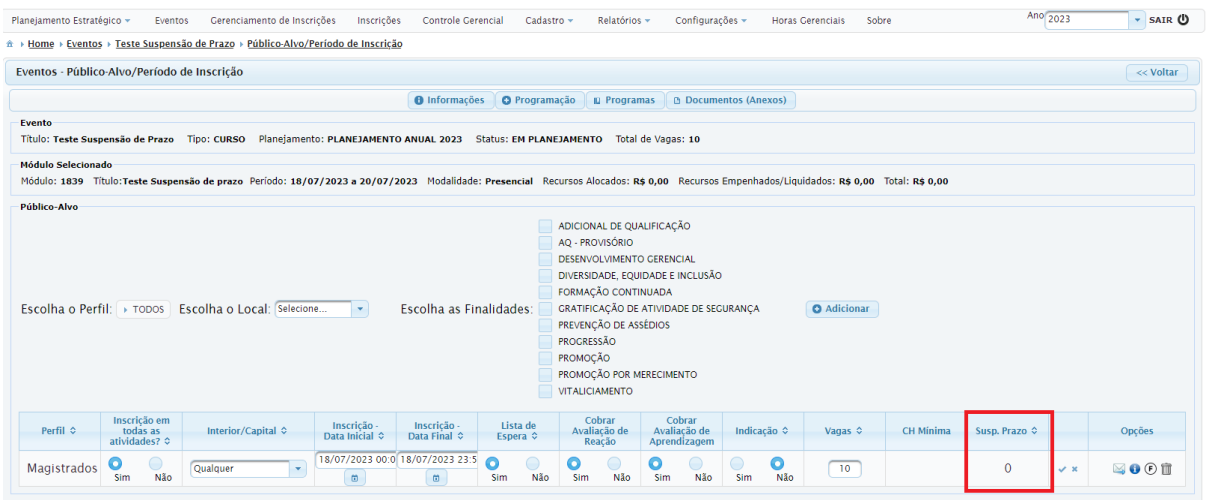

Assim, no momento que retorna à aba Programação do evento e cria o item de programação do módulo/turma (vínculo da atividade com o módulo/turma), o sistema calcula o prazo de suspensão, conforme modalidades extraídas das Atividades vinculadas ao módulo.

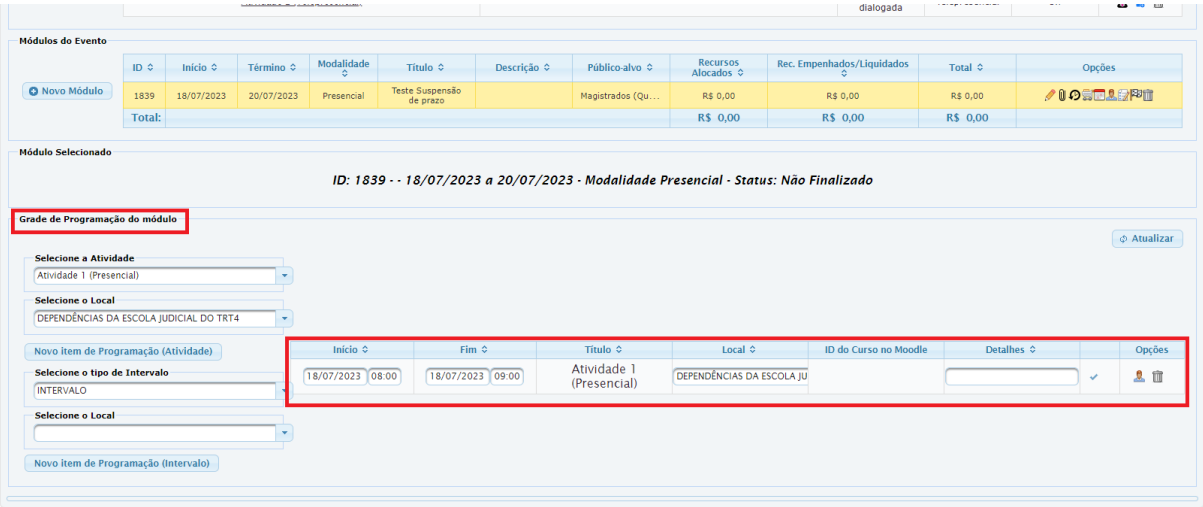

### **a. Vínculo da atividade presencial ao módulo/turma**

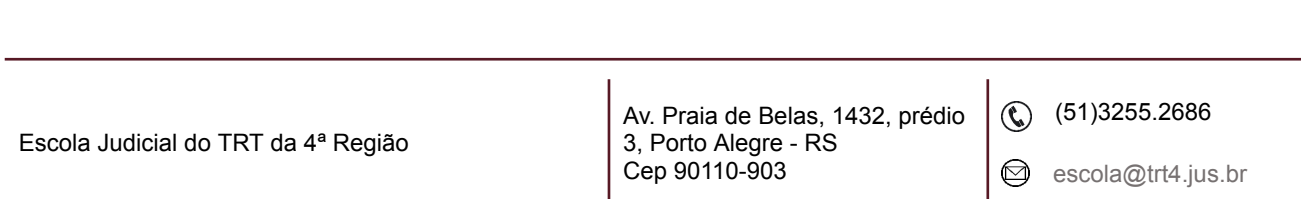

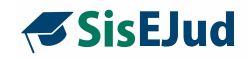

Se retornar à tela do público-alvo, o sistema já indicará que ofertará 1 dia de suspensão de prazo para este evento quando da inscrição.

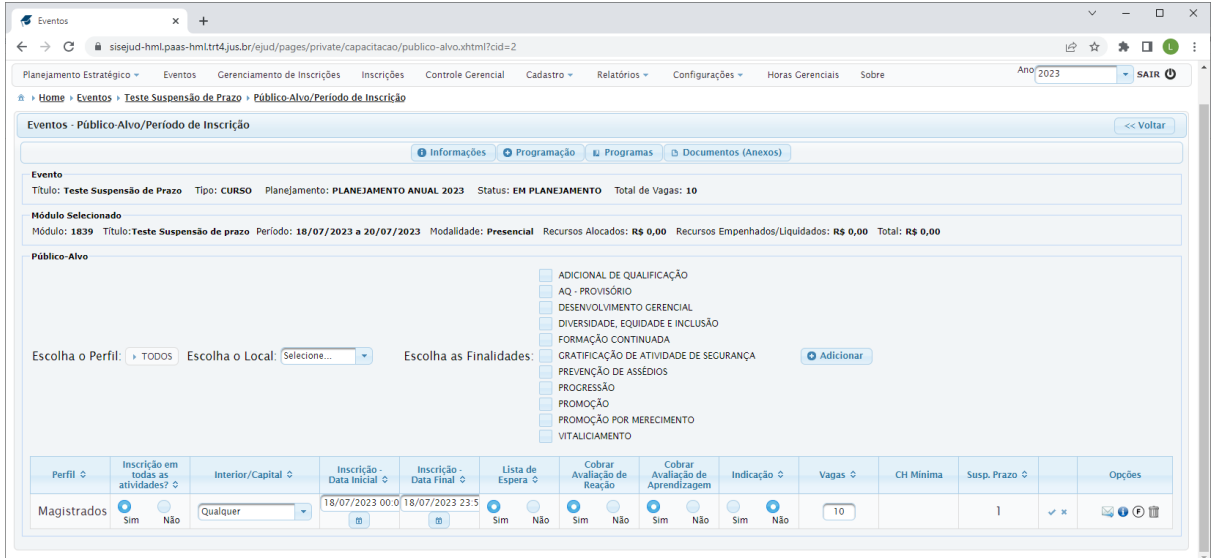

#### **b. Vínculo da atividade telepresencial ao módulo/turma**

#### **Regramento da Modalidade Telepresencial:**

- 4h ou mais distribuídos em 2 turnos (manhã e tarde);
- As horas dentro do mesmo turno não viabilizam a suspensão;
- O sistema considera turno da manhã até as 12:00.

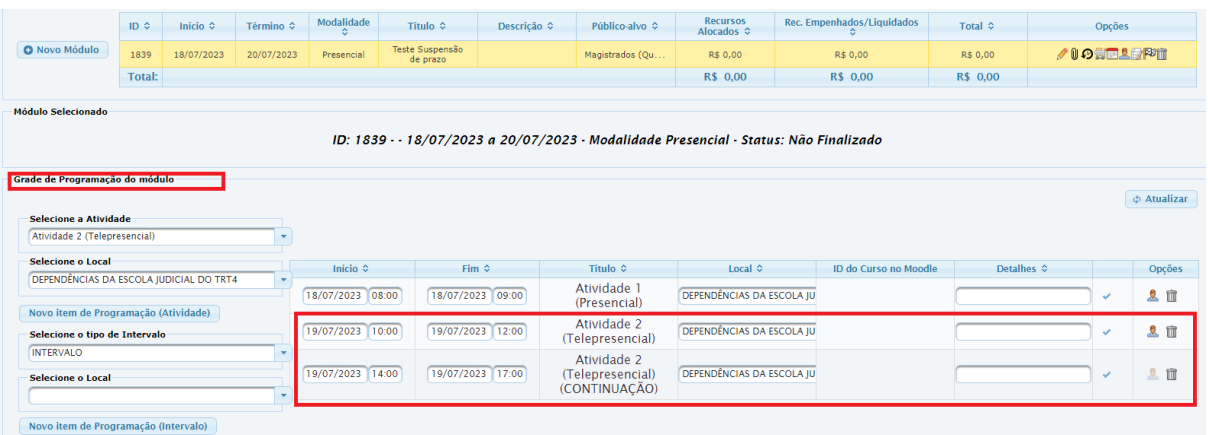

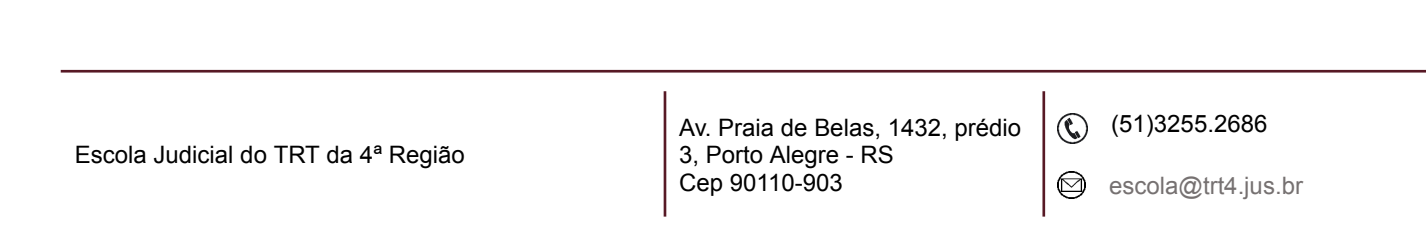

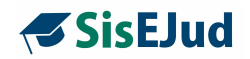

Retornando à tela do público-alvo após cadastro do item de programação (atividade telepresencial de 5 horas em dois turnos) o sistema calculou 2 dias de suspensão de prazo (1 dia da atividade presencial e 1 dia da atividade telepresencial)

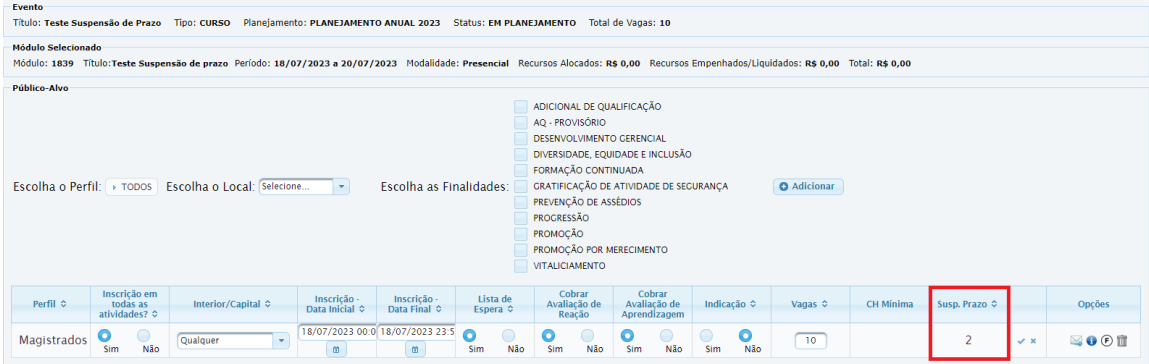

Criada atividade EaD para demonstração de que não há cálculo de dias.

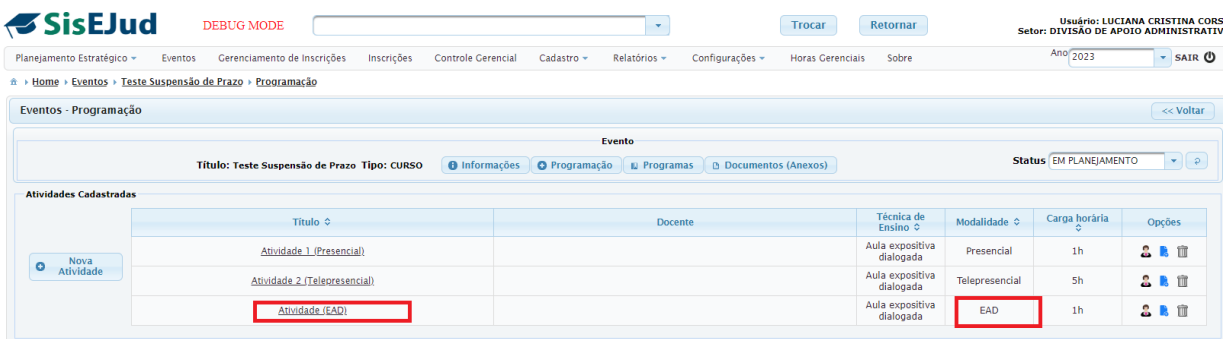

### **Vínculo da atividade EaD ao/à módulo/turma**

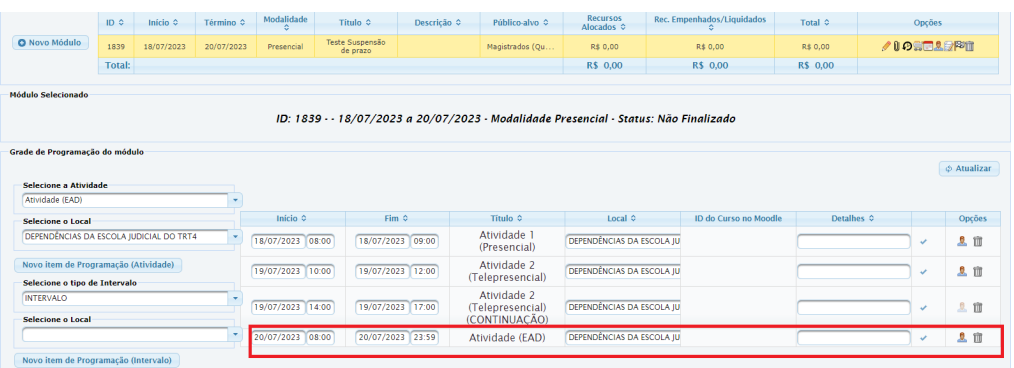

Escola Judicial do TRT da 4ª Região

Av. Praia de Belas, 1432, prédio 3, Porto Alegre - RS Cep 90110-903

 $\circledS$  (51)3255.2686

 $\circledcirc$ escola@trt4.jus.br

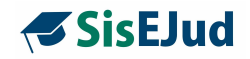

Retornando à tela do público-alvo, o cálculo dos dias de suspensão permanece igual, pois a atividade EaD **não gera suspensão**.

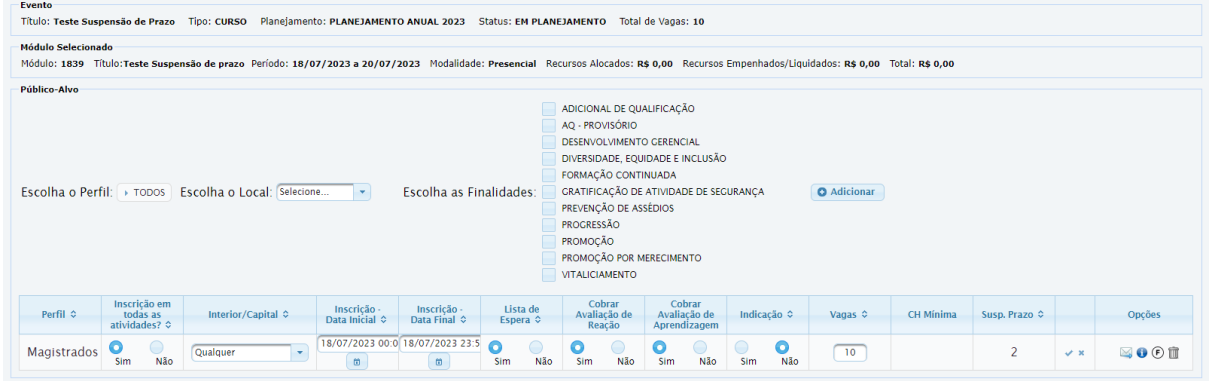

#### **IMPORTANTE:**

**Modalidade Presencial -** sempre calcula prazo de suspensão;

**Modalidade EaD** - nunca calcula prazo de suspensão;

**Modalidade Telepresencial -** depende da carga horária e distribuição em mais de um turno.

Para abertura de inscrições, trocar o status do evento para "Em Execução" e as inscrições abrirão na data e hora programadas.

Quando da inscrição, o magistrado poderá optar se deseja a suspensão na capacitação ofertada na ficha de inscrição do curso, conforme tela abaixo. A opção é para o nº total de dias ofertados pelo sistema.

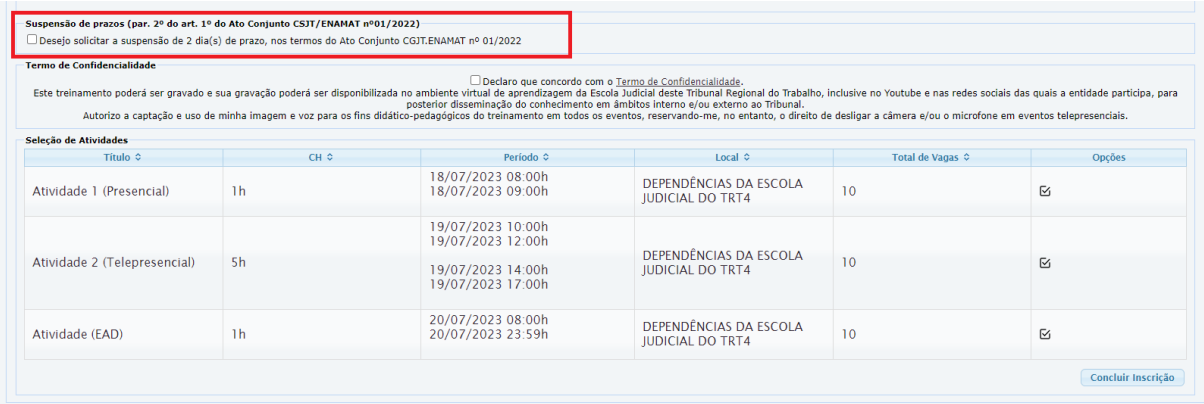

Quando a inscrição do magistrado for feita pelo administrador, ao confirmar a inscrição o administrador poderá selecionar a opção de suspensão de prazo.

Escola Judicial do TRT da 4ª Região

Av. Praia de Belas, 1432, prédio 3, Porto Alegre - RS Cep 90110-903

 $\circledS$  (51)3255.2686

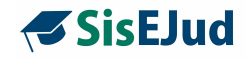

## **10 CONTROLE GERENCIAL, RELATÓRIOS E CONFIGURAÇÕES**

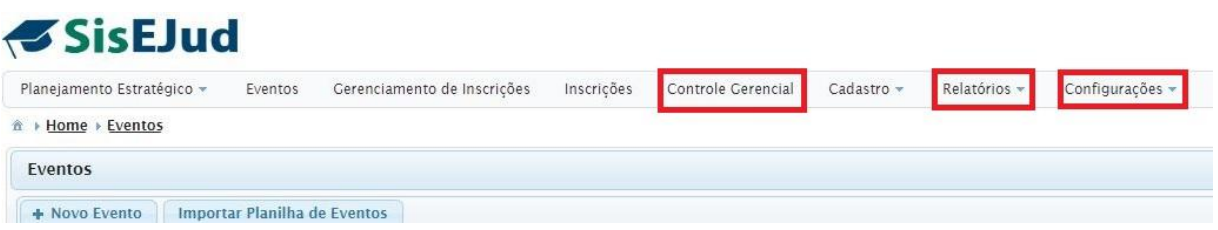

O Menu **Controle Gerencial** possibilita a extração de relatórios dos treinamentos através de filtros. **(em análise)**

No Menu **Relatórios** são extraídos relatórios sobre despesas de eventos, extrato dos elementos de despesa **(em análise)**, relatório de capacitados e outros.

No Menu **Configurações** definimos as especificidades de parâmetros dos eventos conforme necessidade de cada Regional.

#### **10.1 Controle Gerencial**

Espaço para gerar relatórios de meta física.**(em análise)**

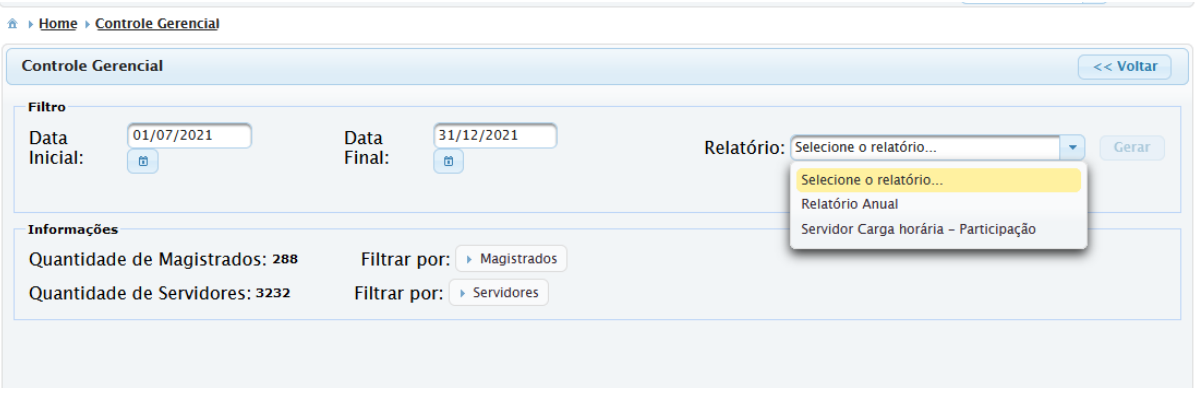

**IMPORTANTE:** o relatório anual deste Menu foi substituído pelo Relatório de Capacitados no Menu Relatórios que veremos a seguir.

Escola Judicial do TRT da 4ª Região

Av. Praia de Belas, 1432, prédio 3, Porto Alegre - RS Cep 90110-903 ☺

 $\circledS$  (51)3255.2686

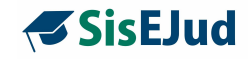

### **10.2 Relatórios**

Os relatórios oferecidos até este momento são:

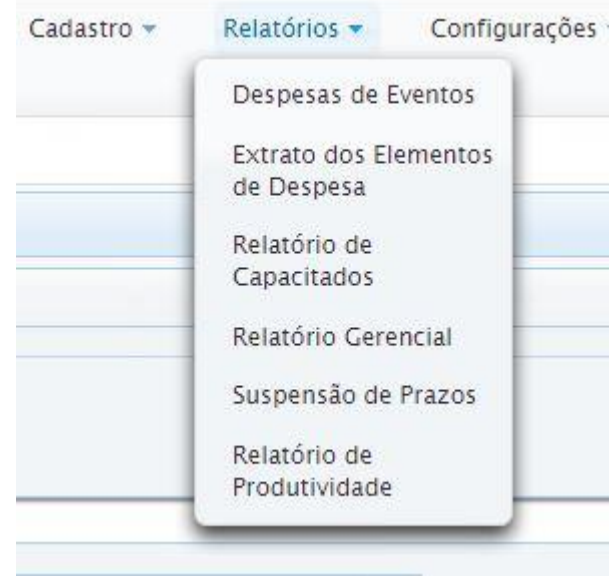

### **10.2.1 Despesas de Eventos**

Insira as informações nos filtros e clique em Pesquisar.

Pode-se selecionar um elemento de despesa para a pesquisa, ainda pode-se limitar pelo PTREs, filtrar por período, ou não incluir nenhuma informação além da data.

Há duas opções de download do relatório, em pdf ou em ods.

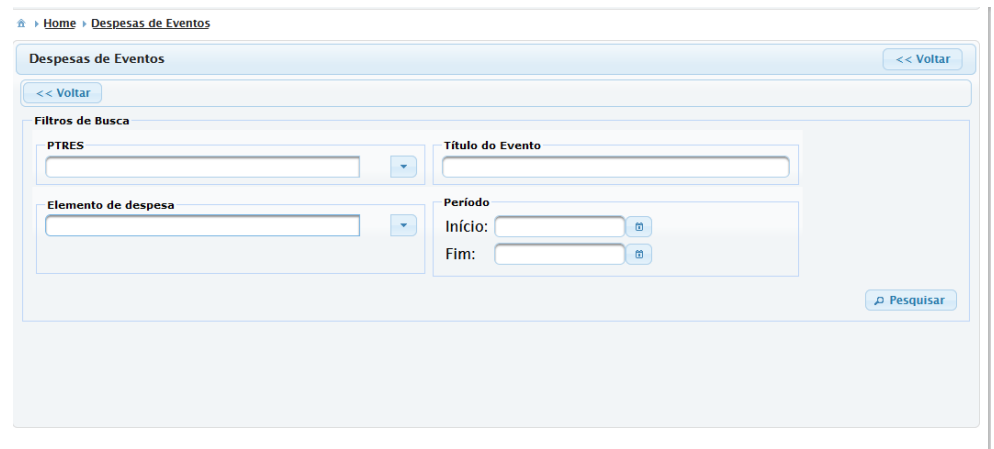

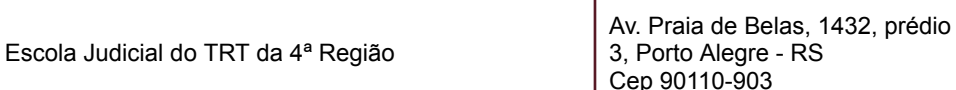

 $\circledS$  (51)3255.2686

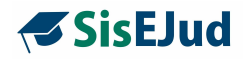

Como resultado, você obterá um relatório exemplificado abaixo.

#### **SEJudTRT Despesas de Eventos**

Página 1 de 4

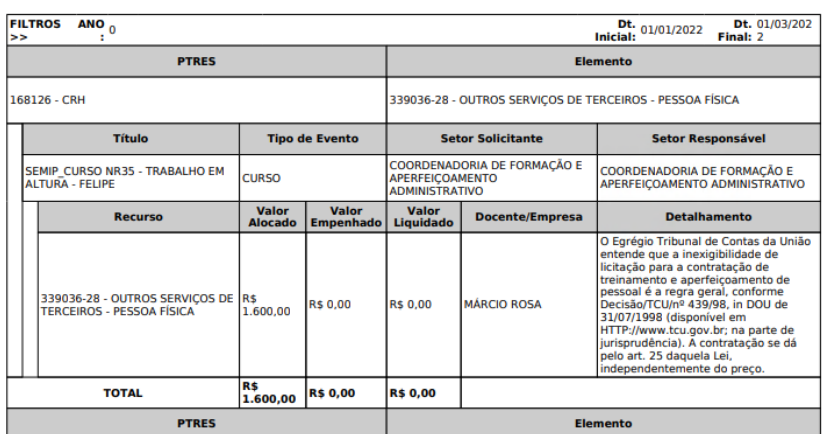

### **10.2.2 Extrato dos Elementos de Despesa (em análise)**

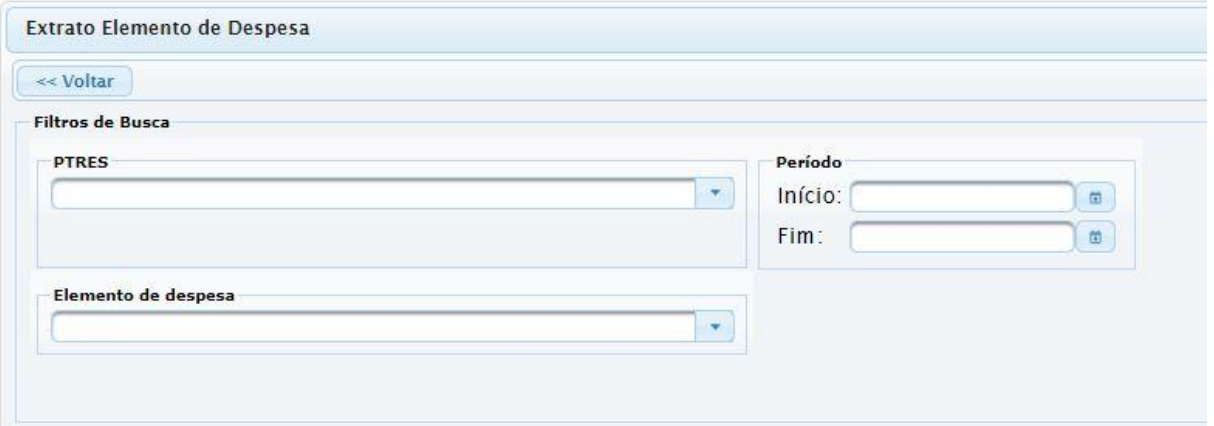

### **10.2.3 Relatório de Capacitados**

Definir o período de fim do módulo e o público-alvo desejado para o relatório.

**IMPORTANTE:** caso sejam selecionados todos os públicos-alvos, os valores indicados nas colunas nº de vagas, nº de inscritos, nº de frequentes (75%) e nº de certificados será somado.

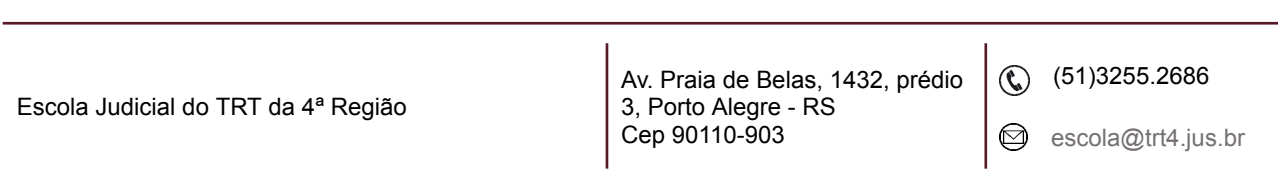

٦

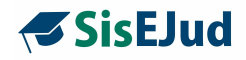

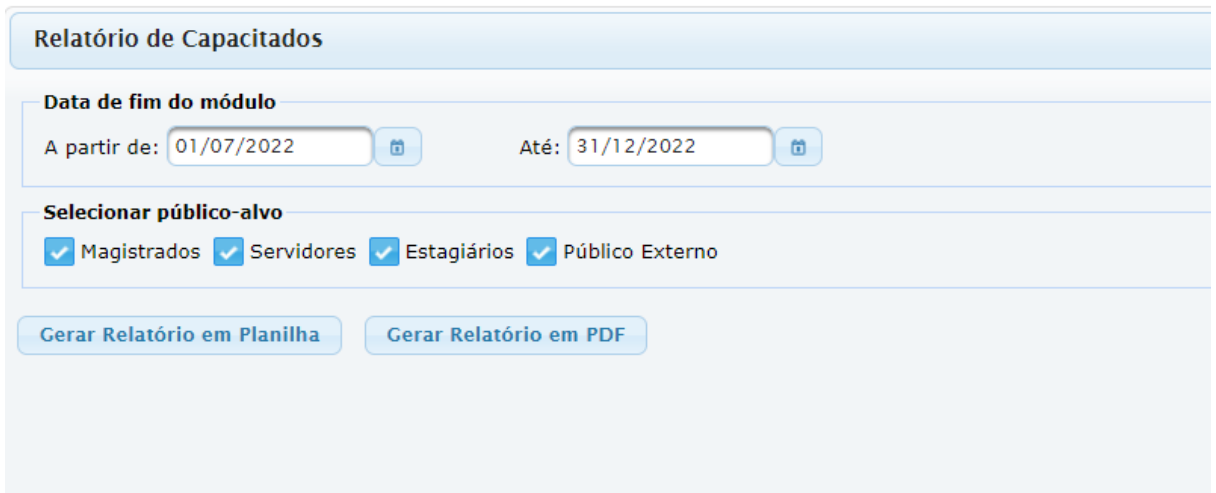

Ao escolher gerar relatório, aparecerá a mensagem abaixo e o relatório será gerado de forma assíncrona.

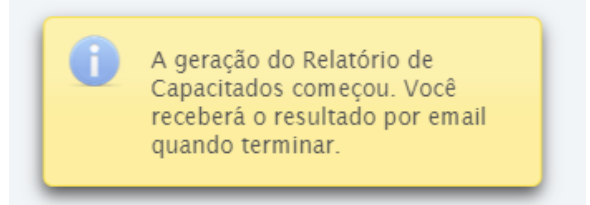

Você receberá no seu e-mail um relatório completo em arquivo editável (csv) e poderá escolher as colunas relevantes para sua pesquisa.

EJUD - Relatório de Capacitados Caixa de entrada x

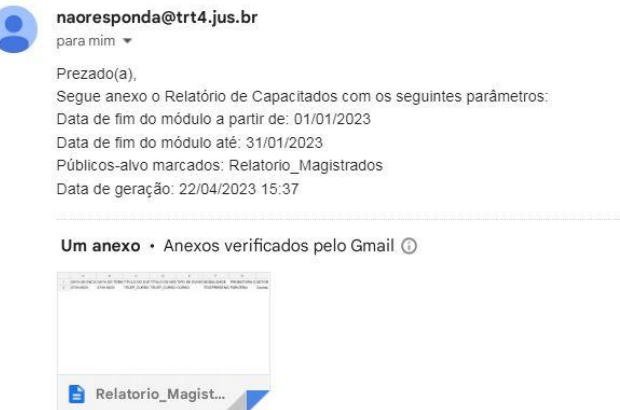

Para abrir o relatório, abra o arquivo do download e a imagem abaixo aparecerá.

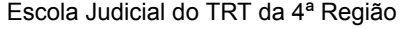

Av. Praia de Belas, 1432, prédio 3, Porto Alegre - RS Cep 90110-903

 $\circledS$  (51)3255.2686

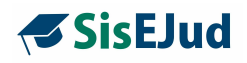

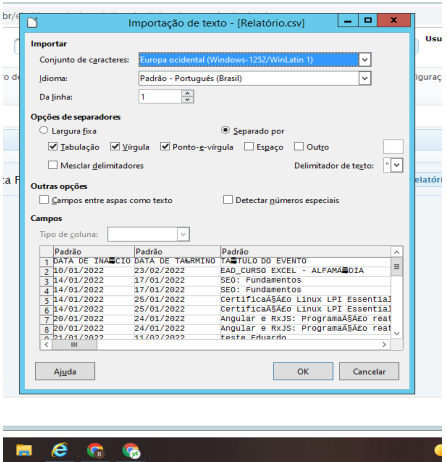

Selecione UNICODE UTF-8 nas opções de Conjunto de Caracteres.

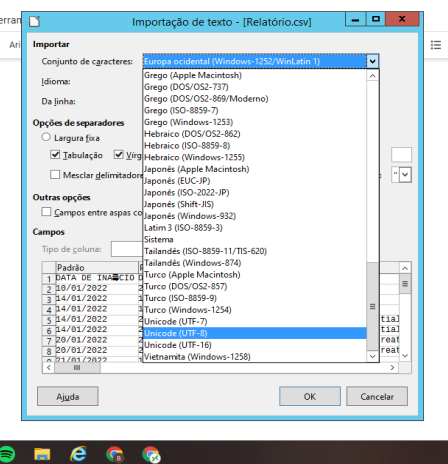

Clique em OK. Você terá a planilha contendo informações relevantes para composição de relatórios.

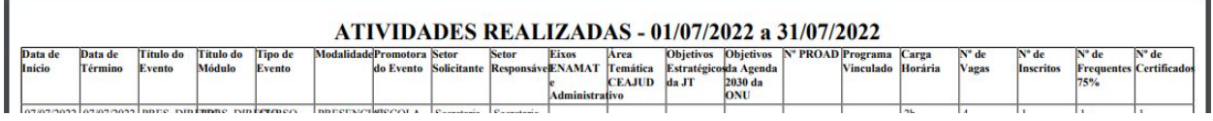

### **10.2.4 Relatório Gerencial**

Listagem dos servidores com cargo de chefia, identificando os cursos realizados de natureza gerencial.

Escola Judicial do TRT da 4ª Região

Av. Praia de Belas, 1432, prédio 3, Porto Alegre - RS Cep 90110-903

(61)3255.2686

escola@trt4.jus.br

٦

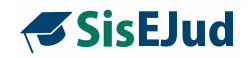

I**MPORTANTE:** para que este relatório abarque os cursos de natureza gerencial, é necessário que a finalidade 'Desenvolvimento Gerencial' seja marcada na configuração do público-alvo.

**The Commission of the Commission of the Commission of the Commission of the Commission of the Commission of the Commission of the Commission of the Commission of the Commission of the Commission of the Commission of the C** 

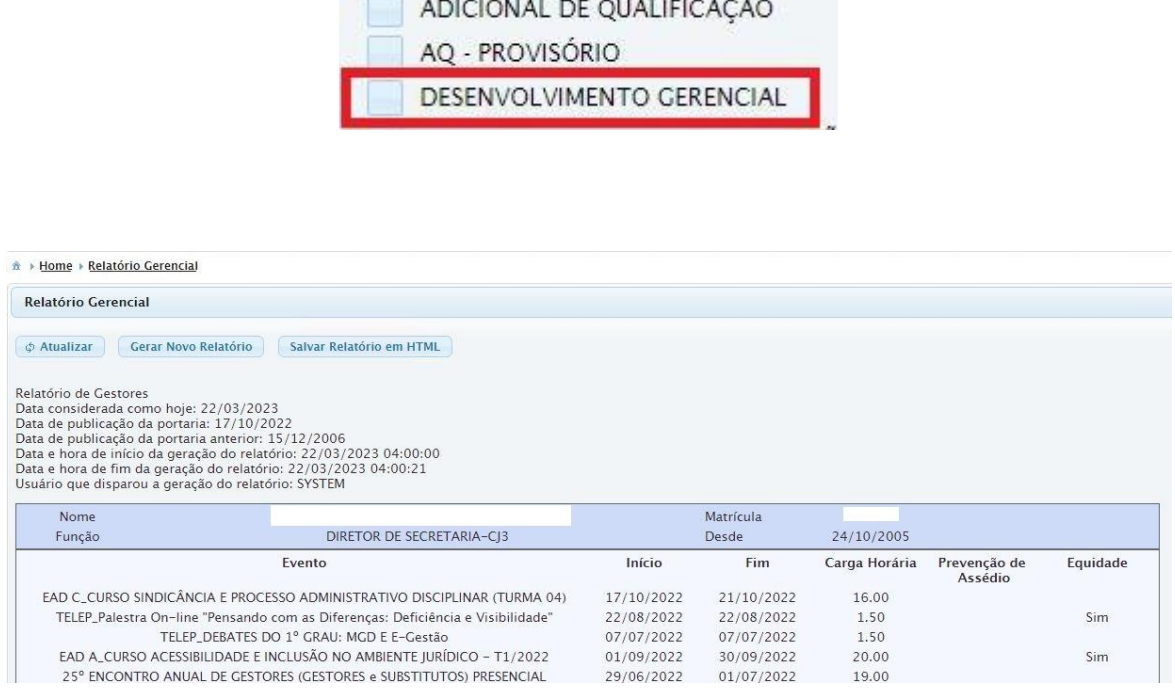

**IMPORTANTE:** os eventos com a finalidade Desenvolvimento Gerencial só entram no Relatório de Horas Gerenciais após serem exportados ao SIGEP. Este relatório busca dados do Sigep para contemplar eventos externos, também.

#### **Dica: ctrl + F abre campo de busca para consulta.**

O servidor com cargo de chefia pode fazer o próprio controle de suas horas de capacitação em eventos com finalidades gerenciais pelo SisEjud, também. Esta funcionalidade está junto do botão Inscrições para todo o servidor que não é administrador, pois para quem é administrador, aparecem todos os menus do SisEJud, além desses.

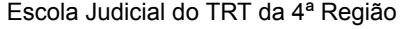

Av. Praia de Belas, 1432, prédio 3, Porto Alegre - RS Cep 90110-903

 $\circledS$  (51)3255.2686

Ø

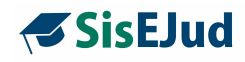

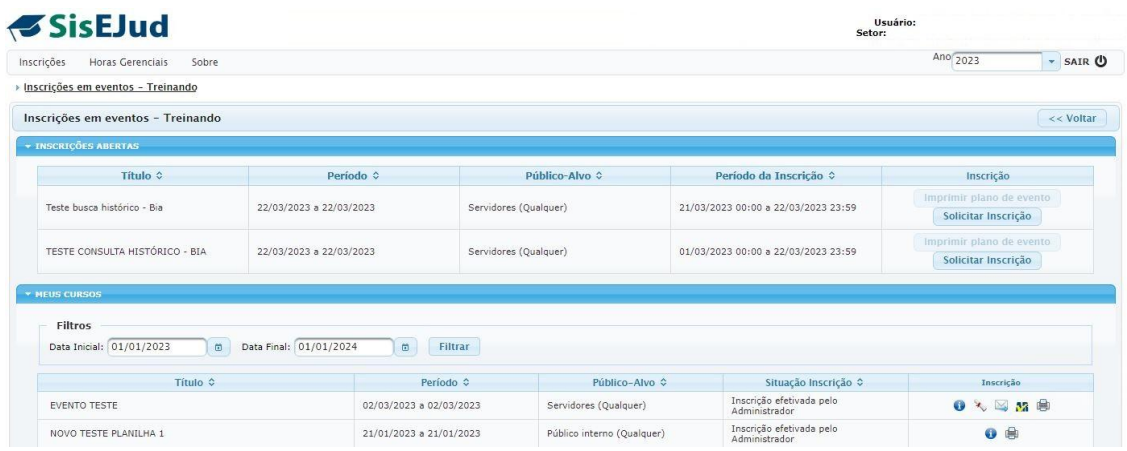

Ao clicar no menu, o sistema gera a lista de cursos já realizados, indicando os cursos realizados, carga horária, etc.

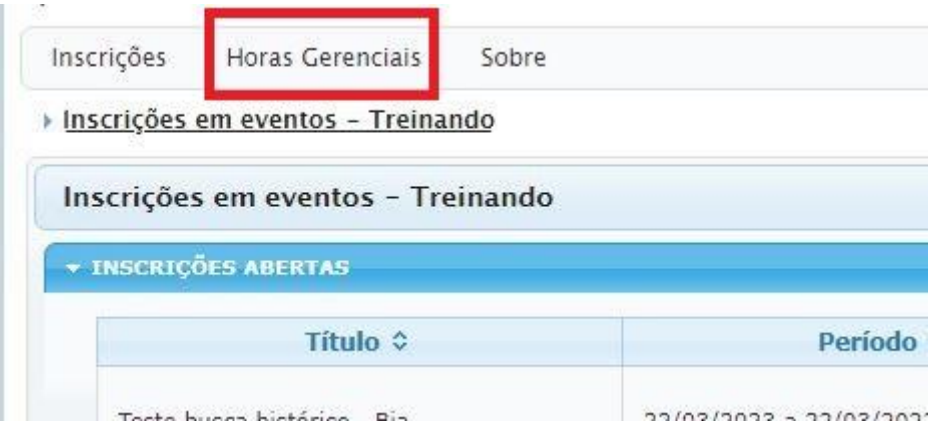

#### **10.2.5 Relatório de Suspensão de Prazo**

Importante salientar que os dados da informação dos prazos solicitados pelos magistrados são transmitidos automaticamente para o E-gestão, não sendo necessário nenhum movimento por parte da Escola Judicial. Este relatório tem um único objetivo de dar às Escolas subsídio se caso forem demandadas.

Av. Praia de Belas, 1432, prédio 3, Porto Alegre - RS Cep 90110-903

(61)3255.2686

☺

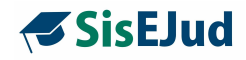

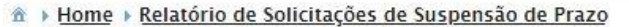

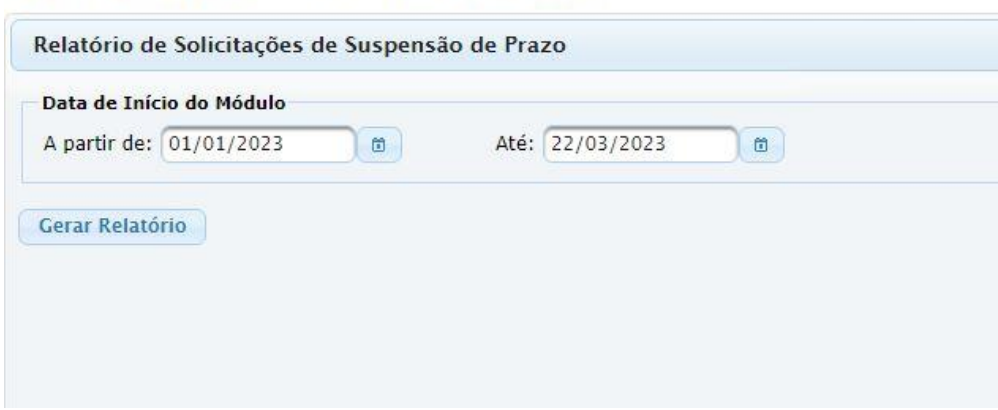

Selecione UNICODE UTF-8 nas opções de Conjunto de Caracteres.

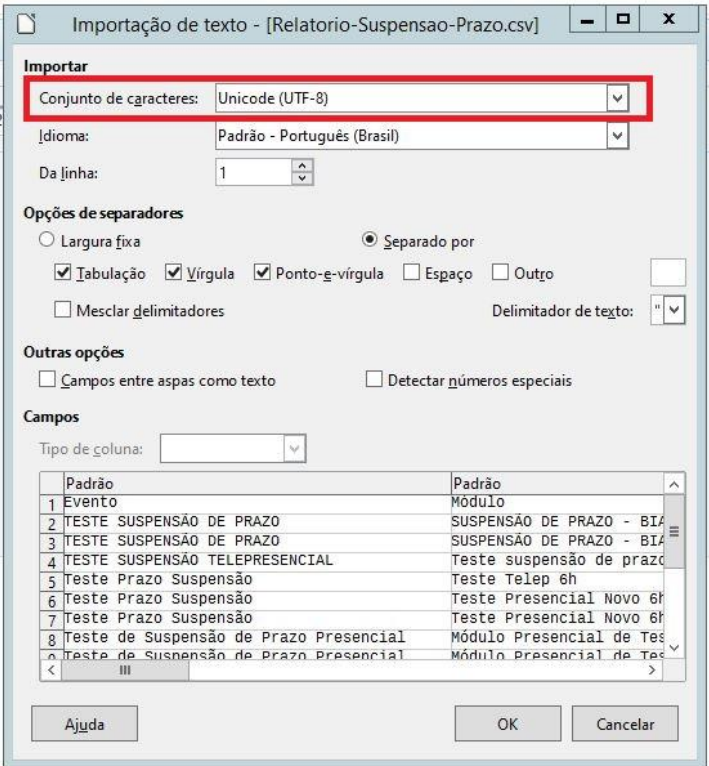

Escola Judicial do TRT da 4ª Região

Av. Praia de Belas, 1432, prédio 3, Porto Alegre - RS Cep 90110-903

(51)3255.2686

 $\circledcirc$ 

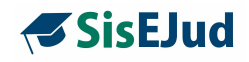

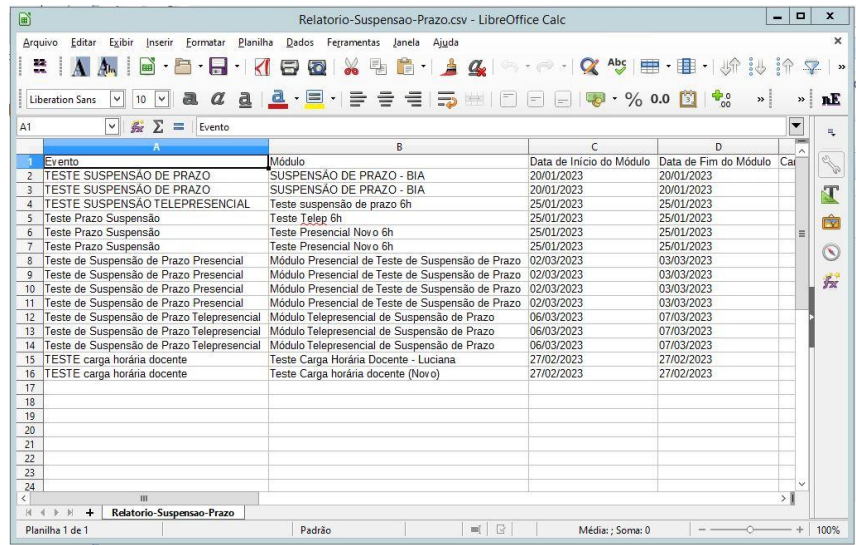

# **10.2.6 Relatório de Produtividade**

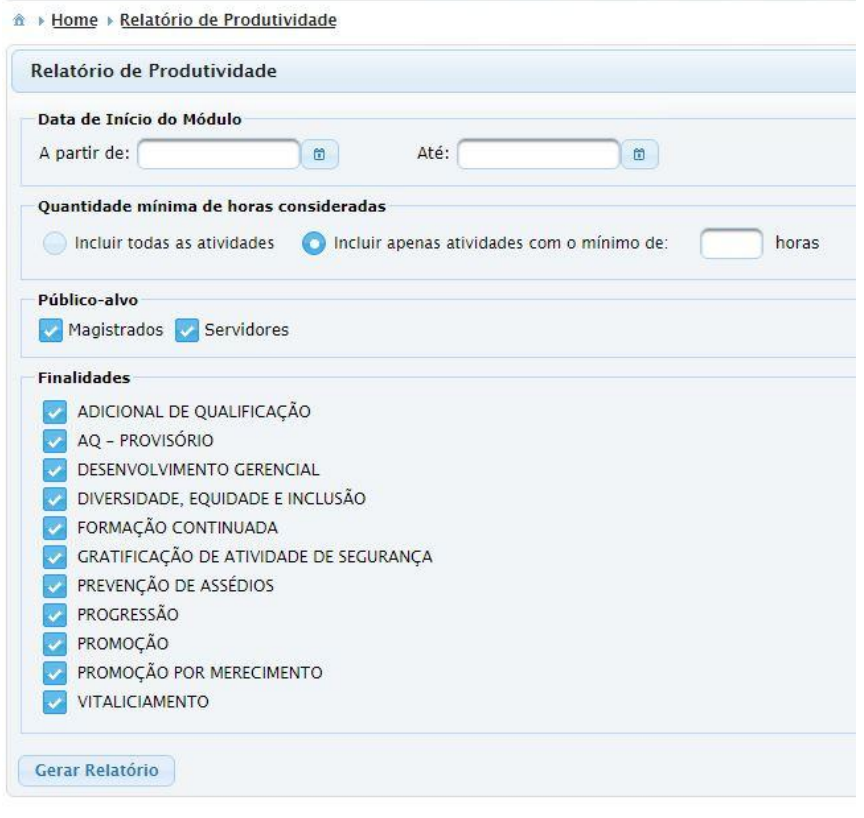

Escola Judicial do TRT da 4ª Região

Av. Praia de Belas, 1432, prédio 3, Porto Alegre - RS Cep 90110-903

(51)3255.2686

 $\circledcirc$ escola@trt4.jus.br ٦

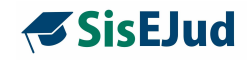

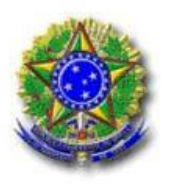

PODER JUDICIÁRIO FEDERAL **JUSTIÇA DO TRABALHO** TRIBUNAL REGIONAL DO TRABALHO DA 4º REGIÃO

### Relatório de Produtividade da Escola Judicial

Período considerado: 01/01/2023 a 01/03/2023 Finalidades consideradas: Todas

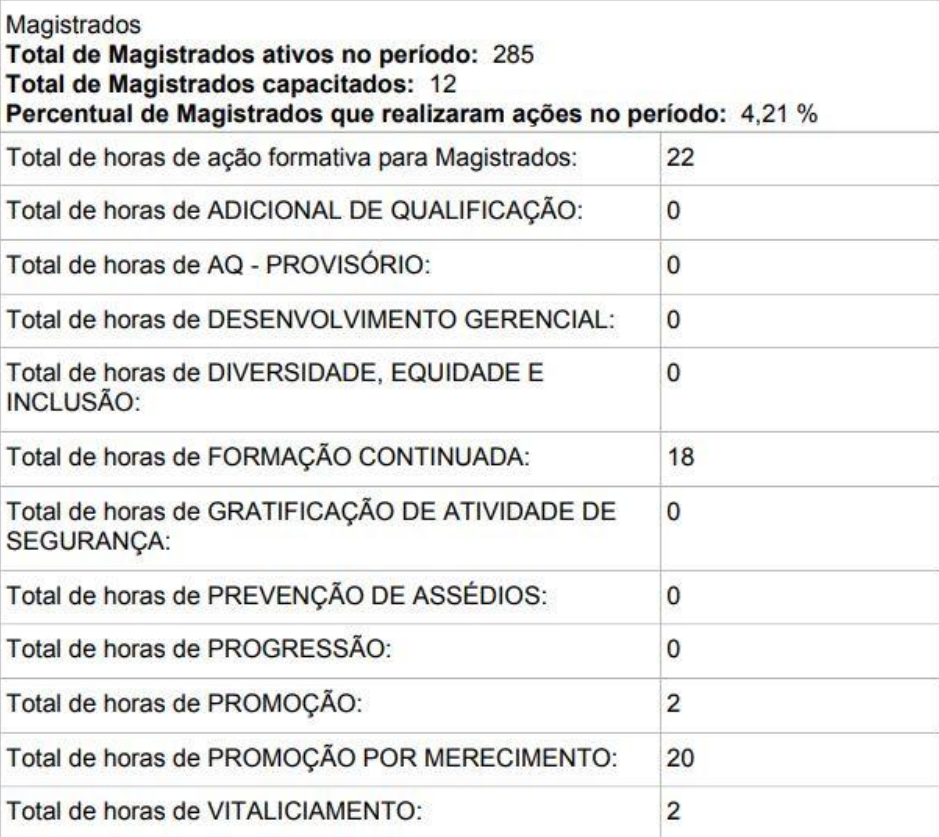

Escola Judicial do TRT da 4ª Região

Av. Praia de Belas, 1432, prédio 3, Porto Alegre - RS Cep 90110-903

(61)3255.2686

 $\circledcirc$ 

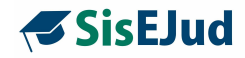

### **10.3 Configurações**

#### Acessos de usuários

Gerenciamento de Direitos e Acessos

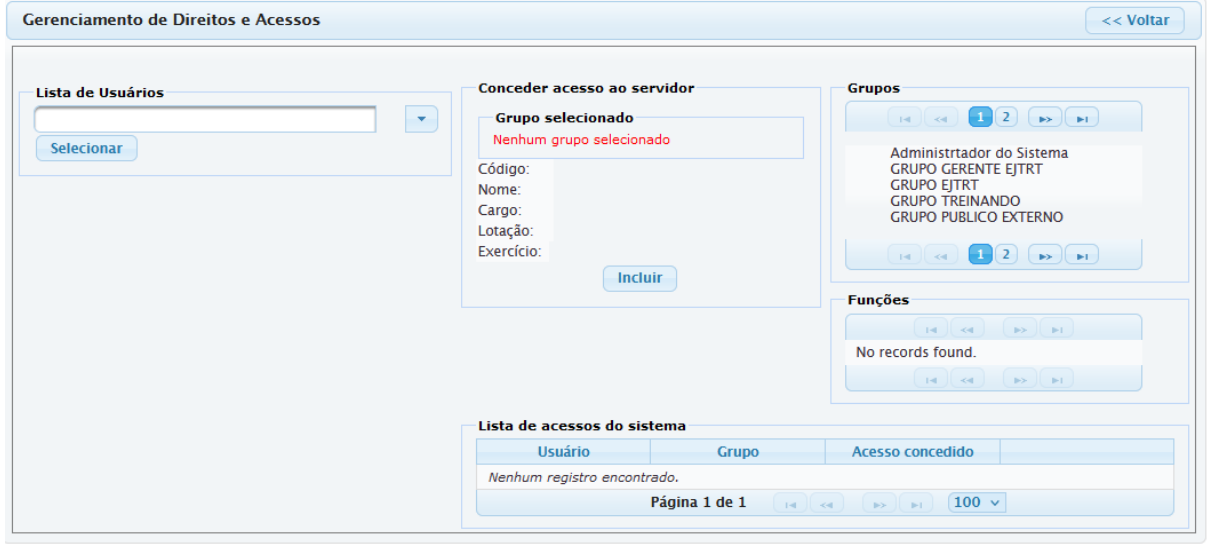

Nesta página é possível atribuir o acesso de Administrador a outros usuários.

- ➢ Clique na caixa sob Lista de Usuários, digite parte do nome da pessoa e pressione Enter.
- ➢ Clique no nome completo do usuário e clique em Selecionar.
- ➢ Sob Grupos, clique em "Administrador do Sistema".
- $\triangleright$  Clique em 'Incluir'.

Em Lista de acessos do sistema, é possível revogar os acessos.

**IMPORTANTE:** mesmo revogando todos os acessos de um usuário ao sistema, ele sempre terá a possibilidade de entrar como um treinando para visualizar seus cursos no Menu Inscrições.

#### Parâmetros

Página de configurações gerais para o funcionamento do sistema.

- $\triangleright$  E-mail(s) da Escola que receberá(ão) a cópia das inscrições
- ➢ Percentual de frequência diferenciada para servidores e magistrados

Escola Judicial do TRT da 4ª Região

Av. Praia de Belas, 1432, prédio 3, Porto Alegre - RS Cep 90110-903

 $\circledS$  (51)3255.2686

Ø

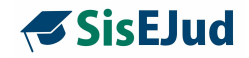

- ➢ Percentual de frequência diferenciada para servidores e magistrados de outros Regionais (público externo)
- $\triangleright$  Definição de público interno e público externo
- $\triangleright$  Outras informações relevantes.

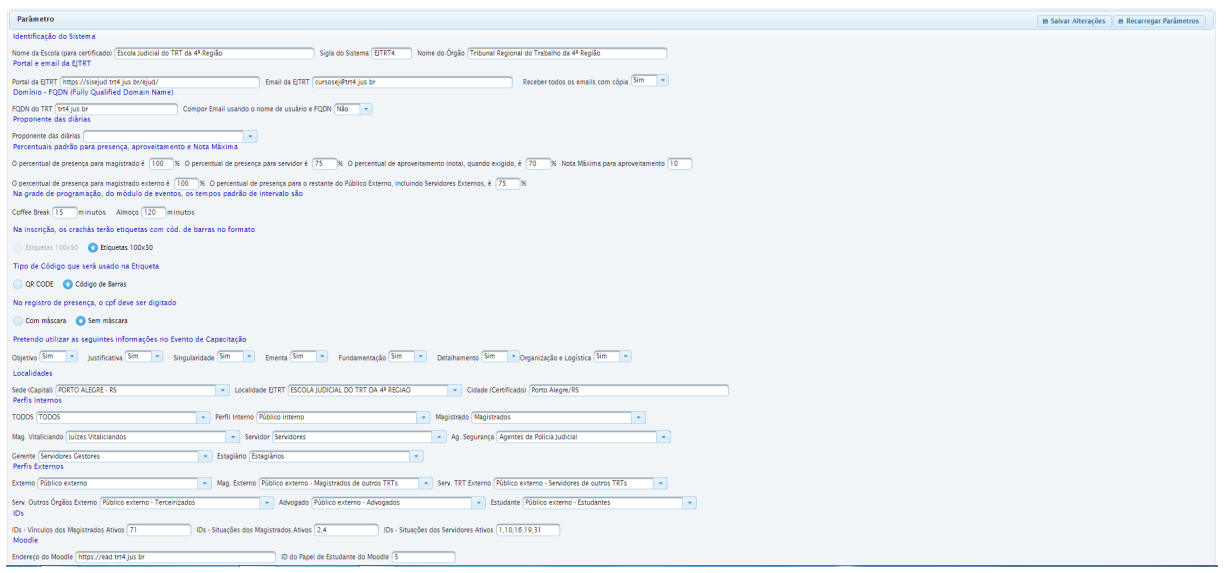

### **Novidade da versão CONFIGURAÇÃO DE PERCENTUAL DE FREQUÊNCIA PARA PÚBLICO EXTERNO**

Criado campo para informar percentual de frequência para público externo:

- a) Magistrados Externos
- b) Servidores Externos e Público em geral

Este parâmetro foi criado para possibilitar a definição de percentual de frequência diferente para magistrados e servidores de outros regionais considerados pelo Sisejud como público externo, respeitando, assim, norma da Enamat que exige 100% para magistrados.

**IMPORTANTE:** os campos do item "Pretendo utilizar as seguintes informações no Evento de Capacitação" podem ser utilizados ou ocultados, conforme a necessidade de cada Regional. Eles aparecem na aba Informações do Cadastro do Evento.

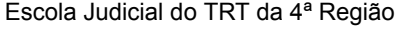

Av. Praia de Belas, 1432, prédio 3, Porto Alegre - RS Cep 90110-903

 $\circledS$  (51)3255.2686

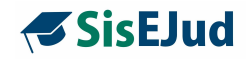

### **Anexo I**

### **Comparativo entre curso Simples e curso Complexo O evento complexo contempla todas as funcionalidades do simples**

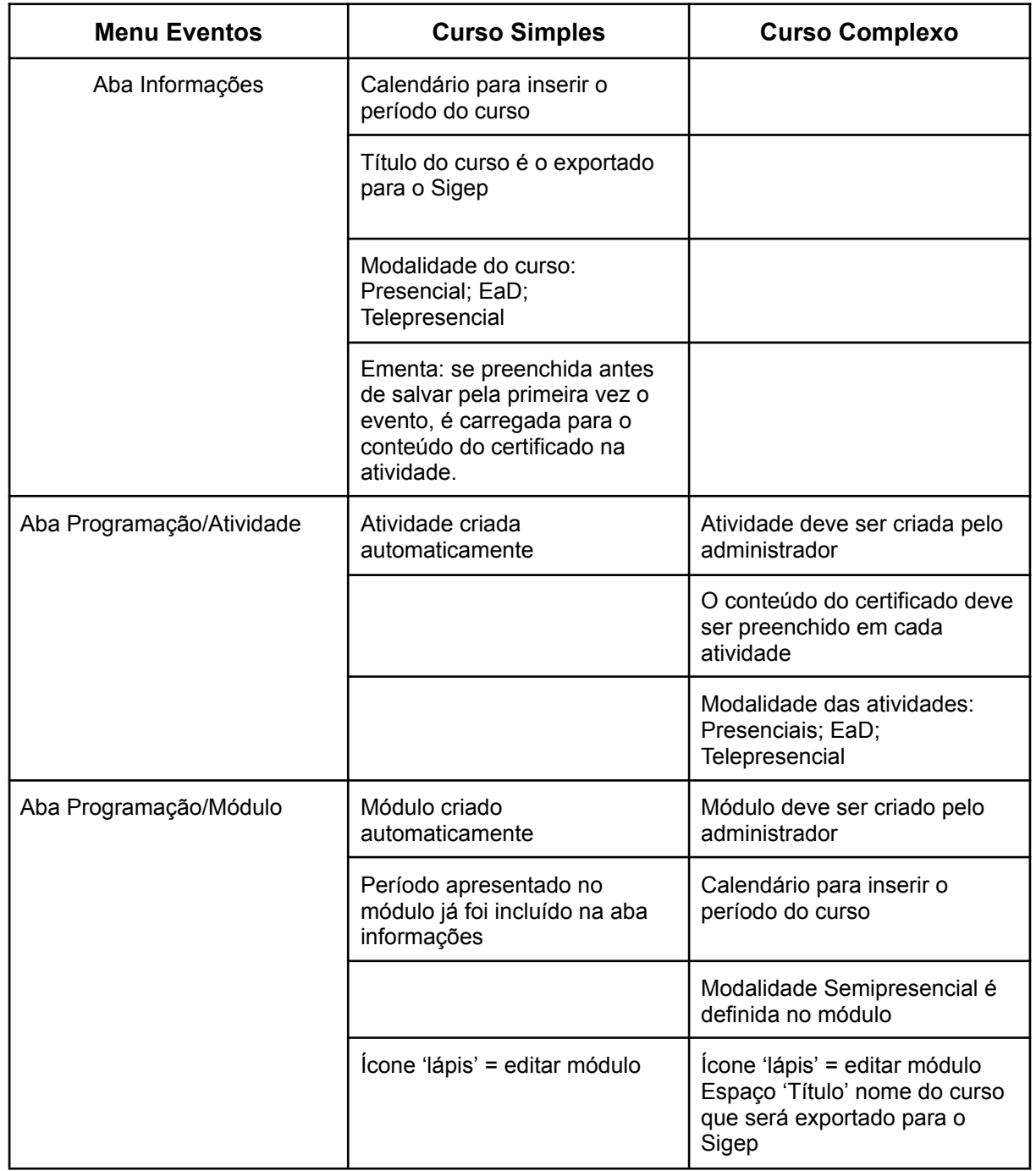

Escola Judicial do TRT da 4ª Região

Av. Praia de Belas, 1432, prédio 3, Porto Alegre - RS Cep 90110-903

(51)3255.2686

 $\bigcirc$ escola@trt4.jus.br

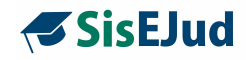

### **Anexo II**

# Entenda a diferença entre Módulo e Atividade

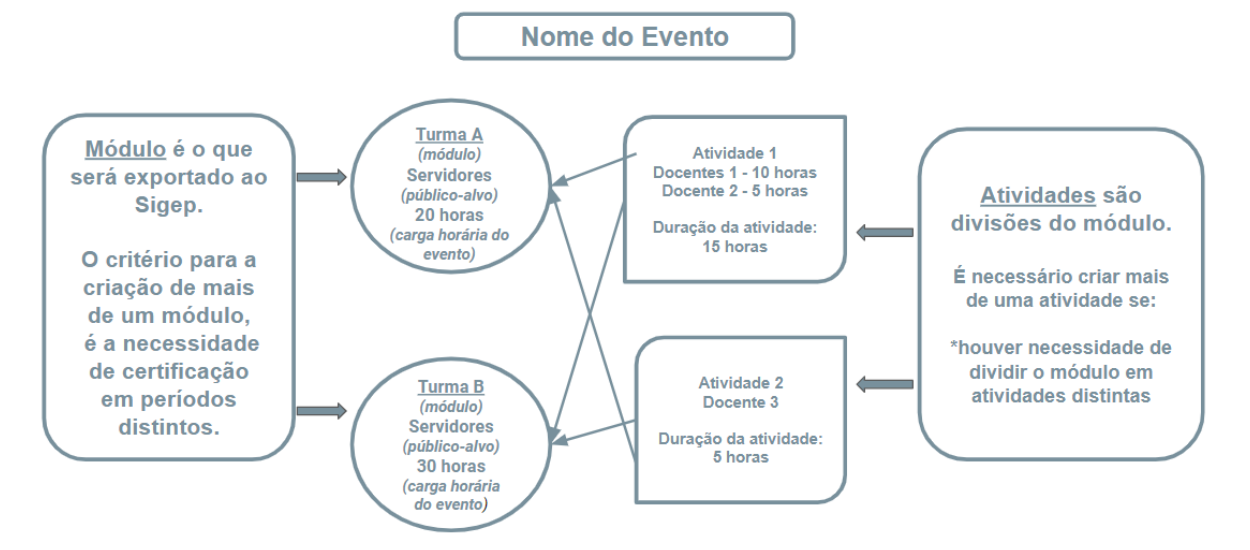

#### Como vincular a(s) atividade(s) ao(s) módulo(s)?

#### Criando a Grade de Programação

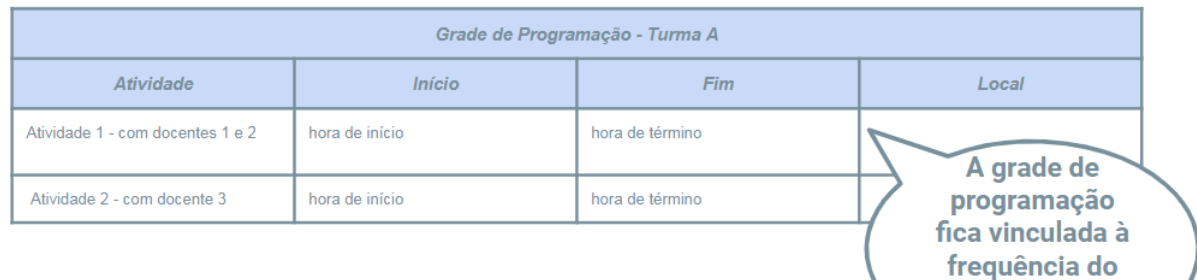

#### Atenção!!! Lembre-se de selecionar o Módulo que deve ser inserido na grade, clicando em cima e deixando-o na cor amarela.

Av. Praia de Belas, 1432, prédio 3, Porto Alegre - RS Cep 90110-903

 $\circledS$  (51)3255.2686

 $\circledcirc$ 

escola@trt4.jus.br

evento e ao

público-alvo

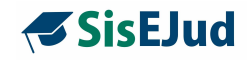

### **Anexo III**

### **PTRES (Programa de Trabalho Resumido)**

O PTRES é o código atribuído pelo sistema que corresponde ao conjunto formado pela Unidade Orçamentária e pelo Programa de Trabalho. Elenco de projetos e/ou atividades que identificam as ações a serem realizadas pelas Unidades Orçamentárias, pelo órgão ou pela União.

Cada Escola deve consultar o Setor de Planejamento Orçamentário para obter qual o nº de cada Programa de Trabalho Resumido é utilizado.

Como exemplo, a Escola Judicial do TRT4 utiliza 3 PTRES:

168123 - Apreciação de Causas da Justiça do Trabalho

168126 - Capacitação de Recursos Humanos (CRH)

168127 - Formação e Aperfeiçoamento de Magistrados (FAM)

Os PTRES 168126 e 168127 são programas exclusivos da Ejud4, enquanto o 168123 é o programa geral do TRT4. Eles carregam os elementos de despesas utilizados para computar os gastos, assim cada elemento de despesa que compõe o PTRES deve possuir uma dotação orçamentária inicial disponível. A soma dos valores dos elementos de despesas deve totalizar o valor Orçamentário Disponível para a unidade.

### **Quando lançar o PTRES?**

Em cada planejamento, após o(s) PTRES ter(em) sido criado(s) no Menu Planejamento Estratégico>Orçamento, e o valor orçamentário de cada elemento de despesa que compõe cada PTRES ter sido registrado, vincula-se o(s) PTRES(s) ao Planejamento Anual de cada período.

#### **Como vincular os Recursos aos PTRES?**

Escola Judicial do TRT da 4ª Região

Av. Praia de Belas, 1432, prédio 3, Porto Alegre - RS Cep 90110-903

 $\circledS$  (51)3255.2686

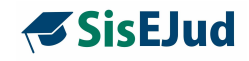

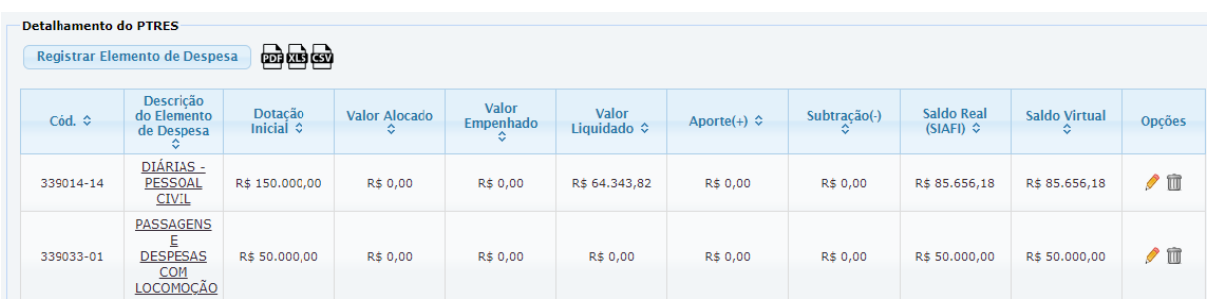

#### Registrar Elemento de Despesa

**Registrar o elemento de despesa dentro de um PTRES, vinculando o recurso financeiro disponível**

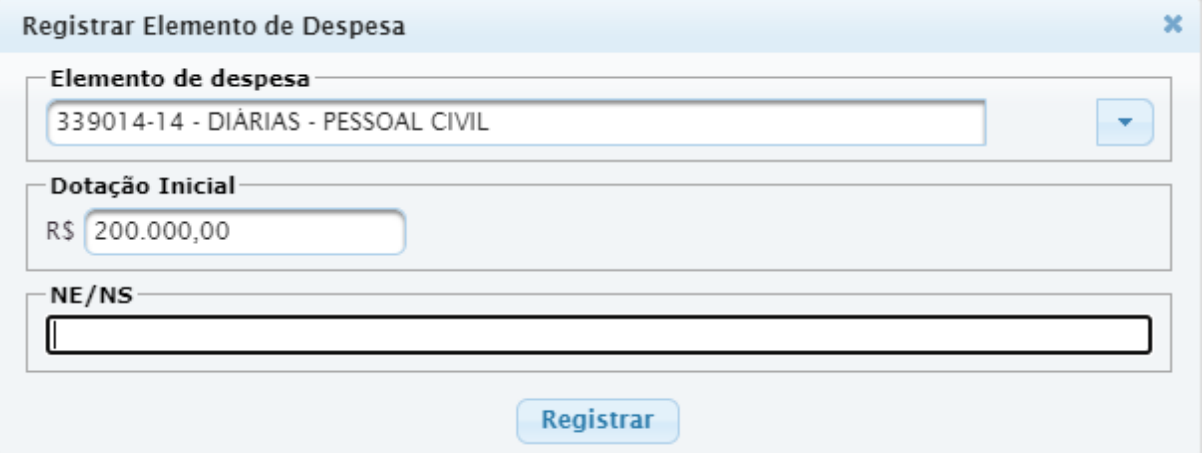

### **Exemplo de um Elemento de despesa Registrado**

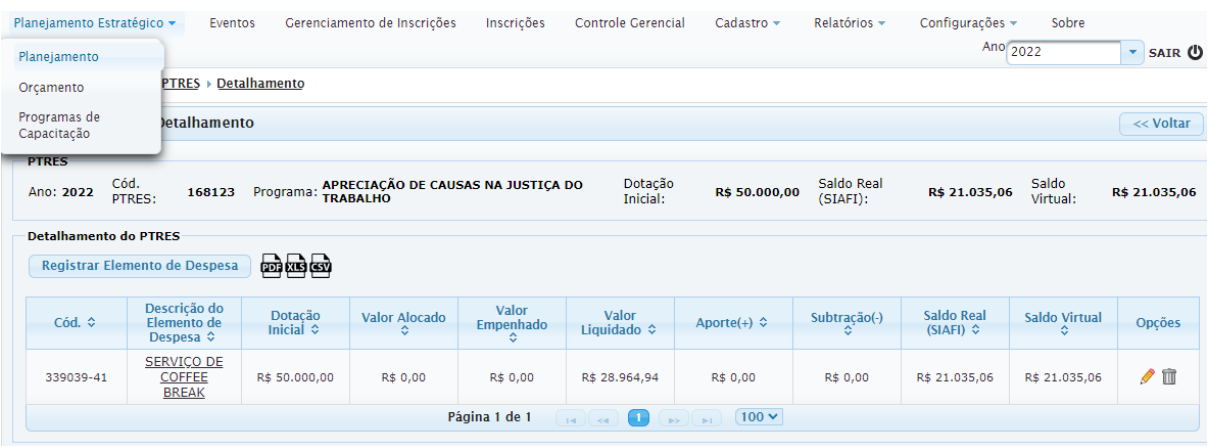

Escola Judicial do TRT da 4ª Região

Av. Praia de Belas, 1432, prédio 3, Porto Alegre - RS Cep 90110-903

(51)3255.2686

 $\circledcirc$ escola@trt4.jus.br

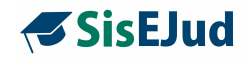

#### **Como são alocadas as despesas nos eventos em cada PTRES?**

As despesas são alocadas dentro de cada módulo do evento, informando a qual PTRES será vinculada no Menu Eventos>Programação>Módulo>Coluna Opções do Módulo>Recursos Alocados (ícone Carrinho de Compras), conforme figura abaixo:

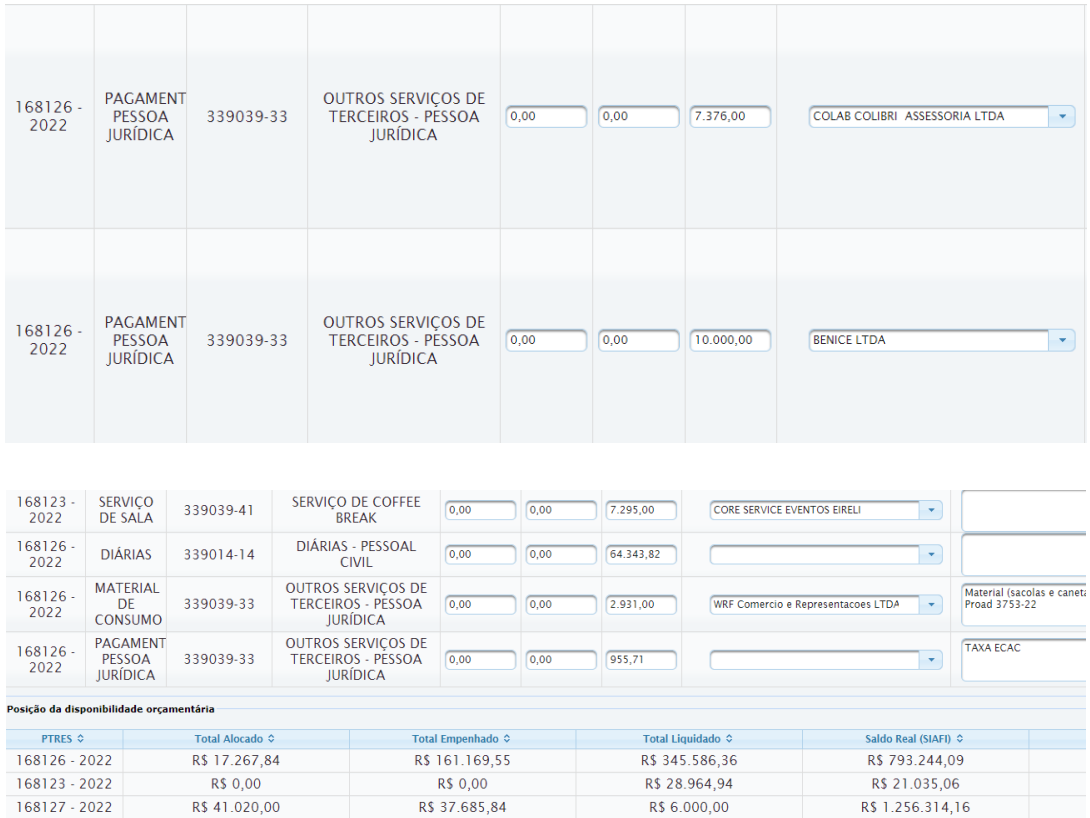

Escola Judicial do TRT da 4ª Região

Av. Praia de Belas, 1432, prédio 3, Porto Alegre - RS Cep 90110-903

 $\circledS$  (51)3255.2686

 $\circledcirc$ 

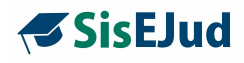

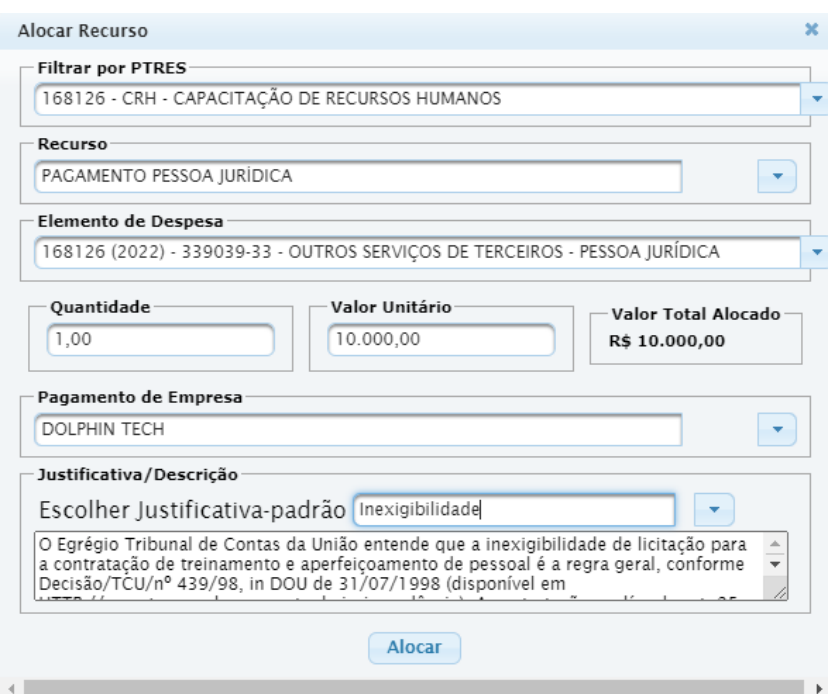

### **Como fazer o registro de uma despesa num evento que está ligado a PTRES que não é do orçamento da Escola Judicial?**

É possível alocar recursos de um PTRES que não faz parte do orçamento da Escola Judicial.

Como exemplo, a EJUD4 possui a contratação de serviço de coffee break que é suportado pelo Orçamento Geral do TRT4, assim a alocação dessa despesa deve ser realizada no PTRES 168123 - Apreciação de Causas da Justiça do Trabalho, conforme figura abaixo:

Escola Judicial do TRT da 4ª Região

 $\circledS$  (51)3255.2686

☺

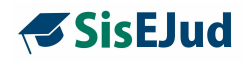

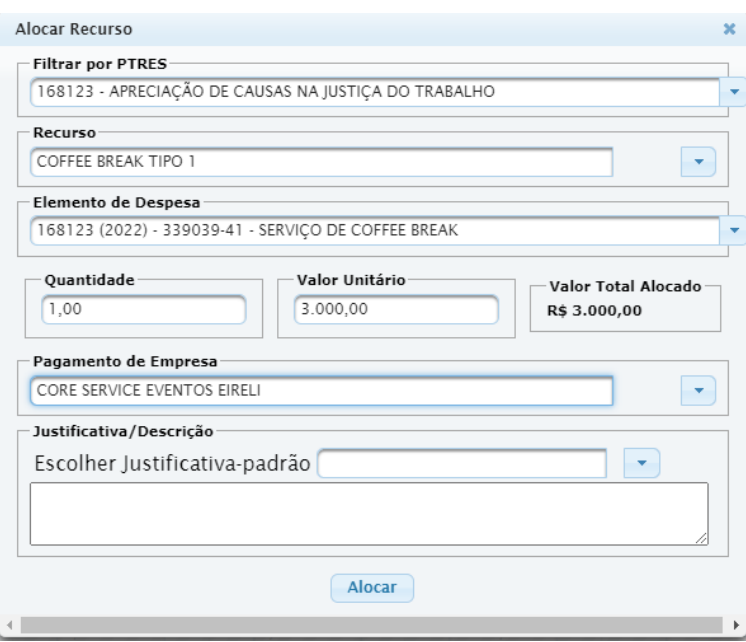

Esse PTRES foi previamente cadastrado no Menu Planejamento Estratégico>Orçamento, conforme a figura abaixo:

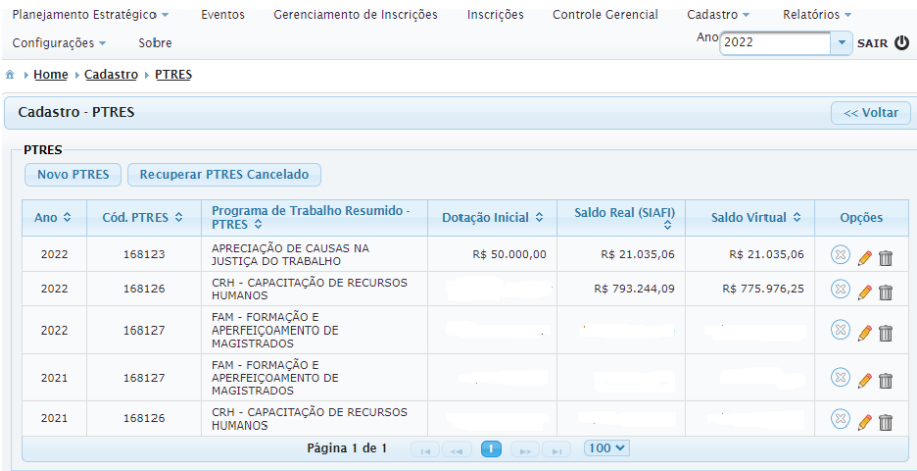

Escola Judicial do TRT da 4ª Região

Av. Praia de Belas, 1432, prédio 3, Porto Alegre - RS Cep 90110-903

(51)3255.2686

 $\circledcirc$ 

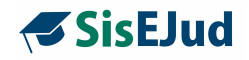

**Anexo IV**

# Termo de consentimento para captação e uso da imagem e da voz, bem como de confidencialidade dos dados veiculados em treinamentos

Este treinamento poderá ser gravado e sua gravação poderá ser disponibilizada no ambiente virtual de aprendizagem da Escola Judicial deste Tribunal Regional do Trabalho, inclusive no Youtube e nas redes sociais das quais a entidade participa, para posterior disseminação do conhecimento em âmbitos interno e/ou externo ao Tribunal.

Autorizo a captação e uso de minha imagem e voz para os fins didático-pedagógicos do treinamento em todos os eventos, reservando-me, no entanto, o direito de desligar a câmera e/ou o microfone em eventos telepresenciais.

Ainda por força da participação no treinamento, comprometo-me a:

1) especificamente para eventos telepresenciais e/ou ead, observar regras de Netiqueta, assim entendidas como o conjunto de boas maneiras no uso da internet, de forma lícita, respeitosa e eficiente, mantendo conduta ética e responsável nas interações e acerca das informações compartilhadas;

2) para todos os eventos, manter a confidencialidade dos dados a que venha a ter acesso, sob as formas escrita, verbal ou por quaisquer outros meios de comunicação, inclusive eletrônicos, como formulários, planilhas e relatórios; e

3) para todos os eventos, respeitar a proteção da propriedade intelectual relativa à forma e ao conteúdo dos materiais disponibilizados para estudo.

Escola Judicial do TRT da 4ª Região

Av. Praia de Belas, 1432, prédio 3, Porto Alegre - RS Cep 90110-903

 $\circledS$  (51)3255.2686

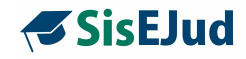

### **Anexo V**

### **Modelo Planilha de Importação de Eventos**

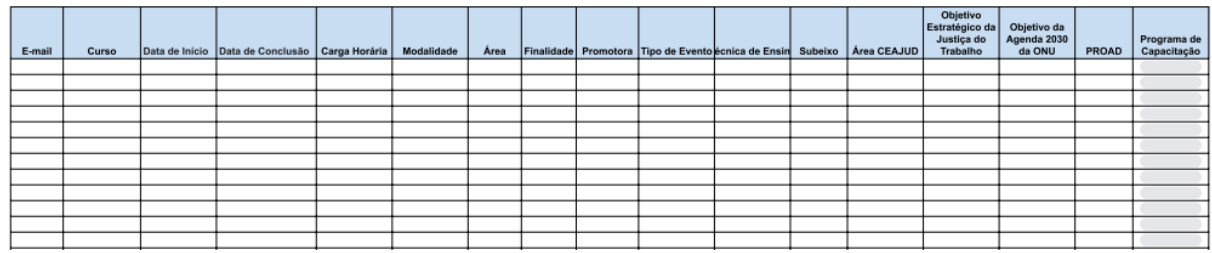

Escola Judicial do TRT da 4ª Região

Av. Praia de Belas, 1432, prédio 3, Porto Alegre - RS Cep 90110-903

(51)3255.2686

 $\circledcirc$ 

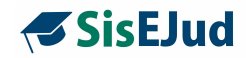

### **Anexo VI Modelo de Planilha para Importação de Inscritos**

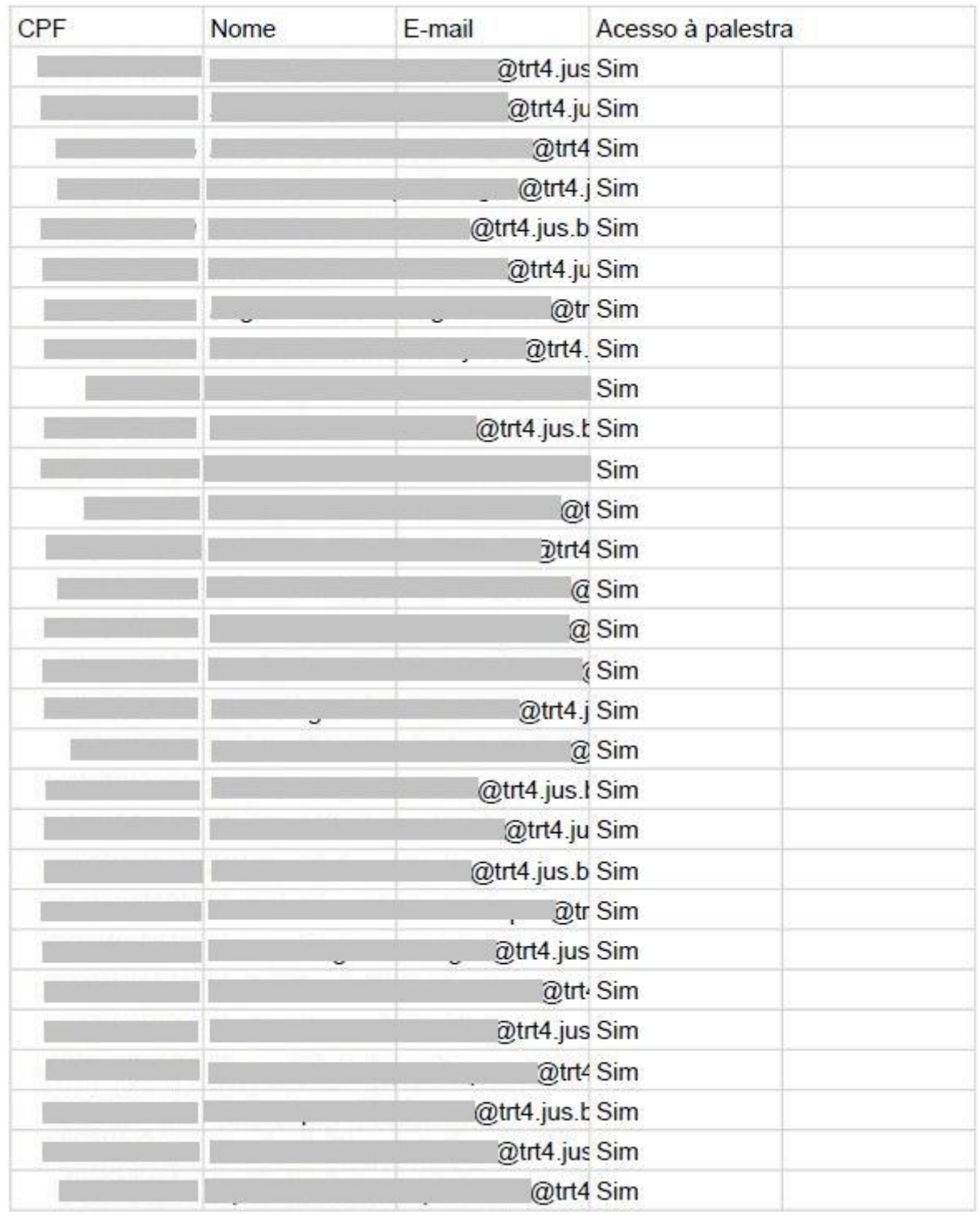

Escola Judicial do TRT da 4ª Região

Av. Praia de Belas, 1432, prédio 3, Porto Alegre - RS Cep 90110-903

(51)3255.2686

 $\circledcirc$ escola@trt4.jus.br

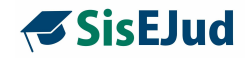

### **Anexo VII**

### **Modelo da Declaração de Frequência**

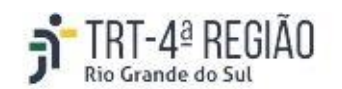

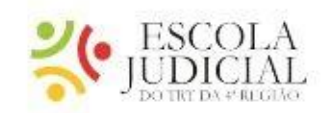

# Declaração de Frequência em Evento de Capacitação

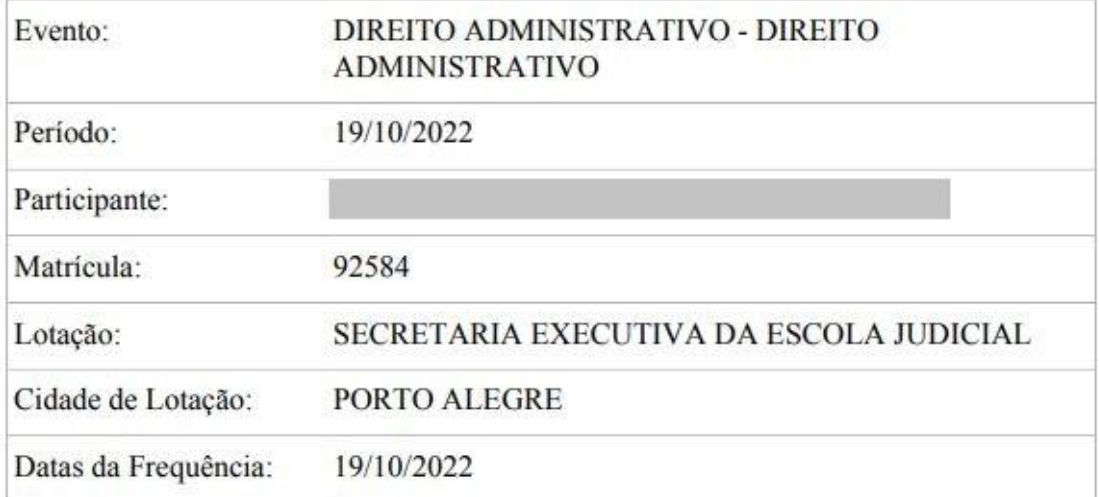

Observações:

- Toda a frequência deve ser registrada durante o evento;
- Caso tenha solicitado diária(s) e/ou ressarcimento de despesas com deslocamento para o evento em epígrafe, deve ser anexada esta declaração como comprovante de frequência no sistema SIGEO;
- Lembramos que para fins de certificação no evento é necessária a frequência ц. mínima de 75% para Servidores e 100% para Magistrados.

Av. Praia de Belas, 1432, prédio 3, Porto Alegre - RS Cep 90110-903  $\circledcirc$ 

(61)3255.2686

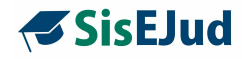

### **ANEXO VIII**

#### **Avaliação de Reação do Evento**

**Total de Respostas: Total de Frequentes:**

#### **Sobre o curso** (obrigatório o preenchimento)

Conteúdo apresentado ( ) Ótimo ( )Bom ( ) Regular ( ) Insatisfatório **Metodologia** ( ) Ótimo ( )Bom ( ) Regular ( ) Insatisfatório Carga horária ( ) Adequada ( ) Insuficiente ( ) Excessiva Aplicabilidade dos conhecimentos construídos ( ) Ótimo ( )Bom ( ) Regular ( ) Insatisfatório

#### **Avaliação do(s) Docente(s)** (obrigatório o preenchimento) **'NOME DOCENTE 1'**

Domínio do conteúdo ( ) Ótimo ( )Bom ( ) Regular ( ) Insatisfatório Estímulo da participação ( ) Ótimo ( )Bom ( ) Regular ( ) Insatisfatório ( ) Não se aplica Clareza e objetividade nas interações ( ) Ótimo ( )Bom ( ) Regular ( ) Insatisfatório ( ) Não se aplica Presteza em atender as dúvidas do grupo ( ) Ótimo ( )Bom ( ) Regular ( ) Insatisfatório ( ) Não se aplica Qualidade das mídias utilizadas (textos, exercícios, vídeos, áudios, links, etc.) ( ) Ótimo ( )Bom ( ) Regular ( ) Insatisfatório ( ) Não se aplica

#### **'NOME DOCENTE 2'**

Domínio do conteúdo ( ) Ótimo ( )Bom ( ) Regular ( ) Insatisfatório Estímulo da participação ( ) Ótimo ( )Bom ( ) Regular ( ) Insatisfatório ( ) Não se aplica Clareza e objetividade nas interações ( ) Ótimo ( )Bom ( ) Regular ( ) Insatisfatório ( ) Não se aplica Presteza em atender as dúvidas do grupo ( ) Ótimo ( )Bom ( ) Regular ( ) Insatisfatório ( ) Não se aplica

Escola Judicial do TRT da 4ª Região

Av. Praia de Belas, 1432, prédio 3, Porto Alegre - RS Cep 90110-903

 $\circledR$  (51)3255.2686

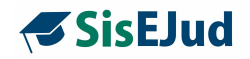

Qualidade das mídias utilizadas (textos, exercícios, vídeos, áudios, links, etc.) ( ) Ótimo ( )Bom ( ) Regular ( ) Insatisfatório ( ) Não se aplica

Qual seu grau de satisfação com o evento, sendo 1 pouco satisfeito e 10 muito satisfeito. ( )10 ( )9 ( )8 ( )7 ( )6 ( )5 ( )4 ( )3 ( )2 ( )1

(NÃO obrigatório o preenchimento)

**Comente sobre os pontos fortes do evento** (resposta em texto) **Comente sobre os pontos de melhoria do evento** (resposta em texto) **Deixe sua sugestão de temáticas necessárias à capacitação de Magistrados e Servidores.** (resposta em texto) **Deixe sua sugestão de docentes para atuar na Escola Judicial.** (resposta em texto)

**Atendimento da Escola Judicial** (obrigatório o preenchimento) ( ) Ótimo ( )Bom ( ) Regular ( ) Insatisfatório ( ) Não se aplica

Escola Judicial do TRT da 4ª Região

Av. Praia de Belas, 1432, prédio 3, Porto Alegre - RS Cep 90110-903

 $\circledS$  (51)3255.2686

Ø
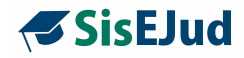

### **Anexo IX**

## **Modelo do Certificado**

**Frente**

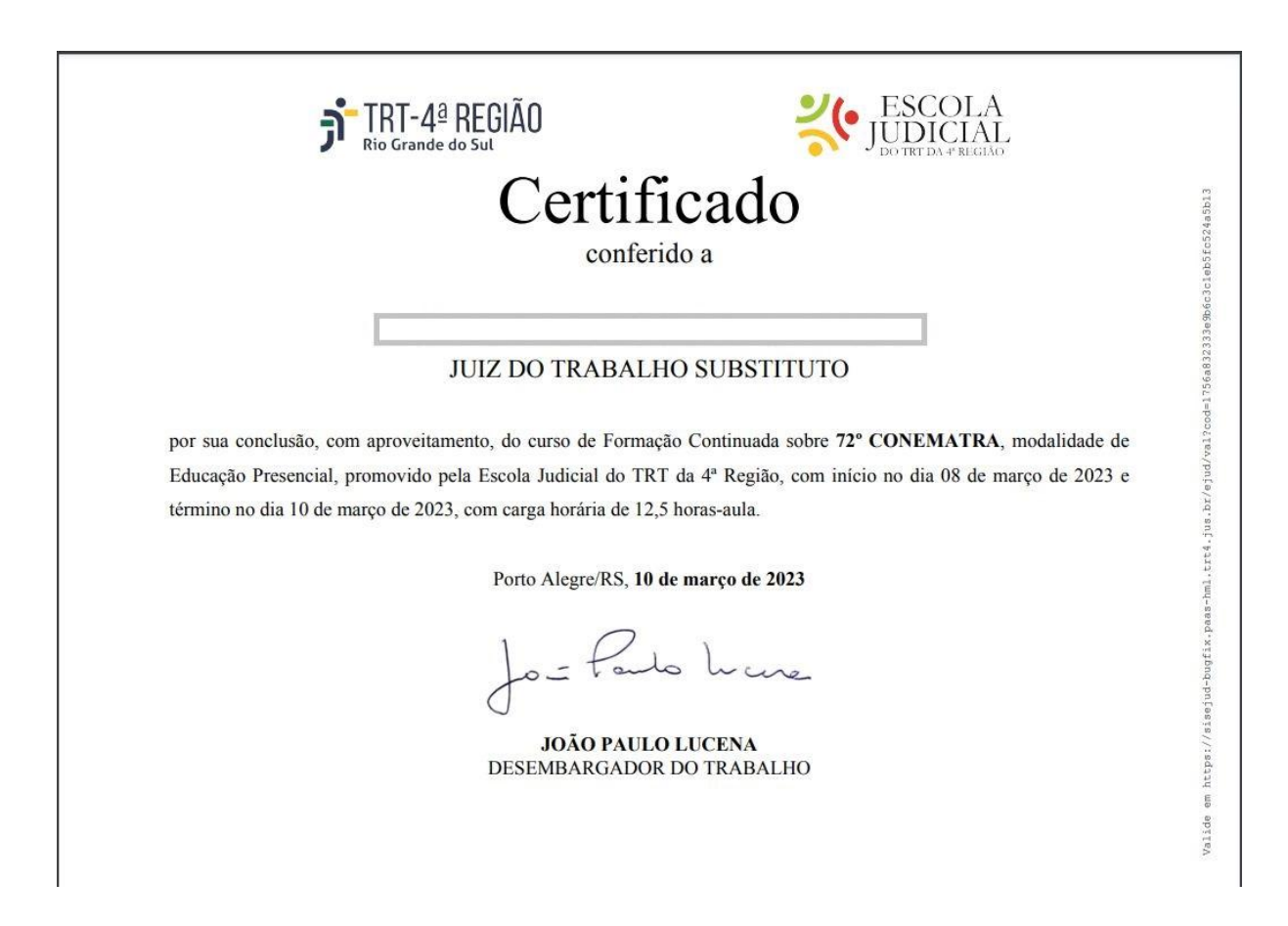

Escola Judicial do TRT da 4ª Região

Av. Praia de Belas, 1432, prédio 3, Porto Alegre - RS Cep 90110-903

(61)3255.2686

 $\circledcirc$ 

escola@trt4.jus.br

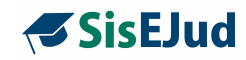

#### **Verso**

#### PRES\_72° CONEMATRA - MAGISTRADOS Modalidade de Educação Presencial - 08 de março de 2023 a 10 de março de 2023

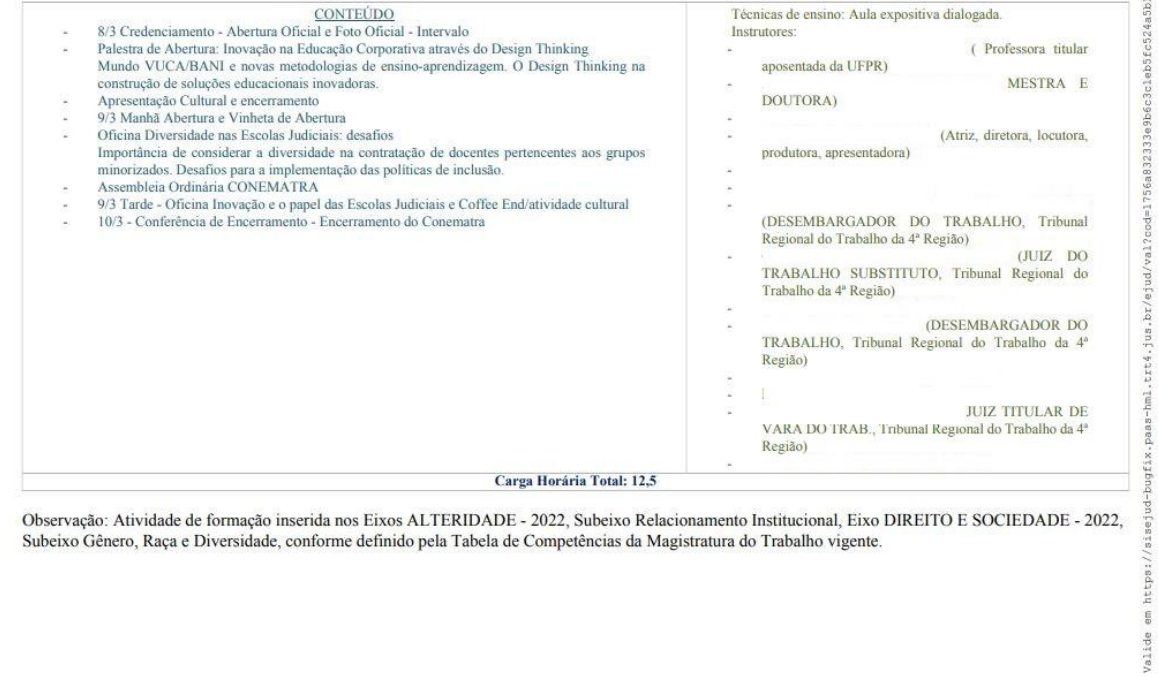

Escola Judicial do TRT da 4ª Região

Av. Praia de Belas, 1432, prédio 3, Porto Alegre - RS Cep 90110-903

(51)3255.2686

 $\circledcirc$ 

escola@trt4.jus.br

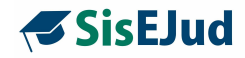

## **Anexo X**

# **Modelo de Declaração de Participação**

**TRT-4<sup>ª</sup> REGIÃO** FÌ

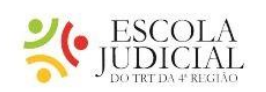

# Declaração de Participação

**Frente**

conferida a

por haver frequentado o curso de Formação Continuada sobre 72° CONEMATRA, modalidade de Educação Presencial, promovido pela Escola Judicial do TRT da 4ª Região, com início no dia 08 de março de 2023 e término no dia 10 de março de 2023, com carga horária de 12,5 horas-aula.

Porto Alegre/RS, 10 de março de 2023

e  $\downarrow \circ$ .

**JOÃO PAULO LUCENA** DESEMBARGADOR DO TRABALHO

Escola Judicial do TRT da 4ª Região

Av. Praia de Belas, 1432, prédio 3, Porto Alegre - RS Cep 90110-903

(61)3255.2686

☺

escola@trt4.jus.br

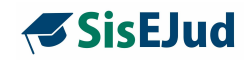

#### **Verso**

#### PRES 72° CONEMATRA - MAGISTRADOS Modalidade de Educação Presencial - 08 de março de 2023 a 10 de março de 2023

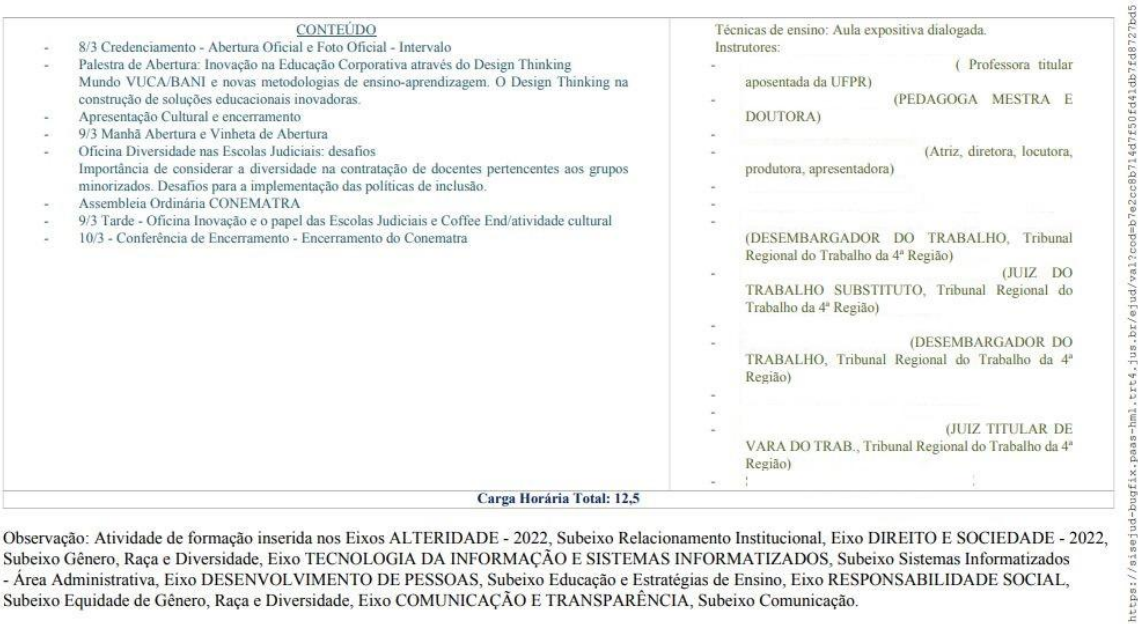

l, Eixo DIREITO E SOCIEDADE - 2022, ⊎bservação∶ Ativi ade de formação inserida nos l ERIDADI Observação: Anivadade de tormação insertad nos ERNS ALI ENDADE - 2022, Subeixo Relacionamento institucional, ERNS DIRENTO E SOCIEDADE - 2023, Subeixo Gênero, Raça e Diversidade, Eixo TECNOLOGIA DA INFORMAÇÃO E SISTEMAS INF Subeixo Equidade de Gênero, Raça e Diversidade, Eixo COMUNICAÇÃO E TRANSPARÊNCIA, Subeixo Comunicação.

Escola Judicial do TRT da 4ª Região

Av. Praia de Belas, 1432, prédio 3, Porto Alegre - RS Cep 90110-903

(51)3255.2686

 $\circledcirc$ 

escola@trt4.jus.br

 $\frac{1}{2}$ 

 $\frac{6}{9}$ Valide